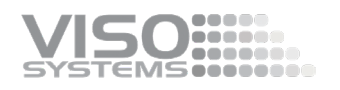

## **Inspecteur d'éclairage VISO SYSTEMS**

## **Manuel de l'utilisateur**

Révision: 2022NOV03

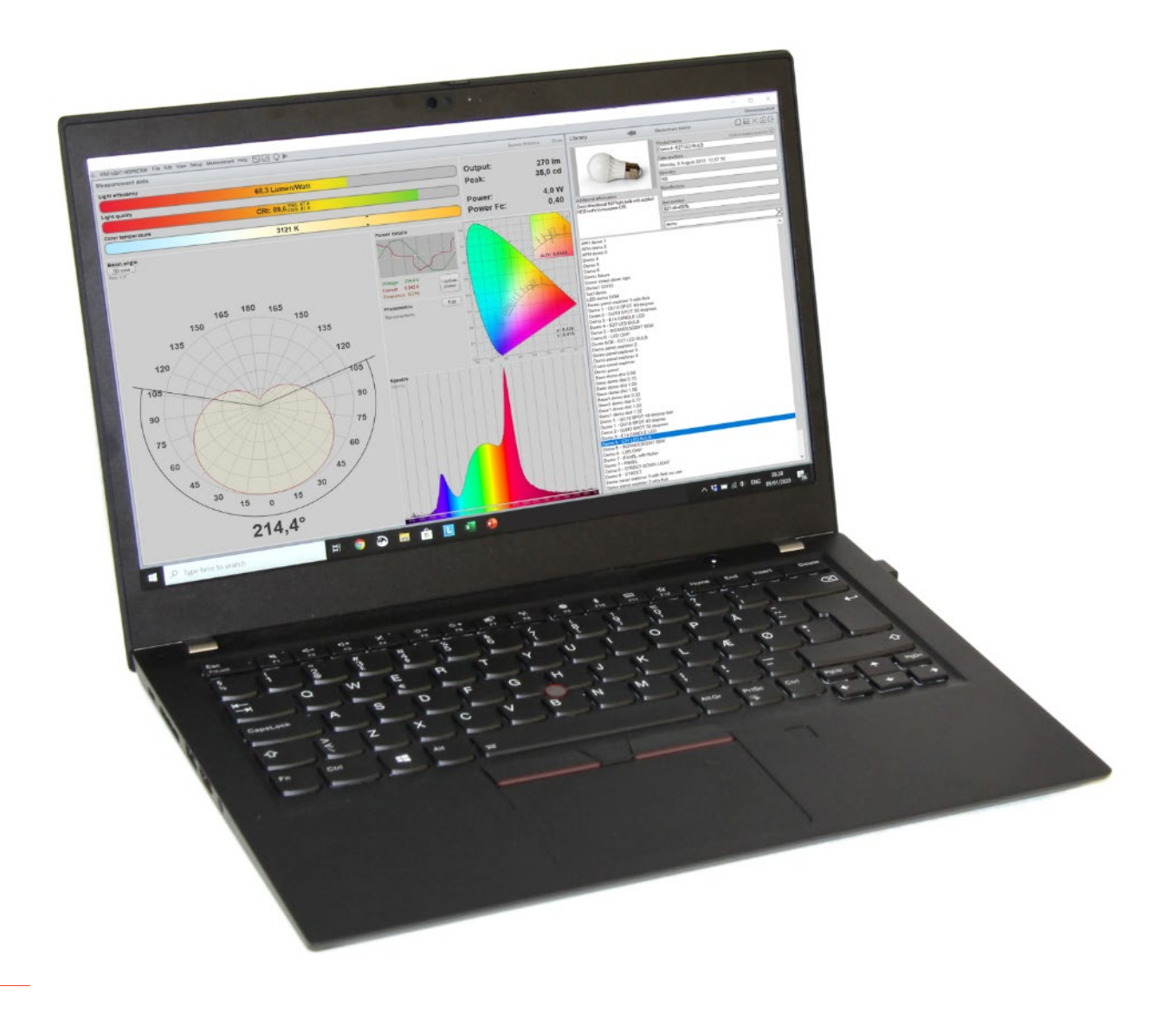

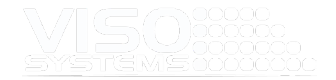

*Félicitations pour l'achat de votre nouveau produit Viso Systems. Avant d'utiliser ce produit, veuillez lire les informations de sécurité.*

*Ce manuel contient les descriptions et le dépannage nécessaires à l'installation et au fonctionnement de votre nouveau produit Viso Systems. Veuillez lire attentivement ce manuel pour vous assurer que l'installation et le fonctionnement sont corrects.*

*Pour des nouvelles, des questions-réponses et de l'assistance chez Viso Systems, visitez notre site Web [à www.visosystems.com](http://www.visosystems.com/)*

*Autres manuels de cette série (la dernière version peut être téléchargée à partir de [www.visosystem.com\)](http://www.visosystem.com/):*

- [Lignes directrices construction d'un laboratoire d'éclairage](https://data.visosystems.com/content/manuals/guidelines_building_a_lighting_laboratory.pdf)
- [Manuel d'assemblage LabSpion](https://data.visosystems.com/content/manuals/labspion_assembly_manual.pdf)
- [Manuel de l'utilisateur LabSpion](https://data.visosystems.com/content/manuals/labspion_user_manual.pdf)
- [Manuel de l'utilisateur LabRail](https://data.visosystems.com/content/manuals/labrail_user_manual.pdf)
- [Manuel d'assemblage BaseSpion](https://data.visosystems.com/content/manuals/basespion_assembly_manual.pdf)
- **[BaseSpion Manuel de l'utilisateur](https://data.visosystems.com/content/manuals/basespion_user_manual.pdf)**
- [Manuel de l'utilisateur LightSpion](https://data.visosystems.com/content/manuals/lightspion_user_manual.pdf)
- [LightSpion Extender Manuel de l'utilisateur](https://data.visosystems.com/content/manuals/lightspion_extender_user_manual.pdf)
- [Manuel de l'utilisateur LabFlicker](https://data.visosystems.com/content/manuals/labflicker_user_manual.pdf)
- [Labarazzi Manuel de l'utilisateur](https://data.visosystems.com/content/manuals/labarazzi_user_manual.pdf)
- [Guide de l'utilisateur CALI-T50 \(source lumineuse d'étalonnage\)](https://data.visosystems.com/content/manuals/cali-t50_user_manual.pdf)
- [CALI-DT300](https://data.visosystems.com/content/manuals/cali-dt300_user_manual.pdf) [Guide de l'utilisateur \(source lumineuse d'étalonnage\)](https://data.visosystems.com/content/manuals/cali-dt300_user_manual.pdf)
- [Manuel de l'utilisateur LabTemp](https://data.visosystems.com/content/manuals/labtemp_user_manual.pdf)
- [REF-800 Manuel de l'utilisateur](https://data.visosystems.com/content/manuals/ref800_user_manual.pdf)
- [Lignes directrices dimensions des appareils d'éclairage et formats de](https://data.visosystems.com/content/manuals/guidelines_dimensions%20of%20lighting%20fixtures.pdf)  [fichiers IES/LDT](https://data.visosystems.com/content/manuals/guidelines_dimensions%20of%20lighting%20fixtures.pdf)
- [Lignes directrices travailler avec les UV dans DIALux](https://data.visosystems.com/content/manuals/guidelines_working_with_uv_in_dialux.pdf)

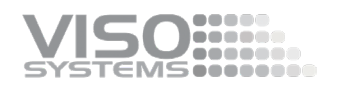

## Contenu

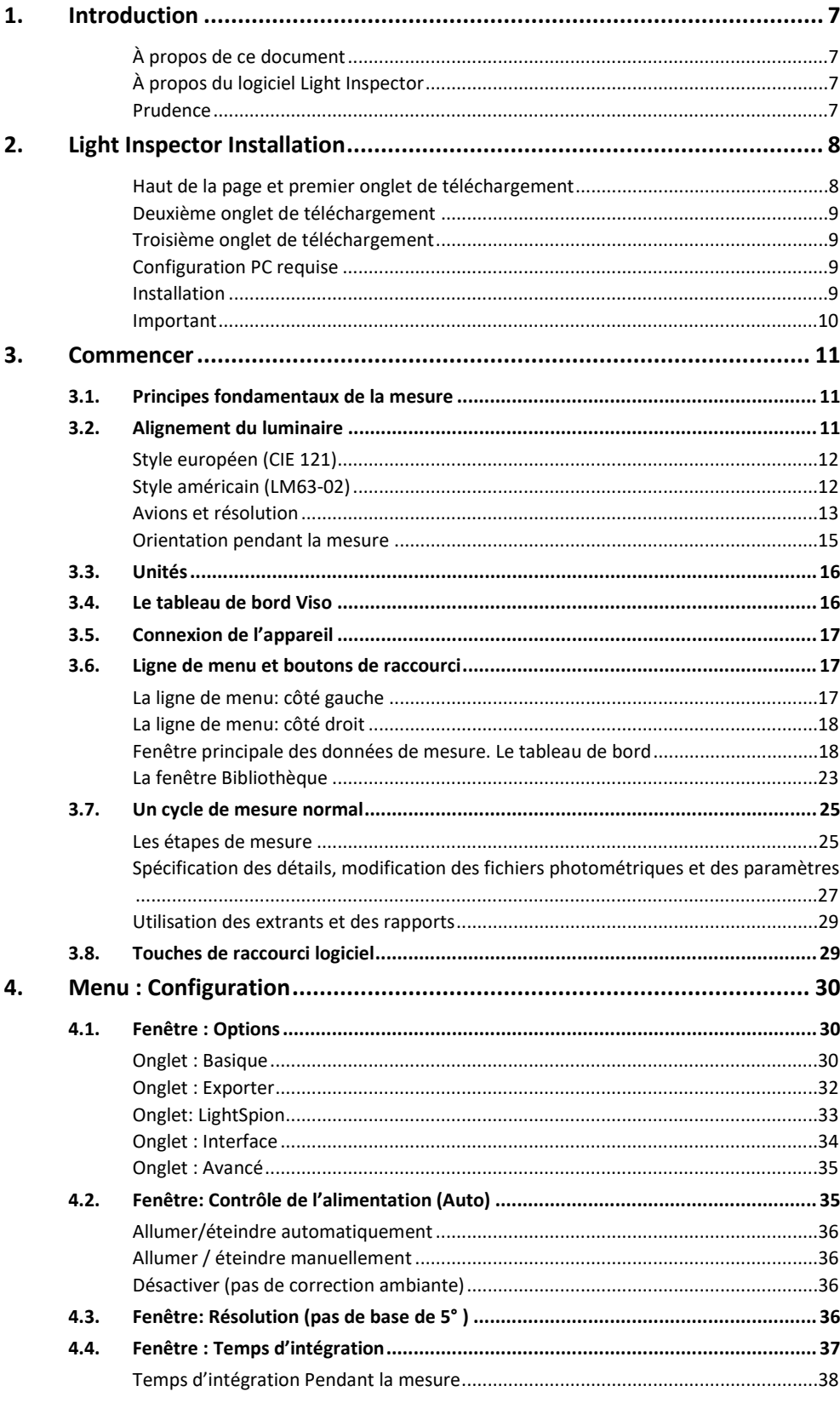

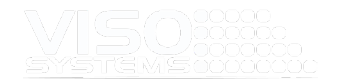

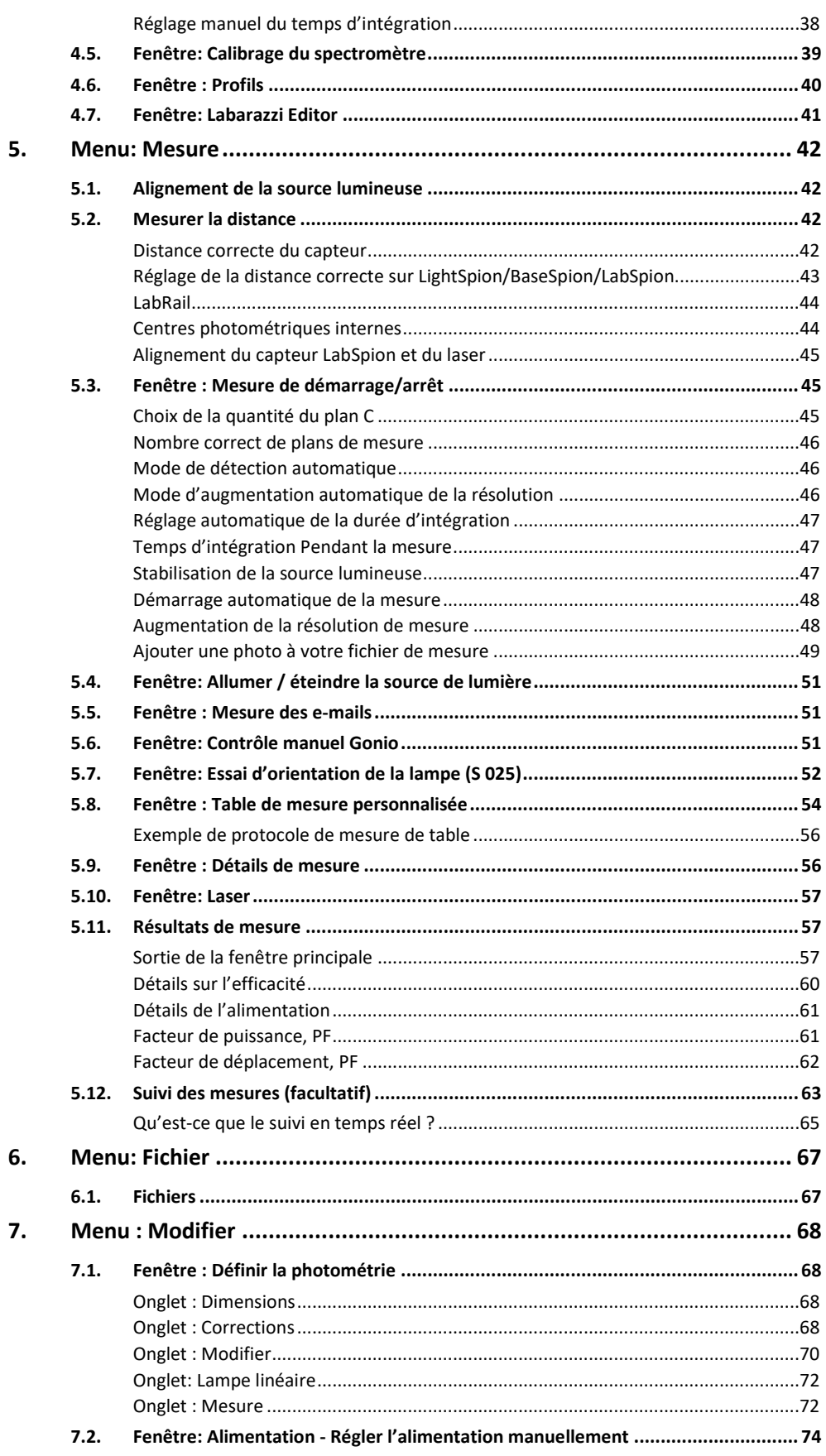

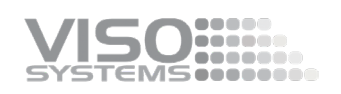

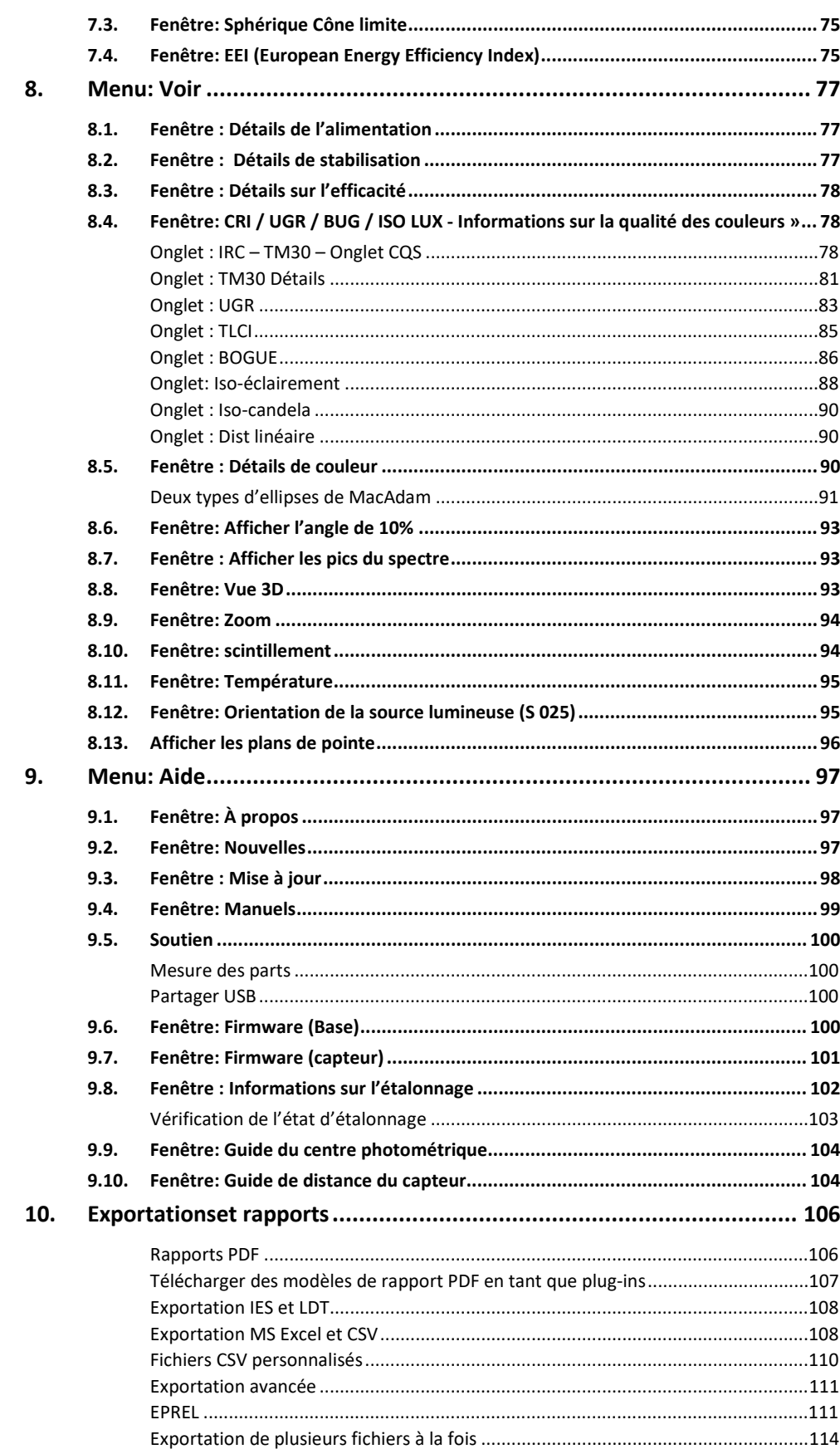

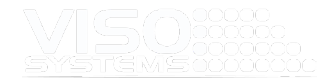

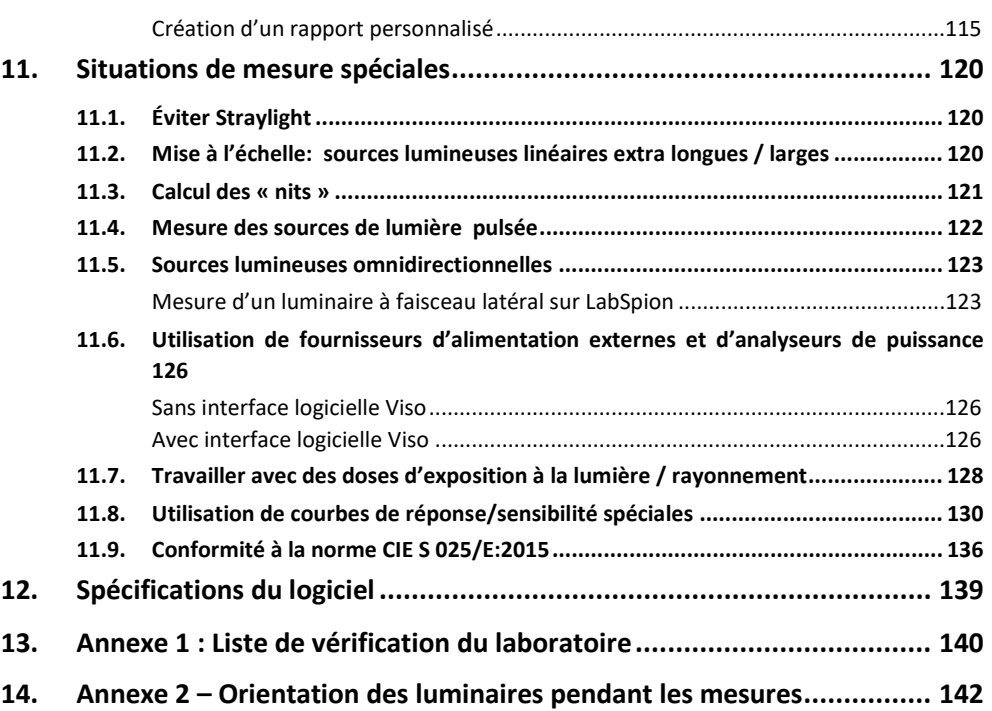

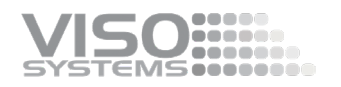

## <span id="page-6-0"></span>**1. Introduction**

#### <span id="page-6-1"></span>À propos de ce document

Ce guide vous montre comment commencer à utiliser le logiciel Light Inspector et vous présente en détail toutes les fonctionnalités du logiciel.

#### <span id="page-6-2"></span>À propos du logiciel Light Inspector

Le logiciel Light Inspector est un logiciel de mesure de la lumière qu'il utilise avec tous les systèmes de mesure Viso Systems. Il vous permet de mesurer, d'évaluer, de sauvegarder et d'exporter rapidement les données nouvellement obtenues.

Le logiciel Light Inspector est conçu avec une interface intuitive et affiche les données mesurées en temps réel. Les résultats photométriques sont représentés graphiquement pour vous donner un aperçu rapide de toutes les mesures.

#### <span id="page-6-3"></span>Prudence

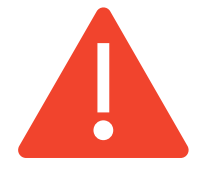

L'équipement de mesure de la lumière Viso n'est pas destiné à un usage domestique. Des mesures doivent être prises pour protéger le personnel travaillant dans les laboratoires de mesure de l'éclairage contre les dommages à la peau (lumière UV) ou aux yeux (UV, sources lumineuses puissantes, sources de lumière bleue).

L'équipement de mesure léger Viso contient des pièces lourdes et des pièces mobiles.

© 2020 Viso Systems ApS, Danemark

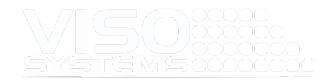

Tous droits réservés. Aucune partie de ce manuel ne peut être reproduite, sous quelque forme ou par quelque moyen que ce soit, sans l'autorisation écrite de Viso Systems ApS, Danemark. Informations sujettes à changement sans préavis. Viso Systems ApS et toutes les sociétés affiliées déclinent toute responsabilité pour toute blessure, dommage, perte directe ou indirecte, perte consécutive ou économique ou toute autre perte occasionnée par l'utilisation, l'incapacité d'utiliser ou la confiance accordée aux informations contenues dans ce manuel.

## <span id="page-7-0"></span>**2. Light Inspector Installation**

Pour installer le logiciel Viso Light Inspector, vous devez suivre le lien ci-dessous pour télécharger la dernière version:

<https://www.visosystems.com/download-light-inspector/>

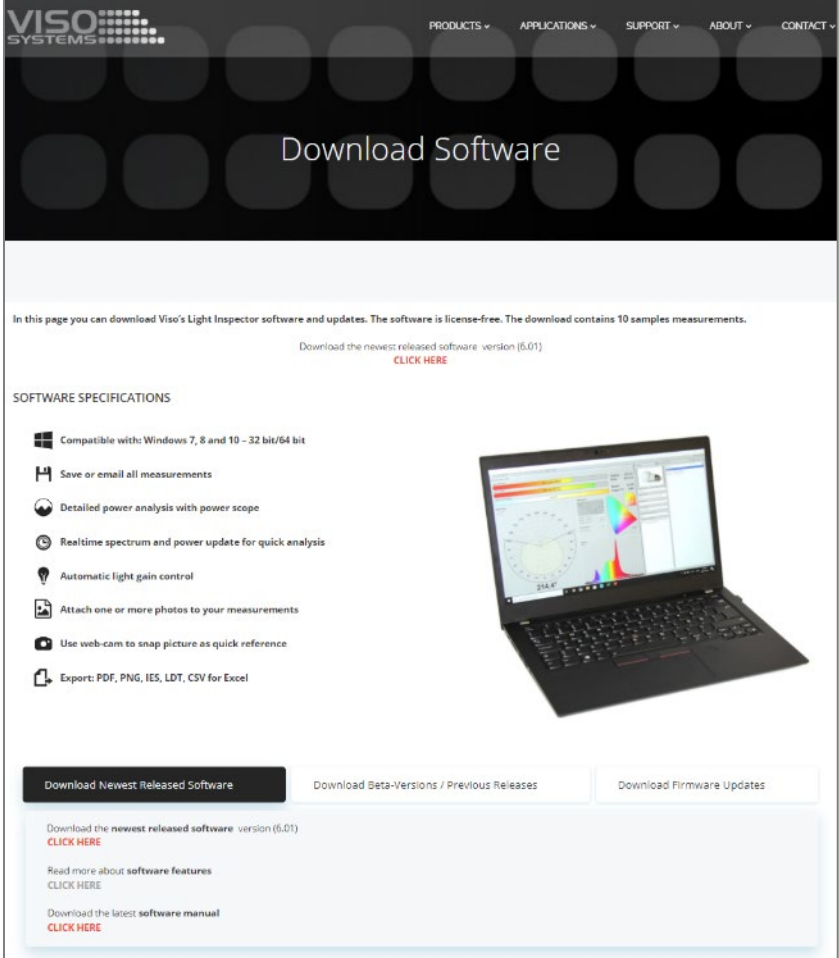

L'activation de ce lien ouvre la page de téléchargement.

Remarque : Assurez-vous qu'aucun appareil de mesure n'est connecté à l'ordinateur pendant l'installation du logiciel.

#### <span id="page-7-1"></span>Haut de la page et premier onglet de téléchargement

Trouvez la dernière version publiée en haut de la page ou sous le premier onglet. Attendez-vous à ce que de nouvelles versions arrivent tous les trimestres.

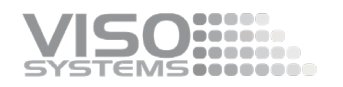

#### <span id="page-8-0"></span>Deuxième onglet de téléchargement

Sous le deuxième onglet en bas de la page, vous pouvez télécharger les dernières versions bêta. Veuillez noter que ces versions peuvent être instables et nous vous recommandons d'utiliser la dernière version finale disponible.

Cependant, les nouvelles versions bêta viennent souvent car c'est un moyen de rendre les fonctionnalités nouvellement développées disponibles dès que possible pour les clients Viso.

Si vous faites défiler plus bas, vous pouvez trouver et installer toutes les versions antérieures de Light Inspector.

#### <span id="page-8-1"></span>Troisième onglet de téléchargement

Sous le troisième onglet, vous trouverez les versions du firmware.

#### <span id="page-8-2"></span>Configuration PC requise

- Le logiciel est compatible avec: Windows 7, 8, 10 et 11 (64 bits)
- Configuration requise minimum 8 GB RAM
- Une connexion Internet est nécessaire pour effectuer des mises à jour logicielles, des options de suivi, des mises à jour automatiques de la langue, etc., des nouvelles Viso, etc.
- Microsoft Word est nécessaire pour personnaliser les rapports PDF

#### <span id="page-8-3"></span>**Installation**

Pour l'installer, exécutez le fichier .msi à partir du fichier que vous avez téléchargé dans votre dossier « Téléchargements » et suivez les instructions d'installation.

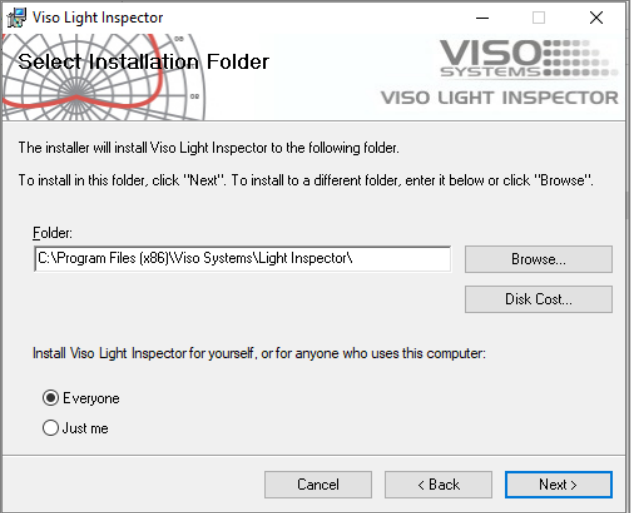

Les pilotes USB sont installés automatiquement.

Vos mesures ne sont pas perdues lors de l'installation de versions plus récentes ou de la désinstallation. Toutes les mesures resteront toujours dans votre dossier de

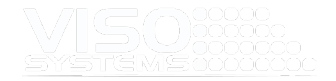

documents (par défaut C:\Users\"Your Name"\Documents\Viso Systems\Light Inspector).

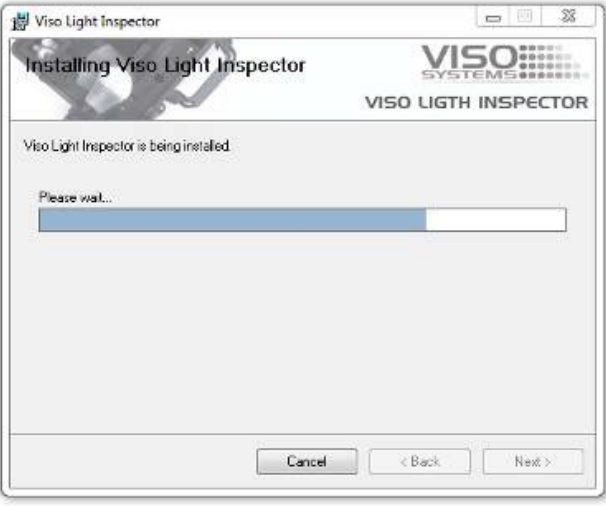

Cliquez sur « Terminer » et exécutez le logiciel à partir du lien sur votre bureau

#### <span id="page-9-0"></span>Important

#### N'exécutez pas d'applications exigeantes en ressources pour effectuer une mesure !

Il est très important que l'ordinateur utilisé avec l'un des goniomètres Viso Systems ne soit pas utilisé pour des tâches très exigeantes lors de la mesure. Cela peut entraîner la perte de certaines parties de la mesure et entraîner des mesures inexactes.

#### Précautions contre les ondes radio

Il est recommandé de ne pas avoir un émetteur d'ondes radio à proximité d'un LabSpion / LightSpion / BaseSpion fonctionnel. Par conséquent, il est conseillé de garder vos smartphones et autres appareils électroniques loin du système car ils peuvent interférer avec le spectromètre et perturber les résultats finaux.

#### Conditions de mesure

Respecter les conditions de mesure physiques détaillées dans le manuel Viso « Directives - construction d'un laboratoire d'éclairage »

### <span id="page-10-0"></span>**3. Commencer**

#### <span id="page-10-1"></span>**3.1. Principes fondamentaux de la mesure**

Viso Systems fabrique des goniomètres à champ lointain (goniomètres horizontaux de type C). Un système de champ lointain produit ce que l'on appelle communément des « données en champ lointain ». Cela signifie que les dimensions de la source lumineuse (supposées en forme de point) n'ont plus d'influence sur la répartition de la lumière (angle du faisceau, etc.) lorsqu'elle est à une distance relativement longue.

Toutes les normes de mesure exigent que la mesure soit effectuée à l'aide d'un système en champ lointain (ou d'une mesure en champ proche corrigée en champ lointain) (normalisée dans ANSI/IESNA LM-63-02 et CIE S025).

Par « champ lointain », on entend la mesure en principe à une distance infinie lorsque la source lumineuse peut être considérée comme un point (n'ayant pas de dimensions physiques). En pratique, les mesures sont effectuées à une distance qui est un compromis entre

- Se rapprocher suffisamment pour avoir un bon rapport signal sur bruit
- S'éloigner suffisamment pour limiter l'influence de la taille du luminaire normalement environ 8 à 15 fois la taille maximale de la surface lumineuse. Voir plus de détails dan[s « Lignes directrices - Construction d'un](https://www.visosystems.com/user-manuals/guidelines-building-a-lighting-laboratory-2)  [laboratoire d'éclairage »](https://www.visosystems.com/user-manuals/guidelines-building-a-lighting-laboratory-2)
- Pour des sources lumineuses puissantes et étroites : S'éloigner suffisamment pour éviter de sursaturer le capteur

#### <span id="page-10-2"></span>**3.2. Alignement du luminaire**

Le goniomètre ne « sait » pas comment ilest tourné / orienté, donc de toute façon vous tournez le support de lampe, et la base manuellement sera la position de départ. Chaque mesure automatique commence par un tour de 90 degrés de la lampe juste pour permettre de détecter tout problème de fixation mécanique avant que la mesure ne commence réellement.

Ainsi, il est recommandé de verrouiller la base tout en alignant le capteur et en fixant la lampe, et si nécessaire de garder un niveau à proximité pour aligner la lampe verticalement sur le support de lampe. Déverrouillez ensuite la base avant de commencer la mesure

Comme le logiciel ne « sait » pas comment le luminaire est réellement positionné sur le goniomètre, il est très important que le luminaire soit aligné de manière à ce que la « longueur » soit réellement interprétée comme « longueur » dans les sorties postérieures.

Comme il existe deux normes dominantes qui fonctionnent avec des orientations différentes, vous devez décider si vous voulez travailler « style **européen »** ou « **style américain** ».

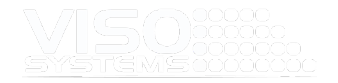

#### <span id="page-11-0"></span>Style européen (CIE 121)

Choisissez Style européen si votre sortie principale est constituée de fichiers LDT. Il estcertain que la mesure commence par le gabarit dont la *longueur est parallèle à* c *9-c270* sur le goniomètre. [1](#page-11-2)

L'image de gauche montre les orientations du plan C du LabSpion. BaseSpion et LightSpion fonctionnent de la même manière).

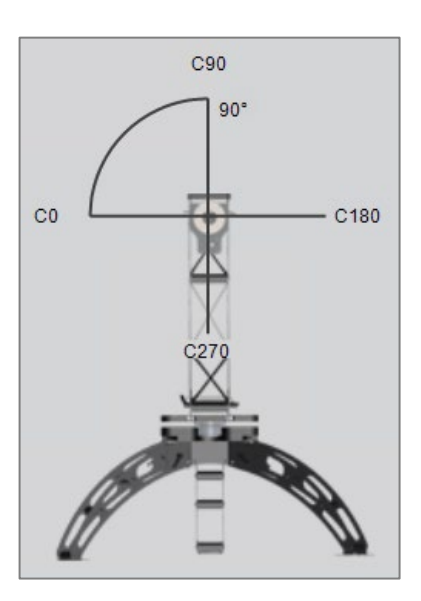

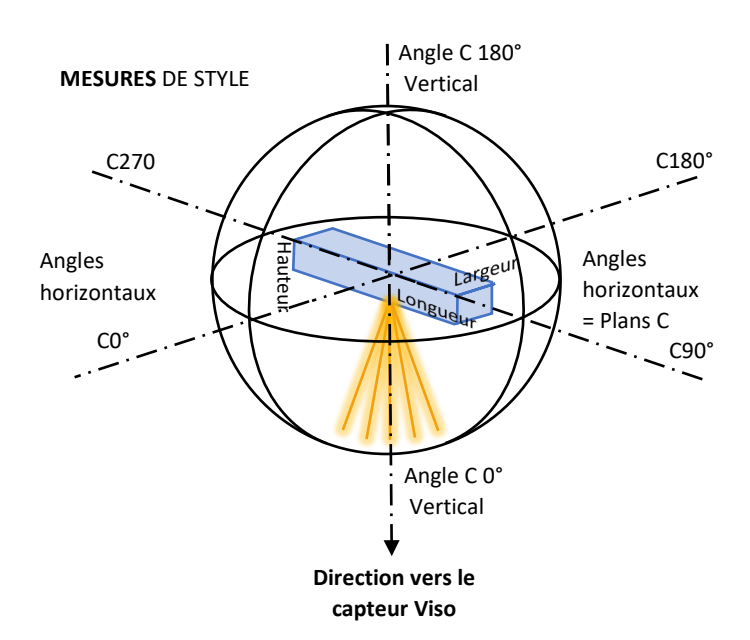

Veuillez noter qu'avant d'exporter des mesures de style européen vers IES, la répartition de la lumière doit être tournée de 90 degrés.

Alternative: Créez un format de fichier IES personnalisé qui permute {LENGTH\_M} et {WIDTH\_M}, voir *pag[e 32, Onglet : Exporter](#page-31-0)*.

#### <span id="page-11-1"></span>Style américain (LM63-02)

Choisissez US Style si votre La sortie principale est constituée de fichiers IES. MBien sûr que le mesure Commence avec le luminaire ayant le *longueur parallèle à c0-c180*

<span id="page-11-2"></span>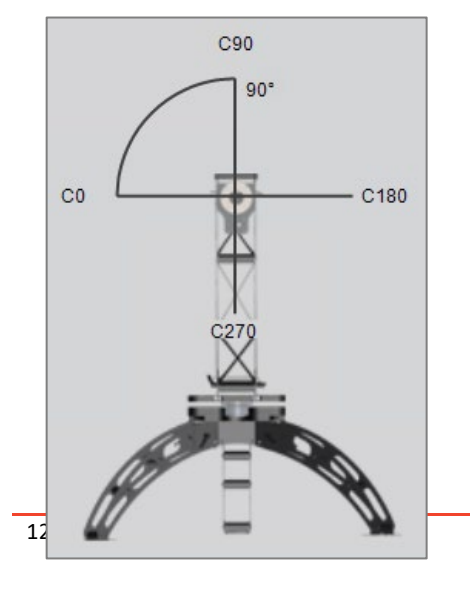

**MESURES** DE STYLE

É

<sup>1</sup> Normalisé dans CIE 121-1996, section 2.8.

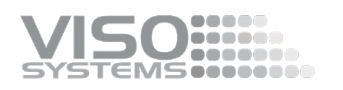

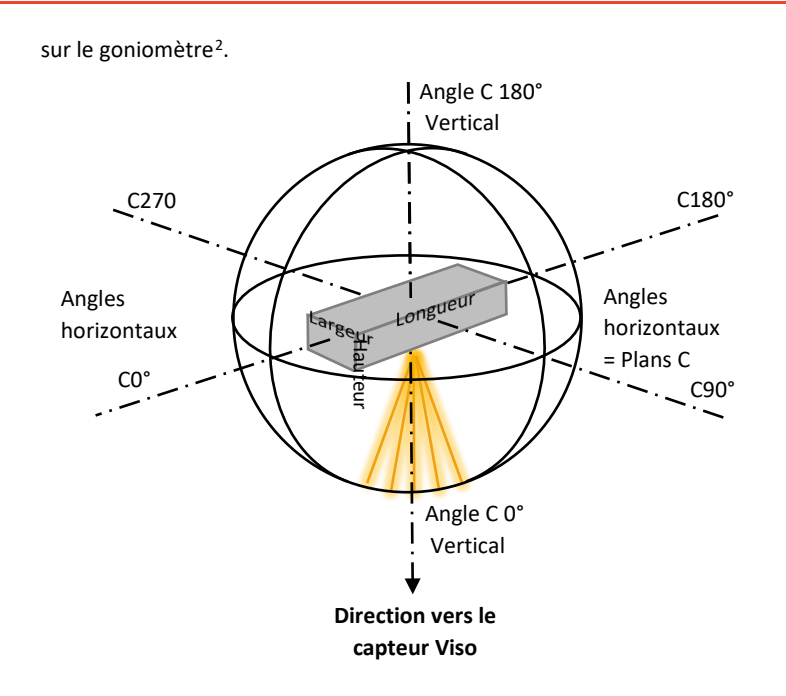

Veuillez noter qu'avant d'exporter des mesures de style américain vers LDT, la répartition de la lumière doit être tournée de 90 degrés. Veuillez également noter que le calcul UGR du logiciel suppose une orientation de style européen.

Alternative: Créez un format de fichier LDT personnalisé qui échange {LENGTH\_LMP\_MM} avec {WIDTH\_LMP\_MM} et {LENGTH\_MM} avec {WIDTH\_MM}}, voir *pag[e 32, Onglet: Exporter.](#page-31-0)* 

#### <span id="page-12-0"></span>Avions et résolution

Le système mesure le flux total de la source lumineuse dans toutes les directions avec une résolution qui peut être réglée par l'utilisateur. L'orientation estprésentée dans la section 2.8 de la CIE 121-1996. Veuillez noter que dans la norme nordaméricaine parallèle IESNA LM63-02, cela est défini différemment. Dans LM63-02, l'axe de longueur est parallèle à C0-180. En conséquence, Viso exporte vers . Les formats IES interchangent les indications de longueur et de largeur des dimensions des luminaires comme hors version 6.44 du logiciel.

 Les plans C tournent tous autour de l'axe vertical d'une source lumineuse (par définition , la direction primaire de la lumière étant verticale dans la vie réelle, donc horizontale sur le système de mesure). Il y a deux plans C par plan de mesure (le goniomètre mesure le plein 360 ° à chaque balayage). Le nombre de plans peut être réglé de 1 à 36 par l'utilisateur (égal à 2 à 72 plans C), ou un nombre approprié peut être détecté automatiquement (voir *pag[e 45, Choix de la quantité du plan C](#page-44-2)*). LightSpion mesure un plan complet (égal à deux plans C).

<span id="page-12-1"></span><sup>2</sup> Standardisé in LM63-02

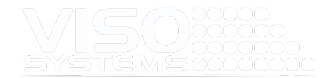

- Dans chaque plan C, la lumière est mesurée pour un ensemble d'angles de γ (standard tous les 5° = 36 angles de γ par plan C). Cette résolution γ (« gamma ») peut être réglée à 0,1° par l'utilisateur. De plus, le LightInspector peut suggérer automatiquement une résolution plus fine si de grandes variations sont détectées (voir *pag[e 48, Augmentation de la résolution de](#page-47-1)  [mesure](#page-47-1)*). Dans LightSpion, la résolution standard γ résolution est de 7,5°.
- Systèmes In Viso goniomètres, les sources lumineuses sont placées dans leur direction de combustion verticale normale (habituellement **verticalement vers le bas**) Pointant **horizontalement** vers le capteur. Compensation des variations de production dues À directions de brûlage peut être fait dans le logiciel –voir *sectio[n 8.12, Fenêtre: Orientation de la](#page-94-1)  [source lumineuse \(S 025\)](#page-94-1)*.

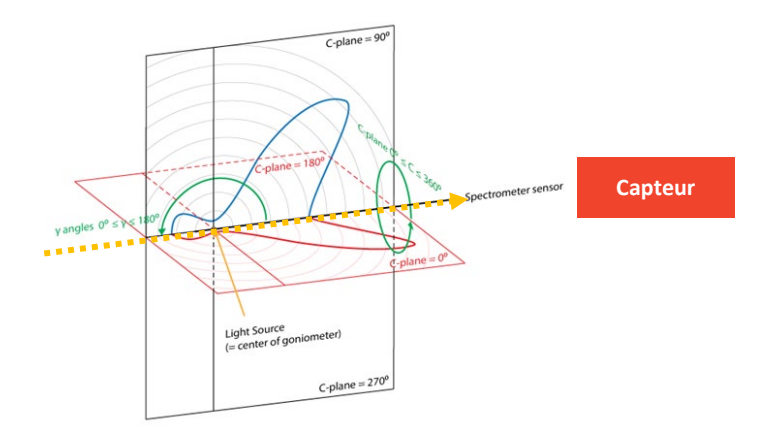

 Comme le goniomètre est équipé d'un capteur spectrométrique à vitesse rapide, le système mesure les propriétés radiométriques dans toutes les directions choisies. Par conséquent, les données brutes sont des intensités lumineuses exprimées en W/nm/sr, et toutes les autres propriétés sont calculées à partir de cela.

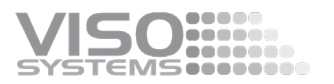

 Pour plus d'explications sur l'orientation pendant les mesures, veuillez consulter la *pag[e 142, annexe 2 – Orientation des luminaires pendant les](#page-141-0)  [mesures.](#page-141-0)* 

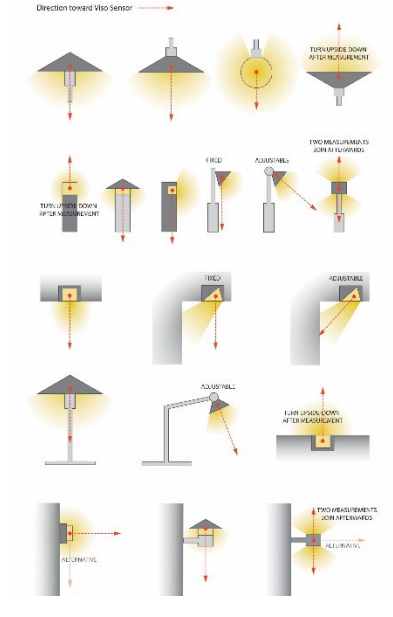

#### <span id="page-14-0"></span>Orientation pendant la mesure

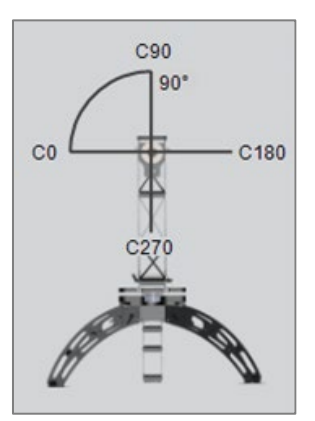

L'orientation des plans C dans la situation de mesure est comme illustrée ci-dessus sur LabSpion vu du capteur vers le goniomètre. Sur BaseSpion et LightSpion, l'orientation plane est similaire.

#### **MESURES DE STYLE EUROPÉEN – LA SORTIE PRINCIPALE EST . LDT**

Normalement, C 90-C270 est parallèle à l'axe de longueur du luminaire. Une orientation correcte dans la position de départ (axe de longueur du luminaire vertical) est importante pour les calculs ultérieurs (par exemple, UGR) et les sorties. Pour en savoir plus à ce sujet, consultez Lignes directrices - dimensions des appareils [d'éclairage.](https://www.visosystems.com/wp-content/uploads/2021/01/Guidelines-dimensions-of-lighting-fixtures.pdf)

Pour les lampadaires, mettre le côté rue dans la direction C270 (vers le bas).

#### **MESURES DE STYLE AMÉRICAIN – LA SORTIE PRINCIPALE EST . IES**

Normalement, C0-C180 est parallèle à l'axe de longueur du luminaire. Une orientation correcte dans la position de départ (axe de longueur du luminaire horizontal) est importante pour les calculs ultérieurs (par exemple, UGR) et les

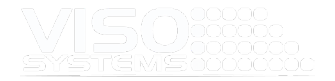

sorties (. IES). Pour en savoir plus à ce sujet, consulte[z Lignes directrices - dimensions](https://www.visosystems.com/wp-content/uploads/2021/01/Guidelines-dimensions-of-lighting-fixtures.pdf)  [des appareils d'éclairage.](https://www.visosystems.com/wp-content/uploads/2021/01/Guidelines-dimensions-of-lighting-fixtures.pdf)

Pour les lampadaires, mettez le côté rue dans la direction C270 (vers le bas).

#### <span id="page-15-0"></span>**3.3. Unités**

Viso Systems utilise des unités SI.

Seules quelques exceptions à ce principe sont possibles, par exemple, dans les unités d'éclairement où fc (bougie de pied) et ft (pieds) sont possibles.

Les rapports personnalisés peuvent être créés dans n'importe quel type d'unité via des objets Excelinsérés, voir section, voir *pag[e 115](#page-113-1)*)

Le point « . » est 1000 séparateurVirgule « , » est un séparateur décimal de style européen.

#### <span id="page-15-1"></span>**3.4. Le tableau de bord Viso**

Avec l'inspecteur de lumière démarré pour la première fois, vous serez présenté avec une feuille vide comme ci-dessous et certains pré-enregistrés manif-mesures dans le Viso bibliothèque.

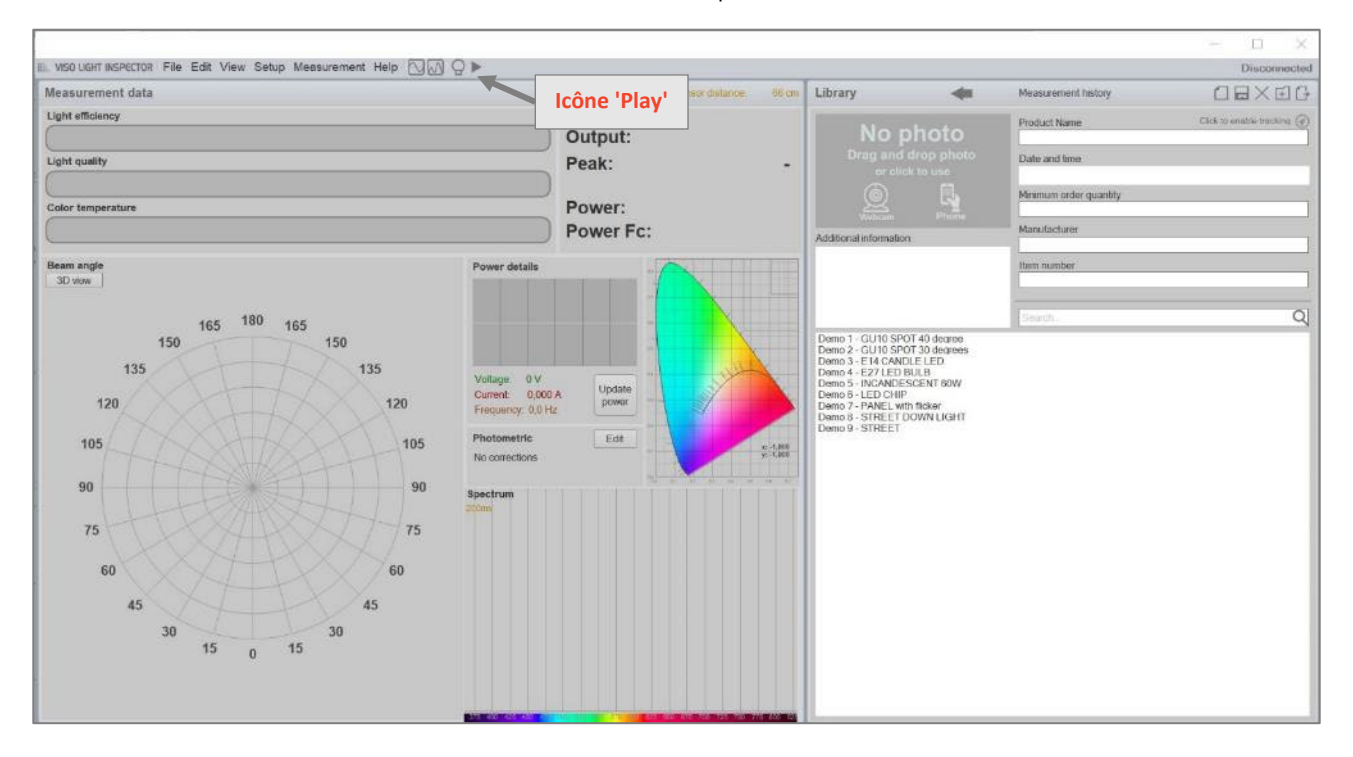

Sans appareil connecté, le logiciel Light Inspector fonctionne en mode démo. Appuyez sur l'icône 'Play' pour commencer une mesure de démonstration montrant une petite vidéo du goniomètre LightSpion effectuant une mesure tandis que le logiciel simule une mesure avec des graphiques en direct et finit par afficher les résultats.

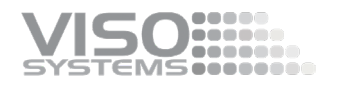

#### <span id="page-16-0"></span>**3.5. Connexion de l'appareil**

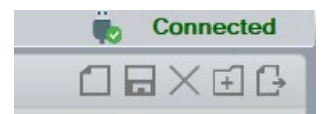

Lorsque l'équipement Viso est connecté via USB, un symbole de « connexion » sera affiché dans le coin supérieur droit. Après environ 10 secondes, le ou les appareils seront connectés, et cela sera également affiché dans le coin supérieur droit.

#### <span id="page-16-1"></span>**3.6. Ligne de menu et boutons de raccourci**

#### <span id="page-16-2"></span>La ligne de menu: côté gauche

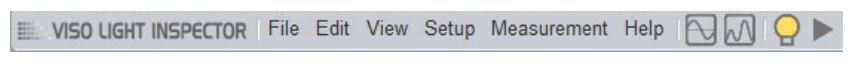

Sur le côté gauche, vous trouverez les indicateurs de menu. Tout le contenu du menu est détaillé dans ce manuel.

En outre, vous trouverez 4 boutons de raccourci:

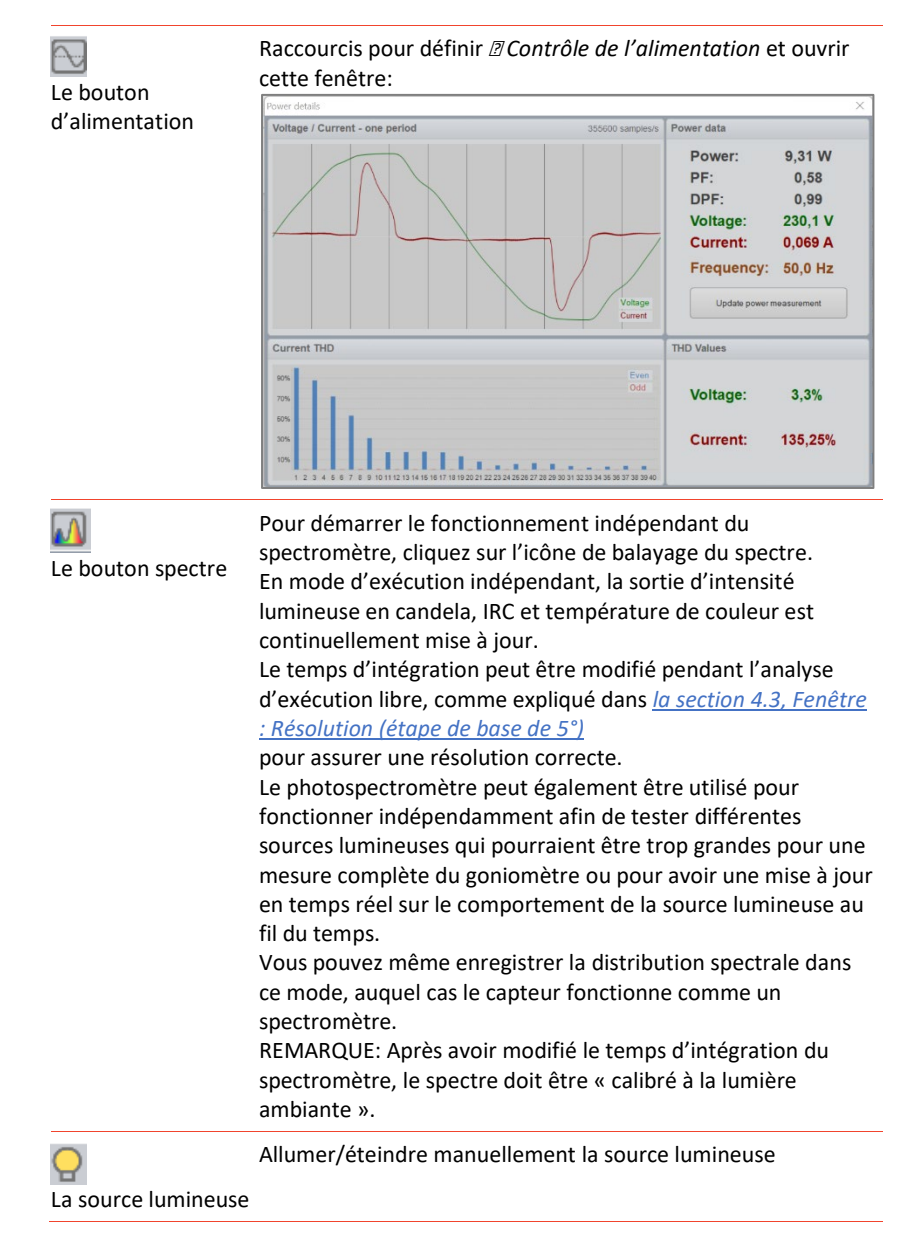

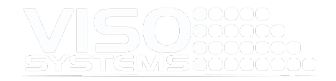

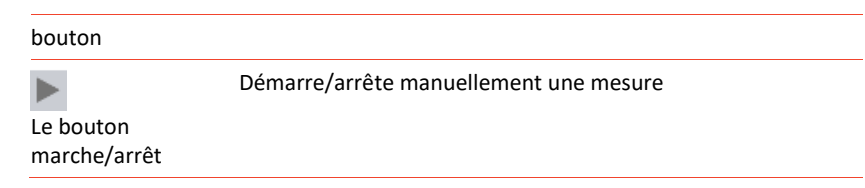

#### <span id="page-17-0"></span>La ligne de menu: côté droit

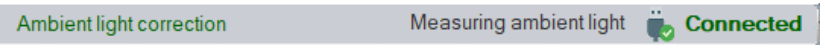

Sur le côté droit de la ligne de menu, vous trouverez:

- un court texte indiquant si la correction de la lumière ambiante est activée
- un court texte décrivant l'état du processus en cours
- un indicateur indiquant l'état de la connexion matérielle

#### <span id="page-17-1"></span>Fenêtre principale des données de mesure. Le tableau de bord

La description suivante couvre l'apparence du tableau de bord en mode par défaut. Certains changements d'apparence se produisent dans des modes de mesure spéciaux tels que le mode radiométrie ou le mode dose (*voir pag[e 72, onglet:](#page-71-1)  [Mesure](#page-71-1)*)

Le tableau de bord comprend les résultats de mesure les plus importants, mais beaucoup plus d'informations et de résultats sont disponibles dans les menus.

Le numéro du tableau de bord, les courbes et les données spectrales sont mis à jour en temps réel pendant que vous effectuez la mesure. Cela signifie que si vous avez fait une erreur (par exemple, des paramètres de mesure incorrects ou un alignement inexact), vous le verrez immédiatement. Vous pouvez alors immédiatement arrêter la mesure, corriger et redémarrer.

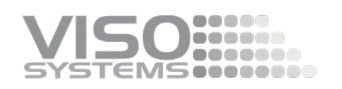

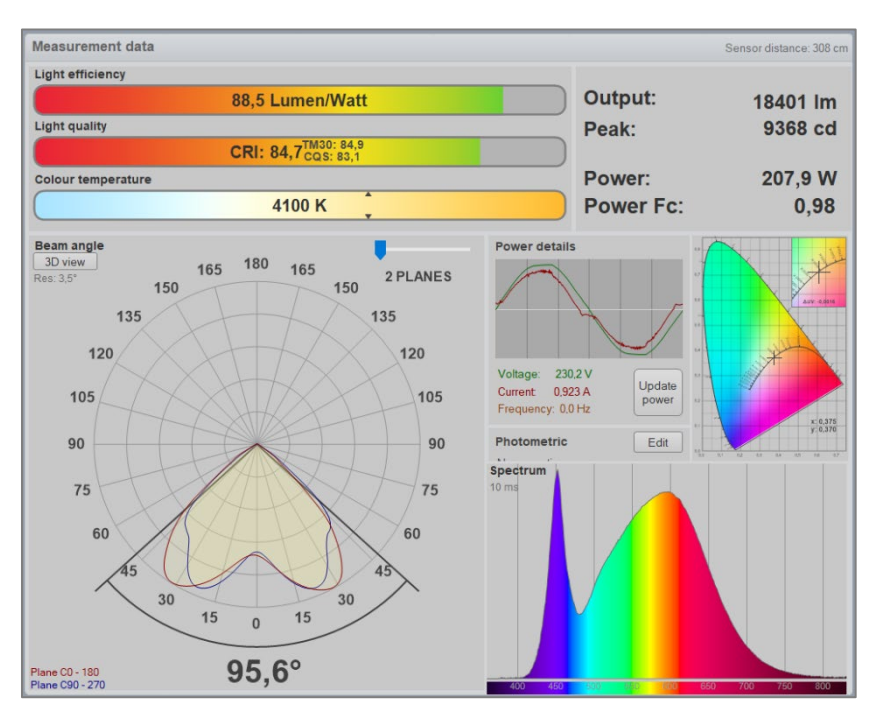

Le tableau de bord fournira tous les principaux résultats de mesure mis à jour en temps réel.

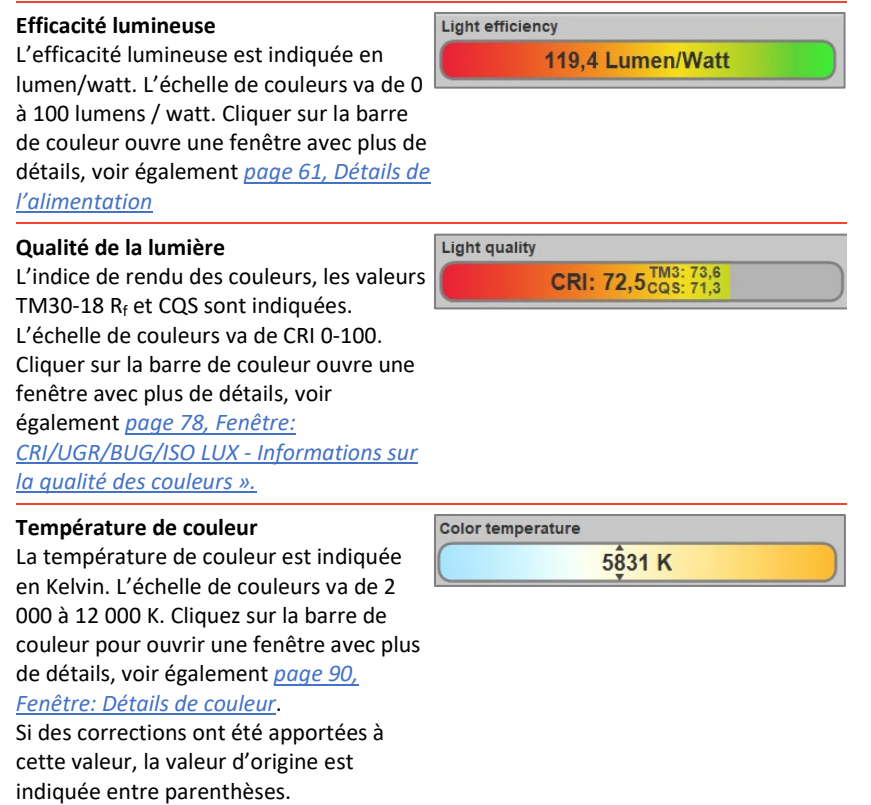

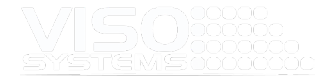

#### **Côté droit**

Dans le coin supérieur droit, les chiffres clés suivants sont affichés:

- Sortie en lumen (min. quatre chiffres significatifs). Le flux lumineux total mesuré. Si des corrections ont été apportées à cette valeur, la valeur d'origine est indiquée entre parenthèses
- Intensité lumineuse maximale en candela (4 chiffres significatifs/3 chiffres derrière la virgule). Valeur maximale de candela trouvée dans toutes les directions. Si des corrections ont été apportées à l'ensemble du lumen total, la valeur de crête sera également recalculée et la valeur de crête d'origine sera indiquée entre parenthèses
- Puissance en watt. La consommation totale d'énergie du système dans des conditions stables, mesurée par l'analyseur de puissance intégré. Voir aussi *page [61, Détails de l'alimentation](#page-60-0)*
- Facteur de puissance (pas d'unité). Rapport entre la puissance électrique réelle dissipée par un circuit alternatif et le produit des valeurs r.m.s. du courant et de la tension. La différence entre les deux est causée par la réactance dans le circuit et représente une puissance qui ne fait aucun travail utile. Voir aussi *pag[e 61, Facteur de puissance](#page-60-1)*.
- En mode Radiométrie ou Mode Dose, ce champ a un aspect différent, *voir page 6[972O](#page-71-1)nglet: Mesur[e](#page-71-1)*

#### **Répartition de la lumière**

Cette (série de) courbe(s) indique l'intensité lumineuse mesurée en fonction de γ angle. Normalement, seulement deux courbes sont représentées – le rouge représente les plans c 0 et 180, le bleu les plans c 90 et 270. Parfois, ces plans se chevauchent et vous ne verrez qu'une courbe brunâtre. Les points de mesure individuels constituent la base des courbes et les points de mesure sont reliés aux courbes de Bézier pour créer une impression lisse. Si l'une des courbes « dépasse » - donc plus de 100% cela indique que la résolution de mesure (γ) est trop faible. La bague extérieure représente 100% de l'intensité maximale (en cd ou W/sr). Les autres anneaux représentent 20%, 40%, 60% et 80% de l'intensité maximale. Si les anneaux sont des cercles complets, c'est ce qui a été réellement mesuré dans chaque plan c (plein 360°). Si, par exemple, seul l'hémisphère inférieur a été mesuré, cela est également indiqué graphiquement.

# $30$

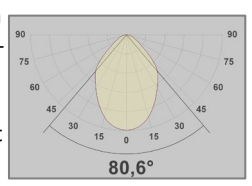

#### **Angle de faisceau**

Cette fenêtre affiche le résultat de la mesure dans un diagramme polaire avec chaque plan C superposé dans différentes couleurs. En poussant le curseur bleu d'avant en arrière, vous pourrez basculer entre les plans C mesurés.

Si vous n'avez mesuré qu'un seul plan (= deux plans C opposés), vous n'aurez pas cette option et vous ne verrez pas le curseur.

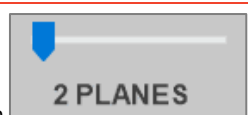

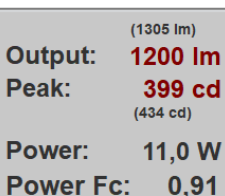

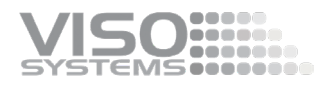

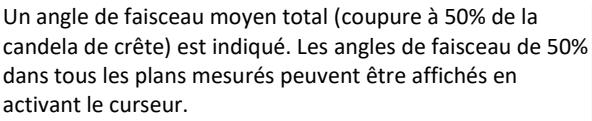

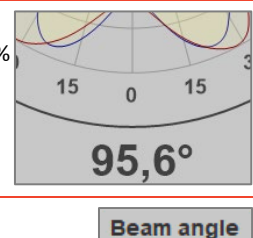

#### **Vue 3D et résolution γ**

Dans le coin supérieur gauche, vous pouvez activer une représentation 3D de la sortie lumineuse. Voir aussi *page [93, Fenêtre : Vue 3D](#page-92-2)*.

Vous pouvez également voir rapidement la résolution de mesure. Il s'agit d'une valeur unique si la résolution est la même partout. Un intervalle est affiché pour indiquer une résolution plus petite dans la section du faisceau.

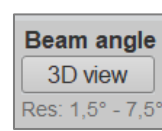

3D view Res: 3.5°

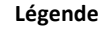

Dans le coin inférieur gauche, vous trouverez des indicateurs de couleur pour les plans de mesure primaires.

- En rouge : C0 C180
- En bleu : C90 C270

Si *vous choisissez View Show Peak Plane*<sup>→</sup> également :

• En vert : le plan c qui contient l'intensité maximale (et le plan c opposé)

#### **Détails de l'alimentation (/ Warmup) (/ Flicker)**

Cette zone affiche un cycle de tension et de courant alternatif graphiquement et en chiffres ainsi que la fréquence d'alimentation. Un bouton vous permet de mettre à jour rapidement la mesure de puissance manuellement. Cliquez sur les graphiques et une fenêtre avec plus de détails sur l'alimentation s'ouvre – voir *pag[e 61, Détails de puissance](#page-60-0)*.

Si un cycle d'échauffement complet a été conclu, une petite représentation de la courbe d'échauffement sera représentée graphiquement. Cliquez sur les graphiques et une fenêtre avec plus de détails d'échauffement s'ouvre – voir également *la pag[e 77, Fenêtre: Détails de](#page-76-2)* 

#### *[stabilisation](#page-76-2)*.

De plus, si une mesure de scintillement a été incluse, le motif de modulation sera affiché graphiquement. Cliquez sur les graphiques et une fenêtre avec plus de détails sur le scintillement s'ouvre – voir aussi *pag[e 94, Fenêtre: Scintillement](#page-93-1)*.

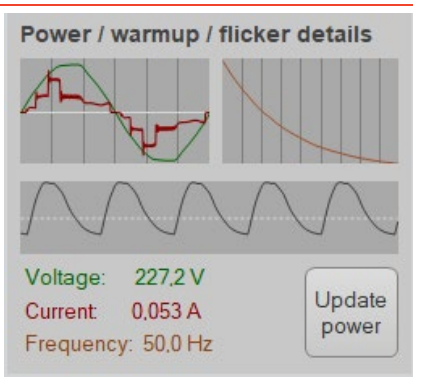

Plane C0 - 180 Plane C90 - 270 Peak plane: C160 - C340

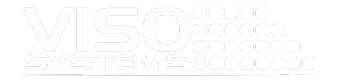

#### **Photométrique**

Dans ce champ, les changements photométriques sont répertoriés – corrections et informations sur le dimensionnement des sources lumineuses.

Cliquez sur le bouton Modifier pour ouvrir une nouvelle fenêtre dans laquelle toutes les corrections sont répertoriées. Si le dimensionnement de la source lumineuse a été entré, une image générique de la source lumineuse

apparaîtra.

Il existe de nombreuses corrections possibles – voir *la sectio[n 7, Menu:](#page-67-0)  [Modifier](#page-67-0)*

#### **Espace colorimétrique**

À droite, les coordonnées x,y des données de couleur résumées sont répertoriées et affichées dans un diagramme CIE 1931. Dans le coin supérieur droit, le graphique est zoomé sur la position x,y en détail. De plus, la valeur équivalente de Δ u,v est indiquée (distance au locus de Planck dans l'espace u,v). Si la valeur cible de température de couleur / valeur attendue est définie, le logiciel calculera également les étapes MacAdam (SDCM, voir *page [60](#page-59-1)*).

**Photometric** Angle correction Asymmetry correction Panel (42cm x 42cm)

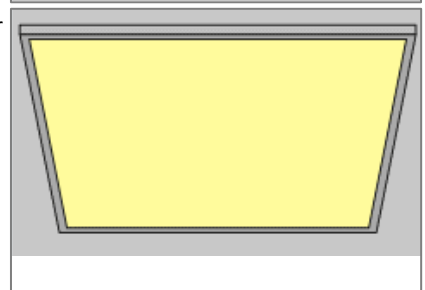

Edit

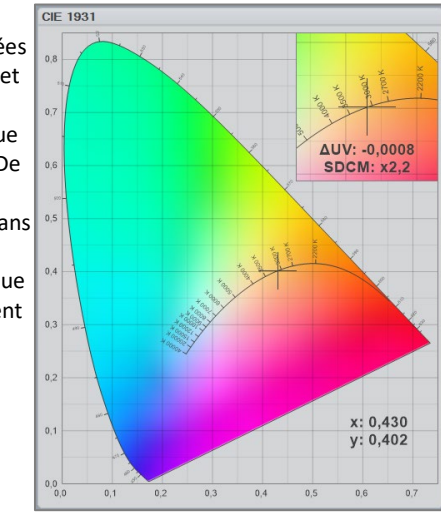

#### **Spectre**

Dans cette fenêtre, le spectre résumé pour toutes les directions est affiché graphiquement. Dans le coin supérieur gauche, vous trouverez le temps d'intégration du spectromètre en millisecondes.

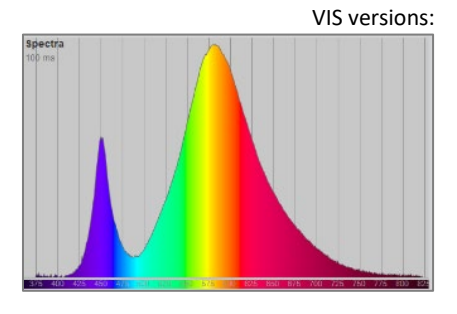

#### Versions UV-VIS:

Selon la version de votre capteur, le spectre couvrira soit [ 360;830] nm (versions VIS), [200;850] nm (versions UV-VIS), soit [200; 1100] nm (versions UV-VIS-NIR).

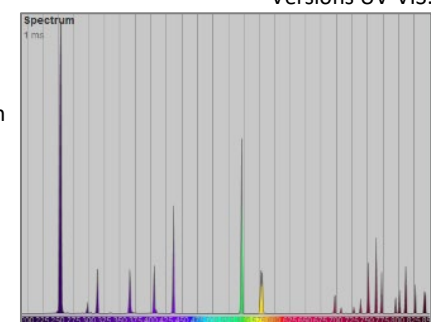

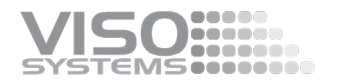

Spectre original (ligne) et lissé:

Si vous avez choisi de lisser le spectre (uniquement esthétiquement), vous verrez également le spectre original indiqué avec une ligne fine dans cette fenêtre.

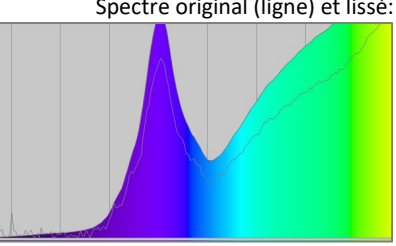

#### <span id="page-22-0"></span>La fenêtre Bibliothèque

Dans la partie supérieure, vous pouvez ajouter vos propres spécifications qui vous permettent d'identifier la source lumineuse testée et la mesure. Vous pouvez également ajouter une photo, voir *pag[e 49, Ajouter une photo à votre fichier de](#page-48-0)  [mesure](#page-48-0)*.

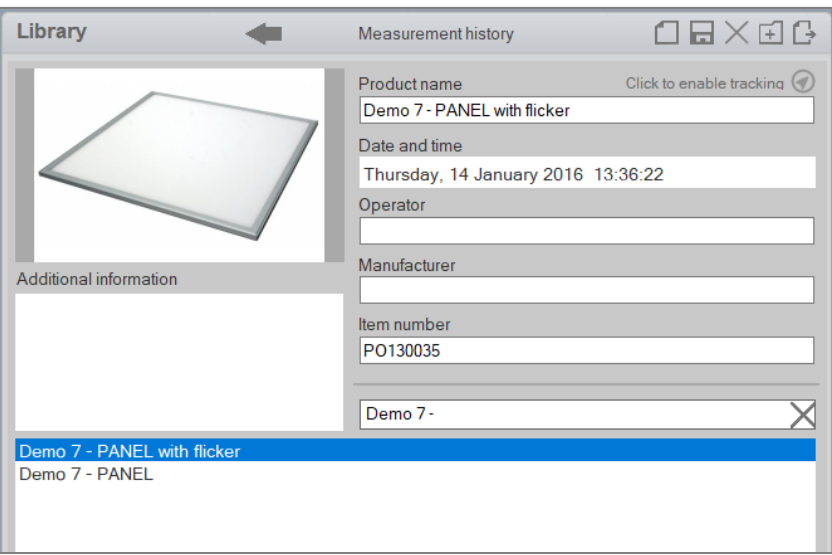

Les mesures répertoriées dans la partie inférieure sont des mesures enregistrées dans le dossier choisi. Le dossier par défaut est

C:\Users\'UserName'\Documents\Viso Systems\Light Inspector. Pour en savoir plus, consultez la *pag[e 30, onglet : De base](#page-29-2)*. Les mesures sont stockées dans la bibliothèque de mesures par ordre alphabétique sous forme de fichiers .fixture (le format de fichier .fixture est un format Viso spécial).

Les mesures de démonstration sont juste pour illustrer à quoi les mesures pourraient ressembler. Si vous ne les voulez pas dans votre liste, ils peuvent être supprimés en cliquant avec le bouton droit de la souris et en sélectionnant « supprimer ». Vous pouvez également les déplacer vers un autre dossier via un navigateur de fichiers standard ou modifier le dossier de sortie par défaut (*pag[e 30, onglet : De base\)](#page-29-2).*

Remplissez et stockez toutes les informations nécessaires sur chaque mesure dans la section appropriée, comme indiqué dans l'image. Il est fortement recommandé de remplir les champs régulièrement et de concevoir des noms qui facilitent la navigation dans votre bibliothèque de mesures.

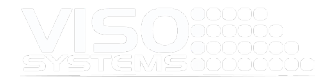

- Le champ « Date et heure » est obligatoire et sera rempli automatiquement.
- « Nom du produit », « Fabricant », « Numéro d'article », « Opérateur » et « Informations supplémentaires » sont toutes des étiquettes qui peuvent être personnalisées selon vos besoins. Cliquez simplement sur l'étiquette et écrasez. La nouvelle étiquette restera dans votre version du logiciel, même après la mise à jour.

Veuillez noter que les mots-clés du rapport PDF ne changeront pas en conséquence. Par conséquent, le contenu du champ intitulé « Manufacturer » aura toujours le mot-clé {MANUFAC\_NAME} même si vous remplacez l'étiquette du logiciel par « Fournisseur ».

- Les informations peuvent également faire partie de vos propres modèles de rapport, voir*pag[e 115,](#page-113-1) [Création d'un rapport personnalisé.](#page-114-0)*
- Ajouter de nombreux champs personnalisés dans la zone « Informations supplémentaires » : Lorsque vous double-cliquez sur cette zone, une nouvelle fenêtre s'ouvre. Un tableau vous permet de définir vos propres étiquettes et informations :

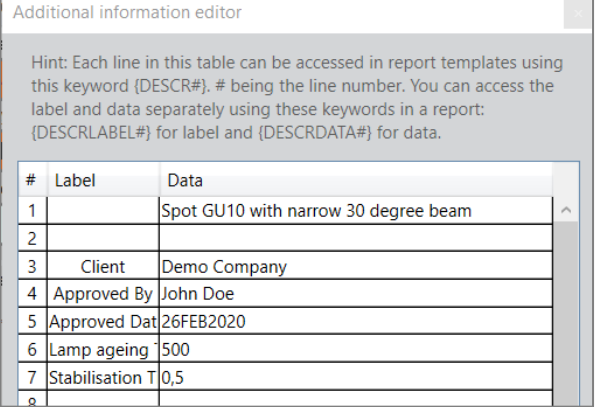

 Remarque : Dans les anciennes versions du logiciel, le champ « Informations supplémentaires » n'était qu'un champ de texte sans colonnes. « Hard line shifts » (Enter = ¶) a marqué des décalages de ligne dans le texte du rapport {DESCR#}. Il est important de ne pas utiliser « l'espace » pour séparer les lignes.

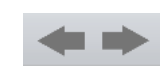

Pour enregistrer la mesure, cliquez simplement sur l'icône de sauvegarde ou sélectionnez: *Fichier Enregistrer sous*<sup>→</sup> ou en cliquant sur l'icône « enregistrer ». Si vous oubliez d'enregistrer, vous pouvez parcourir les mesures récentes avec les flèches de la **bibliothèque**, trouver la bonne mesure et l'enregistrer plus tard.

Le dossier peut également être ouvert en sélectionnant *File Fixture Files Open*→→.

Lorsque des fichiers sont ajoutés ou supprimés, la vue d'ensemble peut être mise à jour en cliquant avec le bouton droit de la souris dans l'espace blanc à droite de vos mesures et en choisissant « actualiser ». Ici, vous trouverez également la possibilité de supprimer des mesures, de les déplacer à la racine ou de les classer par date/alphabet.

Vos propres mesures enregistrées seront répertoriées ici.

Les **cinq boutons de raccourci** dans le coin supérieur droit vous permettront de

1) Créer une nouvelle mesure

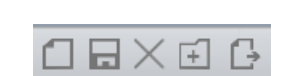

Delete  $\angle$ 

Refresh  $G$ 

Move to root

Order by date

Open measurement folder

Spion 4 c-planes<br>Spion 8 c-planes

asurement for Lynn<br>Light source tilted 0 degrees Last Collaint source tilted apprx. 3 degrees up<br>Light source tilted apprx. 5 degrees up

self

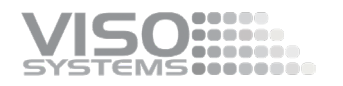

- 2) Enregistrer une mesure
- 3) Supprimer une mesure
- 4) Ajoutez un dossier à la bibliothèque. Un dossier peut être créé en cliquant sur l'icône du dossier avec un plus à l'intérieur ou en cliquant avec le bouton droit de la souris et cliquez sur « Nouveau dossier » et les fichiers de fixation peuvent y être glissés et déposés.
- 5) Exporter une mesure

#### <span id="page-24-0"></span>**3.7. Un cycle de mesure normal**

La section suivante décrit les étapes d'un cycle de mesure normal :

- Mesure
- Spécification des détails, de l'édition et des paramètres
- Utilisation des sorties

La section spécifieles étapes de base. Dans la colonne de droite, vous trouverez des références aux endroits où vous pouvez trouver des informations supplémentaires sur les sujets.

Une liste de contrôle pratique (avant/après la mesure) est disponible à *la pag[e 140,](#page-139-0)  [Annexe 1 : Liste de vérification du laboratoire](#page-139-0)*.

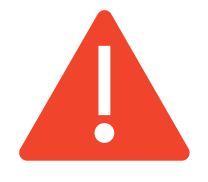

**Avertissement** – si vous mesurez des sources lumineuses susceptibles d'endommager les yeux ou la peau humaine (lasers, sources de lumière UV, lumière bleue), prenez des mesures pour éviter tout contact ou exposition (écrans, lunettes, panneaux d'avertissement, etc.)

#### <span id="page-24-1"></span>Les étapes de mesure

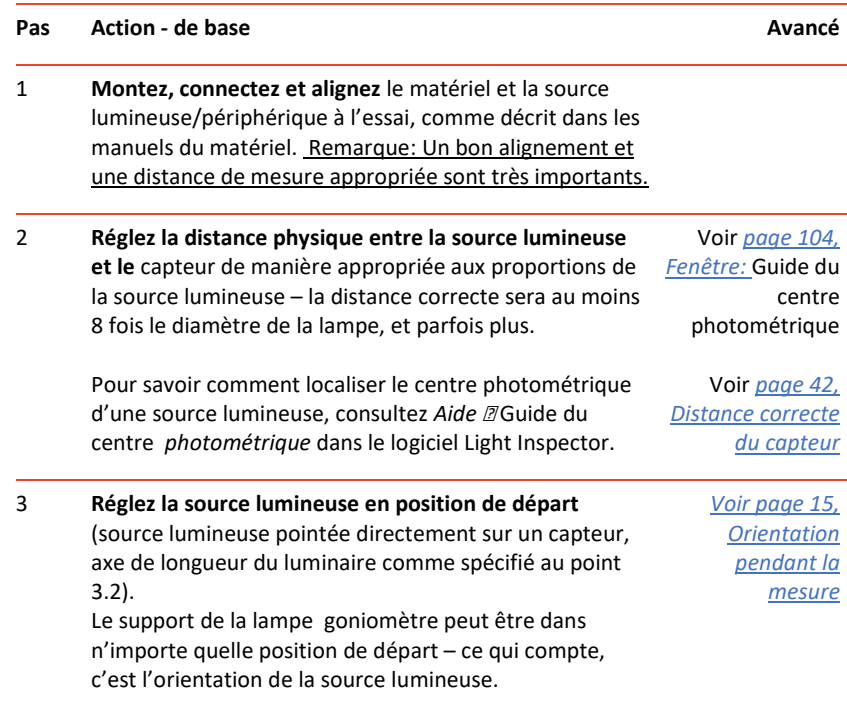

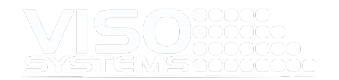

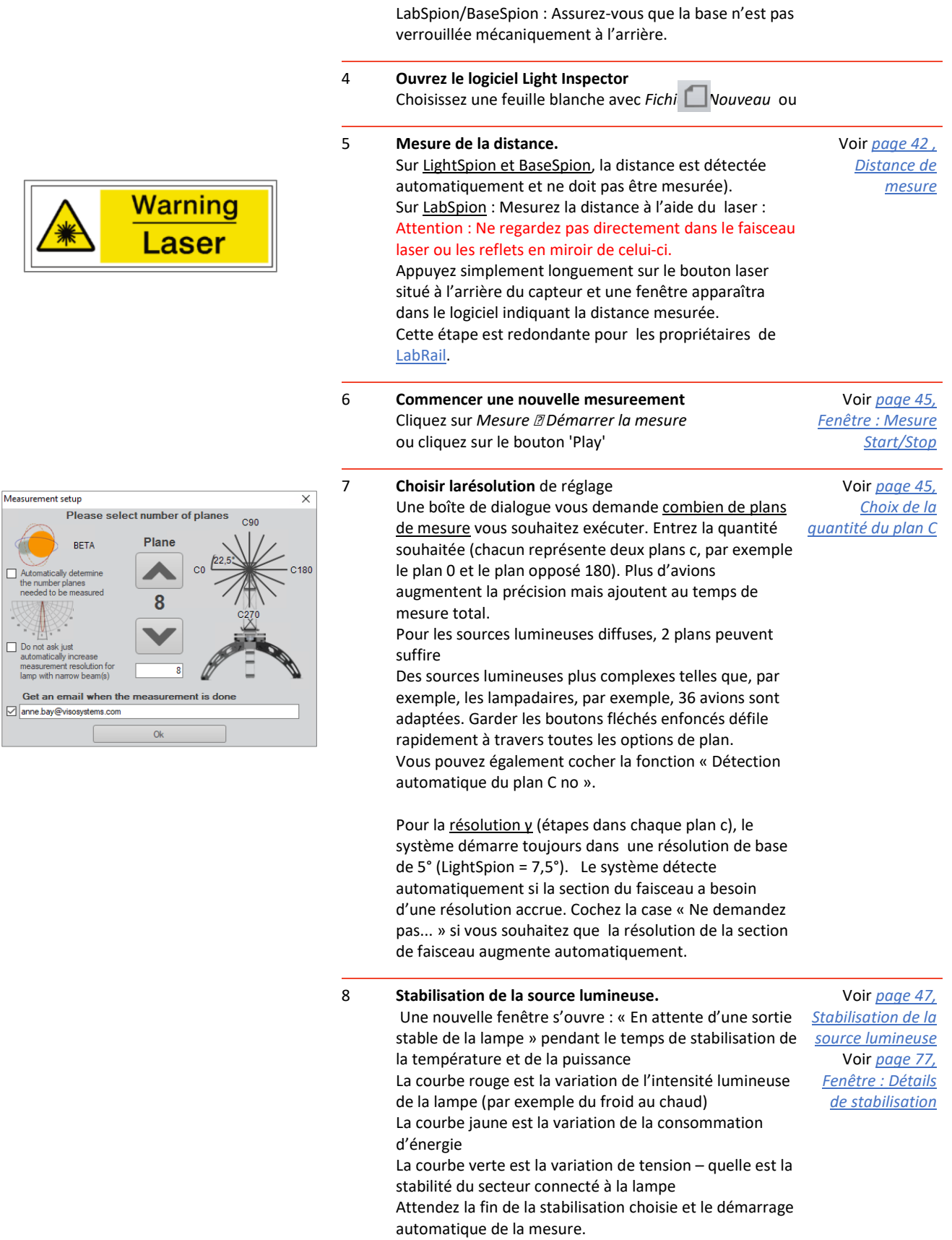

Mea:

 $\mathcal{P}$ 

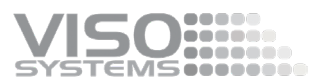

Si la source lumineuse est déjà stabilisée, cliquez sur « Ignorer » pour continuer.

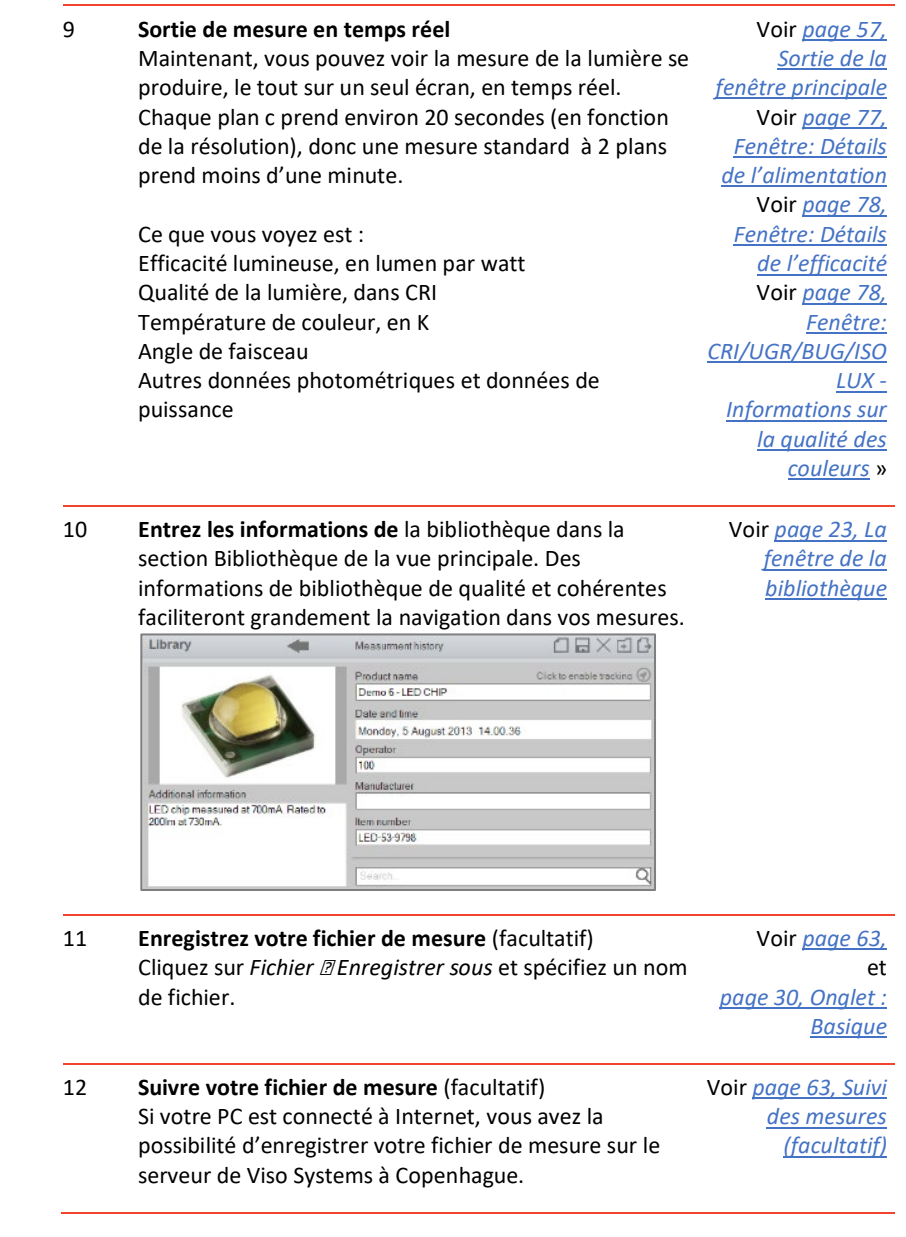

#### <span id="page-26-0"></span>Spécification des détails, modification des fichiers photométriques et des paramètres

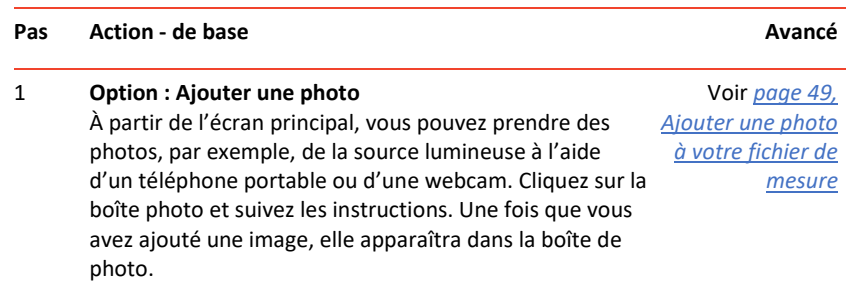

*Commencer* — 27

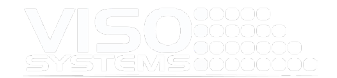

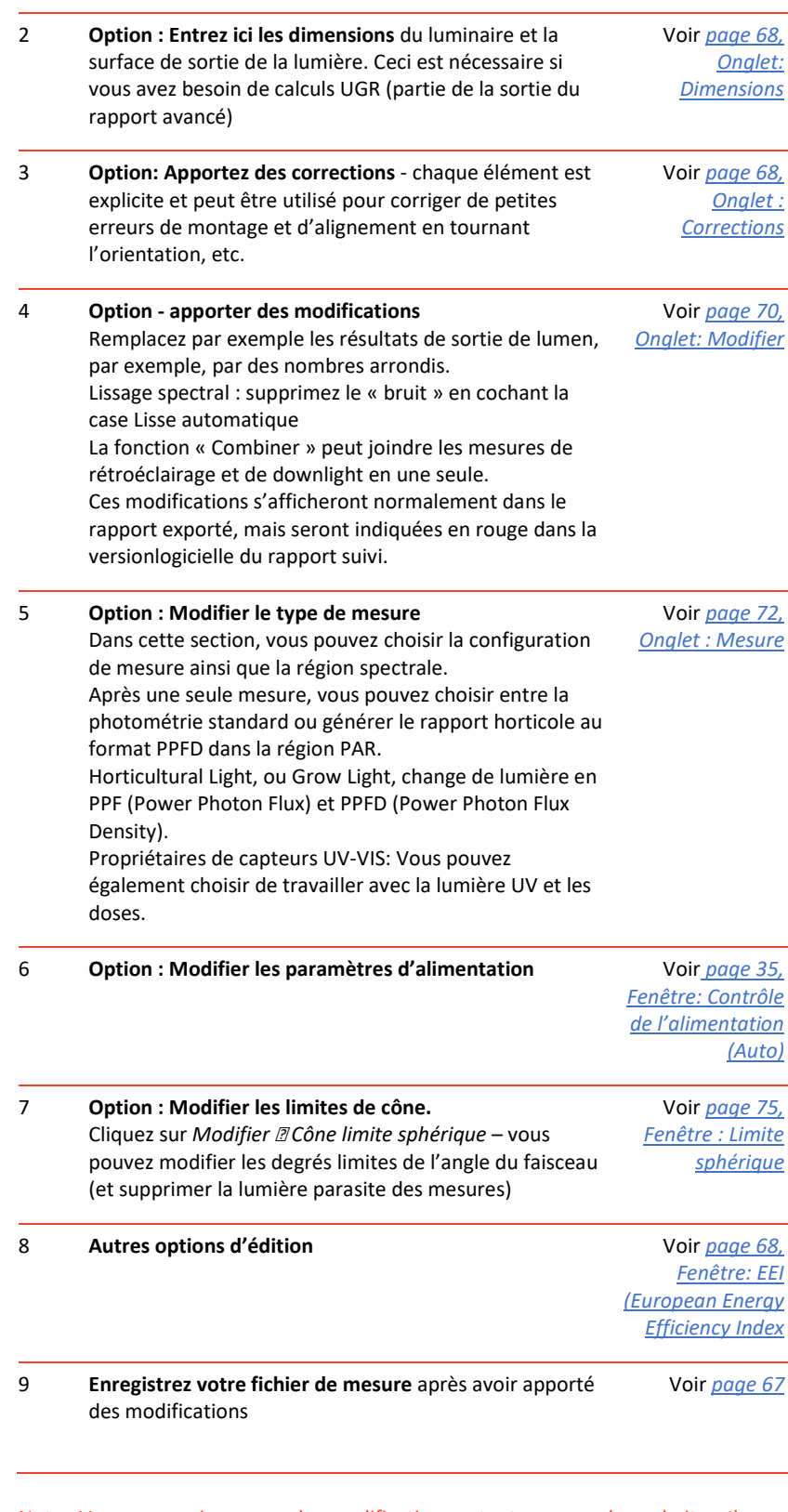

Note : Vous pouvez jouer avec les modifications autant que vous le souhaitez. Ils ne seront pas enregistrés dans votre fichier de mesure avant que vous ne choisissiez activement « Enregistrer » ou que vous n'appuyiez sur l'icône « Enregistrer ». Lorsque vous passez d'une mesure à l'autre, vos modifications seront perdues à

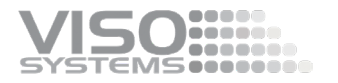

#### moins que vous ne les ayez activement enregistrées.

Conseil : Établissez votre propre liste de vérification de laboratoire – voir l'exemple à l'annexe *[1 : Liste de vérification du laboratoire](#page-139-0)*

#### <span id="page-28-0"></span>Utilisation des extrants et des rapports

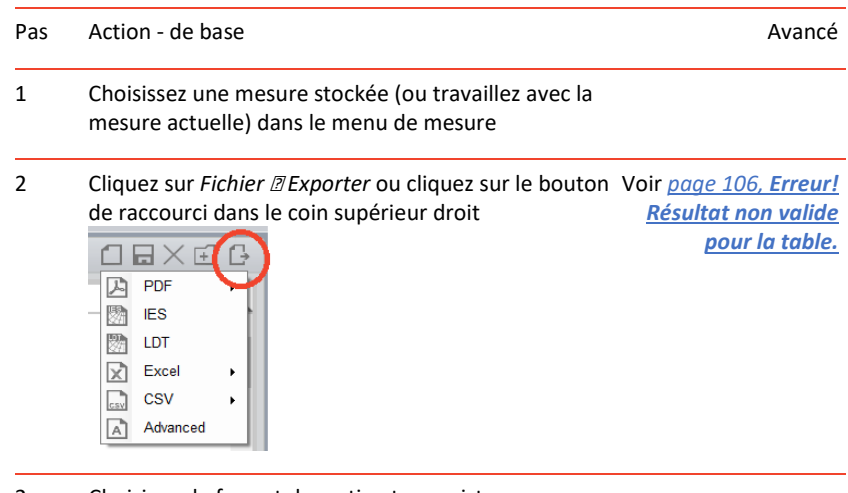

<span id="page-28-1"></span>2 Choisissez le format de sortie et enregistrez

#### **3.8. Touches de raccourci logiciel**

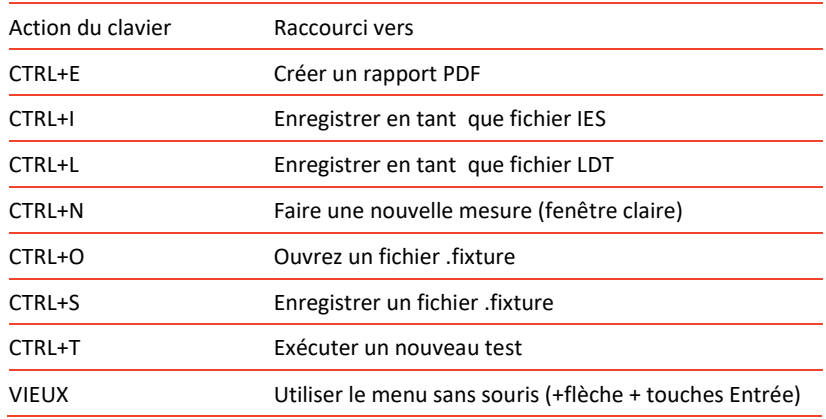

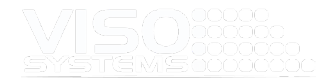

## <span id="page-29-0"></span>**4. Menu : Configuration**

#### <span id="page-29-1"></span>**4.1. Fenêtre : Options**

Sous *Options de configuration*→, vous devez prendre en compte une collection de paramètres avant d'effectuer des mesures.

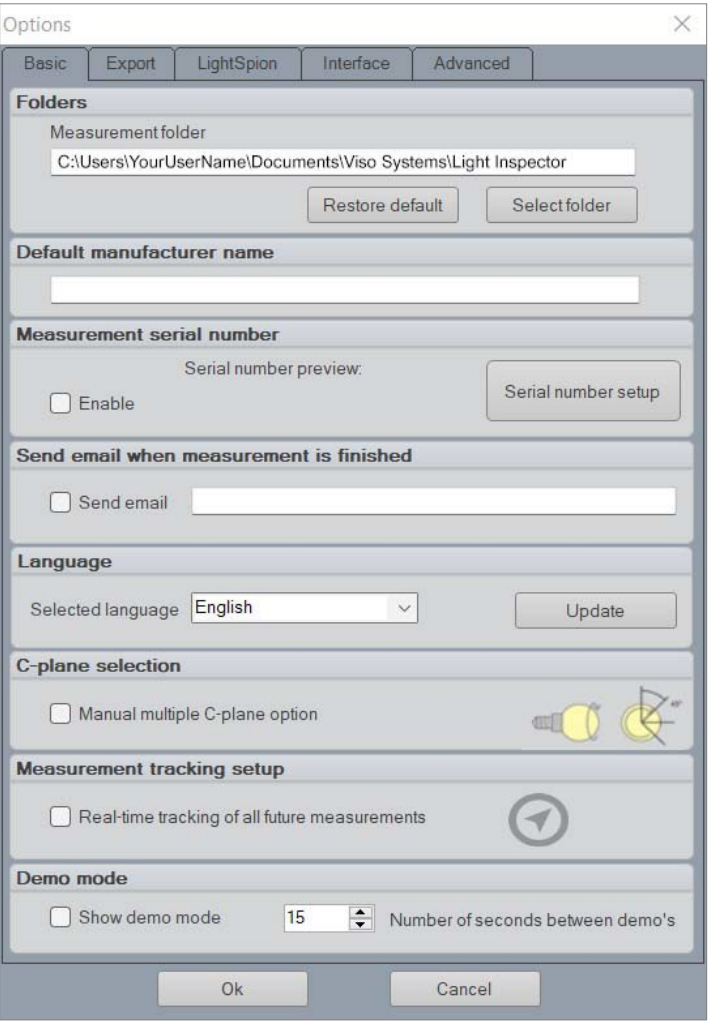

#### <span id="page-29-2"></span>Onglet : Basique

#### **Dossiers**

Ici, vous avez la possibilité de sélectionner un dossier par défaut pour vos mesures, qui inclut les dossiers du serveur, permettant ainsi l'accès au dossier sur plusieurs ordinateurs. Vous pouvez toujours choisir de le restaurer dans le dossier par défaut.

#### **Nom du fabricant par défaut**

Dans ce champ, vous pouvez définir un nom de fabricant par défaut qui sera affiché dans toutes vos mesures ainsi que dans les rapports PDF.

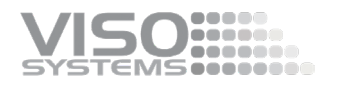

#### **Numéro de série de mesure**

Lorsque l'option « Numéro de série » est activée, vous avez la possibilité d'ajouter un numéro de série à toutes vos mesures. Appuyez sur Configuration pour ouvrir la fenêtre « Définir le numéro de série ». Ici, vous pouvez personnaliser votre propre numéro de série en choisissant les éléments suivants:

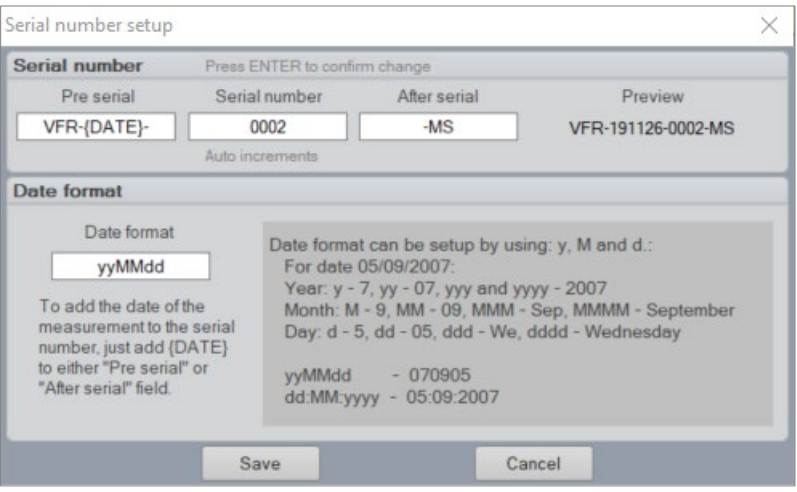

- Pré-série: Ajoutez la première partie du numéro de série, par exemple, le nom de votre entreprise. Si vous conservez {DATE}, la date sera automatiquement ajoutée ici.
- Numéro de série : choisissez le nombre de chiffres dont le numéro de série doit être composé.
- Après le numéro de série : ajoutez un nombre ou des caractères à ajouter à la fin.
- Configuration du format de date: Choisissez comment vous voulez que la date soit affichée, yyMMdd, yyyyMMdd, jjMMyyy etc.
- Appuyez sur Entrée après chaque modification pour confirmer les modifications

#### **Envoyer un e-mail lorsque la mesure est terminée**

Spécifiez une adresse e-mail standard dans ce champ et le système vous enverra un e-mail lorsqu'une mesure sera terminée. Cela vous fera gagner du temps en vérifiant les progrès de l'équipement.

#### **Langue**

Ce champ vous permet de choisir entre l'allemand, le chinois simplifié, le japonais ou l'anglais.

- Pour changer de langue, choisissez une autre langue dans la liste et cliquez sur « OK ». Le logiciel doit redémarrer pour effectuer cette modification.
- Les langues sont automatiquement mises à jour lorsque de nouvelles traductions sont disponibles. Pour vérifier les modifications / mises à jour, appuyez sur le bouton « Mettre à jour ». S'il n'y a pas de mises à jour, le logiciel ne changera rien et vous permettra de continuer. S'il y a des mises à jour, le logiciel doit redémarrer. Lors de la réouverture du logiciel, des modifications ont été mises en œuvre.

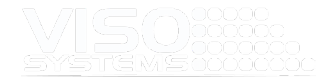

#### **Sélection du plan C**

La sélection de C-Plane est une fonctionnalité LightSpion uniquement et vous donnera l'option manuelle 4 pcs C-Plane. Pour en savoir plus, consultez le manuel [d'utilisation de LightSpion.](https://data.visosystems.com/content/manuals/lightspion_user_manual.pdf)

#### **Configuration du suivi des mesures**

En cochant la case, vous permettrez de suivre toutes les mesures dans la base de données en ligne de Viso Systems. Si la case n'est pas cochée, il vous sera demandé si vous souhaitez choisir manuellement l'option de suivi pour chaque mesure. Cocher la case est également utile si vous allez exécuter une série de mesures traçables. Pour en savoir plus, consultez la *pag[e63, Suivi des mesures \(facultatif\).](#page-62-0)*

#### **Mode démo**

Cochez cette case si vous souhaitez que le système boucle la même mesure à des fins de démonstration.

#### <span id="page-31-0"></span>Onglet : Exporter

L'inspecteur de lumière vous permet d'exporter des données photométriques dans les deux formats standard : . IES et . LDT (EULUMDAT) – pour en savoir plus, *consultez la page [108, IES and LDT Export](#page-107-0)*. Les deux sont des formats de fichiers texte qui contiennent des informations très similaires mais organisées différemment. Les deux sont des sorties primaires pour les logiciels destinés à la planification de l'éclairage dans les espaces.

Vous pouvez choisir les modèles IES et LDT par défaut ou concevoir les vôtres. La conception de vos propres modèles sera stockée et peut être réutilisée et partagée. Les modèles seront généralement stockés dans un dossier de mesure. N'oubliez pas de respecter les normes lors de la construction de votre propre <sup>[3](#page-31-1)[4](#page-31-2)</sup>. IES/. Formats de [sortie LDT.](https://data.visosystems.com/content/manuals/guidelines_dimensions%20of%20lighting%20fixtures.pdf) 

Avant d'enregistrer, vous avez également la possibilité de rééchantillonner votre mesure à une résolution ou un nombre alternatif de plans C.

<span id="page-31-2"></span><span id="page-31-1"></span><sup>3</sup> Normalisé en ANSI/IESNA LM-63-02

<sup>4</sup> Aussi appelé EULUMDAT. Non standardisé, mais proposé par Axel Stockmar (Light Consult Inc., Berlin) en 1990

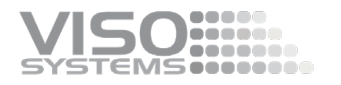

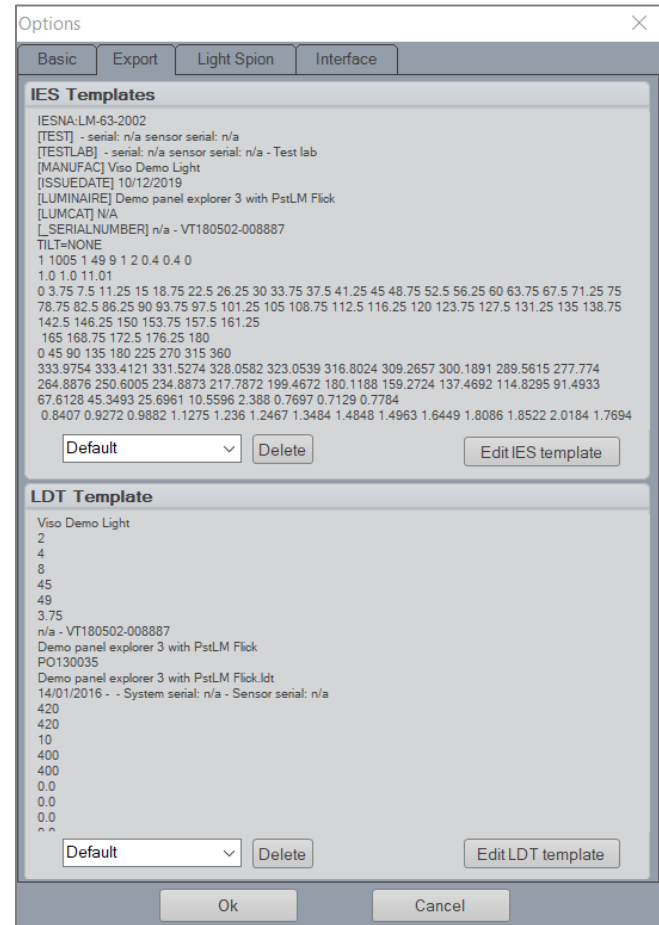

**Important** : Les résultats seront exportés vers . IES et . Formats LDT basés sur le spectre choisi. Le spectre par défaut est « Full », c'est-à-dire toute la lumière détectée avec la plage de mesure du capteur (versions VIS: environ 380-830 nm, versions UV-VIS: 200-850 nm). Si vous avez limité la région spectrale (*Modifier Photométrique Mesure Région spectrale*), les .ies et .ldt en tiendront également compte.

Les chiffres du fichier . IES/. Le fichier LDT reflète la configuration choisie (par exemple, Candela, Watt/sr ou mMole/m2/s) voir *Modifier Photométrique Mesure Configuration de la mesure)*

Cela signifie également qu'il est possible d'exporter des données radiométriques ou horticoles vers . IES/. LDT*.* Si c'est le cas, veuillez noter que, comme ces formats sont destinés aux données photométriques, tous les nombres seront corrects, mais les unités seront fausses. Pour en savoir plus, consulte[z ces lignes directrices.](https://data.visosystems.com/content/manuals/guidelines_working_with_uv_in_dialux.pdf)

#### <span id="page-32-0"></span>Onglet: LightSpion

Le contenu sous cet onglet ne s'applique qu'aux utilisateurs de goniomètres LightSpion.

« Type de goniomètre » spécifie si un prolongateur long ou court est connecté au système ou non.

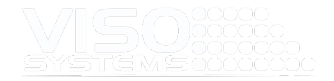

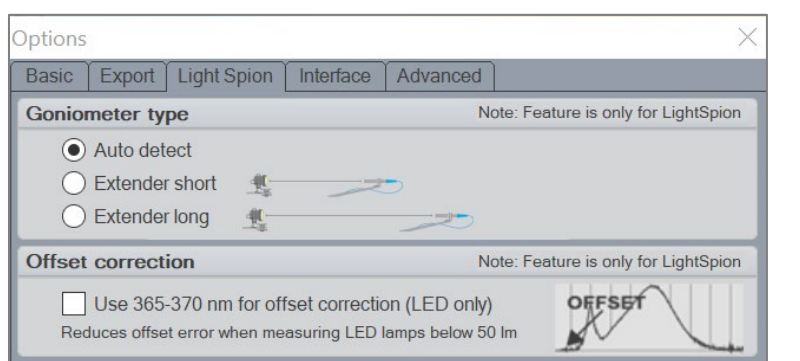

La correction de décalage utilisera certains des pixels du capteur du spectromètre en tant que pixels sombres / noirs et limitera un peu la gamme de longueurs d'onde, mais donnera un meilleur rapport bruit / signal sur les LED à faible sortie.

#### <span id="page-33-0"></span>Onglet : Interface

Les sections d'interface permettent à l'utilisateur de sélectionner et d'utiliser une alimentation externe et/ou un analyseur de puissance externe.

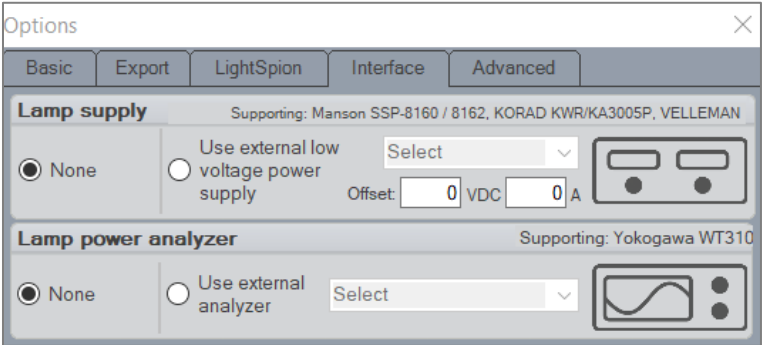

Le décalage de l'alimentation externe pour ajuster ce que le logiciel lit à partir de l'appareil. S'il y a une différence entre ce que le logiciel lit et ce que l'appareil affiche.

#### <span id="page-34-0"></span>Onglet : Avancé

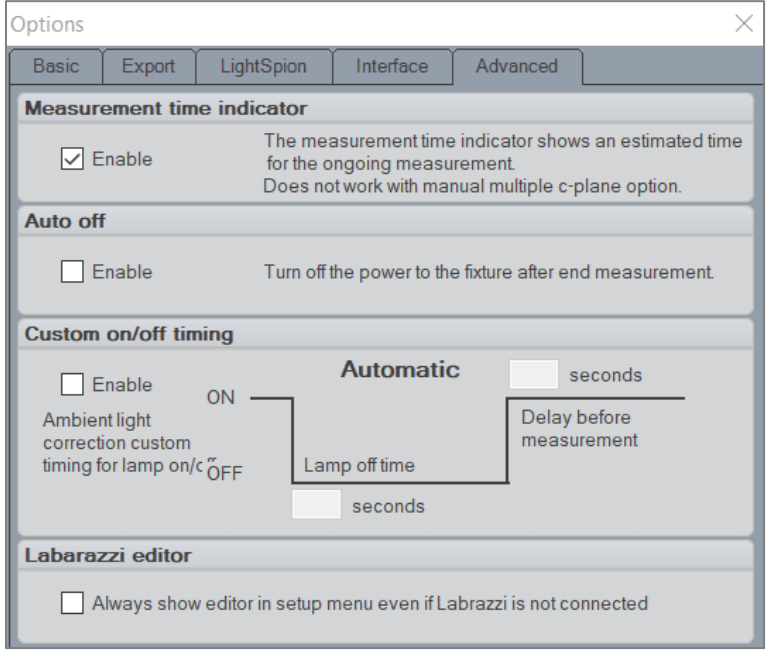

Dans cette fenêtre, vous avez la possibilité **d'activer un indicateur** de temps qui affiche le temps estimé pour la mesure en cours.

Vous pouvez également choisir si l'appareil testé doit être **éteint automatiquement** lorsque la mesure est terminée.

Vous avez la possibilité de **personnaliser le cycle marche/arrêt pour la** correction de la lumière ambiante. Certains types de lampes ne s'éteignent pas immédiatement, d'autres ne s'allument pas immédiatement. En personnalisant/augmentant les délais intégrés, vous pouvez compenser dans de telles conditions.

Enfin, et si vous possédez un générateur Viso Labarazzi TLA, vous pouvez forcer **le point de menu Labarazzi Editor** à toujours être visible.

#### <span id="page-34-1"></span>**4.2. Fenêtre: Contrôle de l'alimentation (Auto)**

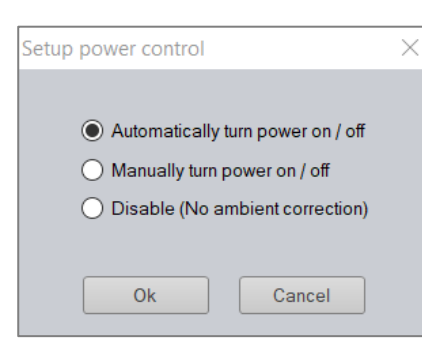

Lorsqu'un ordinateur sur lequel le logiciel Light Inspector est installé est connecté à l'un des goniomètres de Viso Systems, le logiciel détecte automatiquement à quel système goniomètre il est connecté et modifie la configuration de ce système spécifique.

- Lorsqu'il est connecté au système LightSpike, le logiciel « Viso Light Inspector » est réglé par défaut sur « Correction de la lumière ambiante » pour les mesures dans les pièces avec une certaine luminosité ambiante.
- Lorsqu'il est connecté au système LabSpion ou BaseSpion, le logiciel « Viso Light Inspector » est réglé par défaut sur « Aucune correction ambiante » pour les mesures en chambre noire.

Ces comportements par défaut peuvent être modifiés en accédant à *Configuration Contrôle de l'alimentation*, où vous changez entre

- Automatiquement (correction de la lumière ambiante)
- Désactiver (pas de correction ambiante)

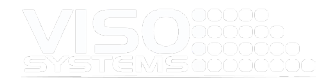

#### <span id="page-35-0"></span>Allumer/éteindre automatiquement

Lorsque l'option « Activer/éteindre automatiquement » est sélectionnée, le logiciel Viso Light Inspector effectue des mesures entièrement automatiques. Il ajuste le spectromètre à l'environnement de lumière de fond en éteignant d'abord la source lumineuse et en mesurant le niveau de lumière de fond, et cette lumière est ensuite soustraite des mesures suivantes.

#### <span id="page-35-1"></span>Allumer / éteindre manuellement

Dans certaines situations, il est nécessaire de contrôler manuellement l'alimentation de la source lumineuse. Par exemple, lors de la mesure d'une lampe de poche sur piles, l'analyseur de puissance du LightSpion ne pourra pas allumer et éteindre automatiquement la source lumineuse. Un autre exemple pourrait être une source lumineuse basse tension telle que des puces LED. L'alimentation externe de ces puces a un temps de réponse faible lorsqu'elles sont allumées et éteintes, ce qui entraînerait un résultat inexact du niveau de lumière ambiante.

Pour activer le contrôle manuel de l'alimentation, sélectionnez Configuration – Contrôle de l'alimentation et sélectionnez Activer/éteindre manuellement.

Lorsque la commande manuelle de puissance a été sélectionnée, l'inspecteur d'éclairage vous demandera d'allumer et d'éteindre manuellement la source lumineuse, si nécessaire, comme indiqué ci-dessous.

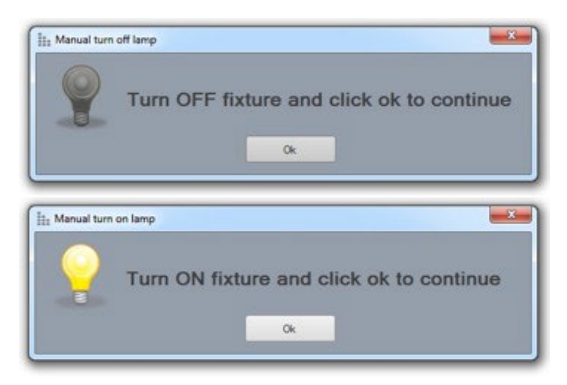

#### <span id="page-35-2"></span>Désactiver (pas de correction ambiante)

Lorsque l'option « Désactiver » est sélectionnée, l'inspecteur de lumière est configuré pour les mesures en chambre noire et la source lumineuse ne s'allume ni ne s'éteint avant la mesure. Le temps d'intégration est toujours en cours de définition et la puissance mesurée. Pour cette configuration, il est important d'avoir une pièce complètement sombre.

#### <span id="page-35-3"></span>**4.3. Fenêtre: Résolution (pas de base de 5° )**

Le « Viso Light Inspector » utilise la résolution Basic 5° par défaut (la valeur par défaut de LightSpion est 7,5°). Il est recommandé de conserver le paramètre par défaut de la résolution. Dans tous les cas, le système détectera automatiquement si une résolution plus fine est nécessaire. Si c'est le cas, le système vous demandera pendant la mesure de permettre d'augmenter la résolution dans la section de faisceau uniquement. De cette façon, la résolution fine ne sera utilisée qu'en cas de besoin, ce qui optimisera votre temps de mesure total.
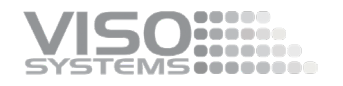

Il est possible de sélectionner manuellement la qualité de mesure au préalable dans Configuration - Qualité de mesure :

- Douleur moyenne
- Haut
- Coutume.

Chaque niveau de qualité augmente le nombre de mesures effectuées pendant le fonctionnement du goniomètre. Il augmente également le temps d'intégration du spectromètre tout en abaissant le niveau de bruit des mesures du capteur . L'augmentation de la résolution de mesure entraîne une prolongation substantielle du temps de mesure.

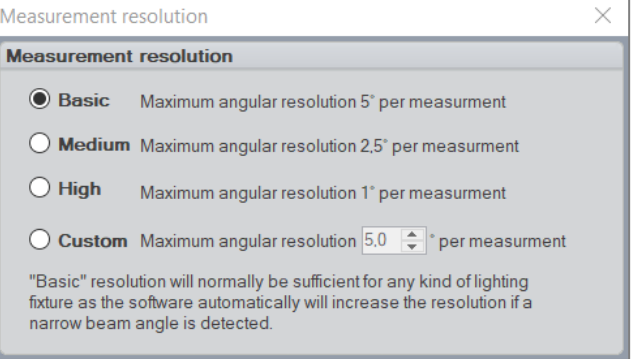

Dans cette fenêtre, vous pouvez également modifier la zone de mesure, généralement pour réduire le temps de mesure. Le réglage s'appliquera à tous les plans c.

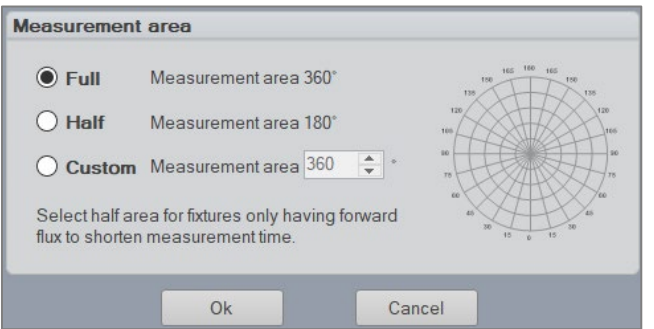

# <span id="page-36-0"></span>**4.4. Fenêtre : Temps d'intégration**

Le temps d'intégration est le temps passé par le capteur du spectromètre à accumuler de la lumière à chaque étape de la mesure. Un long temps d'intégration fournira des résultats plus précis en optimisant le rapport signal sur bruit. Un temps d'intégration trop court sera moins précis et le spectre peut être irrégulier. Des temps d'intégration trop longs entraîneront une sursaturation du capteur.

Le temps d'intégration est réglé automatiquement en fonction de l'intensité de la source lumineuse et des éventuelles périodes de signal de scintillement – *voi[r 47,](#page-46-0)  [Réglage automatique du temps d'intégration](#page-46-0)*.

Pour optimiser le rapport signal sur bruit, le système réglera automatiquement un temps d'intégration adapté à la source lumineuse au cas où. Par conséquent, une source lumineuse à haute intensité nécessitera des temps d'intégration courts et vice-versa.

**Il est recommandé d'utiliser la résolution de base par défaut de 5° pour toutes les mesures et de laisser le système détecter le besoin d'une résolution accrue dans les zones dédiées uniquement.** 

**Avec ce réglage, le système n'utilisera une résolution fine que lorsque cela est nécessaire et le temps de mesure total sera optimisé.**

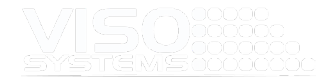

L'intégration sera également adaptée à tout scintillement dans la source lumineuse afin que les intégrations finales dans un multiple de périodes de scintillement.

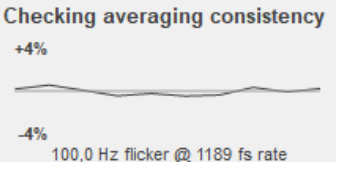

Si la correction de la lumière ambiante est choisie (par défaut dans LightSpion), elle éteindra alors la source lumineuse pendant 2 secondes pour mesurer la lumière ambiante dans la pièce, de sorte que le logiciel Light Inspector puisse la déduire des résultats finaux.

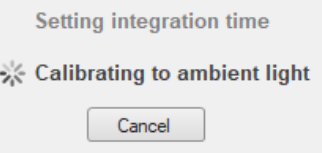

# Temps d'intégration Pendant la mesure

Par défaut, le système définira le temps d'intégration en fonction de la quantité de lumière en 0 degré. S'il y a très peu de lumière dans cette direction (par exemple, une LED ou un luminaire à émission latérale), le temps d'intégration sera trop élevé. Lorsque pendant la mesure, le système rencontre plus de lumière que le capteur n'est prévu (sursaturation), un avertissement apparaît:

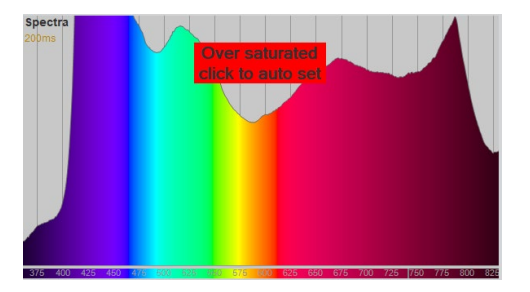

Le système ira alors au point de sursaturation et passera un peu de temps à régler correctement le temps d'intégration, à vérifier la cohérence età réinitialiser automatiquement le plan de mesure où la sursaturation s'est produite. Une autre option consiste à prérégler manuellement le temps d'intégration.

## Réglage manuel du temps d'intégration

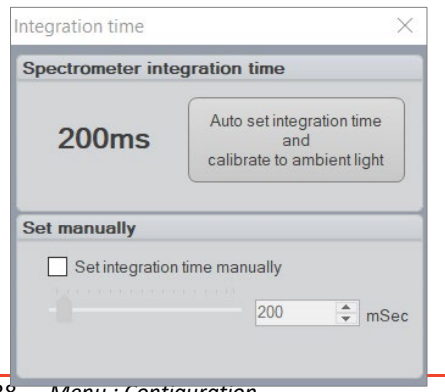

Dans de rares cas, il peut être souhaitable de régler manuellement le temps d'intégration du spectromètre. Un cas pourrait être lors de la mesure d'une source lumineuse émettant la majeure partie de la lumière sur les côtés plutôt que dans la direction centrale. Comme la configuration automatique du temps d'intégration se fait au centre à 0 degré, le temps d'intégration serait trop élevé, entraînant une sursaturation du photospectromètre et conduisant à une mesure imprécise. Les systèmes équipés d'un capteur Sony peuvent fonctionner avec des temps d'intégration allant jusqu'à 0,1 ms. Les systèmes équipés d'un capteur Hamamatsu peuvent descendre jusqu'à 0,011 ms.

38 — *Menu : Configuration*

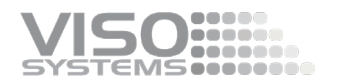

Le temps d'intégration du spectromètre peut être réglé manuellement en sélectionnant *Configuration Temps d'intégration*.

En mode manuel et si la correction de la lumière ambiante est activée, vous pouvez effectuer une correction de la lumière ambiante en cliquant sur le bouton « Calibration à la température ambiante », sinon cela ne fait rien.

Si vous constatez un état sursaturé sur le graphique du spectre après avoir réglé manuellement le temps d'intégration, vous devez soit ajuster la minuterie plus bas, soit déplacer le capteur plus loin.

En parallèle, si votre capteur est très éloigné de la source lumineuse, le temps d'intégration augmente automatiquement, mais le rapport signal sur bruit diminue. Par conséquent, optimisez toujours la distance du capteur à la source lumineuse au cas où. Voir *la sectio[n 5.1, Alignement des sources lumineuses.](#page-41-0)*

# **4.5. Fenêtre: Calibrage du spectromètre**

Tous les produits Viso disposent de deux zones de mémoire où les données d'étalonnage peuvent être stockées. La première zone de mémoire contient l'étalonnage d'usine et ne peut être éditée que par Viso Systems. Mais la deuxième zone contient un étalonnage personnalisé et peut être modifiée par l'utilisateur autant de fois qu'il le souhaite.

Les goniomètres Viso Systems peuvent être étalonnés à l'aide de la source lumineuse d'étalonnage de Viso Systems, de la lampe de référence d'éclairement énergétique CALI-T50, ou vous pouvez choisir d'utiliser une lampe d'étalonnage de votre choix.

Les informations d'étalonnage sont stockées dans le capteur et non dans le logiciel. Cela signifie également que vous pouvez utiliser différents capteurs Viso dans les mêmes laboratoires. Pour renouveler les étalonnages en usine, Viso System a juste besoin que vous expédiiez le capteur.

Si vous utilisez le Viso Systems CALI-T50, veuillez suivre le guide du manuel CALI-T50.

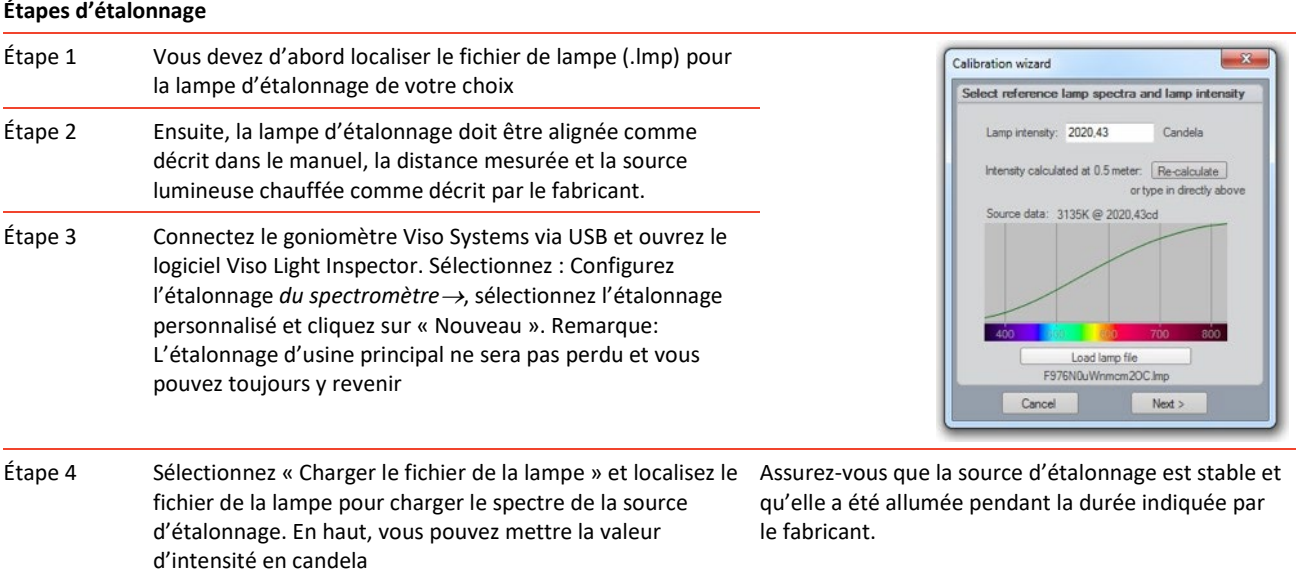

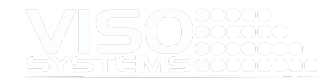

Étape 5 Cliquez sur Suivant et définissez le temps d'intégration sur une valeur maximale possible pour garantir la résolution la plus élevée et donc la meilleure qualité d'étalonnage. Cliquez sur suivant

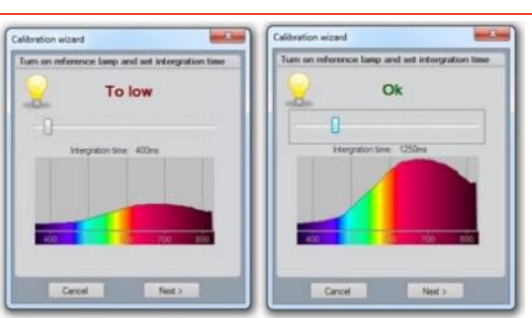

Étape 6 Pour effectuer une mesure sombre, couvrez le capteur ou désactivez la source d'étalonnage afin que le spectre de référence sombre puisse être mesuré. Cliquez sur Suivant et l'étalonnage est terminé.

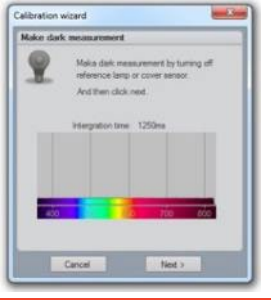

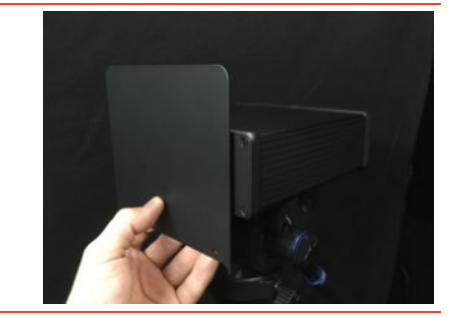

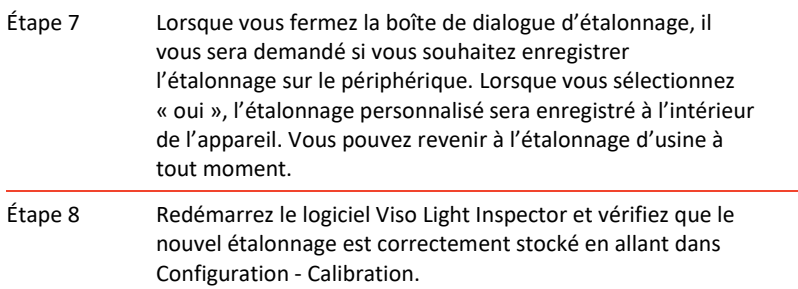

# **4.6. Fenêtre : Profils**

La fenêtre de profil de mesure permet à l'utilisateur de créer différentes configurations de mesure réutilisables. Ceci est pratique lorsque vous souhaitez mesurer de nombreux types de luminaires différents de la même manière et peut vous faire gagner du temps en apportant des modifications ou des réglages avant et après avoir effectué une mesure.

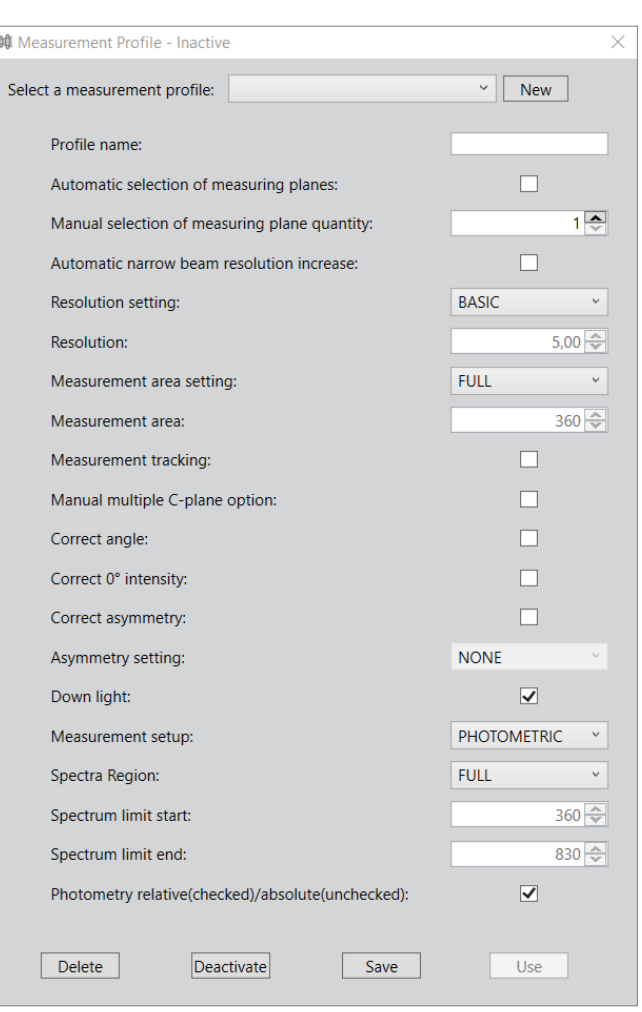

Définissez vos préférences, choisissez un nom de profil et appuyez sur « Enregistrer ». Pour une utilisation avec la mesure suivante, appuyez sur « Utiliser » (fonctionne uniquement avec les profils enregistrés).

Si le titre indique « Inactif », aucun profil de mesure enregistré n'est actif lors du démarrage d'une nouvelle mesure.

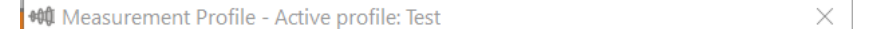

Si le titre de la fenêtre indique « Profil actif : « YourProfileName », toutes les mesures suivantes seront basées sur ce profil jusqu'à ce que vous choisissiez un autre profil ou que vous désactiviez la fonction Profils.

# **4.7. Fenêtre: Labarazzi Editor**

Si vous possédez un Viso Labarazzi (générateur TLA) et que vous le connectez à votre PC, le point de menu « Labarazzi Editor » apparaîtra dans votre menu Configuration.

Vous pouvez forcer le point de menu à être répertorié même si un Labarazzi n'est pas connecté en allant dans *Options de configuration avancées*→→ et en cochant la case « Toujours afficher l'éditeur.... ». Ce faisant, vous pouvez explorer les capacités Labarazzi avant d'en posséder un.

) početka<br>I obobno **EMS**concer

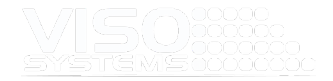

L'utilisation du logiciel Labarazzi Editor est décrite en détail dans le manuel de l'utilisateur Labarazzi ici [https://data.visosystems.com/content/manuals/labarazzi\\_user\\_manual.pdf](https://data.visosystems.com/content/manuals/labarazzi_user_manual.pdf)

# **5. Menu: Mesure**

# <span id="page-41-0"></span>**5.1. Alignement de la source lumineuse**

**Un alignement parfait du capteur et du centre de rotation est extrêmement important pour fournir** 

Lorsque l'appareil est connecté et que la source lumineuse est correctement alignée avec le goniomètre et le capteur, vous êtes prêt à effectuer la première mesure (pour l'alignement de la source lumineuse, veuillez consulter le manuel LabSpion/BaseSpion/LightSpine). Une fenêtre pop-up apparaîtra à la première mesure chaque fois que le logiciel aura été redémarré pour vous le rappeler. Appuyez simplement sur « Entrée » ou cliquez sur « OK » pour contourner cela. Vous trouverez ci-dessous un exemple de LightSpion.

Vous trouverez plus d'informations sur l'alignement des sources lumineuses dans les manuels matériels spécifiques à LightSpion, BaseSpion e[t LabSpion.](https://data.visosystems.com/content/manuals/labspion_assembly_manual.pdf) 

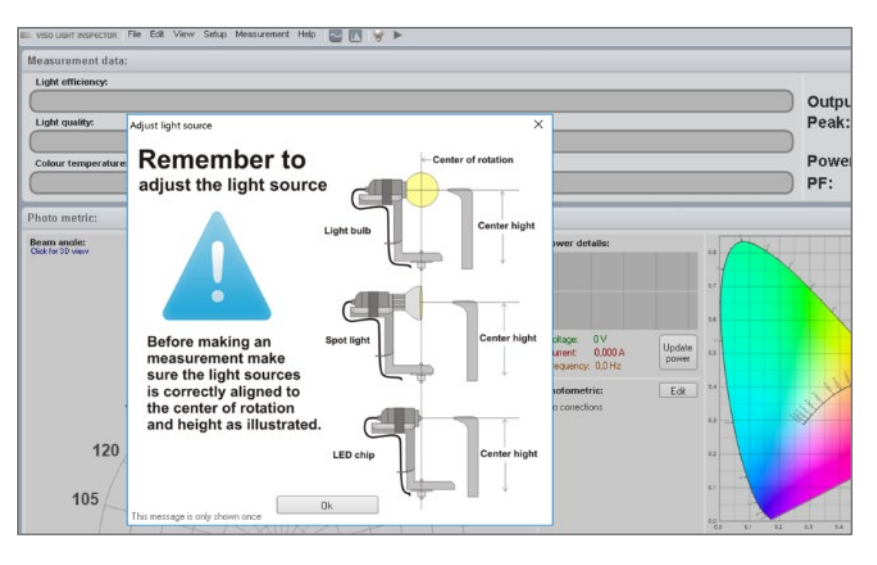

# **5.2. Mesurer la distance**

# Distance correcte du capteur

Selon la norme CIE S 025/E:2015, les distances de mesure minimales doivent être (D est la plus grande dimension de la zone lumineuse):

- Angle de faisceau ≥90° : ≥5xP (Viso Systems ≥8xD)
- Angle de faisceau ≥60 °: ≥10xD
- Distribution angulaire étroite / pentes abruptes : ≥15xP
- Grandes zones non lumineuses avec distance maximale S: ≥15x (D + S)

Obtenez le logiciel pour calculer la distance minimale correcte du capteur avec le Guide de distance du capteur dans le menu Aide. Pour en savoir plus, consultez *la pag[e 104, Fenêtre: Guide de distance du capteur.](#page-103-0)*

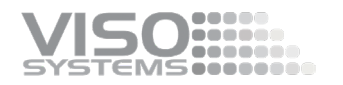

## Réglage de la distance correcte sur LightSpion/BaseSpion/LabSpion

Sur le **LightSpion** (sans rallonge), cette distance est fixe. Sur les autres systèmes, le capteur doit être placé à une distance appropriée du centre photométrique de la source lumineuse (voir *pag[e 104,](#page-102-0)* 

*[Fenêtre : Guide du centre photométrique](#page-102-0)* ).

Sur **BaseSpion**, il y a un ensemble limité de distances à choisir. Le système enregistrera automatiquement la distance choisie.

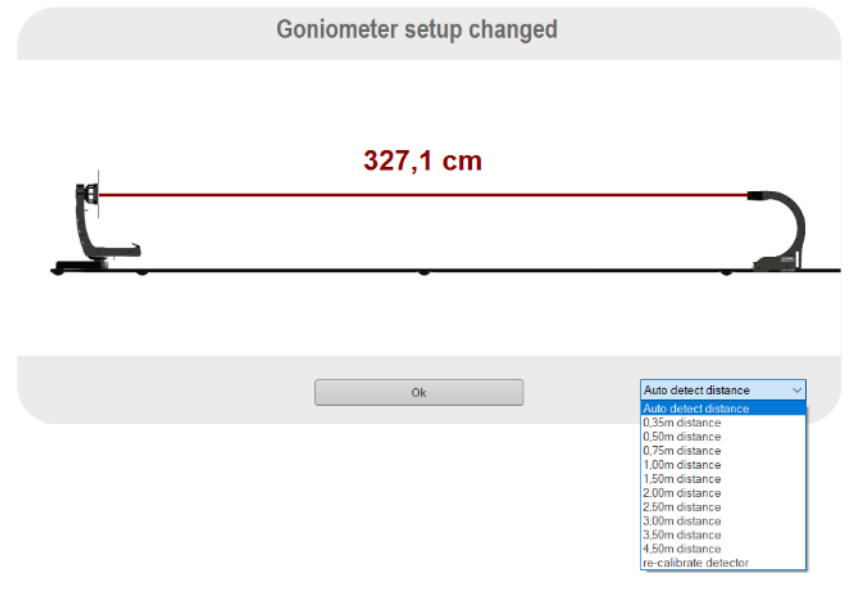

Conseil: Si vous constatez que la détection automatique de distance sur le BaseSpion ne va pas aussi bienqu'auparavant, vous pouvez recalibrer le détecteur. Il suffit d'aller au point de menu de recalibrer pour le faire.

Sur **LabSpion** (sauf si vous possédez un système Lab R-ail), appuyez simplement sur la touche « Distance de mesure » à l'arrière de la tête du capteur et le laser mesurera la distance à la source lumineuse. La distance (en centimètres) est affichée immédiatement sur l'inspecteur de lumière et peut être vérifiée manuellement si vous le souhaitez.

#### **Attention : Ne regardez pas directement dans le faisceau laser ou le reflet réfléchi de celui-ci.**

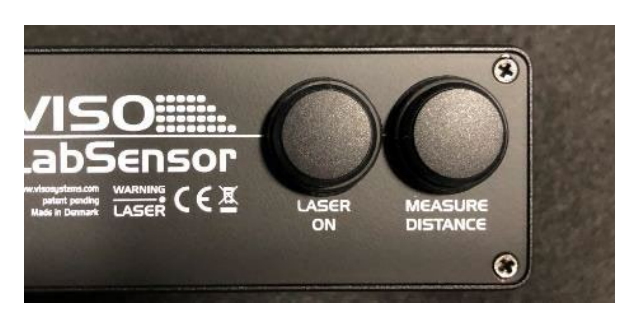

 *LabSensor Modèle 1*

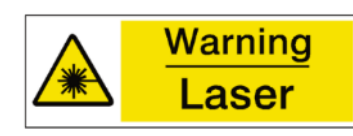

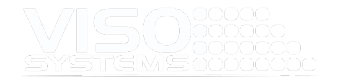

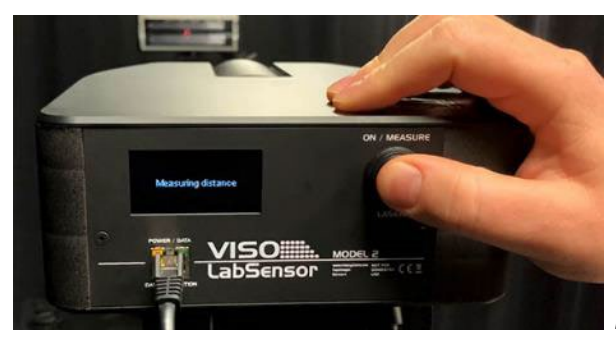

 *LabSensor Modèle 2*

Parfois, le faisceau laser frappe des optiques qui propagent la lumière et empêchent la mesure de distance. Si c'est le cas, placez une étiquette adhésive sur l'optique où le faisceau laser frappe, effectuez la mesure et retirez à nouveau l'étiquette.

- Pour allumer le laser, appuyez brièvement sur le bouton « laser on »
- Pour mesurer la distance, appuyez sur le bouton « laser allumé » et maintenez-le enfoncé jusqu'à ce qu'un son audible se fasse entendre et que la fenêtre du logiciel indique qu'une nouvelle distance est définie.
- Lelaser s'éteint automatiquement après environ 60 secondes. Pourforcer l'éteindre, appuyez à nouveau brièvement sur le bouton « laser on ».
- Remarque : N'oubliez pas de mesurer la distance chaque fois que le trépied est déplacé par LabSensor

## LabRail

Avec l'accessoir[e LabRail](https://www.visosystems.com/labrail/) combiné à un goniomètre LabSpion, vous disposerez d'un système qui

- Permet des réglages très faciles de la distance du capteur en maintenant le capteur dans l'axe optique à tout moment
- Détecte automatiquement la distance de mesure à chaque fois
- Garde le sol libre de câbles

### Centres photométriques internes

Si le centre photométrique est interne/n'est pas situé tout à l'avant de la source lumineuse (voir *page [104,](#page-102-0)*

*[Fenêtre: Guide du centre photométrique\), la procédure](#page-102-0)* de mesure comprend la [procédure suivante:](#page-102-0)

- Placez l'avant du luminaire dans l'axe central du goniomètre.
- Mesurer la distance avec le laser
- Déplacez le luminaire vers l'avant et alignez le centre photométrique interne avec l'axe du goniomètre.
- Commencer à mesurer

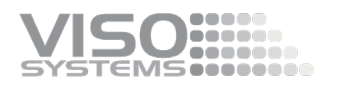

## Alignement du capteur LabSpion et du laser

Les directions du laser et du capteur sont soigneusement alignées pendant la production. La direction du laser (et donc aussi la direction du capteur) n'est pas nécessairement alignée avec le haut du boîtier du capteur. En raison de la faible distance physique entre le capteur et le laser dans le boîtier LabSensor, cet alignement est plus précis à une distance de 2 m.

# **5.3. Fenêtre : Mesure de démarrage/arrêt**

Cliquez sur le bouton « Démarrer » dans la ligne supérieure ou cliquez sur *Mesure Commencer la mesure*.

Si aucun instrument de mesure n'est connecté, la fenêtre suivante s'affiche :

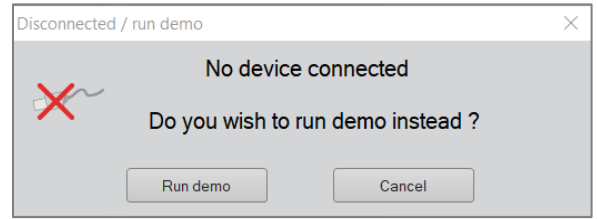

La mesure peut être arrêtée à tout moment en cliquant sur le bouton de raccourci « arrêter » (qui apparaît lorsque la mesure est en cours d'exécution) sur la ligne supérieure, ou en cliquant sur *Mesure Arrêter la mesure.*

## Choix de la quantité du plan C

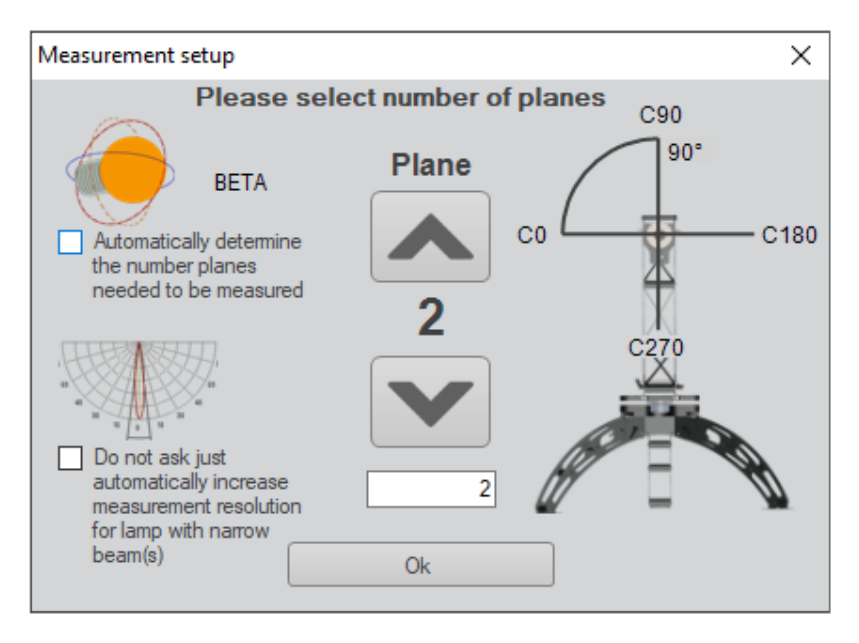

Le LabSpion et le BaseSpion ont tous deux la possibilité de mesurer plusieurs plans C, donc en appuyant sur le bouton « play » pour démarrer une mesure, une fenêtre apparaîtra où le nombre de plans pour cette mesure peut être défini. La valeur par défaut est un balayage complet dans un seul plan (égal à deux plans C opposés). Jusqu'à 36 plans complets (soit 72 plans C et une résolution de 5°) sont possibles.

LightSpion mesure un seul plan (= 2 plans c). Plus de plans sont possibles avec la rotation manuelle du plan C est possible, voir le manuel LightSpike.

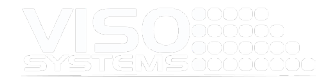

Pour en savoir plus sur la résolution de mesure 3D (plans C et γ-étapes), consultez *la sectio[n 3.1, Principes fondamentaux de la mesure.](#page-10-0)*

Appuyer sur les boutons fléchés et les maintenir enfoncés vous permet de faire défiler rapidement le nombre de plans. La saisie du nombre souhaité est également possible dans le champ ci-dessous.

## Nombre correct de plans de mesure

Il n'y a pas de norme qui spécifie le nombre correct de plans c, mais des conseils généraux peuvent être donnés:

- Un alignement précis est essentiel pour les sources lumineuses symétriques, plus il est précis, moins il faut de plans.
- Les sources lumineuses diffuses avec un grand angle de faisceau n'ont pas besoin de beaucoup de plans de mesure. S'il est aligné très précisément alors 1 plan (= 2 plans) est en principe suffisant (comme sur LightSpion). Viso recommande d'utiliser au moins 2 à 4 plans de mesure pour s'assurer que tout désalignement peut être détecté
- Pour les sources lumineuses asymétriques, davantage de plans de mesure sont nécessaires. Viso recommande d'utiliser 12-36 avions
- Pour les faisceaux étroits (moins 15-20° angles de faisceau), Viso recommande un minimum de 12 plans. En effet, les sources lumineuses à faisceau étroit sont plus difficiles à aligner, il y a donc de fortes chances que le plan contenant l'intensité maximale soit manqué. Viso recommande d'utiliser 12 à 36 avions.
- En cas de doute, exécutez le mode de détection automatique décrit cidessous

### Mode de détection automatique

La version 5.87 ou ultérieure vous permet de sélectionner une fonction qui détecte un nombre recommandé de plans de mesure. En cochant cette case, la mesure commencera par une pré-mesure qui détecte l'asymétrie de distribution de la lumière et base le nombre recommandé de plans sur cette analyse.

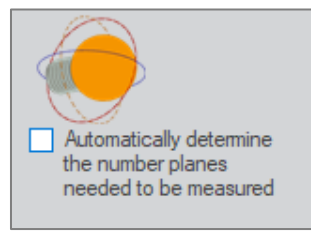

## Mode d'augmentation automatique de la résolution

Outre le nombre de plans C (« résolution horizontale »), les systèmes ont également besoin d'une résolution verticale adéquate, γ (lettre grecque *gamma*). Par défaut, le système est configuré pour fonctionner avec une résolution de base de 5° γ. Il est également configuré pour détecter lors de la mesure si cela doit être augmenté. Lorsque le système constate que l'augmentation de la résolution doit être envisagée,

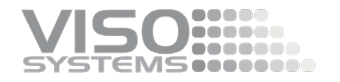

une boîte de dialogue s'ouvre. Si vous souhaitez que le système augmente automatiquement la résolution de la γ de mesure sans demander, vous devez cocher la case « Ne demandez pas... etc. »

Pour en savoir plus sur la résolution de mesure 3D (plans C et γ-étapes), consultez *la sectio[n 3.1, Principes fondamentaux de la mesure.](#page-10-0)*

## <span id="page-46-0"></span>Réglage automatique de la durée d'intégration

Ensuite, le système analysera automatiquement la prise d'alimentation:

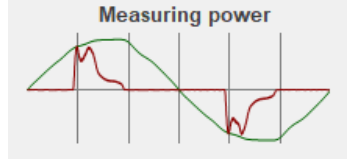

Ensuite, le temps d'intégration correct pour la source lumineuse est défini. Le temps d'intégration est le temps que le capteur passe à capter le signal à chaque point de mesure. Pour optimiser le rapport signal sur bruit, le système réglera automatiquement un temps d'intégration adapté à la source lumineuse au cas où. Par conséquent, une source lumineuse à haute intensité nécessitera des temps d'intégration courts et vice-versa.

Pour en savoir plus sur le temps d'intégration, consultez *la pag[e 37, Fenêtre : Temps](#page-36-0)  [d'intégration.](#page-36-0)*

#### Temps d'intégration Pendant la mesure

Le système ira alors au point de sursaturation et passera un peu de temps à régler correctement le temps d'intégration, à vérifier la cohérence et à redémarrer automatiquement la mesure. Une autre option consiste à prérégler manuellement le temps d'intégration.

## <span id="page-46-1"></span>Stabilisation de la source lumineuse

Pour effectuer une mesure précise, la source lumineuse doit être stable en ce qui concerne la consommation d'énergie, le rendement lumineux et la température – le temps nécessaire dépend de la source lumineuse. Une fenêtre graphique de « stabilisation » apparaîtra pendant que la source lumineuse se réchauffe et se stabilise. La valeur par défaut est réglée de sorte que la variation d'intensité de la source lumineuse doit être inférieure à 2 % plus de 15 minutes avant le début automatique de la mesure. En cliquant sur le menu déroulant, vous pouvez choisir parmi plusieurs autres options.

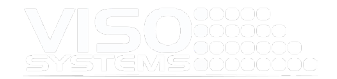

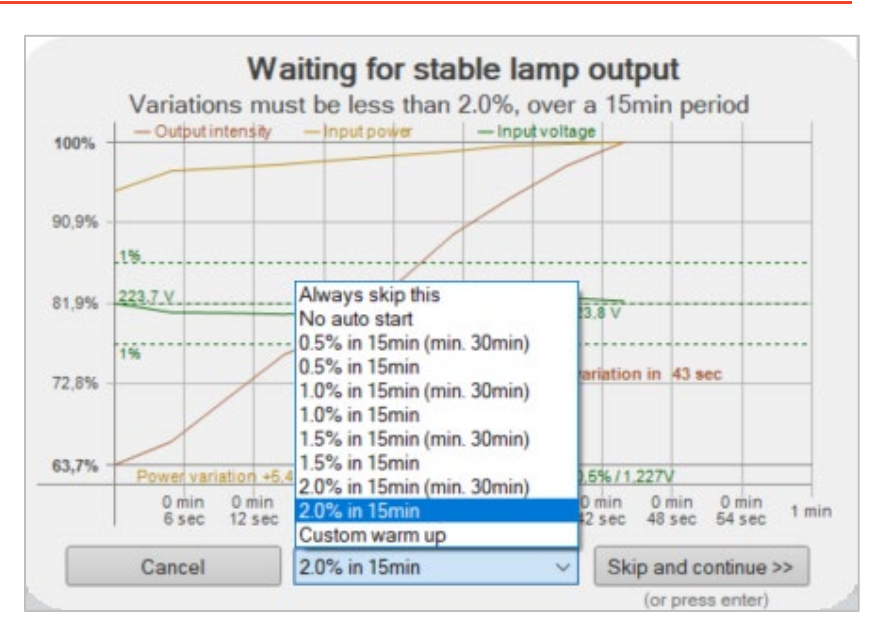

Une stabilisation appropriée est nécessaire pour se conformer aux normes de mesure telles que CIE S025 et IES LM79.

CIE S025: « Le DUT doit fonctionner pendant au **moins 30** minutes et il est considéré comme stable si la différence relative entre les valeurs maximales et minimales de puissance lumineuse et de puissance électrique observées au cours des **15 dernières minutes est inférieure à 0,5 %** de la lecture minimale (etc.) ».

IES LM79-19: « La stabilité doit être obtenue lorsque la variation (maximale à minimale) d'au moins trois lectures du rendement lumineux et de la consommation d'énergie électrique, prises à un maximum d'intervalles de 10 minutes sur **une période de 20 minutes** et divisée chronologiquement par la dernière de ces mesures, **est inférieure à 0,5 %** (etc.) ».

Si la source lumineuse est déjà stable, le réchauffement peut être ignoré en appuyant sur « Entrée » ou en cliquant sur « Ignorer pour continuer ». Remarque : En cas de saut, la stabilisation ne sera pas enregistrée dans le fichier de mesure.

Cliquez sur « Annuler » pour arrêter la mesure.

#### Démarrage automatique de la mesure

Lorsque le temps d'échauffement est terminé (ou ignoré), le goniomètre passe alors en position de départ en tournant de 180 ° dans le sens inverse des aiguilles d'une montre, puis effectue un balayage complet de mesure à 360 ° dans le sens des aiguilles d'une montre et revient à la position de départ. Si plusieurs plans de mesure ont été sélectionnés, la tête du moteur du goniomètre C-Plane tournera d'un plan pour chaque mesure à 360°.

#### Augmentation de la résolution de mesure

La résolution 'Basic' par défaut peut être insuffisante pour les sources lumineuses avec des angles de faisceau étroits. Ainsi, pour générer des résultats précis, le logiciel « Viso Light Inspector » vous demandera automatiquement si vous souhaitez un scan

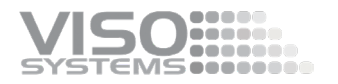

plus détaillé de la section du faisceau. Si « Oui », le goniomètre tournera vers l'arrière et refera la mesure dans la section du faisceau à une résolution « élevée ».

La résolution de base/par défaut est de 5 degrés dans LabSpion et BaseSpion.

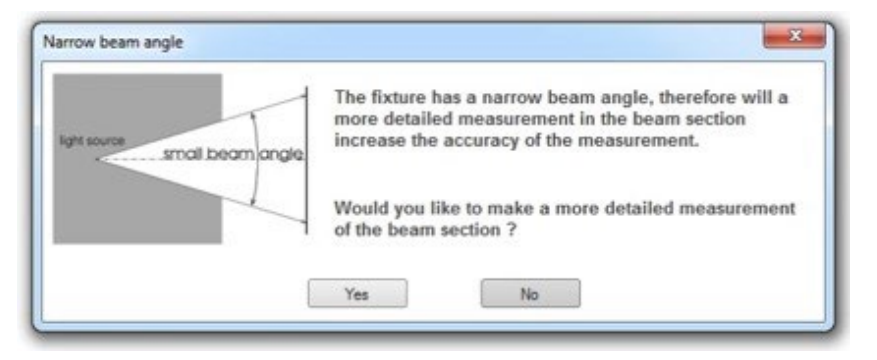

L'exemple ci-dessous illustre le résultat d'une amélioration de la qualité de mesure après un nouveau balayage détaillé de la section étroite du faisceau.

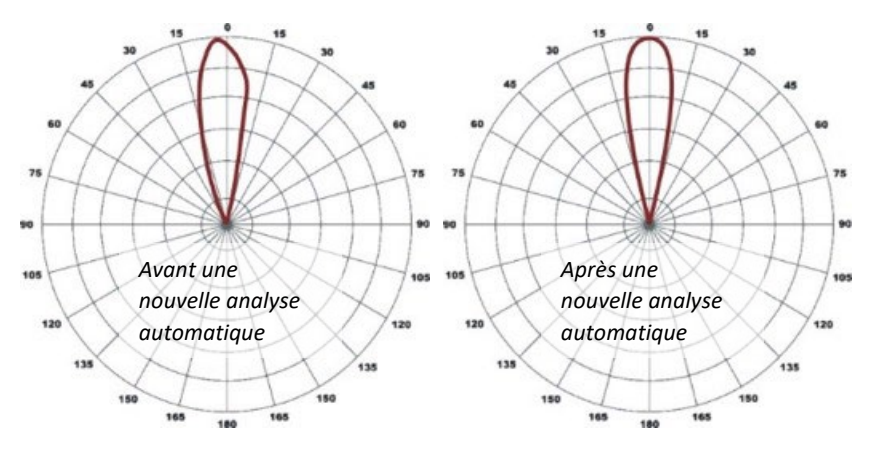

Les points de mesure individuels ne sont pas reliés par des lignes droites mais par des courbes de Bézier. Cela signifie que les courbes de répartition de la lumière feront toujours une impression de douceur. Parfois, les courbes de Bézier de connexion « dépassent » du cercle extérieur (>100%). C'est un signe que la résolution de mesure était trop faible.

## Ajouter une photo à votre fichier de mesure

L'ajout de photos et d'autres bitmaps à votre fichier de mesure facilite la navigation dans les résultats précédents et constitue un moyen simple, par exemple, de distinguer différentes variantes optiques en R & D. Vous pouvez également ajouter des bitmaps illustrant des dessins de produits, des croquis, vos propres codes QR, etc.

Les photos seront ajoutées au fichier de mesure et peuvent être incluses dans les sorties pdf.

À partir de l'écran principal, vous pouvez prendre des photos, par exemple, de la source lumineuse à l'aide d'un téléphone mobile. Cliquez sur le cadre photo, choisissez téléphone mobile, puis scannez le code QR à l'écran. Une fois que vous avez pris la photo et l'avez approuvée, elle apparaîtra dans la boîte photo de l'écran principal.

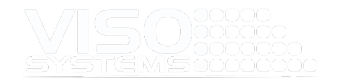

Vous pouvez également facilement joindre des images à vos mesures en les faisant glisser et en les déposant vers la zone du cadre photo. Vous pouvez ajouter autant de fichiers image que vous le souhaitez, par exemple des dessins bitmap.

Toutes les images peuvent être ajoutées aux rapports PDF avec la fonctionnalité graphique de glisser-déposer de Product Photo. En ajoutant des mots-clés ({PIC1}, {PIC2}, {PIC3}, ...) au texte alternatif de l'image dans Word, vous pouvez spécifier l'image particulière à afficher.

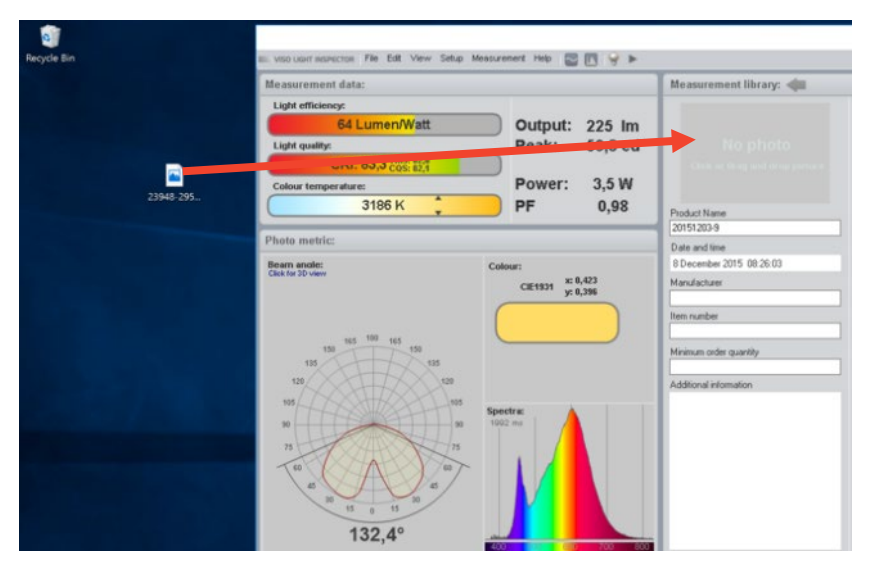

Il est également possible d'utiliser une webcam pour prendre des photos des sources lumineuses mesurées pour des références rapides. Pour utiliser la webcam, cliquez sur le cadre de l'image pour ouvrir un éditeur d'images.

Cliquez sur le bouton « Démarrer la webcam » pour prendre autant de photos que vous le souhaitez. La première image de l'éditeur d'images sera utilisée comme image principale, qui accompagne la mesure par défaut. Les images peuvent être déplacées ou supprimées en cliquant avec le bouton droit de la souris sur chaque image.

Chaque fois qu'une image est ajoutée, vous avez la possibilité de la tourner et / ou de la recadrer.

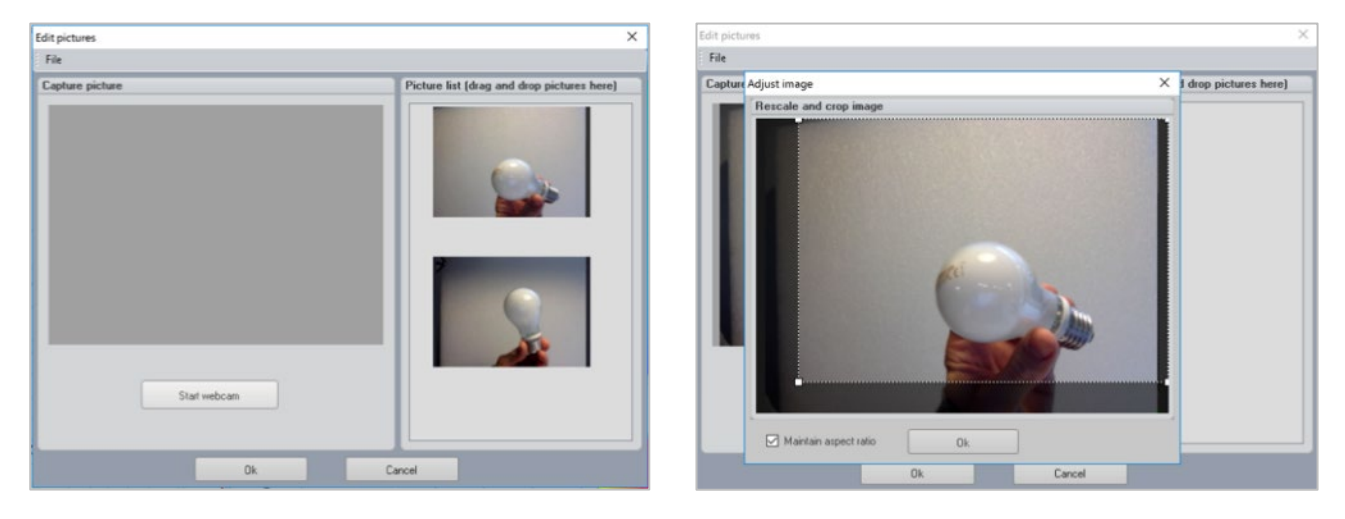

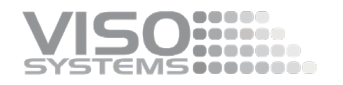

# **5.4. Fenêtre: Allumer / éteindre la source de lumière**

Choisir cette option allume/éteint directement la source lumineuse.

## **5.5. Fenêtre : Mesure des e-mails**

Le logiciel Light Inspector est capable d'envoyer directement les mesures par e-mail en cliquant sur l'icône de l'e-mail.

- Cliquez sur Mesure *Mesure de l'e-mail*<sup>→</sup>
- Tapez l'adresse e-mail
- Un e-mail avec un rapport .pdf joint arrivera

Le rapport dans l'e-mail sera le rapport PDF standard, comme ci-dessous.

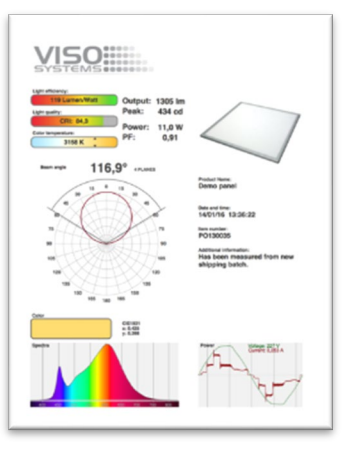

# **5.6. Fenêtre: Contrôle manuel Gonio**

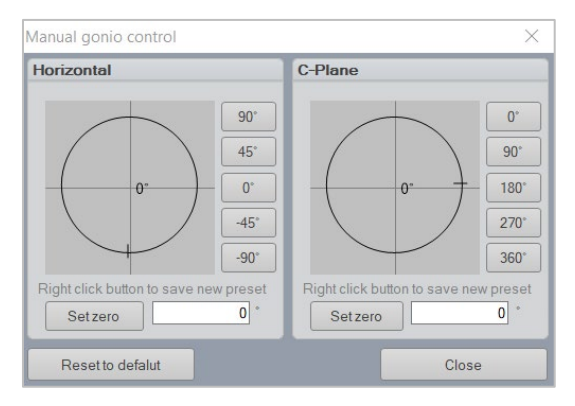

Le contrôle gonio manuel peut être utilisé pour tourner la base Gonio ou le plan C à une position souhaitée pour lire la candela ou voir le spectre. En principe, vous pouvez changer les positions horizontales et c-plane avec vos mains sur le gonio avec le même résultat. Cependant, en utilisant le logiciel, vous maîtrisez parfaitement les angles, ce qui peut être un avantage si vous recherchez, par exemple, des intensités ou des CCT dans des directions spécifiques.

Dans la partie droite, il y a cinq préréglages qui peuvent tous être modifiés individuellement et enregistrés en tant que nouveaux préréglages.

Lorsque l'un des plans est tourné vers une nouvelle position, que vous appuyez sur « Set zero » et qu'une nouvelle mesure est démarrée, celle-ci sera utilisée comme nouvelle position de départ.

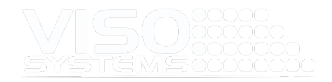

# **5.7. Fenêtre: Essai d'orientation de la lampe (S 025)**

Selon la norme internationale de mesure LED CIE S 025 / E: 2015, il doit être documenté dans quelle mesure l'intensité de la source lumineuse est affectée par l'orientation physique dans la situation de mesure par opposition à l'orientation d'installation prévue.

Comme les systèmes de mesure Viso mesurent les sources lumineuses dans une orientation horizontale, il n'est nécessaire d'effectuer cet essai que si la source lumineuse est destinée à être installée pour allumer vers le haut ou vers le bas. Pour la plupart des luminaires LED, l'intensité ne dépend que légèrement de l'orientation de la combustion, alors que la différence peut être substantielle pour les sources lumineuses fluorescentes.

Le test d'orientation de la lampe peut être exécuté de manière semi-automatique via l'inspecteur de lumière.

Cliquez sur *Test d'orientation de la lampe de mesure (S025)* <sup>→</sup>et suivez simplement les étapes détaillées dans les fenêtres de procédure ci-dessous :

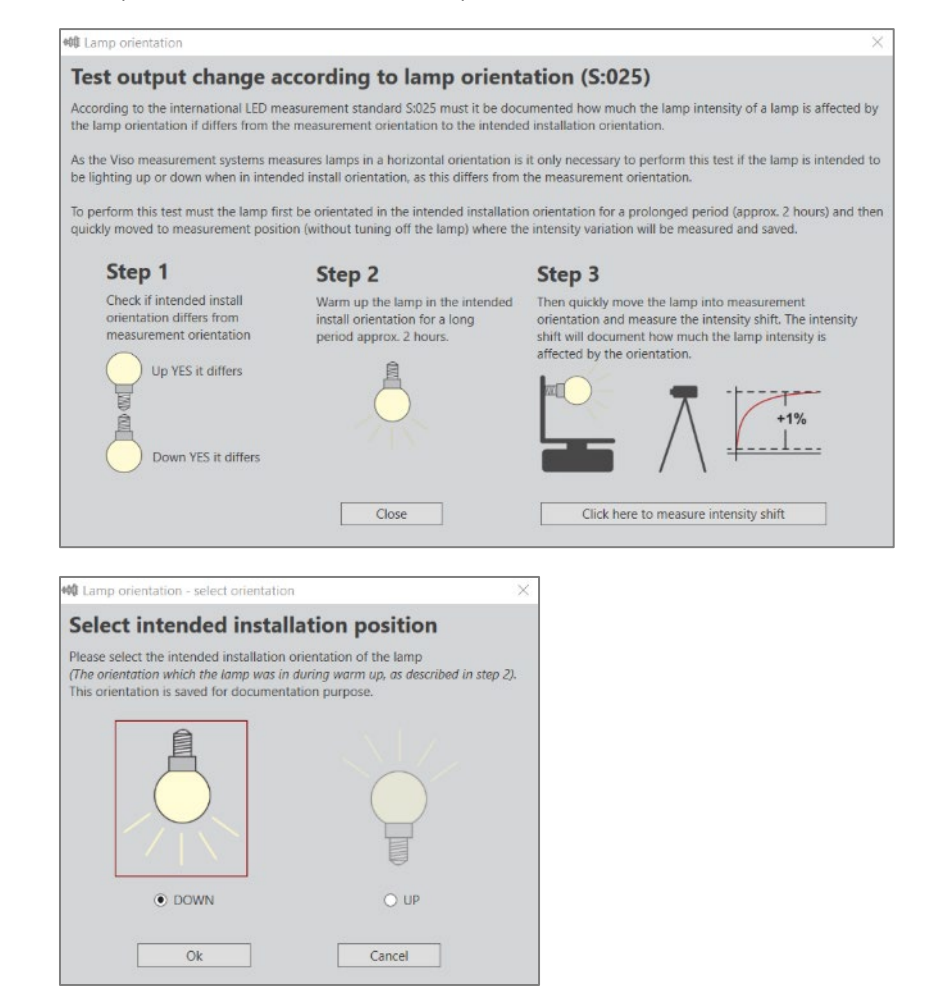

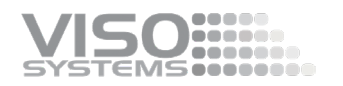

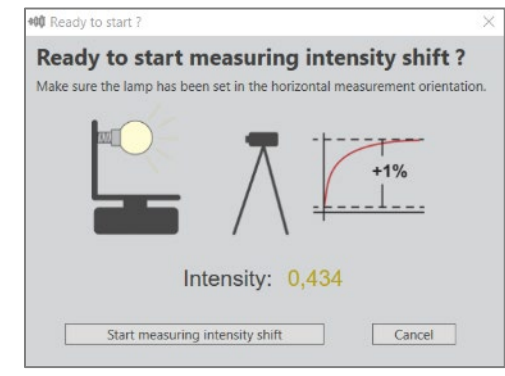

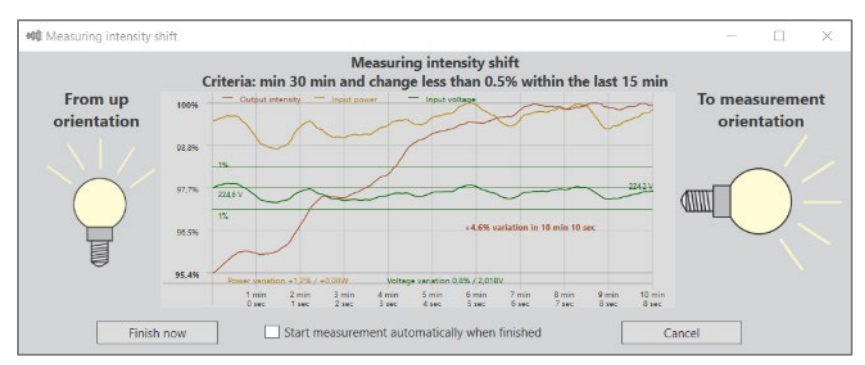

La mesure se poursuivra jusqu'à ce que l'intensité soit stable (variation inférieure à 0,5% pendant 15 minutes).

Lorsque l'essai est terminé, une boîte d'information apparaît indiquant le temps de mesure jusqu'à la stabilité et la variation enregistrée de la position d'installation prévue à la position de mesure. Pour plus de détails sur la conformité S 025, veuillez consulter la *pag[e 136,](#page-135-0) [Conformité à la norme CIE S 025/E:2015](#page-135-0)*.

Quant à la norme de mesure IES LM-79, elle exige que la lampe soit mesurée dans sa position d'installation (généralement pointée vers le haut ou vers le bas). En effet, l'intensité des lampes aux halogénures métalliques et des lampes fluorescentes peut changer un peu si la lampe tourne. Comme les systèmes de mesure Viso font tourner la lampe pendant la mesure, la mesure n'est pas conforme aux normes LM-79 pour mesurer ces types de sources lumineuses conventionnelles. En règle générale, cependant, les lampes LED ne varient pas de manière significative. La CIE S:025 est en voie de remplacer l'ancienne norme nord-américaine LM-79. Tous les goniomètres de type rotatif ont cette situation fondamentale.

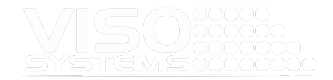

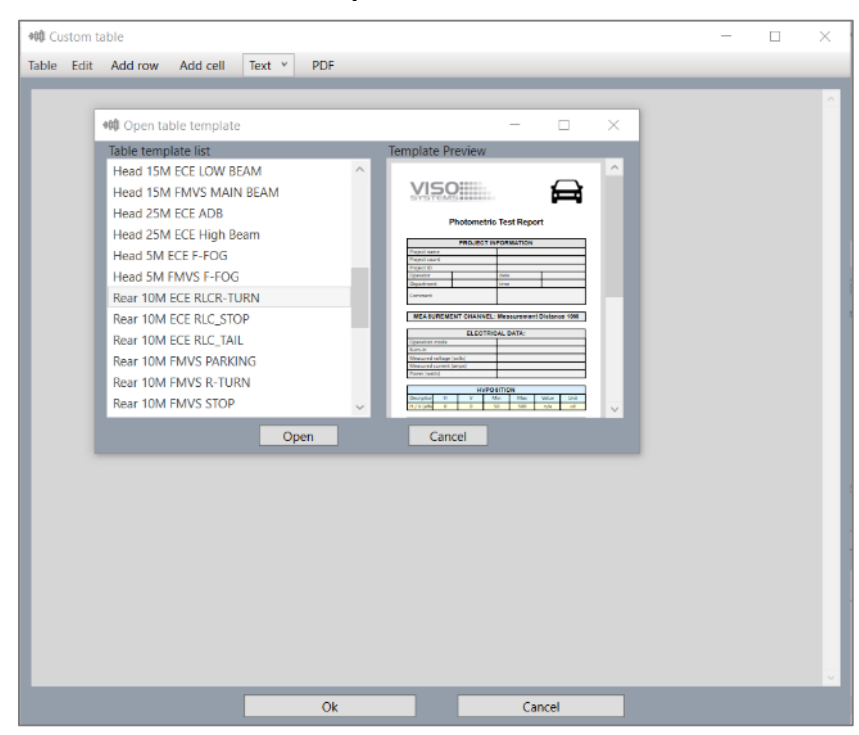

# **5.8. Fenêtre : Table de mesure personnalisée**

Des tests et des mesures photométriques spécifiques sont requis par les normes d'éclairage automobile et de transport, y compris l'éclairage ferroviaire, aéronautique et maritime. Viso Systems propose des instruments et des logiciels spéciaux dédiés pour une caractérisation complète de la distribution de l'intensité lumineuse, du scintillement et de la colorimétrie.

Quelle que soit la configuration fondamentale du mouvement du goniomètre utilisée (type A, type B, type C), le résultat du test consiste en des points de mesure discrets dans des directions de lumière spécifiques. Viso BaseSpion et LabSpion peuvent être programmés pour mesurer dans n'importe quelle direction globale, tout comme un robot et répondre par exemple aux exigences de type B.

Cette fonction spéciale de « mesure de table » vous permet de configurer vos propres protocoles et rapports de mesure. Cliquez sur *Table de mesure personnalisée*<sup>→</sup> pour démarrer une nouvelle table. Une fenêtre affichant un tableau vide s'ouvre :

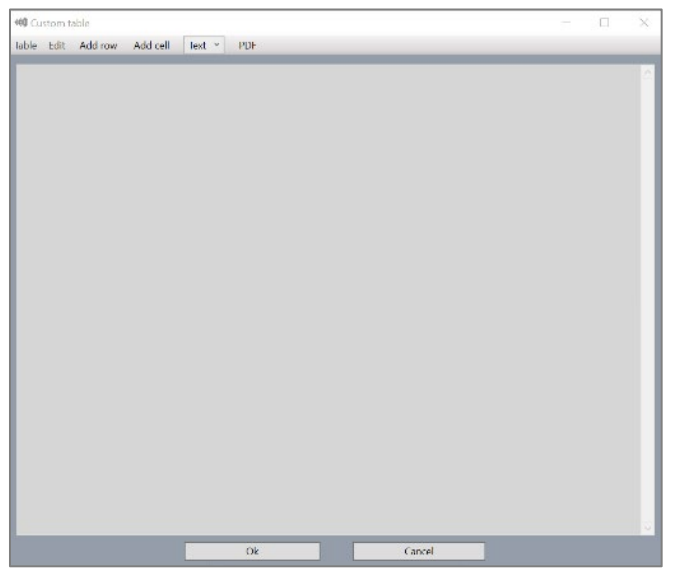

- Vous pouvez maintenant ajouter une ligne et chaque ligne, vous pouvez ajouter des cellules (ajoute une autre cellule à une ligne chaque fois que vous cliquez sur « Ajouter une cellule ».
- **Faites glisser les bordures de cellule pour modifier le dimensionnement,**
- **Modifier la disposition et le contenu des cellules avec**
- Ajouter des images et des logos

o

 Ajoutez des points de mesure. Cliquez sur Modifier la commande de mesure :→

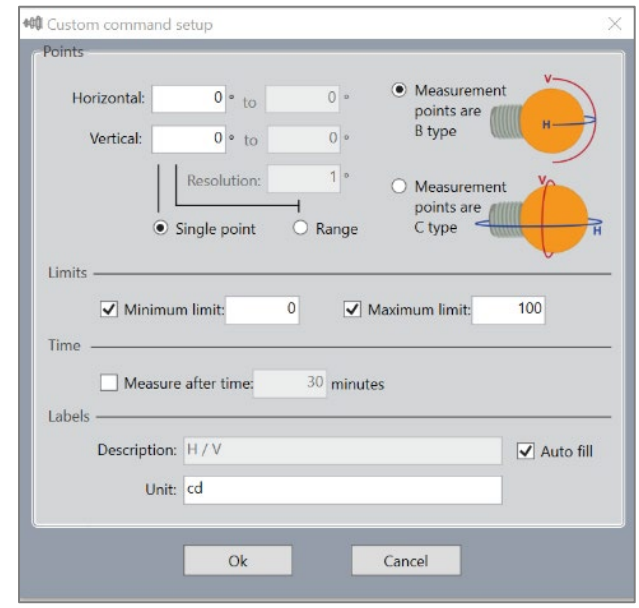

Ajouter un point unique ou des plages et choisir la résolution de plage

o Définissez des limites minimales et maximales pour le résultat de sortie et autorisez la table à vérifier que les valeurs sont dans les limites

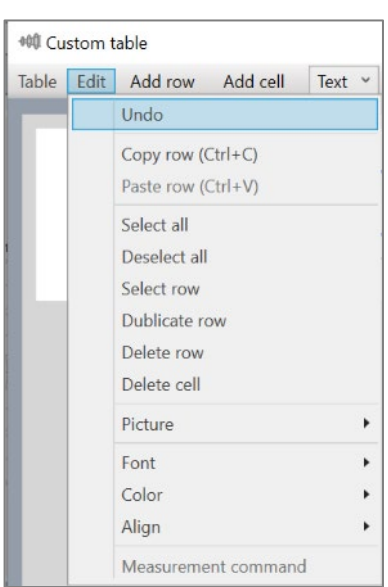

SOCIOLOGICA

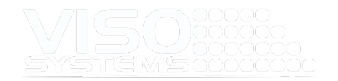

- o Début de la mesure du retard, par exemple, pour permettre la stabilisation
- Enregistrez votre modèle pour l'utiliser à nouveau
- Exporter directement au format PDF cliquez sur le bouton PDF

# Exemple de protocole de mesure de table

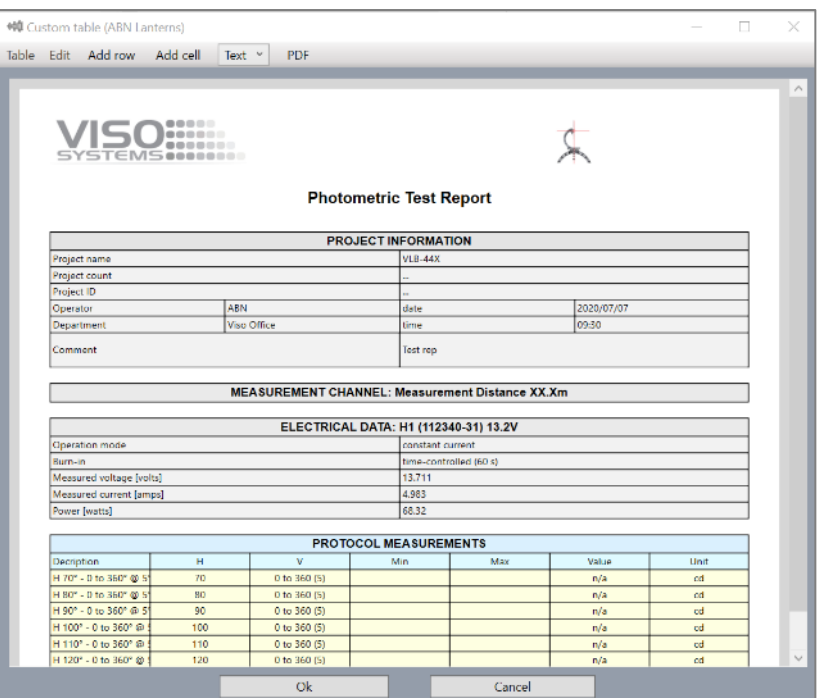

# **5.9. Fenêtre : Détails de mesure**

Choisissez ce point de menu pour obtenir une vue d'ensemble complète de votre système et de la configuration de la mesure.

Conseil : Si vous contactez Viso Systems ou un distributeur Viso local pour obtenir de l'aide, une capture d'écran de cette fenêtre est un point de départ précieux. De plus, l'envoi d'un fichier de mesure original au format .fixture fournit beaucoup plus d'informations au supporter que les rapports pdf.

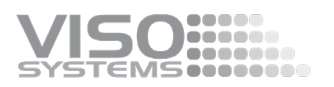

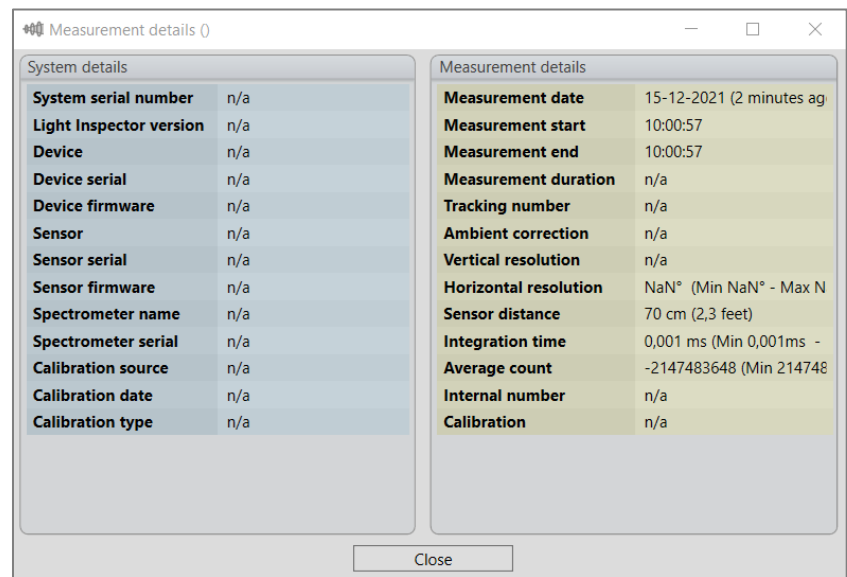

# **5.10. Fenêtre: Laser**

Lorsqu'un capteur LabSpion est connecté au logiciel, il est possible d'allumer et d'éteindre le laser intégré via le logiciel. Cliquez sur → Measurement Laser Sensor on/off (Capteur  $\rightarrow$  laser de mesure).

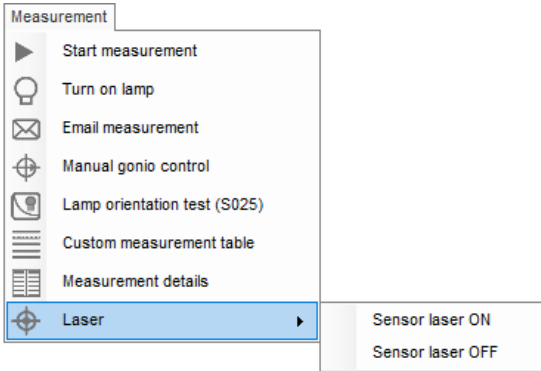

Si vous oubliez d'éteindre le laser, il s'éteindra automatiquement après environ 10 minutes.

# **5.11. Résultats de mesure**

Sortie de la fenêtre principale

Une fois la mesure du goniomètre terminée, les résultats suivants s'affichent.

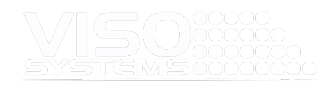

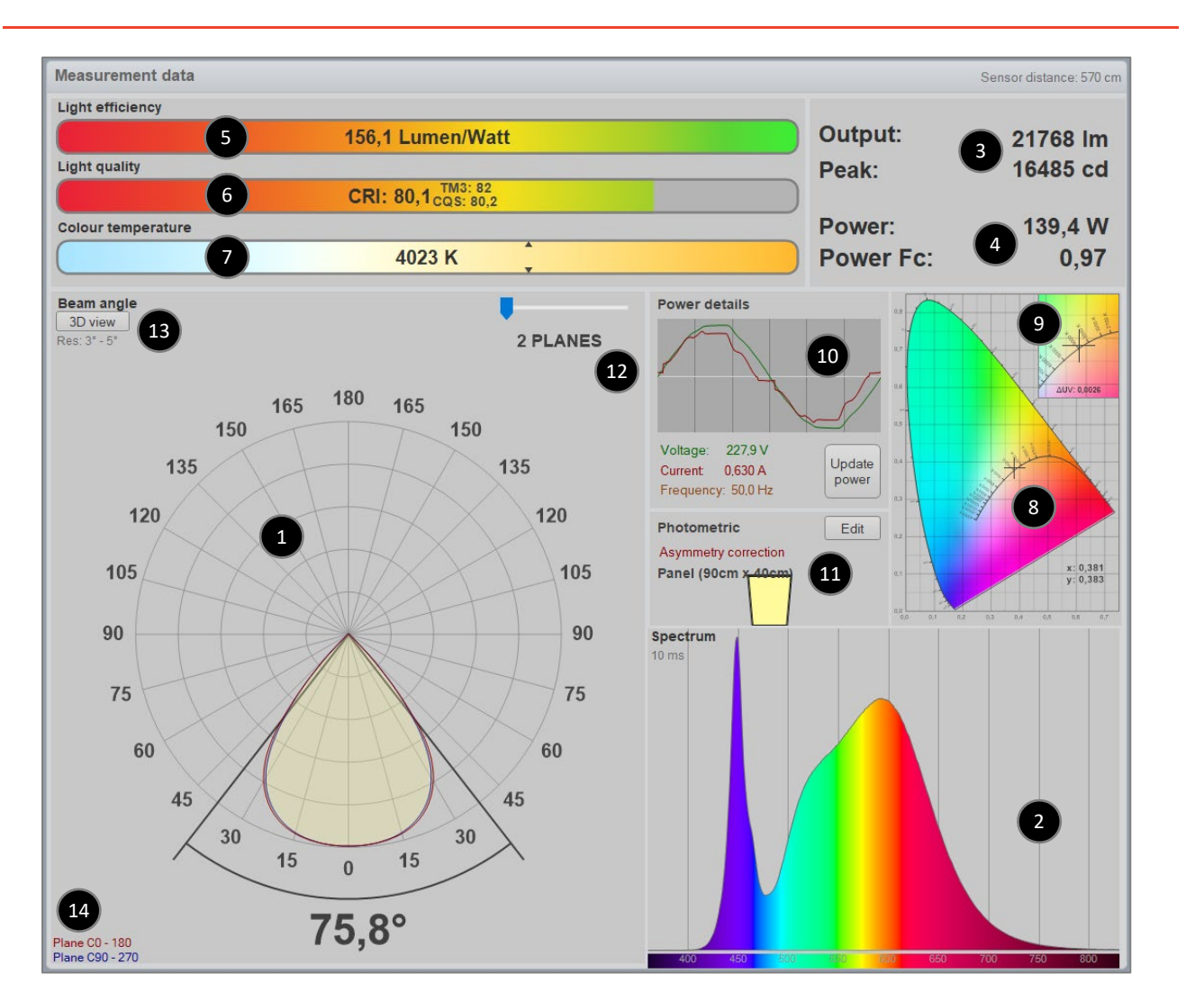

- 1. La distribution angulaire de la lumière montre la quantité de lumière de la partie symétrique non rotationnelle de la source lumineuse. Cette distribution de champ est utilisée pour calculer l'angle moyen du faisceau (croise à 50% de la valeur de crête).
- 2. Le spectre sphérique intégré complet est représenté dans la fenêtre spectrale. Le spectre sphérique intégré est un spectre qui est mathématiquement intégré à partir de tous les spectres individuels dans la distribution spatiale. Ainsi, il représente l'équivalent d'un spectre obtenu à partir d'une sphère intégratrice.
- 3. Le spectre sphérique intégré complet calculé à l'étape précédente est utilisé pour calculer la sortie rayonnée – normalement le flux lumineux en lumens. La sortie d'intensité maximale en candela est également affichée, ce qui indique le niveau le plus élevé de la puissance lumineuse pendant la mesure du goniomètre. La puissance est mesurée en échantillonnant une tension et un courant à un taux de 50 000 échantillons par seconde pour assurer une haute résolution et donc une précision de mesure de haute puissance.

Selon la configuration de mesure (en savoir plus ici: *Sectio[n 7.1, Fenêtre:](#page-67-0)  [Définir photométrique](#page-67-0)*), différentes valeurs et unités apparaissent dans cette zone.

**Unités photométriques**: Sortie standard en lumen (lm) et candela (cd)

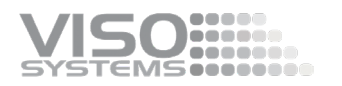

- **Unités horticoles**: production de la région PAR (400-700 nm) en PPF (μmol/s) et PPFD (μmol/s/m2 @1m)
- **Unités radiométriques** : puissance rayonnée en W et W/sr
- **Unités de dose :** Puissance rayonnée en W et W/sr et temps de dose spécifique (hh:mm)
- 4. La puissance totale de la source lumineuse est indiquée. Le facteur de puissance (PF) indique la qualité de la consommation d'énergie, où 1,0 étant le meilleur (il est généralement obtenu avec une charge résistive pure telle qu'une source de lumière au tungstène) et 0,0 étant le pire. Pour un niveau satisfaisant, la valeur PF doit être comprise entre 0,5 et 1,0.
- 5. L'efficacité en lumen par watt est calculée en divisant le flux lumineux en lumen par la consommation électrique. Le résultat est affiché dans la barre d'efficacité avec une couleur correspondante, où 100 lumens / watt il est affiché comme le vert le plus extérieur. La valeur maximale théorique d'efficacité de 100% est de 683 lumens / watt (lumière verte à 555 nm). Pour la lumière blanche à large spectre, un maximum théorique serait d'environ 360 lumens / watt. En mode Unité de dose, cette zone est différente :En savoir plus dans la

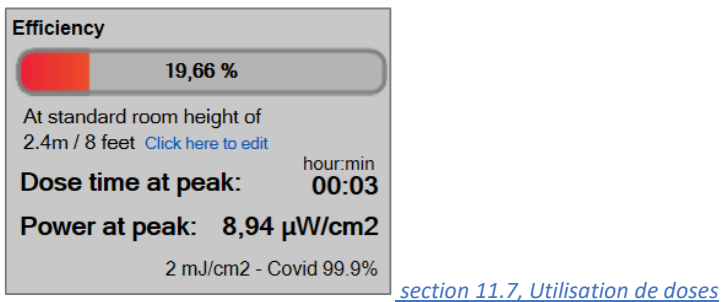

*[d'exposition à la lumière / rayonnement.](#page-127-0)*

- 6. L'indice de rendu des couleurs CIE,  $R_a$  ou IRC est calculé à l'aide des 8 échantillons de couleurs standard. Bien que théoriquement cette valeur puisse être négative, dans les graphiques, 0 indique la pire qualité et 100 indique la meilleure qualité. L'IRC ne peut être utilisé que pour la lumière blanche, donc si l'IRC n'est pas montré, cela signifie que la lumière rayonnée ne répond pas aux critères de la lumière blanche ou que les niveaux de lumière sont trop faibles pour être mesurés. Voir plus à *la pag[e 78](#page-77-0)* sur CRI.
- 7. La température de couleur corrélée indique la couleur intégrée de la lumière blanche et est affichée en Kelvin. Les graphiques indiquent 6 000 K comme froid et 2 500 K comme chaud. L'échelle Kelvin a été initialement dérivée de la température d'un radiateur à corps noir idéal. Par conséquent, une température de couleur basse est considérée comme une lumière chaude et vice versa. Si la température de couleur n'est pas affichée, cela signifie que la lumière rayonnée ne répond pas aux critères de la lumière blanche ou que les niveaux de lumière sont trop faibles pour être mesurés.

La couleur rayonnée est également représentée par les coordonnées x,y dans le diagramme/espace colorimétrique CIE1931. Le diagramme illustre toutes les couleurs visibles à l'œil humain. Il est basé sur une expérience menée en 1931 avec un certain nombre de participants visant à déterminer la perception de la couleur par l'œil. La ligne noire dans le diagramme est appelée le locus du corps noir [BBL] (ou le locus plankien ou courbe du corps noir). Le BBL illustre toutes les couleurs qui sont perçues comme blanches du chaud au froid. Le

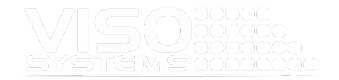

point correspondant à la couleur mesurée est représenté par une croix noire. Il peut être utilisé pour vérifier la blancheur d'une couleur en vérifiant à quel point elle est proche de la BBL: plus elle est proche de la BBL, plus la couleur blanche est précise. Les sources lumineuses au-dessus du BBL auront une teinte verte, alors qu'elles auront une teinte rouge si la croix est en dessous de la courbe. Lorsque vous cliquez sur l'espace colorimétrique, une vue plus grande

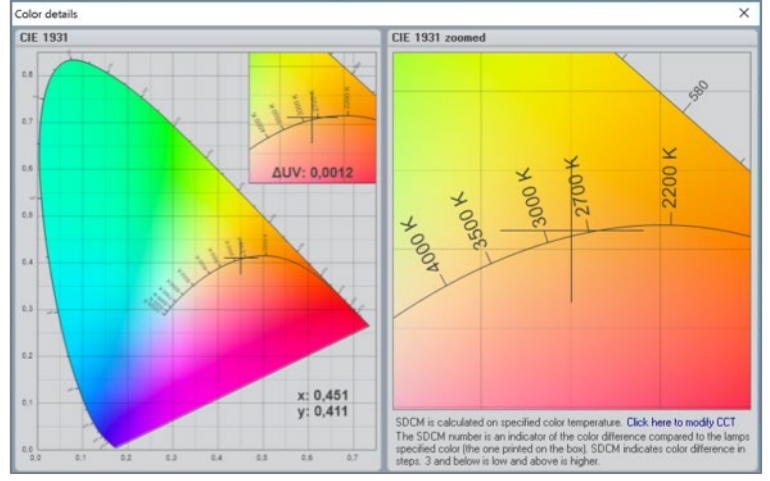

et plus détaillée s'affiche.

- 8. Les valeurs d'étape MacAdam (différences de couleur notables SDCM) peuvent également être présentées – voir *pag[e 90F](#page-89-0)enêtre: Détails de couleur*. [Coordonnées x,y dans l'espace colorimétrique x,y indiqué.](#page-89-0)
- 9. Version agrandie de l'espace colorimétrique. Le réticule indique la valeur mesurée. Valeur UV Δ(distance du point à BBL dans l'espace colorimétrique u,v) indiquée.
- 10. Vignette des détails de l'alimentation. Cliquez sur le graphique pour ouvrir la fenêtre des détails de l'alimentation.
- 11. Vue d'ensemble photométrique indicationdes changements activés. Cliquez sur « Modifier » pour modifier les détails.
- 12. Curseur d'avion (2 c-planes par plan). Faites glisser pour comparer rapidement les résultats de mesure dans les plans de mesure capturés. Non actif s'il n'y a qu'un seul plan de mesure (= 2 plans c, 000 et 180).
- 13. Bouton d'affichage 3D. Ouvre le résultat de la mesure dans la visionneuse 3D Ilexa. Indiqué en gris : Résolution gamma moyenne mesurée. S'il y a deux nombres, le premier indique la résolution gamma dans la section du faisceau et le second nombre indique la résolution gamma grossière en dehors de l'angle du faisceau. Cliquez sur le texte gris pour obtenir plus de détails.
- 14. Couleurs des principaux plans c dans l'image de distribution de la lumière. Un troisième ensemble de plans peut être ajouté (contenant le plan de crête). Voir *la sectio[n 8.13, Afficher les plans de pointe](#page-95-0)*

## Détails sur l'efficacité

 $2,9 W$  $ss$  $0.8W$ 3.7 W 297 lm Power efficency: 22,7%<br>Lumen efficency: 79,67 lm/W  $22.7%$ 

Pour des informations plus détaillées, les trois barres 'lumen/watt', 'CRI' et 'Température de couleur' peuvent chacune être cliquées, et une fenêtre apparaîtra.

**Sooneer** 

Si l'on clique sur la barre « lumen/watt », elle indique la quantité d'énergie consommée réellement rayonnée sous forme de lumière et ce qui se transforme en chaleur, ce qui donne une efficacité énergétique réelle en %. Vous pouvez également cliquer sur *View Efficiency (Efficacité de la vue).*<sup>→</sup>

# Détails de l'alimentation

Un clic sur les « Détails de puissance » (ou en allant à *Voir les détails de Powe*→r*),* fait apparaître une vue agrandie des courbes de tension et de courant.

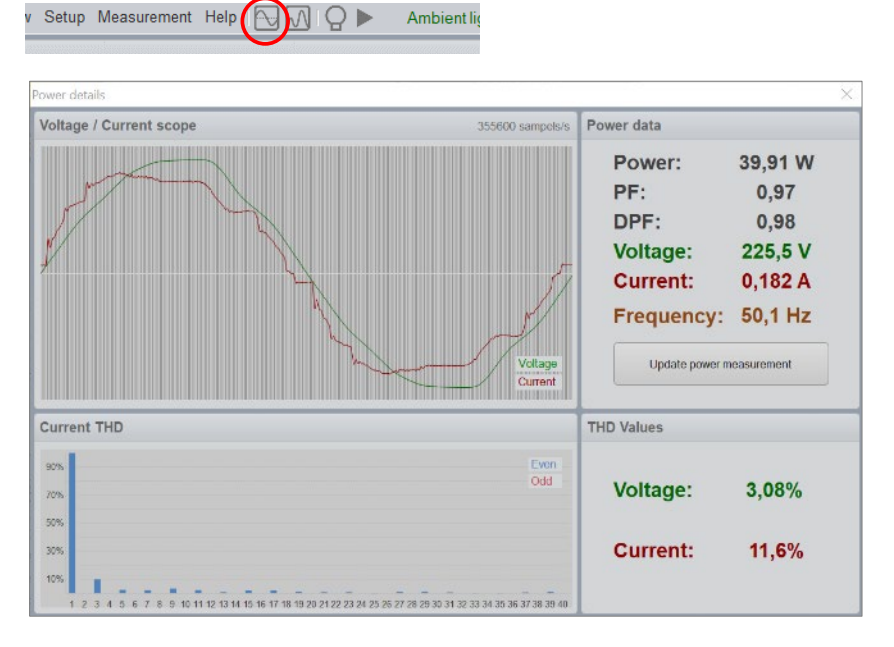

La ligne verte illustre la tension (souvent une courbe sinusoïdale). La partie supérieure de la courbe sinusoïdale peut parfois avoir un sommet plat, ce qui s'explique par des distorsions du réseau électrique. Le courant mesuré est présenté avec une ligne rouge et affiche comment le courant est consommé par la source lumineuse.

#### Facteur de puissance, PF

Le facteur de puissance est une indication de la façon dont le courant est consommé pendant une périodede tension n AC. Le facteur de puissance est calculé selon le principe suivant: la valeur de la puissance consommée est divisée par le produit de la tension et du courant.

$$
PF = \frac{Power}{Voltage \cdot Current} = \frac{26,97 \text{ W}}{230 \text{ V} \cdot 0,120 \text{ A}} = 0,98
$$

Lorsque la transformation du courant par la source lumineuse n'est pas efficace, la source consommera plus de courant que nécessaire.

Lorsque le courant n'est pas consommé efficacement par la source lumineuse, le câblage pendant l'installation doit être ajusté en conséquence. L'excès de courant entraînera une perte de puissance due au chauffage des câbles, etc. Une règle générale est la suivante: une source lumineuse de 10 W avec un PF 0,5 doit être

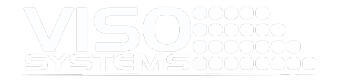

raccordée à une installation capable de fournir 20 W. La formule correspondante indique installation W = Power/PF.

# Facteur de déplacement, PF

Le DPF est une autre mesure de « l'efficacité » de la fourniture d'énergie, ou un rapport entre l'énergie utile fournie et la charge sur le système électrique / secteur. Le DPF est le « facteur de puissance » de la partie 50/60 Hz de la forme d'onde pour la tension et le courant. Le DPF est calculé comme le sinus de l'angle de phase entre les ondes sinusoïdales fondamentales du courant et de la tension.

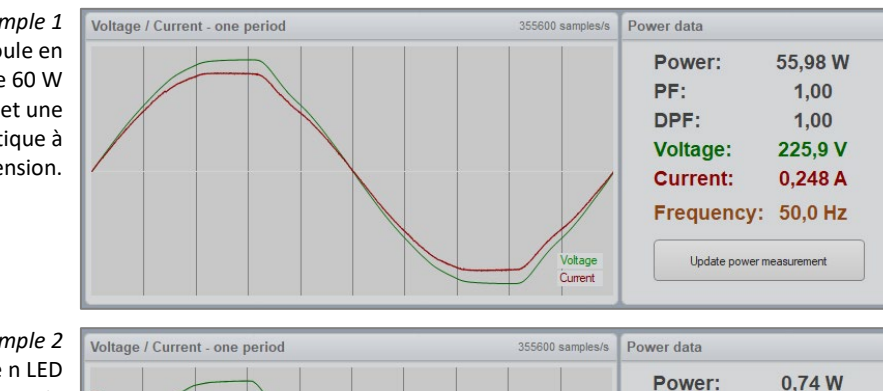

*Exemple 1* Affiche une ampoule en tungstène standard de 60 W avec un PF idéal de 1,0 et une courbe de courant identique à la tension.

### *Exemple 2*

Montre une ampoule n LED dotée d'une alimentation de condensateur passif, ce qui puissance très faible de 0,23 et un facteur de déplacement de

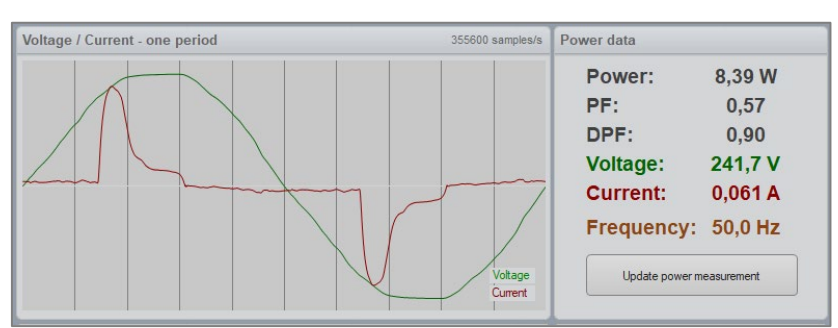

PF:

oltage Current

DPF:

Voltage:

**Current:** 

Frequency: 50,0 Hz Update power measurement

 $0.23$ 

 $0.24$ 

226.7 V

 $0.014A$ 

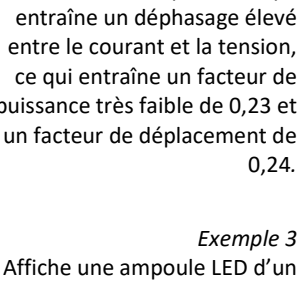

pilote de commutation de qualité moyenne avec une charge de pointe de grande capacité, donc un facteur de puissance de qualité moyenne de 0,57. Le facteur de déplacement est aussi élevé que 0,9 parce que le signal de fond est en phase.

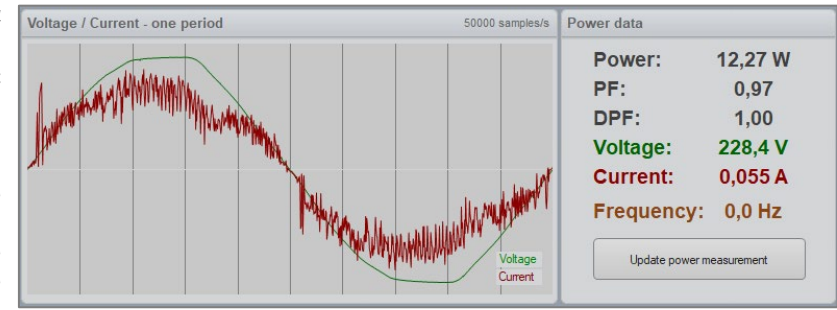

### *Exemple 4* Affiche une ampoule LED ayant un pilote de commutation avec un filtrage particulièrement mauvais. Il en résulte un niveau de bruit élevé du courant. Par conséquent, ce niveau de bruit ne serait probablement pas en mesure de satisfaire aux exigences de

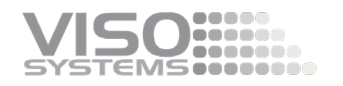

niveau de bruit CEM , mais PF et DPF ont tous deux l'air bien.

# **5.12. Suivi des mesures (facultatif)**

Dans un monde où des milliers de nouveaux produits d'éclairage sont lancés sur le marché chaque mois, il est difficile de suivre la quantité de données de mesure qui accompagne chaque nouveau produit.

Avec la technologie de mesure actuelle, il est impossible de savoir quand et où un fichier IES ou un rapport PDF a été généré car il est facilement modifiable. En outre, il n'est pas toujours possible de suivre les informations sur les modifications apportées au fichier IES, et d'autres informations ne sont pas non plus disponibles telles que les corrections de symétrie, d'angle et d'intensité.

Le logiciel Light Inspector dispose d'une fonctionnalité unique appelée « Suivi des mesures » :

- Vous avez la possibilité de stocker les mesures sur le serveur de suivi de Viso, y compris la date, l'heure et l'emplacement de la mesure.
- Le suivi des mesures attribue à chaque mesure un numéro de suivi vérifié par le serveur de suivi Viso.
- Les partenaires externes peuvent accéder au fichier de mesure complet (ou à des parties de celui-ci) et aux modifications ultérieures avec seulement le numéro de suivi disponible.
- Vous pouvez suivre la mesure en temps réel ou dans un processus postérieur. Appuyez sur « Cliquez pour activer le suivi » dans le coin supérieur droit pour activer le suivi d'une seule mesure.

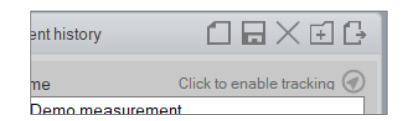

Vous pouvez définir le suivi comme option par défaut – voir *pag[e 30](#page-29-0)*

Une autre utilisation puissante pour les organisations est de garder une trace des mesures à usage interne, par exemple par l'équipe de développement, afin de suivre l'impact des révisions de conception sur la mesure de la lumière. En outre, les organisations peuvent utiliser le suivi des mesures pour vérifier que les données de mesure qu'elles reçoivent de leur fournisseur de LED ont bien été effectuées à une date et une heure particulières et utiliser le numéro de suivi pour récupérer les données de mesure du serveur Viso. Ceci est particulièrement bénéfique dans le processus de contrôle de la qualité.

En outre, le stockage externe sera également un endroit sûr pour récupérer vos données si elles sont perdues localement.

Le numéro de suivi a le format suivant « VT180502-008887 ». Les 6 premiers chiffres sont la date de la mesure ANNÉE/MOIS/JOUR où 180502 est le 2 mai 2018. Les 6 chiffres suivants sont un nombre de mesure unique généré aléatoirement.

Avec le numéro de suivi, il est possible de suivre la mesure sur le serveur de suivi Viso en utilisant le lien suivant:<https://www.visosystems.com/tracking>

Il est également possible d'établir un lien de suivi direct vers une mesure spécifique en utilisant le format suivant [https://www.visosystems.com/tracking/?id=VT180502-](https://www.visosystems.com/tracking/?id=VT180502-008887) [008887](https://www.visosystems.com/tracking/?id=VT180502-008887)

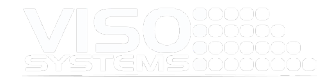

Sur le site de suivi (comme indiqué ci-dessous), les données de mesure finies peuvent être vues, et il est également possible de télécharger la mesure sous forme de fichiers IES et LDT.

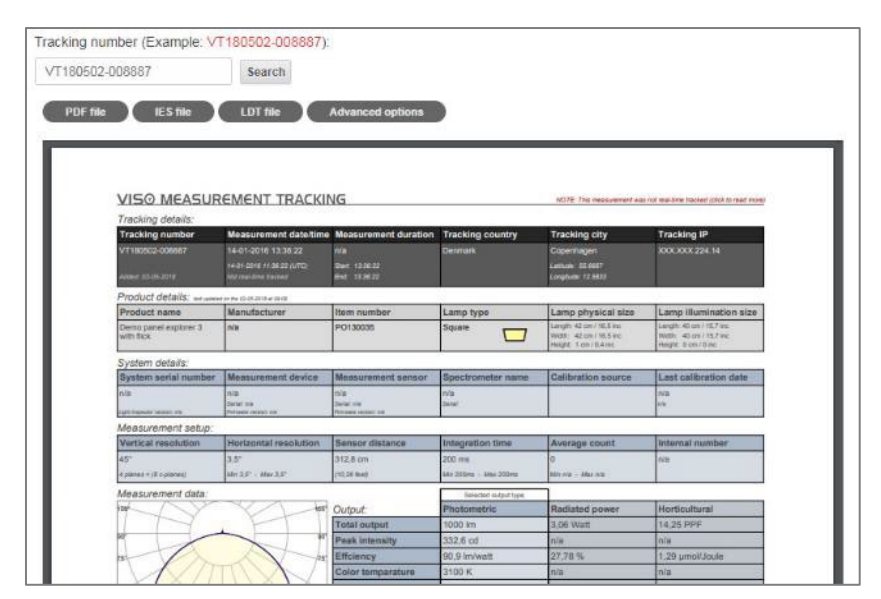

Le numéro de suivi est également intégré dans les fichiers IES et LDT, ce qui rend les mesures entièrement traçables par heure et date, ce qui permet une transparence totale entre le fournisseur et l'acheteur ainsi que les services internes.

Les détails avancés peuvent être consultés en cliquant sur le bouton « Option avancée » comme indiqué ci-dessous.

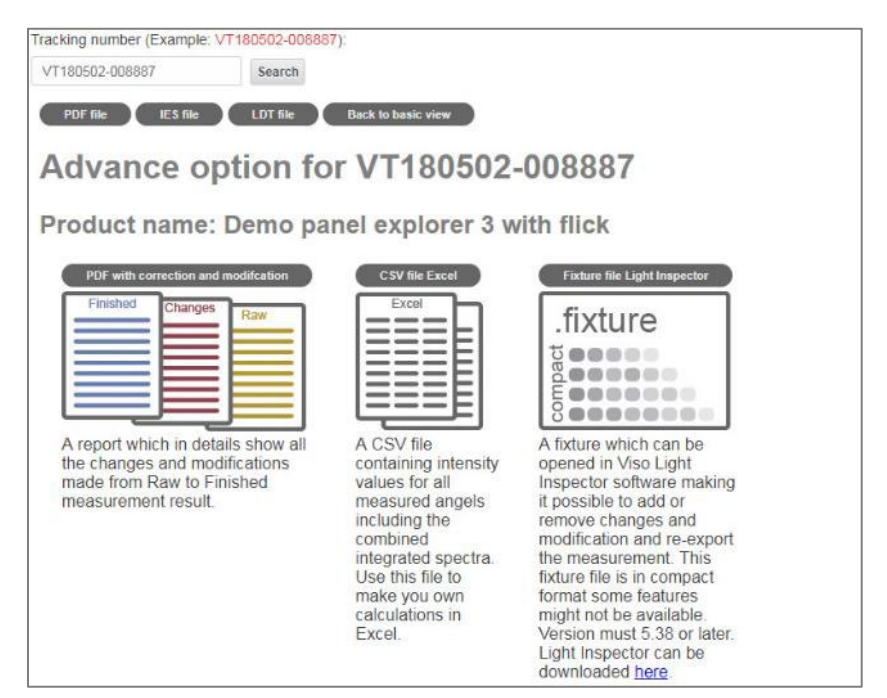

Les options avancées incluent la possibilité d'exporter un rapport de 3 pages montrant la mesure brute, les modifications apportées (telles que la correction de symétrie, etc.) et la mesure finie.

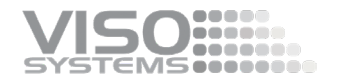

La mesure peut également être exportée au format CSV pour MS Excel, ce qui permet d'effectuer des calculs personnalisés.

Enfin, la mesure peut également être exportée dans un fichier de fixation pour le logiciel Light Inspector, ce qui permet d'ajouter ou de supprimer des modifications ainsi que de les exporter vers votre propre mise en page PDF.

#### [Qu'est-ce que le suivi en temps réel ?](https://www.visosystems.com/real-time-tracking/)

Le suivi en temps réel signifie qu'une mesure a été suivie au moment exact où la mesure a eu lieu. Lors d'une mesure suivie en temps réel, le serveur de suivi Viso communique avec le système de mesure afin de vérifier et d'enregistrer avec précision le lieu et l'heure de la mesure.

Les mesures suivies en temps réel et non en temps réel sont indiquées ci-dessous.

Cette mesure a fait l'objet d'un suivi en temps réel et REMARQUE : Cette mesure n'a pas fait l'objet d'un suivi en temps réel

Une mesure qui n'a pas fait l'objet d'un suivi en temps réel est généralement une mesure qui a été ajoutée manuellement au serveur de suivi après la mesure.

Lorsqu'une mesure est ajoutée au serveur de suivi par la suite, le temps de mesure sera stocké localement dans le fichier de mesure et utilisé comme référence du temps de mesure. L'emplacement de mesure est ensuite enregistré comme l'emplacement où la mesure a été ajoutée manuellement au serveur de suivi, ce qui donne des données de suivi moins précises.

Pour s'assurer que toutes les mesures font l'objet d'un suivi en temps réel, le « suivi en temps réel de toutes les mesures futures » doit être activé comme indiqué cidessous. (*Configuration Options De base*)

**Tracking setup** 

 $\triangledown$  Real-time tracking of all future measurements

Les données de suivi ne contiennent aucune information personnelle / confidentielle telle que le nom ou le nom de l'ordinateur. Il ne contient que la mesure, y compris la date, l'heure et le lieu.

Une mesure suivie ne peut être localisée sur le site Viso qu'à l'aide du numéro de suivi et n'est en aucun cas mise à la disposition du grand public.

Les mesures suivies peuvent toujours être supprimées par l'utilisateur.

Le lien direct sans utiliser le site Web Viso peut être utilisé pour intégrer des données dans votre site Web. Des exemples de liens directs sont présentés ci-dessous.

Résultat du suivi [: http://www.luminetwork1.com/tracking/?id=VT180502-008887](http://www.luminetwork1.com/tracking/?id=VT180502-008887)

Rapport PDF uniquement [: http://www.luminetwork1.com/tracking/VT180502-](http://www.luminetwork1.com/tracking/VT180502-008887.pdf) [008887.pdf](http://www.luminetwork1.com/tracking/VT180502-008887.pdf)

Fichier IES uniquement [: http://www.luminetwork1.com/tracking/VT180502-](http://www.luminetwork1.com/tracking/VT180502-008887.ies) [008887.ies](http://www.luminetwork1.com/tracking/VT180502-008887.ies)

Fichier LDT uniquement [: http://www.luminetwork1.com/tracking/VT180502-](http://www.luminetwork1.com/tracking/VT180502-008887.ldt) [008887.ldt](http://www.luminetwork1.com/tracking/VT180502-008887.ldt)

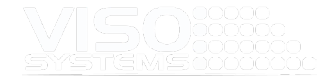

# **6. Menu: Fichier**

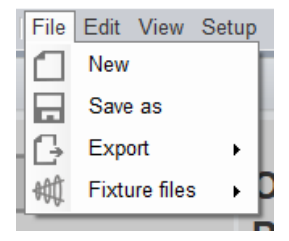

Le menu Fichier contient :

- Nouveau Crée une nouvelle mesure vide
- **Enregistrer sous Enregistrer la mesure actuelle**
- Export Voir *pag[e 106](#page-104-0)*

# **6.1. Fichiers**

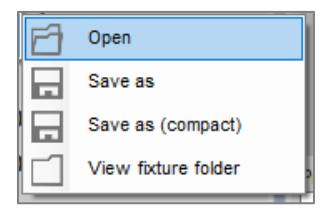

Le sous-menu Fichiers Fixture permet à l'utilisateur de (format *.fixture* est un format Viso Systems):

- *Ouvrir* Ouvrez un fichier *.fixture* spécifique
- *Enregistrer sous* Enregistrez la mesure actuelle dans un dossier de mesure de destination sur votre PC
- *Enregistrer sous (compact)* Enregistrer dans la mesure actuelle en tant que fichier .*fixture* compact . Il s'agit d'une version beaucoup plus petite avec des données spectrales limitées
- *Afficher le dossier des* luminaires Ouvre le dossier de mesure

La mesure sera maintenant déposée localement sur votre PC ou dans un autre emplacement choisi.

Les 20 dernières mesuresseront conservées automatiquement – vous pouvez donc également revenir en arrière et les stocker plus tard.

Les fichiers de luminaires contiennent toutes les bases de la mesure, les résultats de mesure et toutes les informations que vous choisissez de joindre ou de saisir manuellement, telles que les mesures de scintillement, les fichiers image ou diverses données saisies.

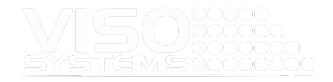

# **7. Menu : Modifier**

# <span id="page-67-0"></span>**7.1. Fenêtre : Définir la photométrie**

Important : Aucune correction ou modification ne modifiera les données mesurées d'origine. Toutes les modifications peuvent être supprimées à nouveau.

## Onglet : Dimensions

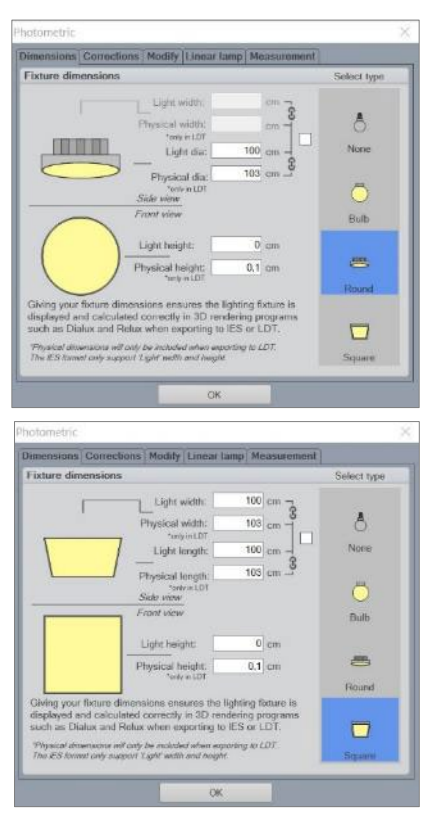

Pour calculer les rendements lumineux corrects pour une visualisation ultérieure, il est nécessaire d'insérer les dimensions des appareils d'éclairage mesurés (ampoules, spots et panneaux) dans le tableau comme indiqué dans les figures. Le tableau se trouve sous :

*Modifier les dimensions* →→photométriques.

Cette fonctionnalité permet aux fichiers de données de refléter les dimensions lumineuses et physiques pour une visualisation plus précise dans les logiciels d'éclairage 3D, tels que DIALux et Relux.

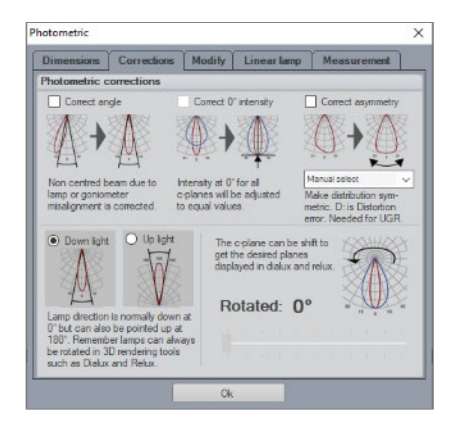

## Onglet : Corrections

Des options peuvent être sélectionnées sous l'onglet Photométrique pour permettre au logiciel de la source lumineuse de corriger automatiquement un faisceau décentré pour un ou plusieurs plans ou corriger l'asymétrie. Ces options peuvent être utiles lors de la mesure de sources lumineuses avec des courbes de distribution d'intensité asymétriques ou inclinées; Par exemple, les luminaires extérieurs ou automobiles peuvent donner de légères inclinaisons, qui peuvent être corrigées par le logiciel.

#### *Modifier les corrections photométriques*→→

Idéalement, les corrections devraient être évitées. Si les mesures deviennent plus asymétriques que prévu, l'alignement n'a probablement pas été correct et la mesure doit être corrigée et répétée. Un bon alignement est particulièrement important pour les distributions lumineuses étroites car la direction du pic est facilement

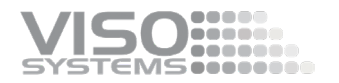

manquée. Le choix de 8 plans de mesure ou plus compense dans une certaine mesure les petites erreurs d'alignement.

Si vous choisissez d'effectuer une correction postérieure, le résultat des corrections en termes de modification de l'intensité maximale ou du paquet lumen est affiché à titre d'information.

L'angle correct ajuste la distribution d'intensité décentrée par rapport à l'axe 0°, de sorte qu'elle devienne symétrique.

*Une intensité correcte* de 0° équivaut aux intensités à l'axe 0° pour tous les plans C pendant une mesure, car parfois les valeurs d'intensité pour différents plans C peuvent varier en raison d'un désalignement du goniomètre ou d'une fixation bancale au goniomètre. Remarque: Une incompatibilité d'intensité de 0° dans différents plans c peut également résulter d'une stabilisation inadéquate! *(Voi[r Stabiliser la source de](#page-46-1)  [lumière,](#page-46-1) pg. [47\)](#page-46-1)*. Jetez la mesure, stabilisez et mesurez à nouveau.

*L'asymétrie correcte* modifie le profil de la distribution pour qu'il soit symétrique verticalement.

Les systèmes permettent à l'utilisateur de choisir entre différentes options de symétrisation et inviteront à la construction la plus probable sur la distribution réelle de la lumière.

La symétrisation est nécessaire si vous avez besoin d'un calcul de l'UGR (indice d'éblouissement unifié). À cette fin, seules les options « V ET H PLANE » et « CIRCULAR » (toutes deux marquées d'un astérisque) sont autorisées.

Cette modification ne devrait pas s'appliquer aux sources lumineuses à faisceaux décentrés comme les systèmes d'éclairage public.

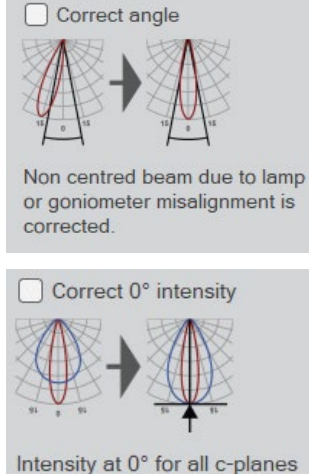

will be adjusted to equal values.

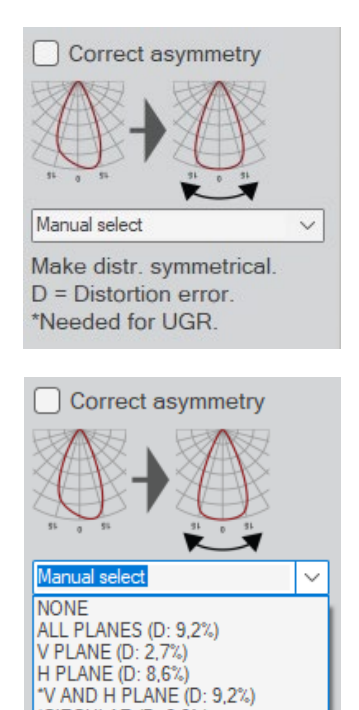

"CIRCULAR (D: 9.3%)

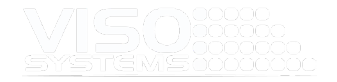

*Downlight/Uplight.* Inverse le flux lumineux de 180 degrés. Les luminaires doivent être mesurés comme s'ils étaient downlight – puis la direction est décalée dans ce processus postérieur.

*Distribution de rotation* – plans c. Utilisez le curseur pour faire pivoter toute la répartition de la lumière autour de l'axe vertical. Seuls les plans réellement mesurés peuvent être choisis. Par définition, il n'est pas possible de tourner autour d'autres axes que 0 (vertical).

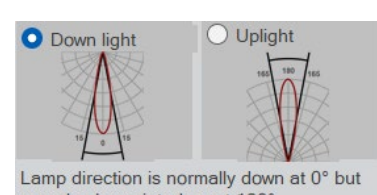

can also be pointed up at 180° Remember lamps can always be rotated in 3D rendering tools such as Dialux and Relux

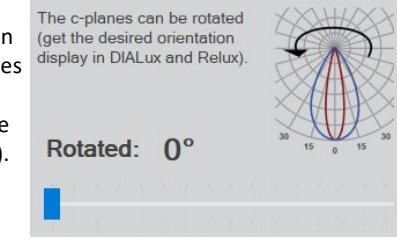

## Onglet : Modifier

#### *Modifier photométrique Modifier* →→ */ Modifier* **les résultats**

Sous *Modifier les résultats*, le lumen, la température de couleur et l'angle du faisceau peuvent être modifiés afin que le rapport PDF exporté affiche les valeurs souhaitées conformément aux attentes du client (par exemple, 3200 lm dans le rapport contre 3219 lm de la mesure). Il s'agit généralement de chiffres arrondis ou de chiffres qui reflètent la moyenne de plusieurs mesures. Ces corrections n'affectent PAS les résultats de mesure fondamentaux et peuvent toujours être inversées.

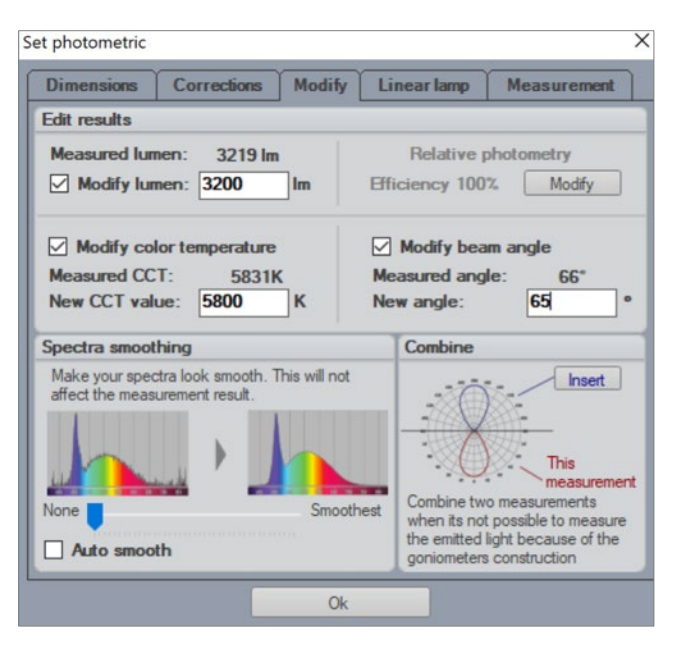

Il est important de garder à l'esprit qu'une valeur de lumen corrigée affecte également l'intensité calculée en candela.

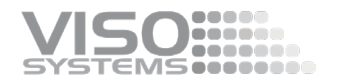

L'ajout d'une nouvelle valeur CCT sert également de point de référence pour les calculs SDCM. Pour en savoir plus, consultez la *sectio[n 8.5](#page-89-0) [Fenêtre : Détails des](#page-89-0)  [couleurs](#page-89-0) à la pag[e 90.](#page-89-0)*

Dans le fichier de données d'origine, les valeurs mesurées seront toujours affichées entre parenthèses au-dessus des nombres écrasés, comme dans l'exemple cidessous.

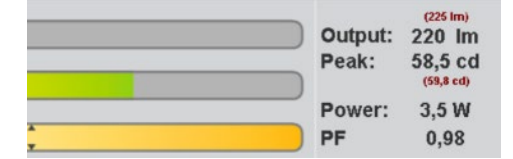

L'efficacité photométrique relative peut être utilisée pour montrer la différence entre le lumen de la source lumineuse mesurée et le lumen de la source lumineuse nue utilisée dans le luminaire.

#### **Lissage spectral**

Le lissage du spectre peut être utilisé pour rendre le spectre plus lisse pour une utilisation dans les rapports PDF, les sites Web, etc. Le lissage n'affectera pas le résultat de la mesure initiale. Dans le tableau de bord, après lissage, vous verrez le spectre d'origine comme une fine raie mise à l'échelle à environ 75% du spectre lissé.

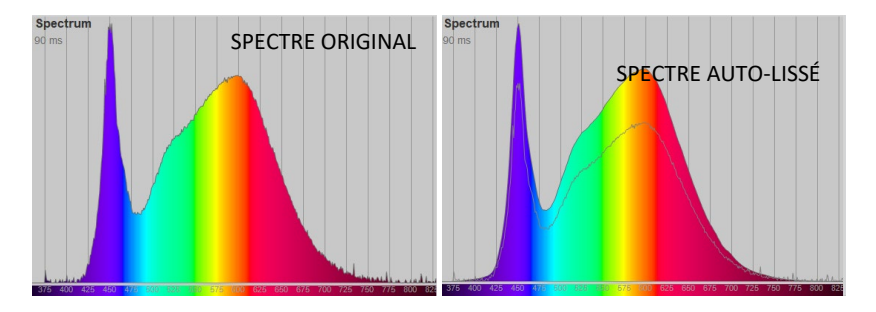

REMARQUE: Un spectre non lisse peut également être un signe de besoin d'étalonnage ou d'autres interférences.

### **Combiner**

Pour tous les systèmes de mesure de la lumière, il est difficile de mesurer un luminaire qui émet de la lumière en 4π (toutes les directions), car la structure du goniomètre peut bloquer la lumière. Pour surmonter ce problème, l'avant et l'arrière du luminaire sont mesurés séparément. Les deux distributions d'intensité sont ensuite fusionnées pour représenter le rayonnement entièrement sphérique. Ainsi, le bouton « insérer la mesure » ouvrira une boîte de dialogue pour le fichier de données supplémentaire, puis les deux courbes seront combinées. Voir aussi *page [123,](#page-122-0)  [Sources lumineuses omnidirectionnelles](#page-122-0)*.

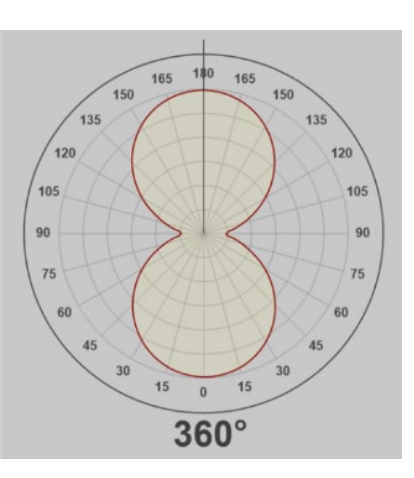

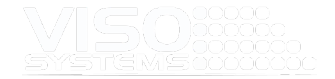

N'oubliez pas d'enregistrer sous un nouveau nom.

## Onglet: Lampe linéaire

La lampe linéaire est une fonctionnalité de LightSpion uniquement, ce qui rend le système capable de mesurer les sources lumineuses linéaires en masquant le luminaire, de sorte que seule une partie spécifique de la lumière est mesurée. Une fois le processus de mesure terminé, la longueur réelle de la source lumineuse est saisie dans le logiciel et le rendement lumineux complet des sources lumineuses linéaires est ensuite calculé. Pour les sources lumineuses linéaires de longueurs flexibles telles que les bandes LED, il est possible d'obtenir les informations de sortie lumineuse spécifiées en lumen par mètre ou pied. Pour en savoir plus, consultez le [LightSpion User Mannuel.](https://data.visosystems.com/content/manuals/lightspion_user_manual.pdf) La fonction Lampe linéaire suppose que la partie mesurée de la source lumineuse est représentative de toute la longueur. Comme ce n'est pas toujours le cas, il faut veiller à ce que l'extrapolation des résultats de mesure augmente l'inexactitude des résultats. Ainsi, il est recommandé de ne pas extrapoler plus de 500%. Cela signifie qu'un LightSpion sans Extender sera capable de mesurer des sources lumineuses linéaires d'une longueur allant jusqu'à 8 cm \* 5 = 40 cm, et un LightSpion avec Extender pourra mesurer jusqu'à 22 cm  $*$  5 = 110 cm avec une précision acceptable.

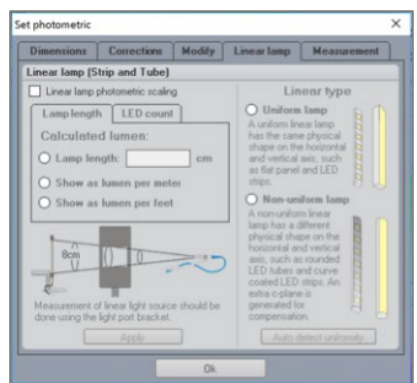

## Onglet : Mesure

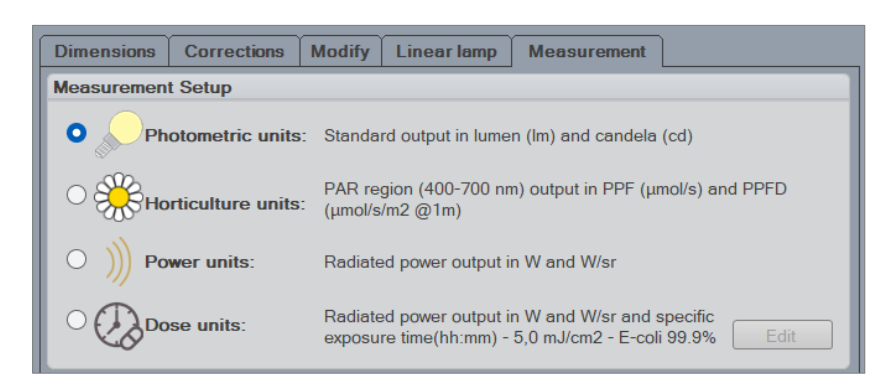
Sous Configuration de la mesure , vous pouvez modifier la sortie de mesure en fonction de vos propres besoins. Dans tous les cas, tous les résultats sont calculés à partir des données brutes de mesure en unités radiométriques (W et W/sr).

5. . . . . . . . .

- **Unités photométriques**: Sortie standard en lumen (lm) et candela (cd). La sortie Viso standard est ajustée à la sensibilité photopique de l'œil humain (la fonction de luminosité photopique CIE V(λ) est une fonction qui peut être utilisée pour convertir l'énergie rayonnante en énergie lumineuse (c'est-à-dire visible). Viso utilise la conversion CIE 018:2019).
- **Unités horticoles**: production de la région PAR (400-700 nm) en PPF (μmol/s) et PPFD (μmol/s/m<sup>2</sup> @1m). PAR est un rayonnement actif photosynthétique. La lumière PAR est la longueur d'onde de la lumière dans la plage visible de 400 à 700 nanomètres (nm) qui entraînent la photosynthèse.
- **Unités radiométriques** : Puissance rayonnée en flux rayonnant W = J / s et intensité radiante W / sr. Résume la sortie rayonnée brute par longueur d'onde.
- Unités de dose : Puissance rayonnée en W et W/sr et temps de dose spécifique (hh:mm). Ce réglage est particulièrement intéressant pour l'éclairage UV – sources de lumière UV germicides et à d'autres fins telles que le durcissement de la colle et des plastiques. Pour en savoir plus, *consultez la sectio[n 11.7, Utilisation de doses de lumière.](#page-127-0)*

Sous **Configuration de** mesure , vous pouvez également modifier la région spectrale

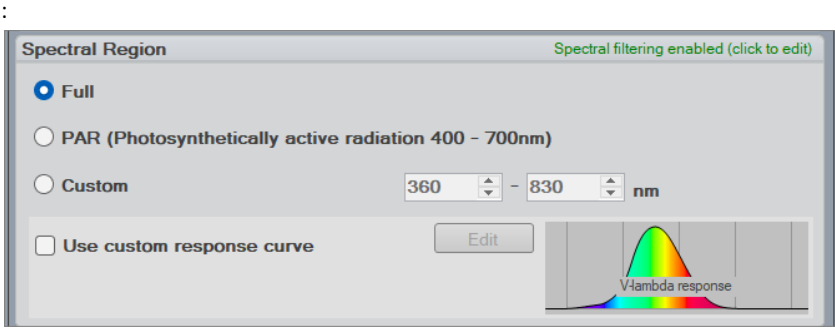

Plein lnclura la gamme spectrale complète pour le système spécifique. **La plupart des LightSpions: 350-800 nm** 

- BaseSensor et LabSensor VIS: 360 830 nm
- BaseSensor et LabSensor UV-VIS : 200 850 nm
- BaseSensor et LabSensor VIS-NIR : 360 1100 nm
- BaseSensor et LabSensor UV-VIS-NIR : 200 1100 nm
- *PAR* La lumière PAR est la longueur d'onde de la lumière dans la plage visible de 400 à 700 nanomètres (nm) qui entraînent la photosynthèse.

*Coutume* Définissez votre propre plage. Par exemple, de 250 à 260 nm.

Le tracé du spectre du tableau de bord changera pour refléter tout changement dans la région spectrale. Les régions omises sont maintenant en gris foncé comme le montre l'exemple PAR ci-dessous, mais les résultats de mesure fondamentaux ne sont pas modifiés.

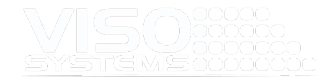

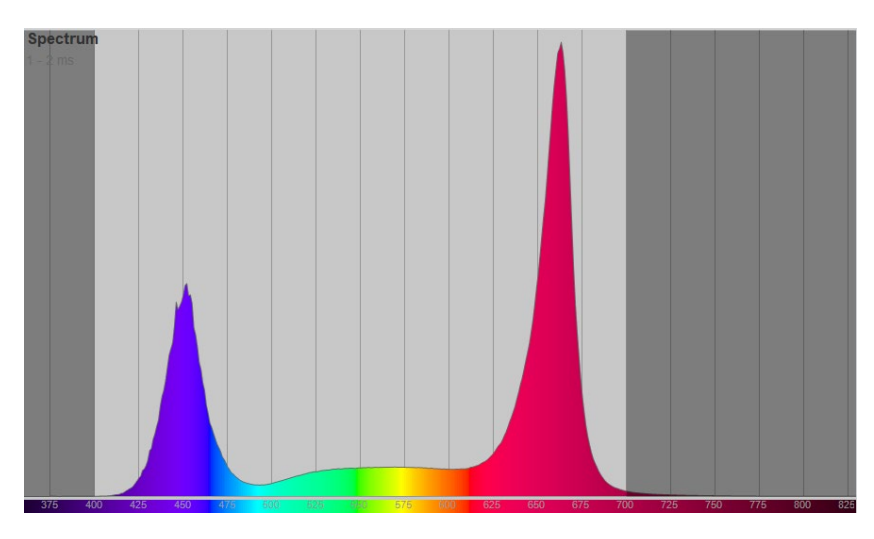

La région spectrale peut être reconvertie en « plein » à tout moment.

Enfin, la courbe de réponse peut être modifiée. La courbe de réponse par défaut est la sensibilité photopique de l'œil humain - fonction de luminosité photopique CIE V(λ).

D'autres courbes de réponse/sensibilité peuvent être saisies :

- Courbes qui indiquent d'autres scénarios de sensibilité de l'œil humain : les conditions de lumière scotopique et mésope sont intéressantes dans l'éclairage extérieur
- Courbes de sensibilité au risque de lumière bleue
- Les courbes mélanopes, α-optiques, etc. sont intéressantes en photobiologie
- Les spectres d'action de la photosynthèse sont intéressants dans l'éclairage horticole
- Courbes qui indiquent une sensibilité spécifique des virus/bactéries aux longueurs d'onde , également appelées « spectres d'action ».

Pour en savoir plus sur cette fonctionnalité, consultez *la sectio[n 11.8, Utilisation de](#page-129-0)  [courbes de réponse/sensibilité spéciales.](#page-129-0)*

### **7.2. Fenêtre: Alimentation - Régler l'alimentation manuellement**

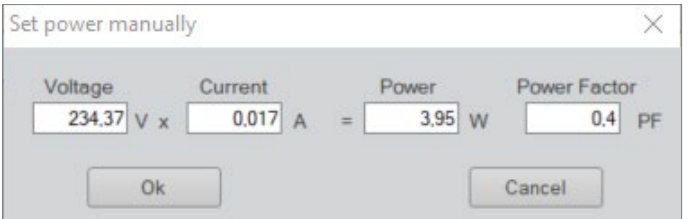

Cette fenêtre vous permet de saisir manuellement les relevés de puissance. Il est utile si vous utilisez une alimentation CC externe . En tapant vos valeurs, vous les enregistrerez avec le reste des données de mesure. En outre, le système sera également en mesure de calculer l'efficacité.

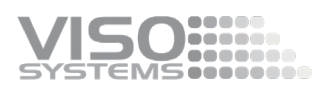

# **7.3. Fenêtre: Sphérique Cône limite**

La limite sphérique permet à l'utilisateur de contraindre la zone d'intégration du flux lumineux. Il est également connu sous le nom de mesure du flux lumineux dans un cône Φ.

Les mesures de flux lumineux sont généralement effectuées dans une sphère complète de 360°. L'écoconception de l'UE exige la mesure des sources lumineuses directionnelles dans un cône de 90° ou 120°, ce qui signifie que la lumière éclairée uniquement à l'intérieur de ce cône est prise en compte pour le calcul du flux lumineux efficace.

La limitation sphérique peut être définie en cliquant sur :

*Modifier la limite sphérique.* <sup>→</sup>

La limitation sphérique n'a pas besoin d'être définie avant une mesure. Il peut être réglé par la suite et peut également être utilisé pour des mesures à 360° précédemment effectuées. À droite se trouve un exemple des différences dans le flux à 90° cône, où 57 lm sont considérés comme un déchet en dehors du cône de 90°.

Appuyez sur l'icône « enregistrer » pour conserver ce paramètre.

Cette fonction peut également être un moyen efficace de réduire les erreurs dues à la lumière parasite du mur derrière le goniomètre.

# **7.4. Fenêtre: EEI (European Energy Efficiency Index)**

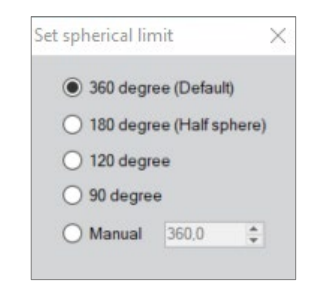

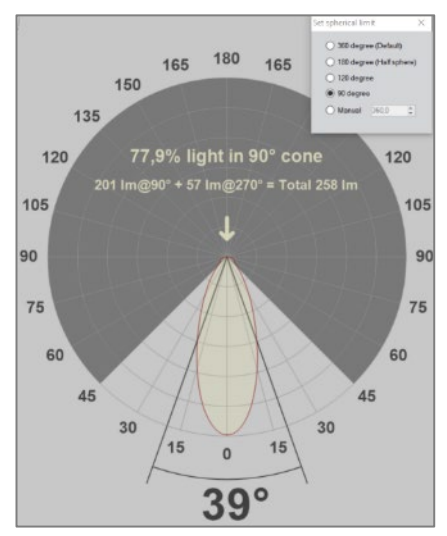

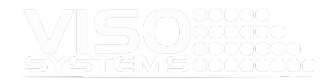

### Remarque : Omis dansles

dernières versions du logiciel Cette fonction vous permet de vérifier si votre source lumineuse est conforme à l'exigence de consommation d'énergie définie par l'EEI (European Energy Efficiency Index for Directional Light sources). En appuyant sur le bouton « Modifier », vous pourrez entrer

des informations de catégorie sur votre source de lumière spécifique. À partir de ces informations, le logiciel calculera l'indice EEI pour comparaison avec les exigences (en vert).

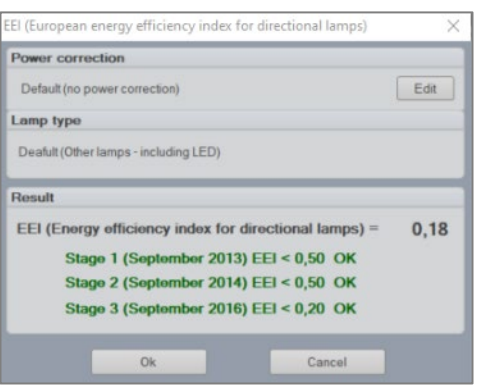

# **8. Menu: Voir**

# **8.1. Fenêtre : Détails de l'alimentation**

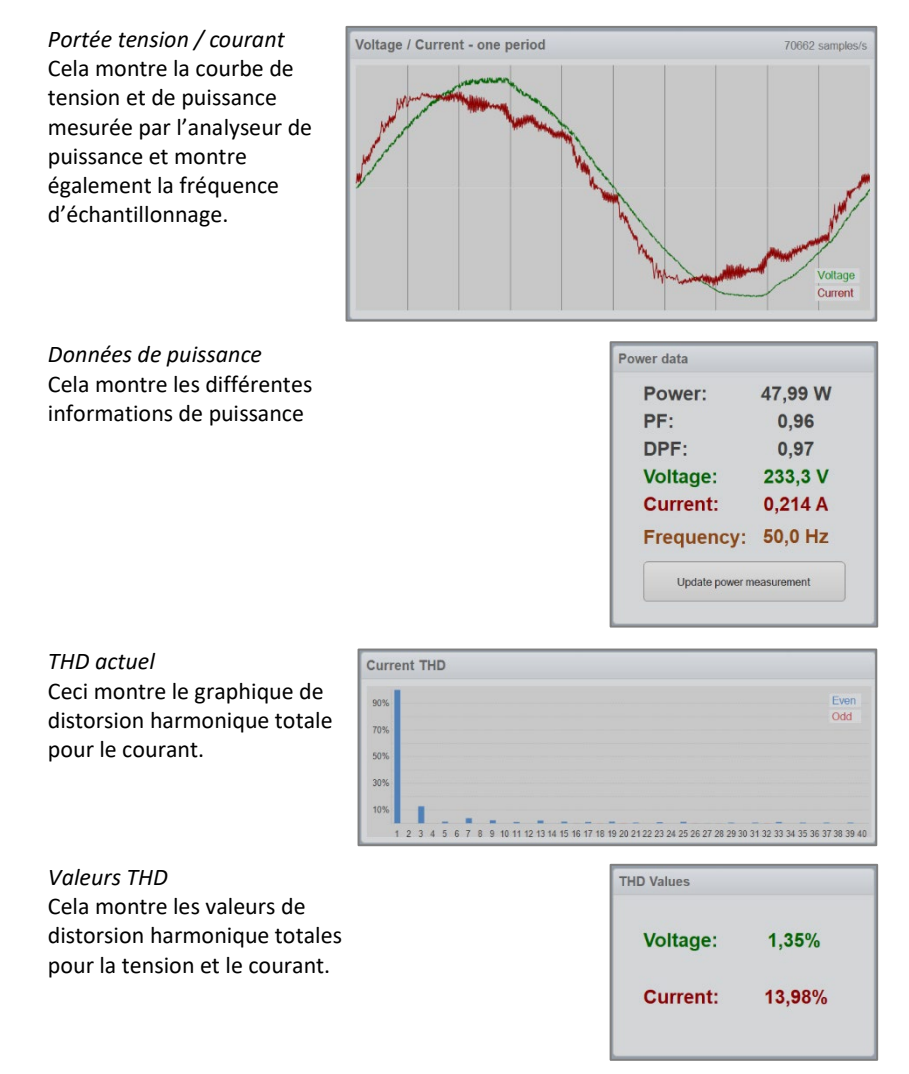

# **8.2. Fenêtre : Détails de stabilisation**

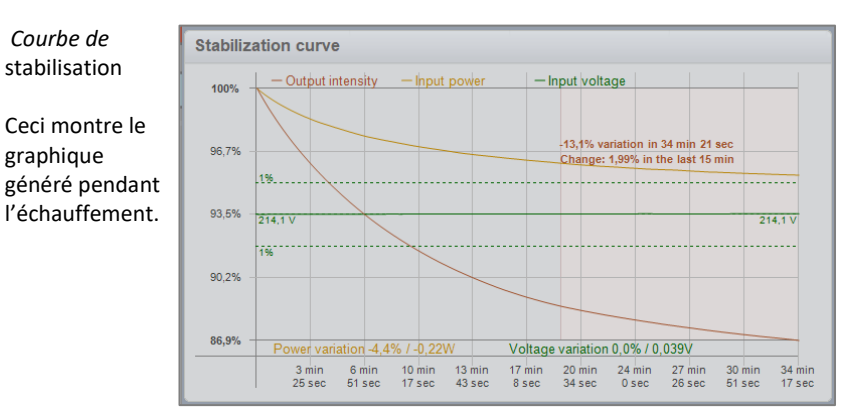

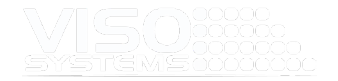

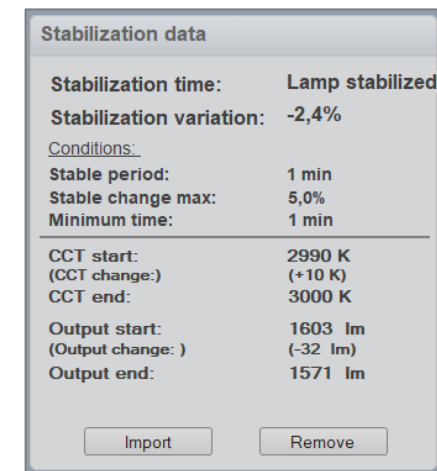

# **8.3. Fenêtre : Détails sur l'efficacité**

*Données de* stabilisation

variations de stabilisation

Cela montre quelques détails sur les

Dans cette fenêtre, les détails de la conversion totale d'énergie sont illustrés. La plupart des solutions LED convertissent environ 1/3 de l'entrée de puissance en lumière visible. Pour les lampes à incandescence, l'efficacité énergétique est d'environ 5 à 10%.

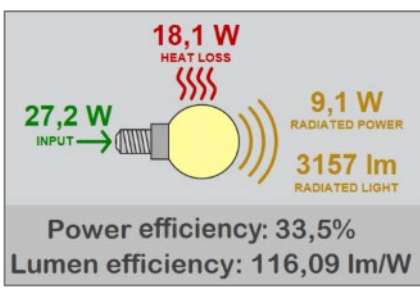

# **8.4. Fenêtre: CRI / UGR / BUG / ISO LUX - Informations sur la qualité des couleurs »**

### Onglet : IRC – TM30 – Onglet CQS

### **IRC (indice de rendu des couleurs)**

Le CRI (Color Rendering Index) est calculé sur la base des couleurs de test standard, qui examinent l'adaptation chromatique de la lumière. Plus la valeur IRC d'une source lumineuse est élevée, plus l'apparence des couleurs d'un objet est précise.

L'ensemble standard se compose de 15 couleurs de test, mais seules les 8 premières d'entre elles (R1-R8) sont utilisées pour calculer l'IRC, tandis que les autres R9-R15 ne sont généralement pas utilisées. Parfois, cependant, les sources lumineuses LED n'ont pas beaucoup de sortie dans l'extrémité rouge foncé du spectre (ce qui affecte la valeur R9), c'est pourquoi il est de plus en plus courant de spécifier également la valeur R9.

Les valeurs R1-R15 peuvent être affichées dans la fenêtre des détails de l'IRC, qui s'ouvre en cliquant sur la barre CRI ou en sélectionnant Afficher → détails CRI.

Dans les tableaux de couleurs ci-dessus, nous pouvons voir que la barre rouge (R9) est plutôt faible par rapport au reste des valeurs. Dans certaines situations, R9 peut même être négatif en raison de niveaux particulièrement faibles de lumière rouge.

adadas<br>Cancel MS **essesse** 

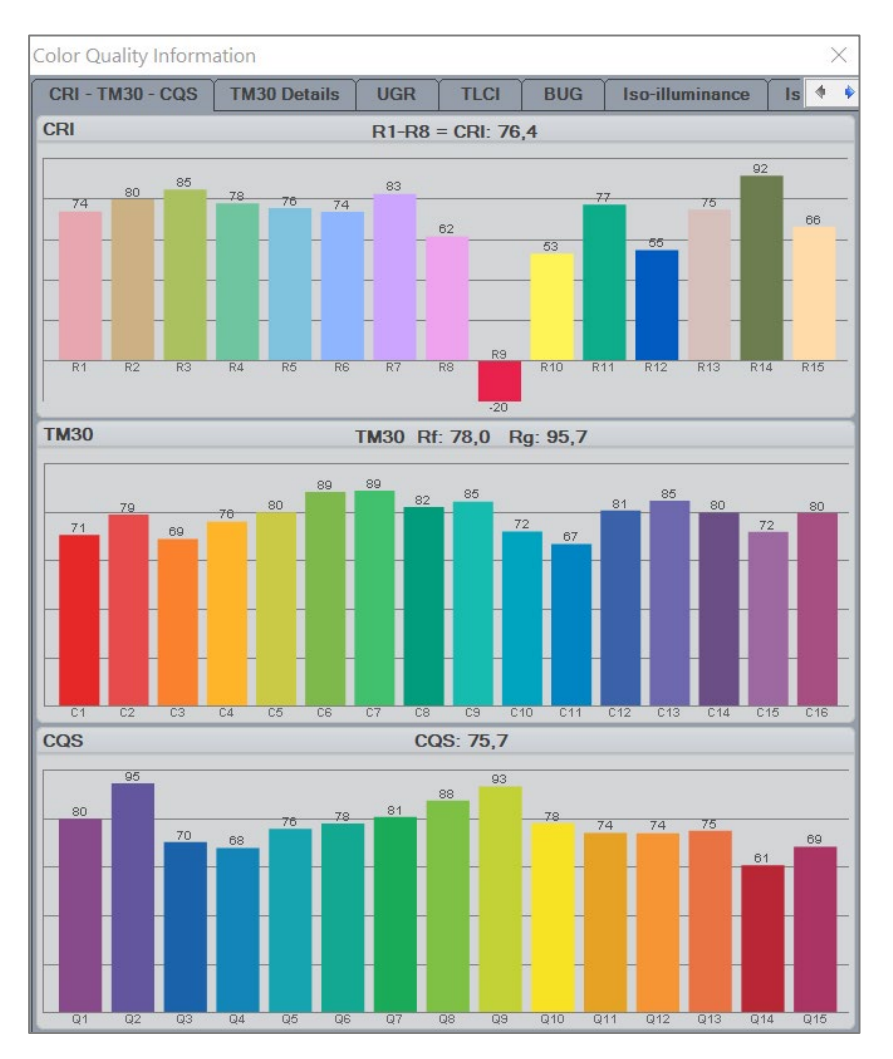

CRI, CQS et TM30 sont des indices utilisés pour déterminer dans quelle mesure les

couleurs sont rendues par les sources lumineuses par rapport au soleil. CRI est la norme de l'industrie et est le seul indice de rendu des couleurs reconnu internationalement.

Les échantillons de couleurs de test de CRI ont longtemps été problématiques, d'abord parce qu'il y a si peu de couleurs de référence, et deuxièmement, ils ne représentent pas pleinement les couleurs de notre environnement. De plus, l'IRC indique simplement la taille d'une erreur, mais pas l'implication en termes de saturation ou de changements de couleur. L'indice est obtenu en combinant seulement quelques pigments dont les caractéristiques spectrales ne sont pas uniformément réparties sur les longueurs d'onde visibles, ce qui les rend plus sensibles à certaines longueurs d'onde que d'autres. Cela permet aux IRC d'être facilement « trompés » en optimisant sélectivement la distribution de puissance spectrale de manière à stimuler l'IRC sans réellement améliorer la fidélité moyenne des couleurs.

Par exemple, une LED peut être classée avec un IRC supérieur à 80 et pourtant rendre le rouge très mal. Une mauvaise reproduction rouge peut ne pas avoir

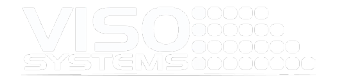

beaucoup d'importance dans un environnement d'éclairage général, bien que cela fasse pâlir les gens, mais cela pourrait rendre les LED insuffisantes pour une utilisation dans les magasins d'alimentation, les galeries d'art, les hôpitaux, etc.

Ci-dessous, il y a quelques exemples d'IRC sur différentes sources lumineuses.

### *Exemple 1*

Affiche une source lumineuse standard en tungstène. Son spectre continu ressemble le plus au Soleil; par conséquent, les valeurs de l'IRC sont les plus élevées.

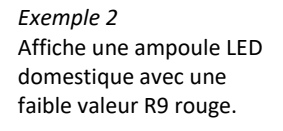

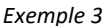

Affiche une ampoule LED standard avec une valeur R9 rouge négative en raison de l'absence de lumière rouge dans le spectre.

#### *Exemple 4*

Affiche une ampoule LED rouge supplémentaire, de sorte que la valeur R9 de la LED est augmentée.

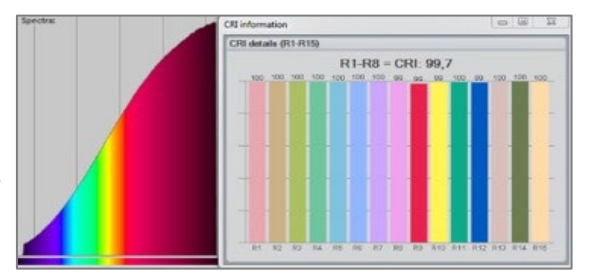

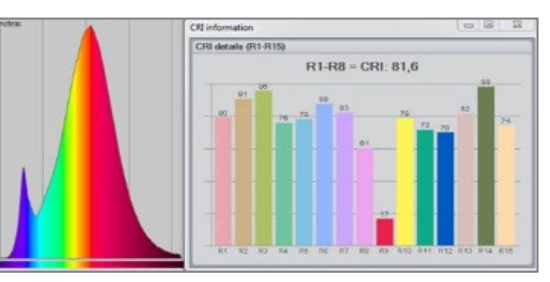

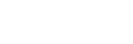

avec un boost de couleur

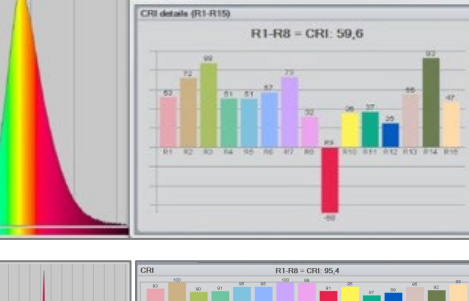

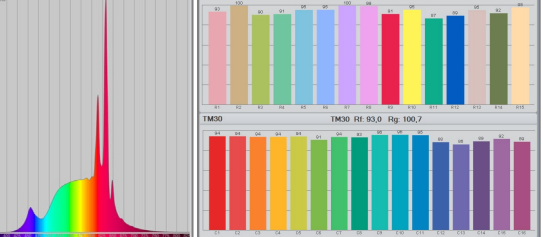

### **CQS (échelle de qualité des couleurs)**

La CQS (Color Quality Scale) est une échelle alternative développée au NIST et est principalement utilisée dans l'industrie de l'éclairage aux États-Unis. Il s'agit d'une échelle mise à jour qui a été conçue pour remédier à certaines des lacunes de l'IRC. La méthode CQS cherche à améliorer l'IRC en utilisant un plus grand ensemble d'échantillons de test, y compris les couleurs saturées ainsi que les couleurs de terre et les tons de peau. En outre, les calculs CQS sont destinés à empêcher le développement de sources lumineuses qui obtiennent un indice global élevé grâce à la manipulation de couleurs distinctes. Pourtant, CQS ne teste que la fidélité. Sa

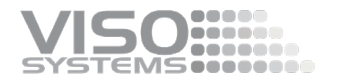

capacité à décrire la précision du rendu des couleurs est limitée tandis que sa force est une mesure des préférences de couleur.

### Onglet : TM30 Détails

IES TM-30-18 est la méthode la plus récente d'évaluation du rendu des couleurs et est sur le point de remplacer l'IRC.

L'Illumination Engineering Society of America (IES) a suggéré la méthode de test TM-30, qui a été conçue pour surmonter les limites des mesures basées sur la fidélité telles que CRI et CQS. Le TM-30 corrige certaines des lacunes apparentes associées à l'espace colorimétrique, aux échantillons de test et aux caractéristiques de l'éclairage de référence, et génère des mesures plus détaillées qui décrivent non seulement la fidélité mais aussi la gamme et un graphique vectoriel couleur qui aide l'utilisateur final à anticiper les performances de la source lumineuse dans son application prévue.

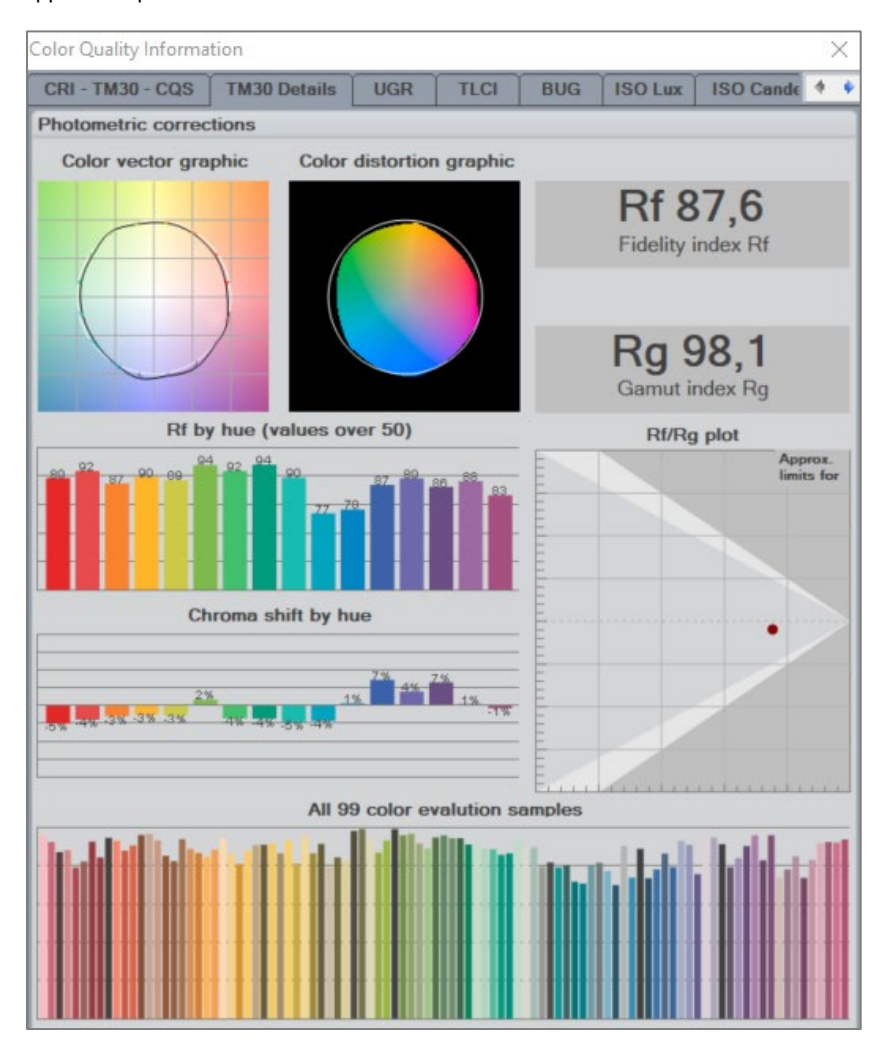

TM-30 utilise un ensemble beaucoup plus grand d'échantillons de couleur que les méthodes de test CRI et CQS. 99 échantillons d'évaluation des couleurs (CES) ont été sélectionnés, avec des propriétés spectrales représentatives d'objets réels tels que des peintures, des textiles, des tons de peau et des encres.

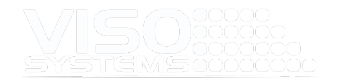

Le TM-30 utilise 99 couleurs, alors que le CRI n'utilise que huit couleurs. Un fabricant d'éclairage pourrait « tromper » le système CRI en s'assurant que certains pics du spectre de la source lumineuse correspondaient à un ou plusieurs des huit échantillons de couleur de l'IRC et obtenir ainsi une valeur CRI faussement élevée. TM-30 a 99 échantillons de couleur et est presque impossible à « tromper ».

Le TM-30 utilise un indice de fidélité, un index de gamme et un graphique vectoriel couleur pour représenter les propriétés de rendu des couleurs de la source lumineuse. L'inspecteur de lumière (v5.85 et versions ultérieures) calcule les valeurs TM30-18.

*TM30-18 Indice de fidélité (Rf)* Rf qui est une métrique similaire à la norme CRI (Ra) qui mesure le rendu des couleurs en fonction de la comparaison avec une palette de couleurs de 99 couleurs (CRI n'en avait que 8) IES Rf (ANSI/IES TM-30-18) et CIE Rf (CIE 224:2017) sont des mesures équivalentes

*TM30-18 Gamut Index (Rg)* Rg représente le décalage de saturation moyen de la source par rapport à l'illuminant de référence. Un score neutre est un 100, des scores supérieurs à 100 représentent des niveaux de saturation plus élevés et les valeurs inférieures à 100 représentent une diminution.

# *TM30-18 Rf/Rg tracé*

Les sources lumineuses  $R_f/R_g$  doivent être tracées dans la zone blanche.

En général, l'intrigue a trois zones intéressantes:

a) La zone basse fidélité/faible gamme indique une faible qualité mais permet au fabricant de fournir des sources qui sont peut-être plus efficaces en termes de lumen/watt. b) la zone haute-fidélité, qui correspond aux produits à IRC élevé, a un attrait évident mais a un prix sur l'efficacité.

c) la zone intrigante de la gamme élevée, qui « améliore » les couleurs et peut être souhaitable dans certaines applications.

Rg 98,1 Gamut index Rg

Rf 87,6 **Fidelity index Rf** 

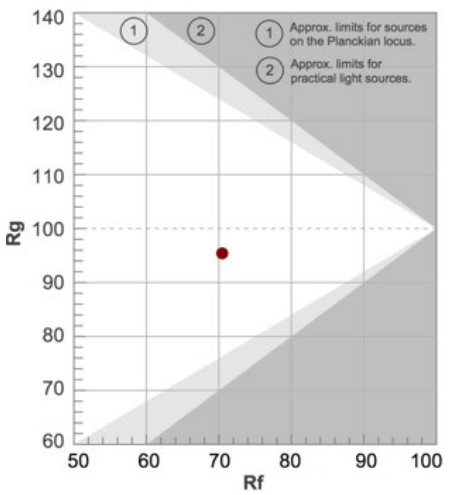

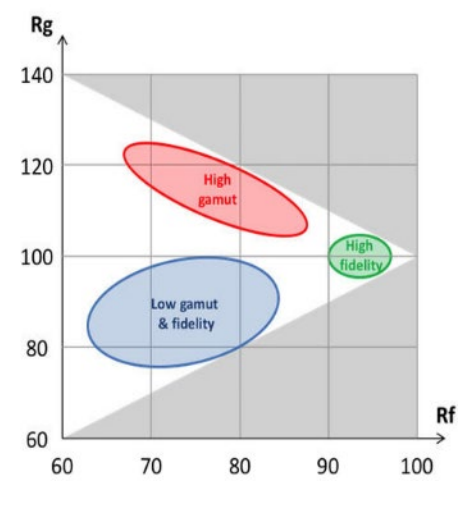

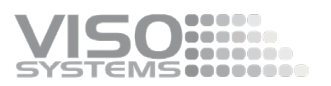

*TM30-18 Graphique vectoriel couleur* Les graphiques vectoriels couleur sont utilisés pour mettre en évidence visuellement les distorsions de la gamme et de la teinte. L'illuminant de référence est représenté par le cercle noir, la déviation en dehors de cette région montre une augmentation de la saturation pour la couleur donnée, où un décalage à l'intérieur, montre une diminution de saturation pour la teinte donnée. Les flèches entre la référence et la source indiquent le décalage vectoriel de la gamme. Le cercle est référencé à la température de couleur de la source lumineuse mesurée.

*TM30-18 Rf par teinte (valeurs supérieures à 50)* Affiche les 99 couleurs regroupées en

16 aux valeurs supérieures à 50. Cela permet d'obtenir facilement un aperçu rapide de ce qui se trouve dans la valeur Rf.

*TM30-18 Chroma shift par teinte* Affiche les 99 couleurs regroupées en 16 et fait référence aux vecteurs sur les graphiques vectoriels de couleur. Négatif est sous-saturé et à l'intérieur du cercle et positif est sursaturé et à l'extérieur du cercle.

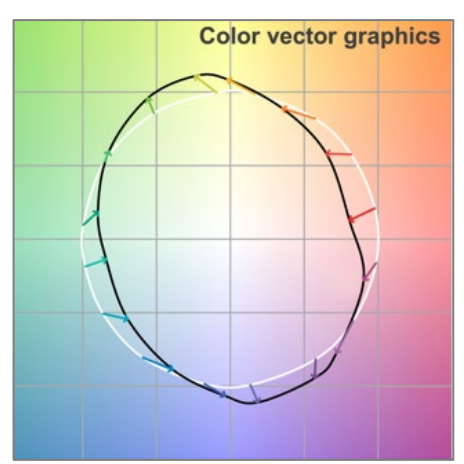

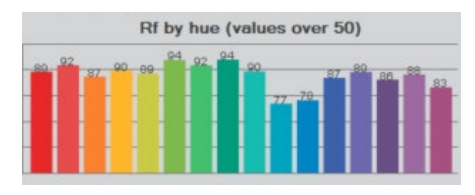

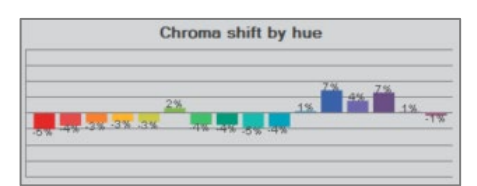

### Onglet : UGR

Les valeurs UGR sont calculées selon CIE 117-1995 et CIE 190:2010.

Le tableau vous permet d'évaluer les propriétés d'éblouissement d'une source lumineuse donnée grâce à des calculs d'éblouissement tablarisés basés sur les espaces standard, la réflectivité et la direction de vision. Par conséquent, les limites d'éblouissement énoncées par exemple dans la norme *EN 12464-1 Éclairage et* éclairage – Éclairage des lieux de travail – Partie 1: Lieux de travail intérieurs et dans la norme *ISO 8995-1:2002(E)/CIE S 008/E:2001 « Éclairage des lieux de travail –*  Partie 1: Intérieur peuvent être évaluées lors de la conception et de la planification de l'éclairage.

LightInspector calculera automatiquement la table UGR à condition que :

- les dimensions de la zone lumineuse sont saisies manuellement comme décrit à *la pag[e 68o](#page-67-0)nglet : Dimension[s,](#page-67-0)* et
- soit la symétrie circulaire, soit la symétrie V et H est utilisée (cliquez sur *Edition Photométrique Corrections*). Cochez la case « Asymétrie correcte », Choisissez « Plan V et H » ou « Circulaire » selon le type de luminaire (double symétrique ou symétrique rond)..

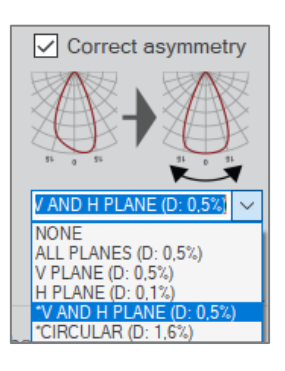

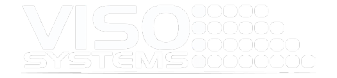

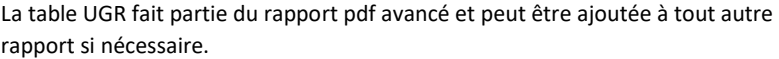

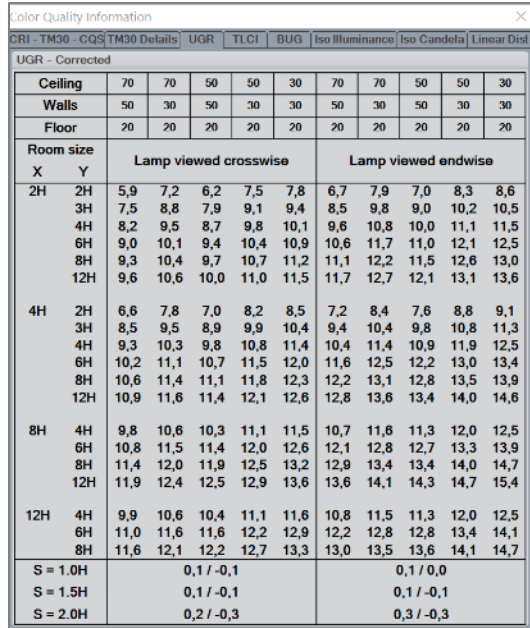

# Onglet : TLCI

Le TLCI (Television Lighting Consistency Index, EBU Tech 3355) est une évaluation de la qualité colorimétrique de l'éclairage lorsqu'il est utilisé dans la production télévisuelle. Bien que similaire à l'IRC dans l'intention et la méthode globales, il est adapté à la reproduction télévisuelle en imitant une caméra de télévision et un affichage complets, tout en utilisant un plus grand ensemble de couleurs de test, en utilisant une métrique de différence de couleur moderne (CIEDE2000) et en pondérant la mesure de qualité et la moyenne globale afin de ne pas diluer l'influence des couleurs les plus mal reproduites.

La signification de l'AQ qui en résulte peut être interprétée à l'aide de ce tableau :

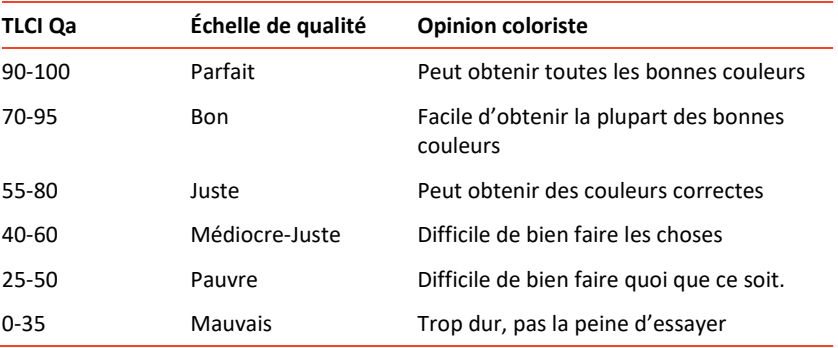

LightInspector calcule la valeur TLCI en fonction de la couleur de test définie cidessous.

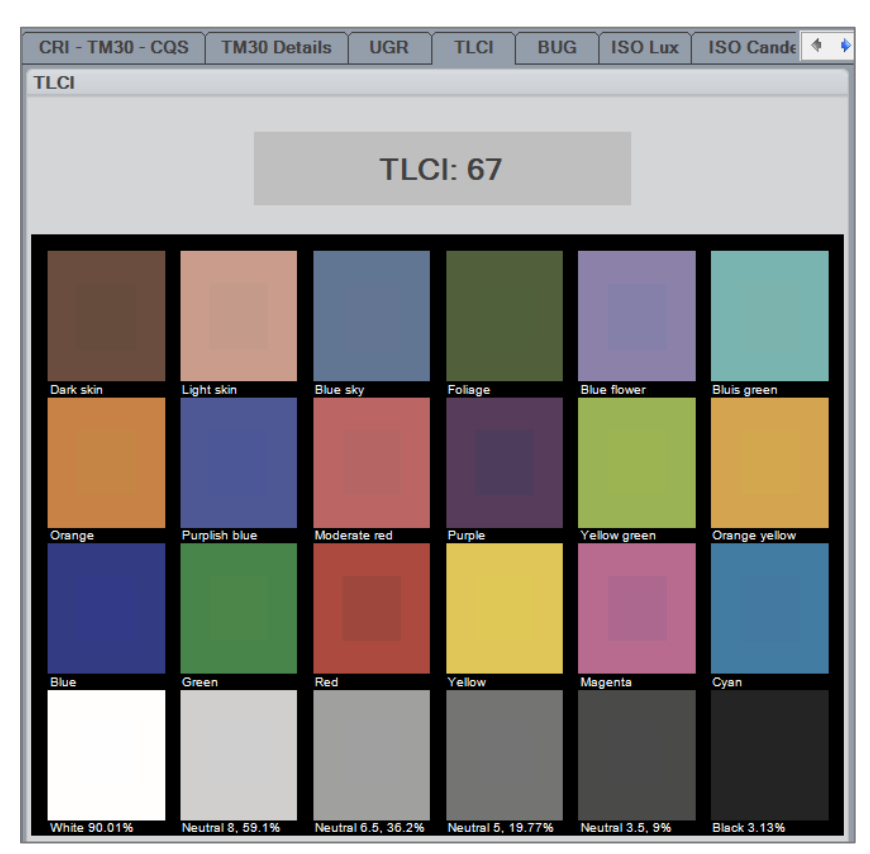

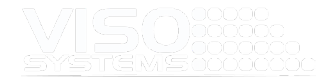

### Onglet : BOGUE

Pendant de nombreuses années, l'Illuminating Engineering Society of North America (IESNA) a utilisé le système de classification dit « cutoff ».

Mais en 2005, IESNA a commencé ses efforts pour remplacer le système d'évaluation de coupure par les nouvelles méthodes TM-15-07 utilisées pour évaluer les appareils extérieurs. La méthode d'évaluation BUG (Backlight, Uplight, Glare) qui en résulte constitue un système complet qui limite la sortie lumineuse du luminaire à des valeurs appropriées pour les zones d'éclairage.

En résumé, la classification obsolète « cutoff » peut être utilisée pour les produits avec des sources lumineuses traditionnelles, tandis que le système d'évaluation BUG et TM-15-07 a été introduit pour évaluer les luminaires LED (ainsi que les luminaires traditionnels). En effet, la classification de coupure est basée sur des pourcentages de flux de source lumineuse qui ne peuvent pas être déterminés dans les solutions LED.

Pour déterminer l'indice BUG, la sortie lumineuse totale des luminaires doit être divisée en plusieurs angles / zones spistiques: 180°

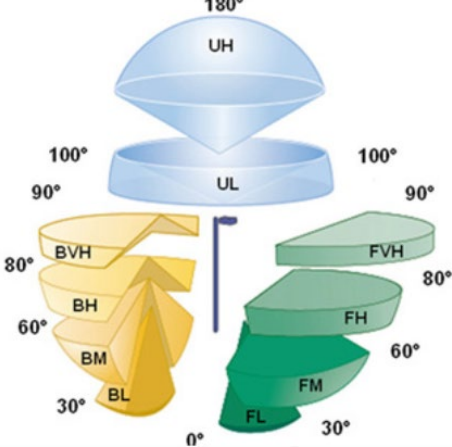

B : Éclairage orienté vers l'arrière qui crée de la lumière sur les zones adjacentes. L'indice B est divisé en quantité de lumière dans les zones BL, BM, BH et BVH, qui se situe dans la direction opposée à la zone destinée à être éclairée.

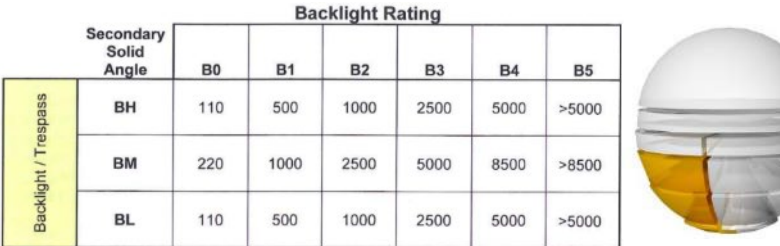

U: La lumière dirigée vers le haut provoque une pollution lumineuse. La cote U est divisée en UL, qui provoque plus de pollution lumineuse et d'effets néfastes sur l'astronomie académique et académique, et UH, qui est principalement un gaspillage d'énergie.

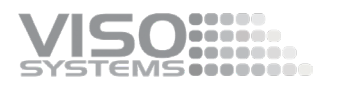

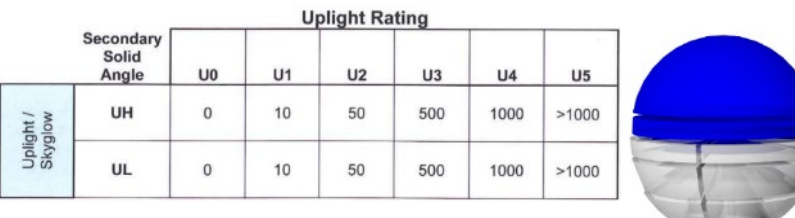

G : Éblouissement qui peut être irritant ou visuellement invalidant. Le classement G est divisé en quantité de lumière dans les zones de feux frontaux FH et FVH ainsi que dans les zones BH et BVH.

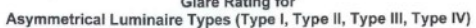

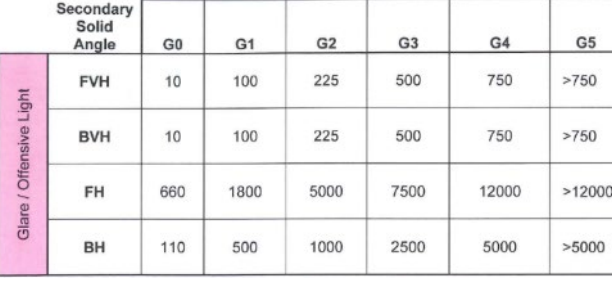

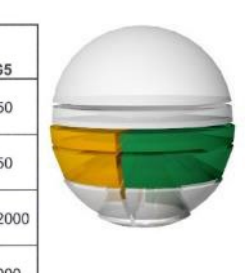

Glare Rating for<br>Quadrilateral Symmetrical Luminaire Types (Type V, Type V Square)

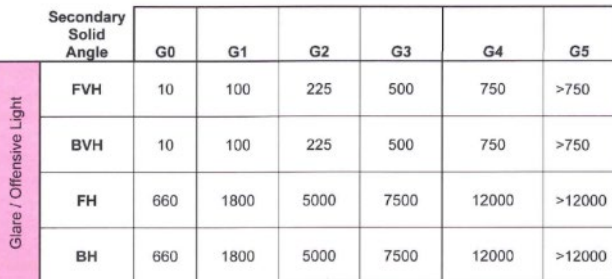

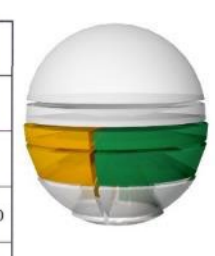

Le logiciel LightInspector affiche automatiquement la noteB UG complète (par exemple, B2 U1 G1) :

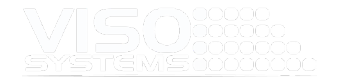

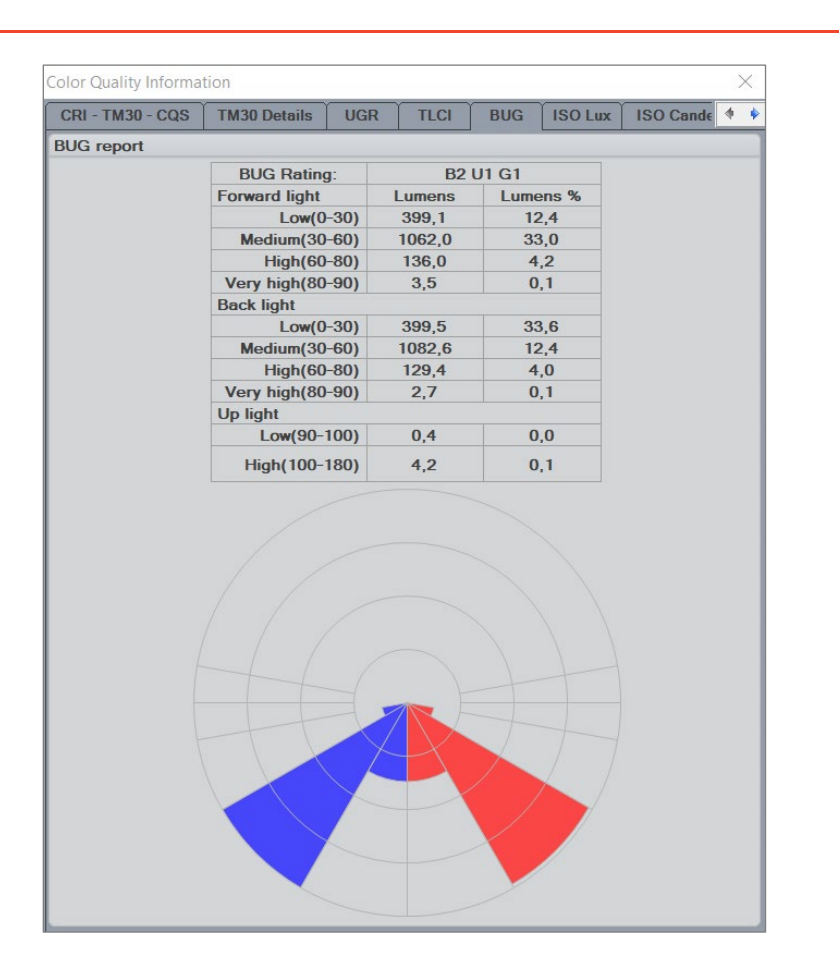

# Onglet: Iso-éclairement

Les diagrammes Isolux spécifient la distribution de l'éclairement sur une surface visible. Les points ayant le même éclairement sont reliés les uns aux autres au moyen de courbes (lignes isolux). Le luminaire est situé verticalement au-dessus de la couche de dessin à la hauteur de montage (MH) au-dessus de l'origine des coordonnées.

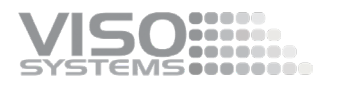

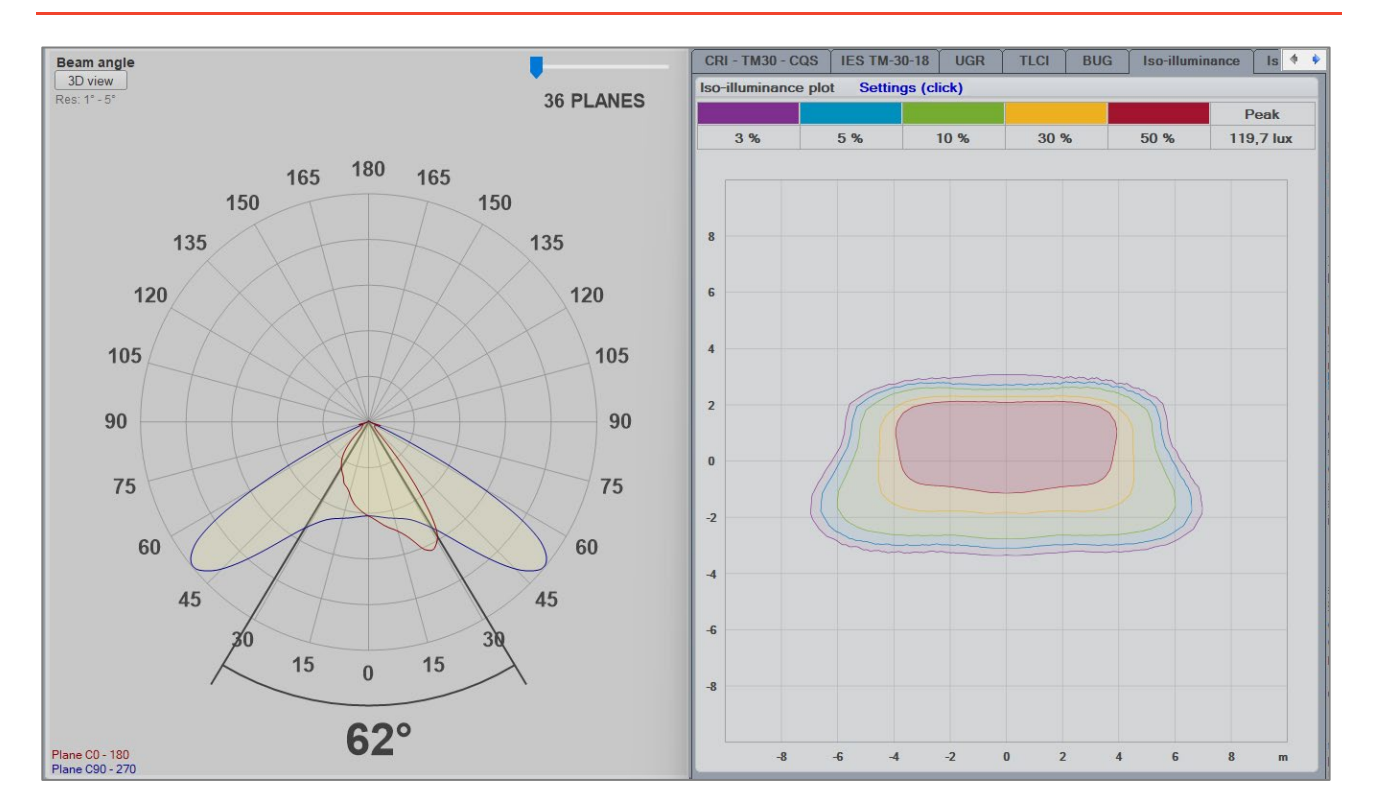

Le réglage standard est la hauteur de montage de 2 mètres au-dessus du sol / sol et la couche de dessin 20 m x 20 m. Lorsque vous cliquez sur le texte bleu « Paramètres (modifier) », cette fenêtre s'ouvre:

En cochant la case « Paramètres personnalisés », toutes les limites et dimensions peuvent être modifiées pour répondre à vos besoins.

Cliquez sur « Appliquer » pour voir le résultat de vos modifications une par une avant de cliquer sur « ok » pour fermer et enregistrer vos paramètres.

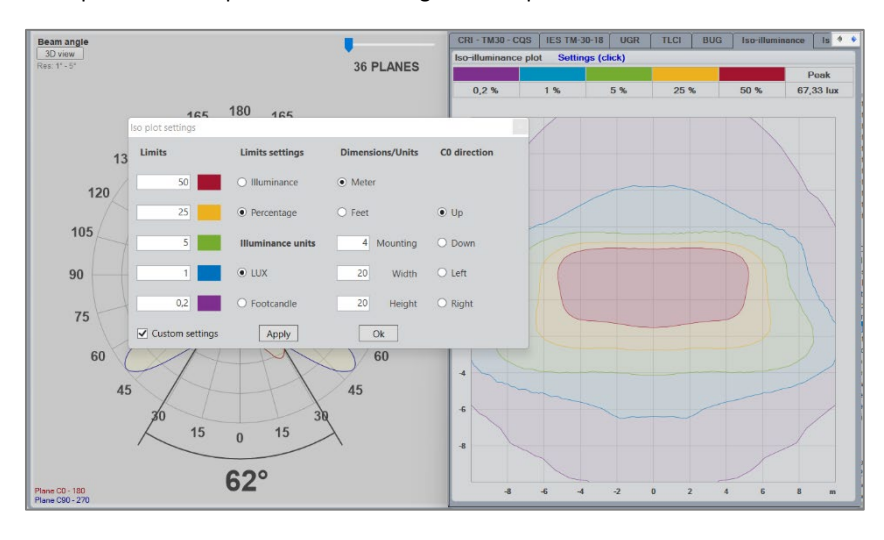

Veuillez noter que les paramètres de votre tableau de bord n'influenceront pas les paramètres des diagrammes dans les rapports PDF. Voir *pag[e118](#page-117-0)*

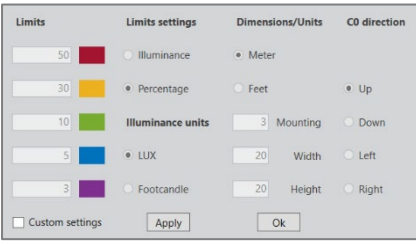

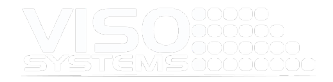

### Onglet : Iso-candela

Ensemble de courbes tracées sur une sphère imaginaire avec la source en son centre et joignant tous les points correspondant aux directions dans lesquelles l'intensité lumineuse est la même. LightInspector affiche une projection plane de ces courbes.

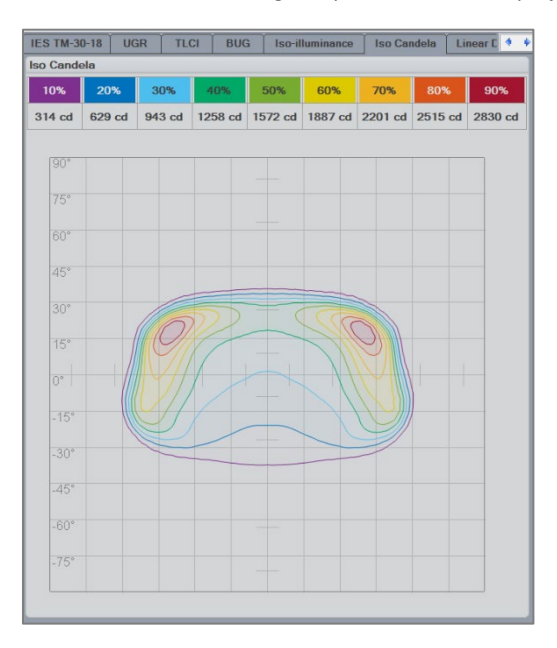

# Onglet : Dist linéaire

Le diagramme linéaire de répartition de la lumière contient les mêmes informations que le diagramme polaire (page *[16, Le Viso](#page-15-0)* ). Seuls les plans C 0-180 et 90-270 sont affichés. L'axe de l'abscisse correspond à l'axe circulaire du diagramme polaire. Cochez la case dans le coin supérieur droit pour ajouter une troisième distribution de plan de crête (vert).

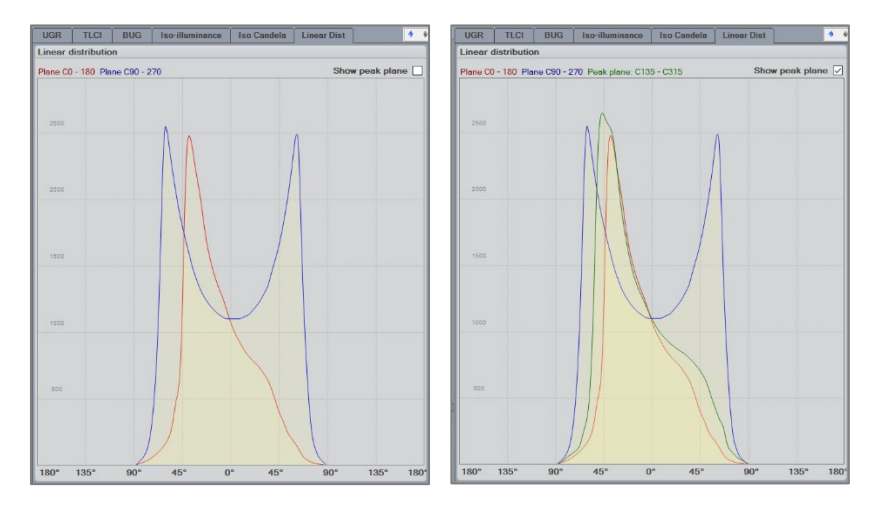

### **8.5. Fenêtre : Détails de couleur**

Cette fenêtre ouvre la vue d'ensemble des spécifications de couleurs intégrées tracées dans le diagramme CIE 1931 x,y. Le côté droit est agrandi pour afficher plus de détails.

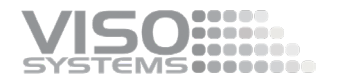

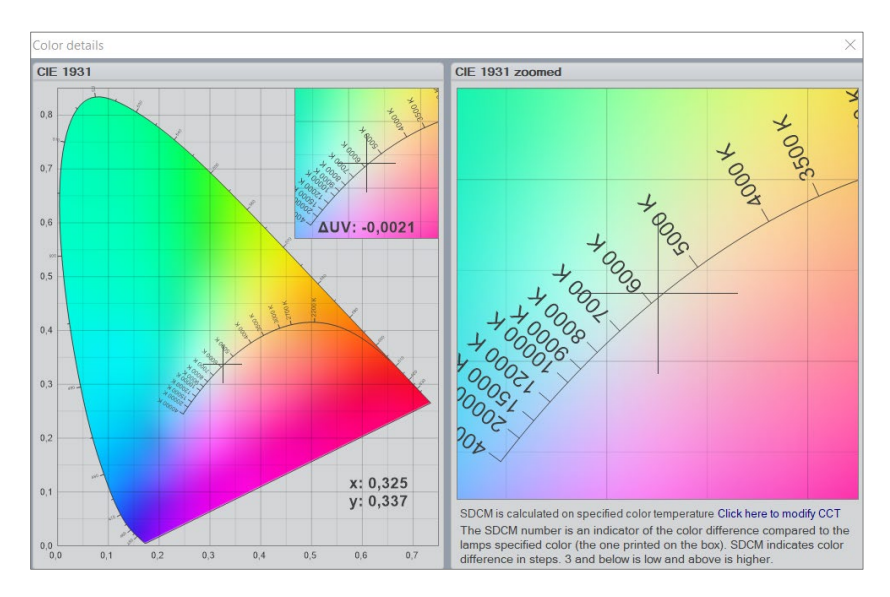

Si une valeur cible pour la température de couleur a été saisie manuellement, le côté droit affichera la ou les Ellipses MacAdam correspondantes et indiquera les étapes SDCM :

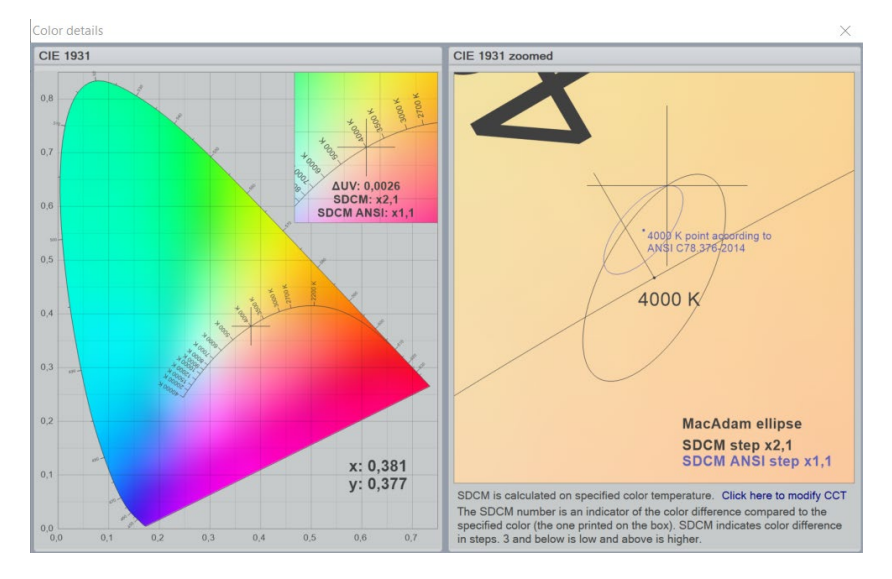

Une valeur cible pour la température de couleur peut être saisie en cliquant sur le texte bleu sous le diagramme ('Cliquez ici pour modifier CCT') - ou cliquez sur *Menu Modifier la modification photométrique* → → → - cochez « modifier la température de couleur » et entrez une valeur (généralement comme spécifié par le fournisseur de la source lumineuse). Cela ne changera pas la valeur CCT mesurée d'origine, mais constitue un point de référence pour le calcul de l'écart de couleur, c'est-à-dire le nombre d'étapes SDCM.

### Deux types d'ellipses de MacAdam

Les ellipses originales de MacAdam ont été définies par Davis L. MacAdam dans son article « Specification of Small Chromaticity Differences » imprimé dans Journal of the Optical Society of America, Vo. 33, No. 1, janvier 1943, pp. 18-26. SDCM est un acronyme qui signifie Standard Deviation Colour Matching. SDCM a la même signification qu'une « ellipse de MacAdam ». Les 25 ensembles d'ellipses MacAdam

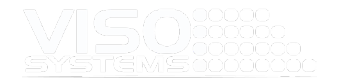

originaux sont répartis sur tout l'espace colorimétrique et certains sont proches de la BBL.

Les ellipses définissent les différences de couleur entre deux couleurs – deux points dans l'espace colorimétrique. Cependant, dans la pratique de la mesure de la lumière, vous devez souvent spécifier la déviance SDCM pour un seul point. Il n'existe pas de méthode normalisée pour établir un point de référence/point central d'ellipse pour ce calcul.

### **Viso SDCM Ellipses**

Viso Systems a choisi de spécifier des valeurs SCDM pour les ellipses qui sont toutes centrées sur le locus du corps noir (BBL). La valeur SDCM sera maintenant affichée dans le diagramme détaillé sous la forme de l'ellipse MacAdam noire correspondante et de la taille de cette ellipse indiquée ci-dessous avec du texte noir.

L'inspecteur de lumière interpole entre les 25 ellipses d'origine pour générer des ellipses qui sont effectivement centrées sur le BBL. Cette approche est conforme à la prochaine directive européenne sur l'écoconception (révision datée du 1/10-2019, y compris les modifications de mai 2021), après quoi le fabricant ou l'importateur déclare le point central de chromaticité (« Le nombre déterminé d'étapes *(MacAdam) ne doit pas dépasser le nombre déclaré d'étapes. Le centre de l'ellipse MacAdam est le centre déclaré par le fournisseur avec une tolérance de 0,005 unités ».*

Veuillez noter que la valeur SDCM n'est indiquée que pour cet appareil et que les valeurs catalogue des valeurs SDCM maximales peuvent impliquer la mesure de plusieurs appareils. La cohérence des couleurs peut également changer au fil du temps.

### **ANSI C78-376 Ellipses**

De plus, une valeur d'ellipse de MacAdam correspondant à ANSI C78.376-2014 est destinée aux sources lumineuses fluorescentes est affichée.

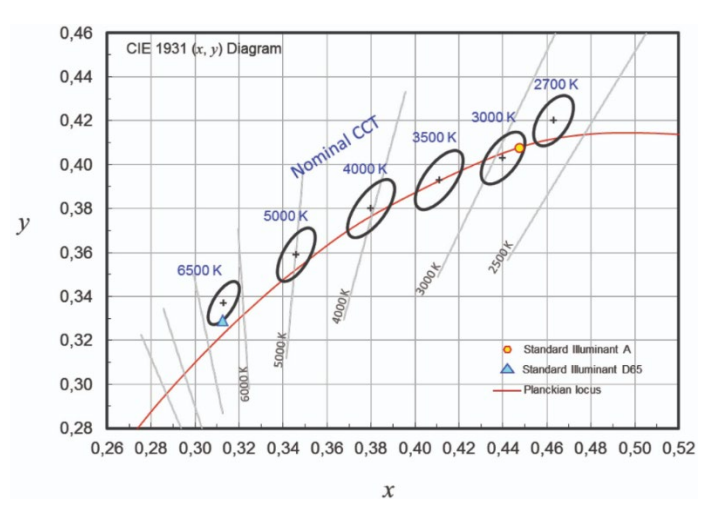

Viso Systems a choisi de spécifier les valeurs ANSI SCDM pour les ellipses comme alternative. La valeur ANSI SDCM sera maintenant affichée le diagramme détaillé en tant qu'ellipse bl ue MacAdam correspondante et la taille de cette ellipse indiquée ci-dessous avec le texte blue.

ANSI C78.376 spécifie un ensemble de 7 ellipses, qui s'insèrent dans les bacs ANSI quadrilatéraux (2700, 3000, 3500, 4000, 5000, 6000 et 7000 K). Cependant, ces

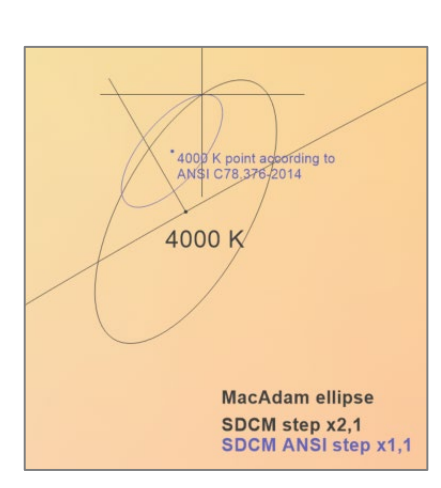

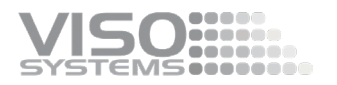

ellipses ne sont centrées qu'à proximité du BBL pour les CCT chauds. En conséquence du travail avec les ellipses ANSI C78.376, une mesure de source lumineuse, qui frappe parfaitement le BBL sur 5000 K, aura une valeur SDCM d'environ 2,4.

# **8.6. Fenêtre: Afficher l'angle de 10%**

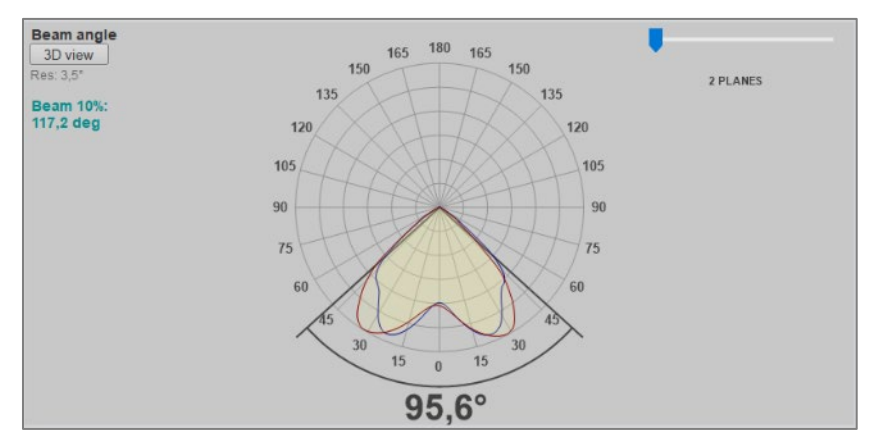

L'angle de faisceau de 50 % est indiqué par défaut sous la courbe de répartition de la lumière. En choisissant « Afficher l'angle de 10% », l'angle de faisceau contenant 90% de la puissance lumineuse sera affiché en vert dans le coin supérieur gauche. Ce texte peut être supprimé en choisissant à nouveau le point de menu (Clic – clic désactivé).

## **8.7. Fenêtre : Afficher les pics du spectre**

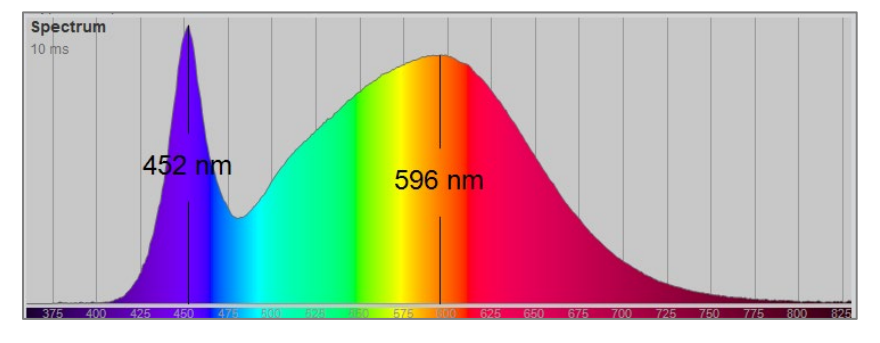

Le choix de ce point de menu ajoute des informations sur la longueur d'onde des deux pics prédominants dans le spectre. Ce texte peut être supprimé en choisissant à nouveau le point de menu (Click-on – click-off).

### **8.8. Fenêtre: Vue 3D**

Dans le coin gauche du champ de la courbe de distribution, il y a un lien Cliquez pour la vue 3D qui ouvrira ILEXA Ray Viewer qui est intégré au logiciel Light Inspector. Cela fera apparaître une représentation 3D de la répartition lumineuse de la source lumineuse mesurée.

Une vue 3D peut être un bon moyen de détecter les inexactitudes et les erreurs systématiques telles qu'un échauffement insuffisant.

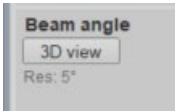

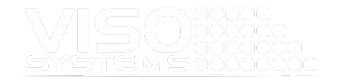

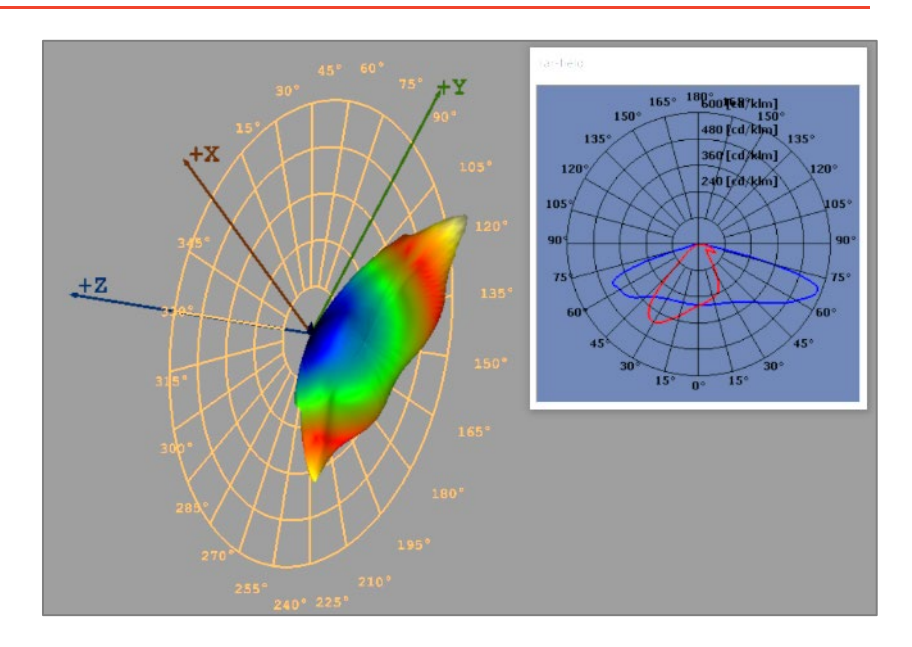

# **8.9. Fenêtre: Zoom**

La fonction de zoom vous permet de regarder la courbe de répartition de la lumière plus en détail si nécessaire.

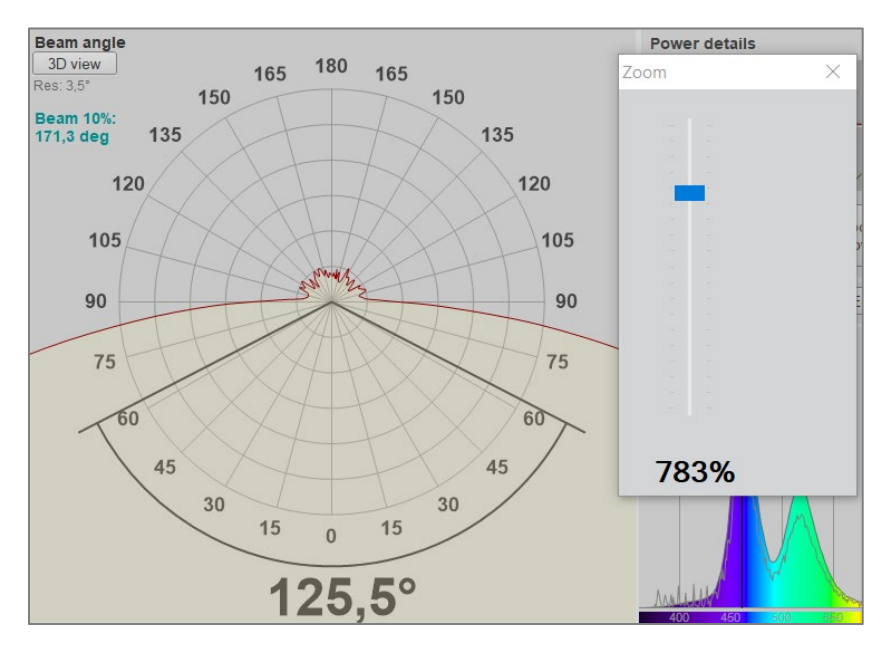

## **8.10. Fenêtre: scintillement**

Si vous avez combiné votre goniomètre avec un instrument LabFlicker, vous pourrez inclure des mesures de scintillement dans vos fichiers :

- **Fréquence**
- **Pourcentage de scintillement**
- **Indice de scintillement**
- PstLM
- SVM

Plus de détails dans le manuel LabFlicker.

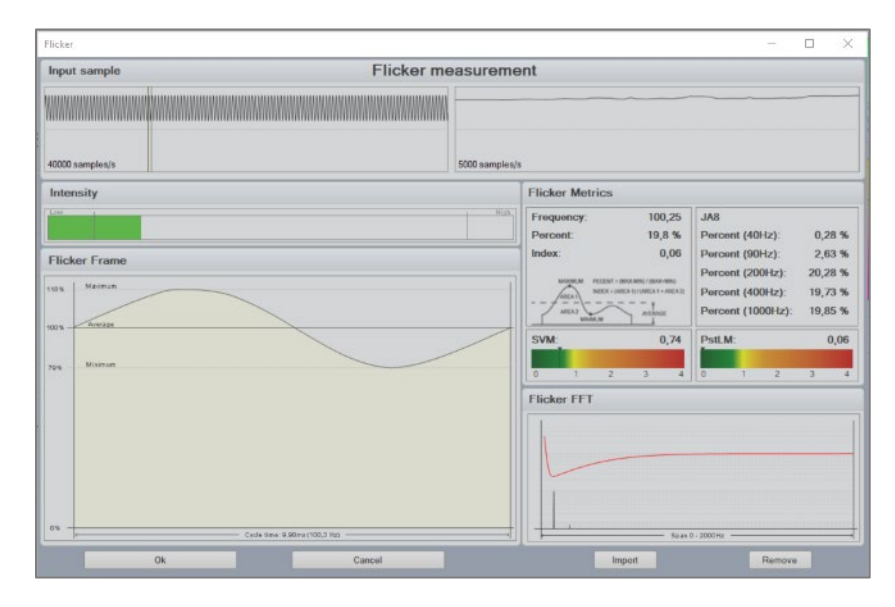

### **8.11. Fenêtre: Température**

Si vous avez combiné votre goniomètre avec un instrument LabTemp, vous pourrez inclure des mesures de température dans vos fichiers :

- Sonde de température interne = température de laboratoire/ambiante
- <sup>3</sup> 3 sondes externes = pour la température du dissipateur thermique, du pilote Tc etc.

Vous trouverez plus de détails dans le manuel LabTemp.

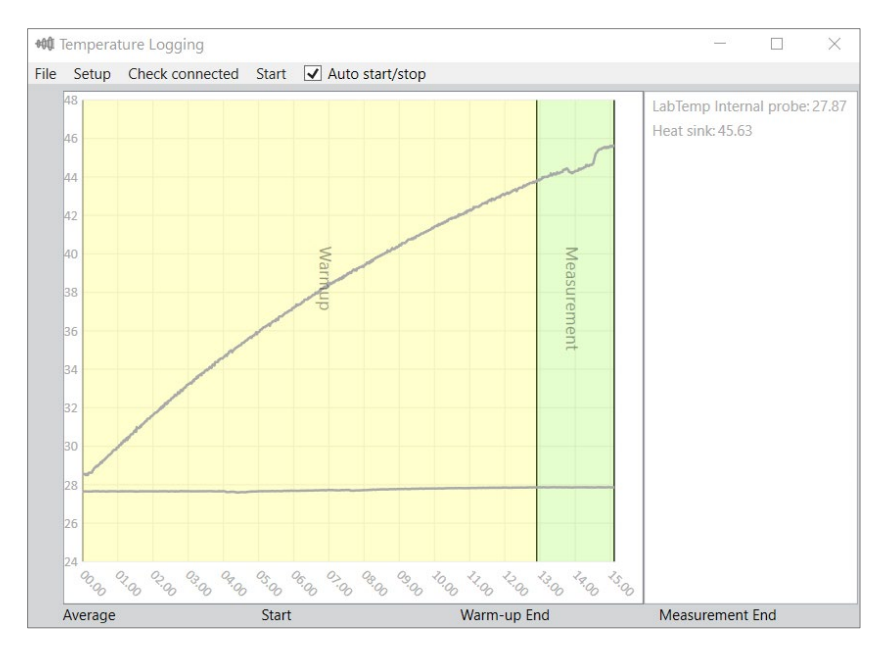

# **8.12. Fenêtre: Orientation de la source lumineuse (S 025)**

Dans cette fenêtre, vous pourrez voir le résultat de l'essai S 025 comme détaillé à *la pag[e 52, Fenêtre: Test d'orientation de la lampe \(S 025\)](#page-51-0)*.

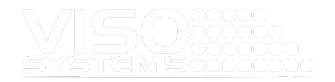

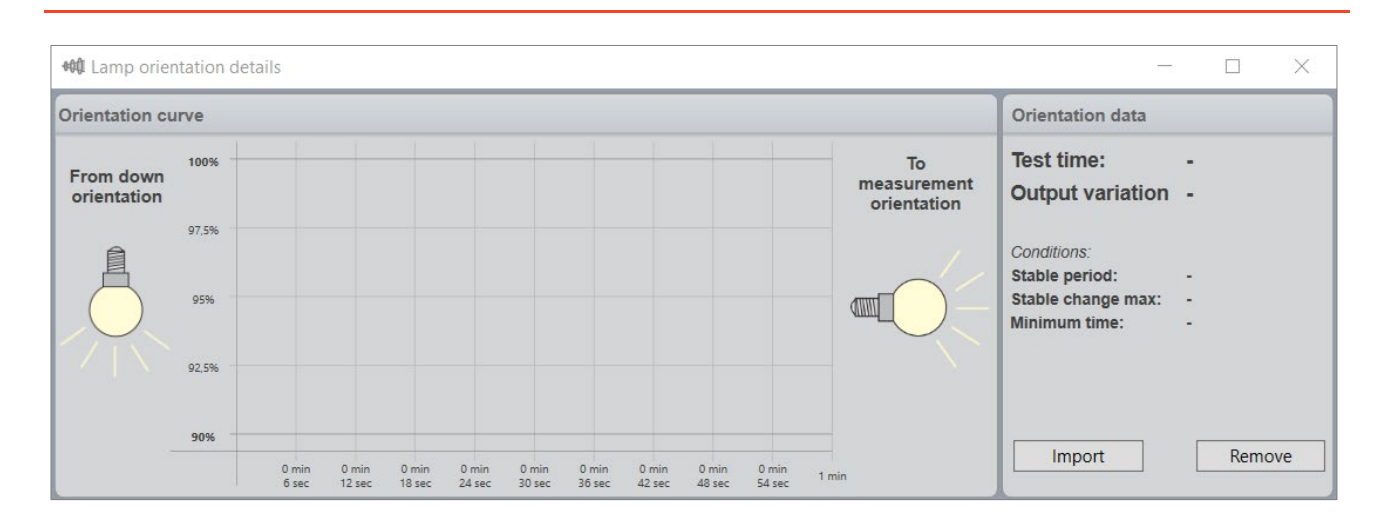

# **8.13. Afficher les plans de pointe**

Les diagrammes de distribution angulaire ne montrent normalement que deux séries de courbes: le plan C0-C180 en rouge et le plan C90-C270 en bleu. Cliquez sur le point de menu « Afficher les plans de crête » pour ajouter une troisième courbe verte au tracé dans le tableau de bord : le plan, y compris l'intensité du pic. Ceci est particulièrement applicable dans l'éclairage public.

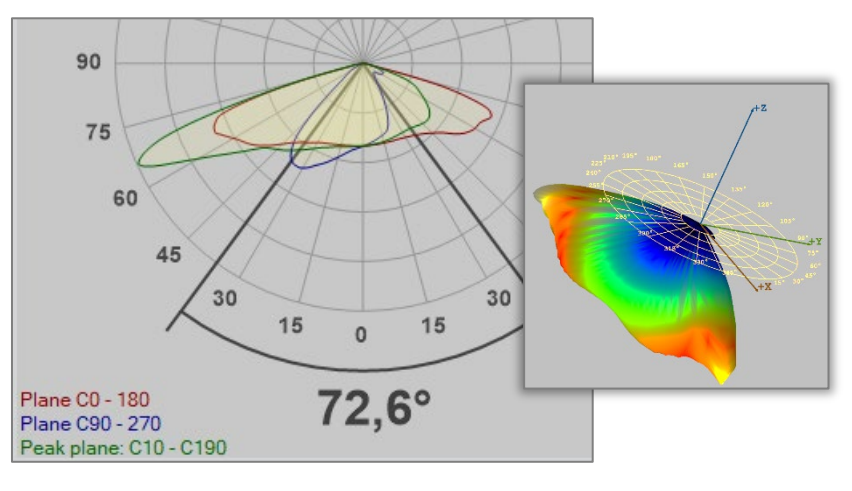

Le plan c réel qui contient l'intensité maximale est indiqué en vert dans le coin inférieur gauche. Le plan c opposé est également représenté (les deux plans sont des demi-plans qui constituent un plan complet ensemble).

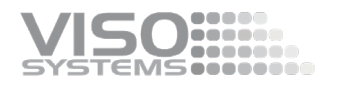

# **9. Menu: Aide**

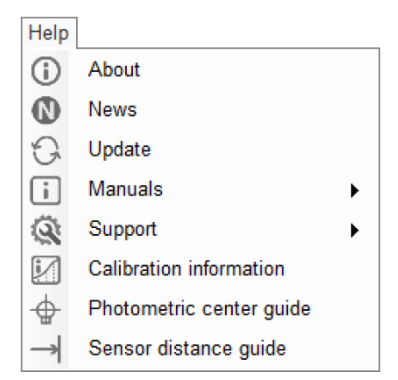

# **9.1. Fenêtre: À propos**

Ce point de menu vous permet de lire le contrat de licence utilisateur final et de vérifier la version actuelle du logiciel.

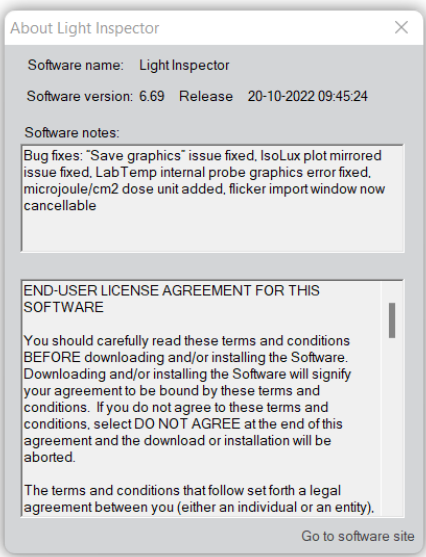

# **9.2. Fenêtre: Nouvelles**

Dans cette fenêtre, vous pouvez vous inscrire pour obtenir des informations sur la mesure de la lumière:

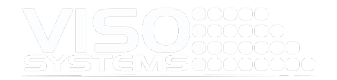

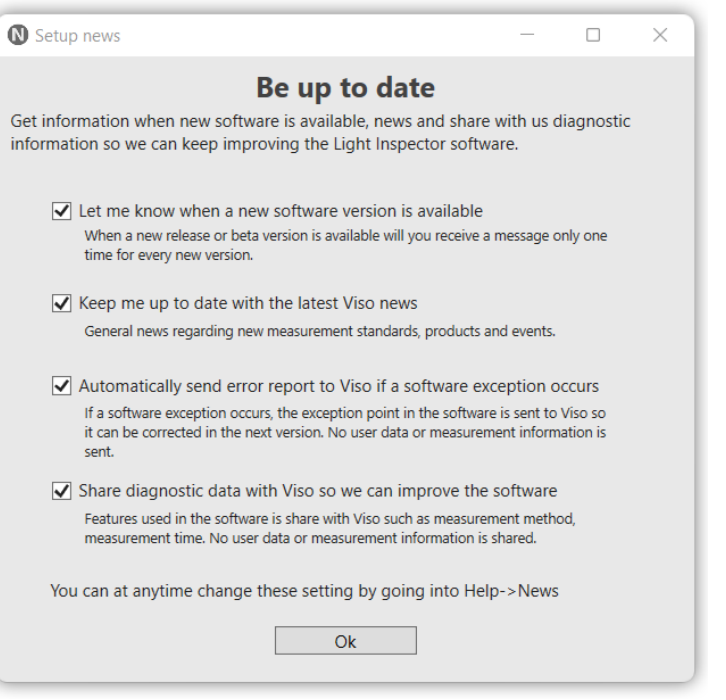

Le système peut vous informer lorsque de nouvelles versions du logiciel sont disponibles. Vous devez toujours accéder à *Aide Mise* à jour pour commencer la mise à jour.

Le système peut vous envoyer des nouvelles importantes. Ces nouvelles sont généralement de nouvelles fonctionnalités logicielles ou de nouveaux produits. Les nouvelles sont publiées tous les 1-2 mois, et une fenêtre de nouvelles apparaîtra automatiquement lorsque vous ouvrez le logiciel, mais une seule fois. Si vous avez manqué certaines nouvelles ou si vous voulez les lire à nouveau, toutes les nouvelles sont également disponibles dan[s https://www.visosystems.com/blog/.](https://www.visosystems.com/blog/)

Enfin, vous pouvez autoriser le système à envoyer des rapports d'erreur à Viso Systems et des diagnostics pour nous aider à améliorer le logiciel Light Inspector.

### **9.3. Fenêtre : Mise à jour**

Ce point de menu vous permet de vérifier les mises à jour de votre version actuelle du logiciel.

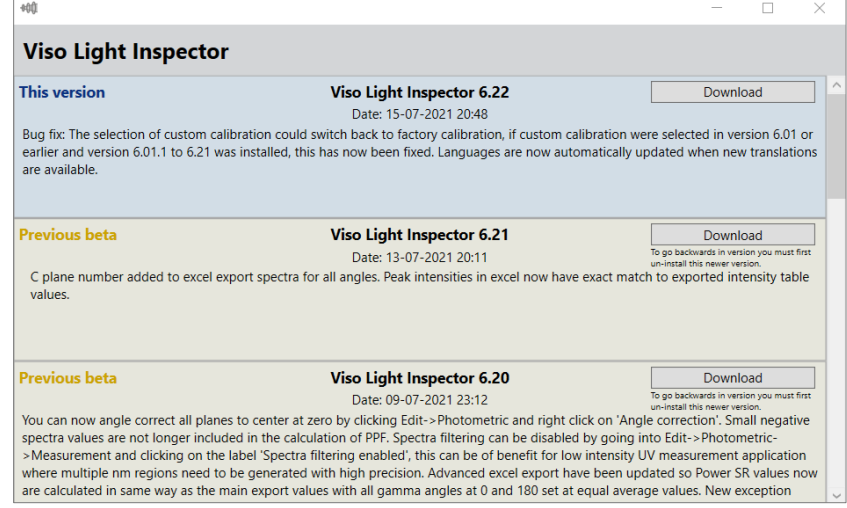

Souvent, vous pourrez télécharger une version bêta contenant les dernières mises à jou[r d'essai - vérifiez https://www.visosystems.com/download-light-inspector/.](https://www.visosystems.com/download-light-inspector/)

Lisez aussi *la pag[e 8, Installation de Light Inspector](#page-7-0)*.

Toutes les mises à niveau sont rétrocompatibles. Veuillez noter que si vous choisissez de rétrograder la version de votre logiciel, vous ne pourrez pas ouvrir les mesures effectuées dans les versions plus récentes.

### **9.4. Fenêtre: Manuels**

Avec ce menu, vous trouverez des liens directs vers les manuels de produits les plus populaires.

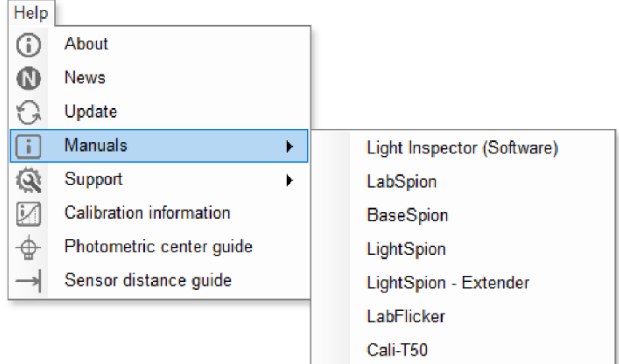

Vous trouverez plus de manuels et de lignes directrices ici: <https://www.visosystems.com/user-manuals/>

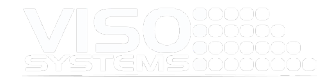

### **9.5. Soutien**

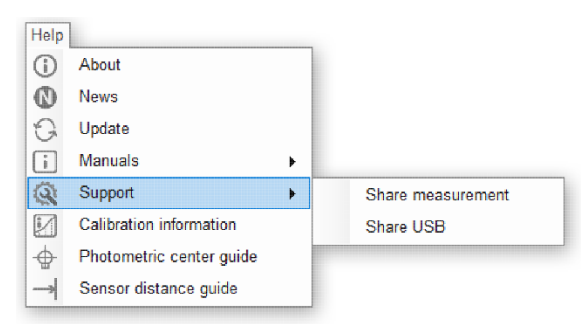

### Mesure des parts

Choisissez « Partager la mesure » si vous souhaitez envoyer la mesure actuelle directement à Viso Systems pour obtenir de l'aide:

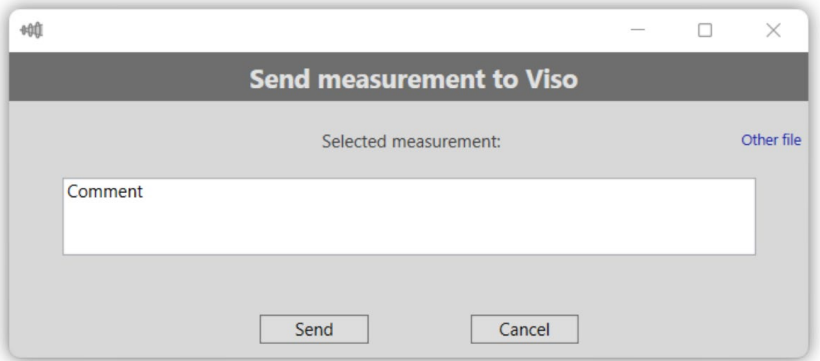

Vous pouvez également envoyer d'autres fichiers (indépendamment de leur taille et de leur format) en sélectionnant « Autre fichier » dans le coin supérieur droit. Il peut s'agir, par exemple, d'une photo, d'une vidéo ou d'une fiche technique.

Vous pouvez mettre par exemple, le nom de votre entreprise dans le champ Commentaire.

### Partager USB

Avec cette commande, vous autorisez la prise en charge des systèmes Viso à se connecter directement aux produits Viso, qui sont connectés à votre (vos) port(s) USB(s) PC, y compris les alimentations dotées d'une interface Light Inspector.

### **9.6. Fenêtre: Firmware (Base)**

Ce point de menu vous permet de vérifier la version actuelle du firmware de la carte mère (dans LabSpion et BaseSpion situés dans la Base). Si aucune carte mère n'est connectée via USB, ce point de menu n'est pas visible. Vous pouvez également mettre à jour le firmware directement en utilisant le bouton « Mettre à jour le firmware »

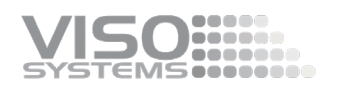

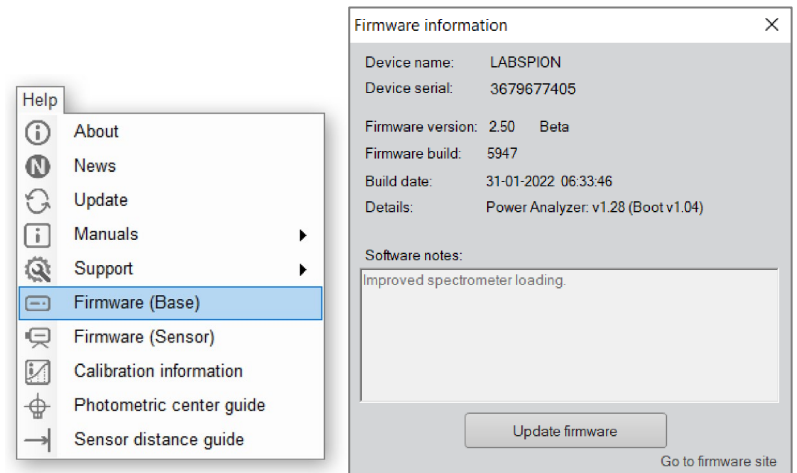

# **9.7. Fenêtre: Firmware (capteur)**

Ce point de menu vous permet de vérifier la version actuelle du firmware du capteur (dans LabSpion et BaseSpion situés dans la maison du capteur). Si aucun capteur n'est connecté via USB, ce point de menu n'est pas visible. Vous pouvez également mettre à jour le firmware directement en utilisant le bouton « Mettre à jour le firmware »

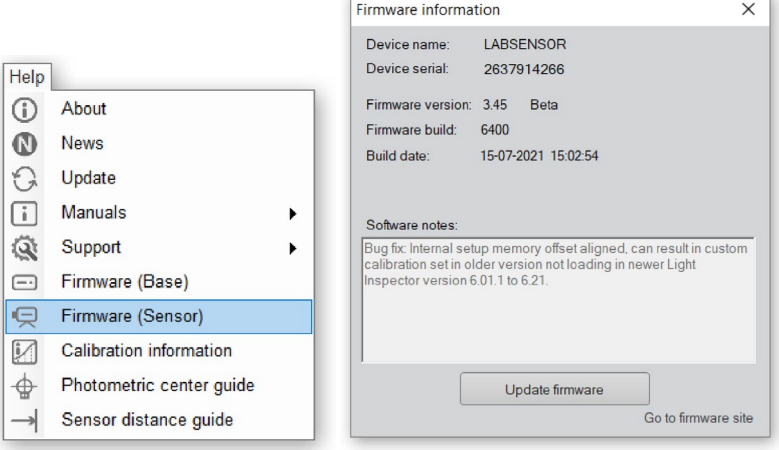

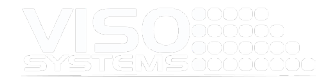

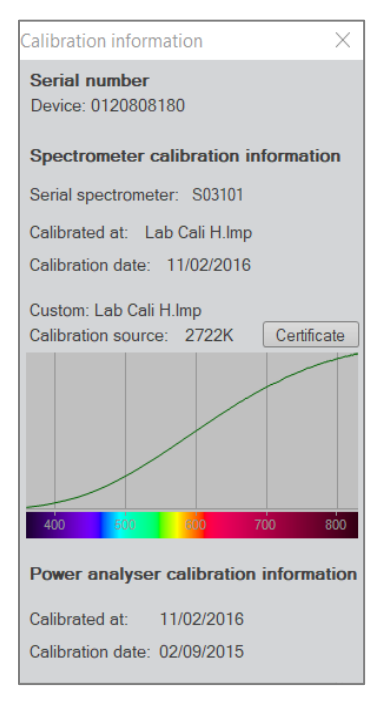

# **9.8. Fenêtre : Informations sur l'étalonnage**

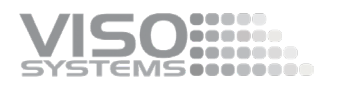

### Vérification de l'état d'étalonnage

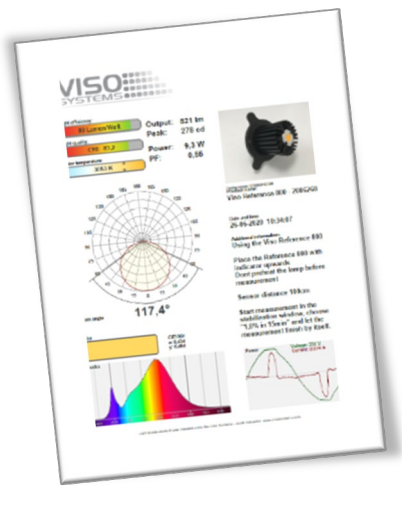

Une source lumineuse de référence spéciale Viso (référence 800) est incluse dans l'emballage. La source lumineuse a sa propre alimentation et les deux parties sont étiquetées avec une date et des numéros d'étalonnage identiques. Ne mesurez jamais sans l'alimentation d'origine.

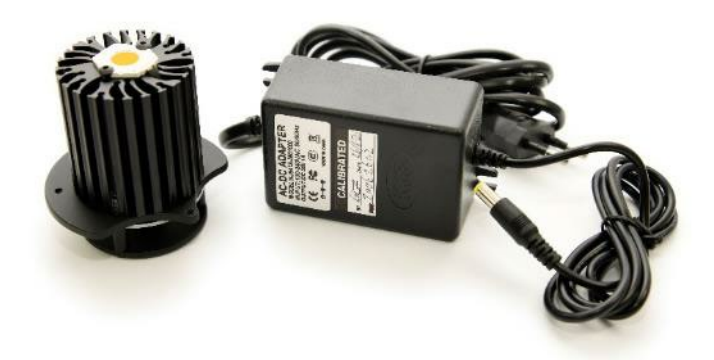

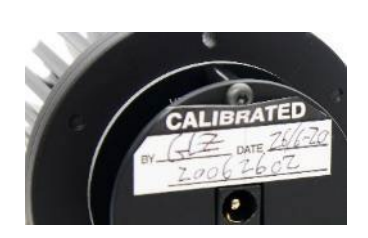

Juste après l'étalonnage en usine de votre système, la source lumineuse de référence a été mesurée et un certificat a été délivré. Le certificat fait partie de la livraison. Le certificat peut également être téléchargé sur le site Web de Viso en utilisant le numéro d'étalonnage sur les étiquettes.

Avec la lampe de référence, vous pouvez rapidement vérifier votre état d'étalonnage :

- Vérifiez si le flux total en lumen et en candela de crête est proche des valeurs d'origine
- Vérifiez si la forme du spectre est proche de la forme d'origine.
- Vérifiez si le spectre semble hérissé ou dentelé.

Si vous n'êtes pas satisfait du résultat, le système doit être calibré. Viso recommande un étalonnage tous les ans, ou au moins tous les 2 ans. Viso fournit un service d'étalonnage, ou vous pouvez effectuer vos propres étalonnages à l'aide du Viso CALI-T50 ou d'autres sources lumineuses d'étalonnage traçables.

### Procédure de contrôle

- Placez la référence 800 avec l'indicateur (le trou oblong dans la base) vers le haut
- Ne pas préchauffer la source lumineuse avant la mesure
- Centrez la source lumineuse dans le gonio.
- Définissez la distance de mesure sur 66 cm pour LightSpion, 100 cm pour BaseSpion et 200 cm pour LabSpion.
- Commencez la mesure de la mesure normale. Dans la fenêtre de stabilisation, choisissez « 1,0% en 15 min. » et laissez la mesure se terminer d'elle-même.

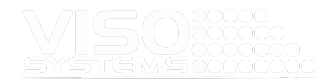

# **9.9. Fenêtre: Guide du centre photométrique**

Ce point de menu ouvre un guide d'utilisation des centres photométriques. Pour en savoir plus, consultez la *pag[e 44, Centres photométriques internes.](#page-43-0)*

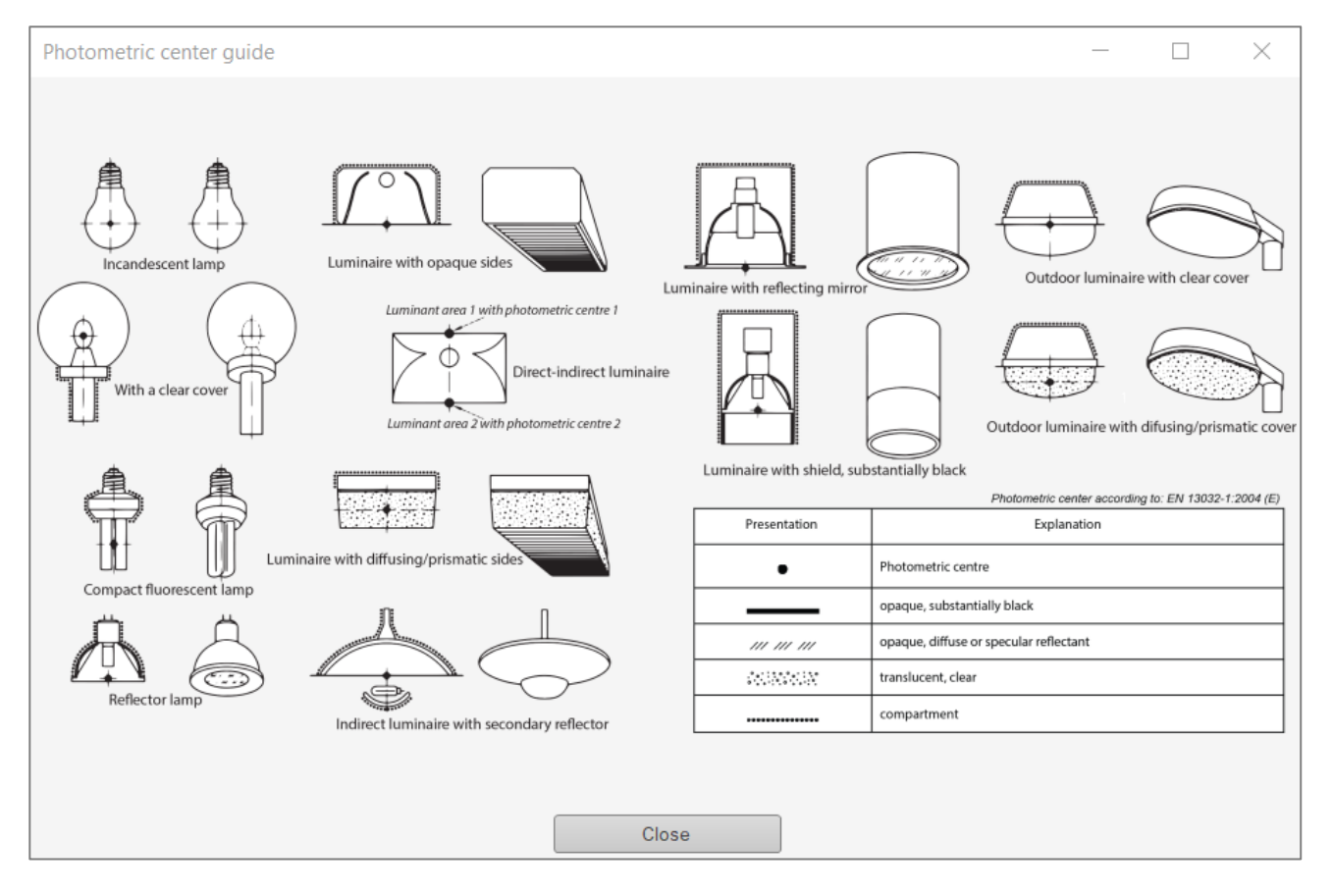

# **9.10. Fenêtre: Guide de distance du capteur**

Distance minimale du capteur

Cet outil vous aide efficacement à calculer la distance minimale correcte du capteur. Selon la norme CIE S 025/E:2015, les distances de mesure minimales doivent être (D est la plus grande dimension de la zone lumineuse):

- Angle de faisceau ≥90° : ≥5xP (Viso Systems ≥8xD)
- Angle de faisceau ≥60 °: ≥10xD
- Distribution angulaire étroite / pentes abruptes : ≥15xP
- Grandes zones non lumineuses avec distance maximale S: ≥15x (D + S)

Il suffit de taper les détails de vos dimensions dans la calculatrice (en centimètres).

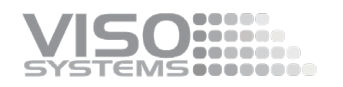

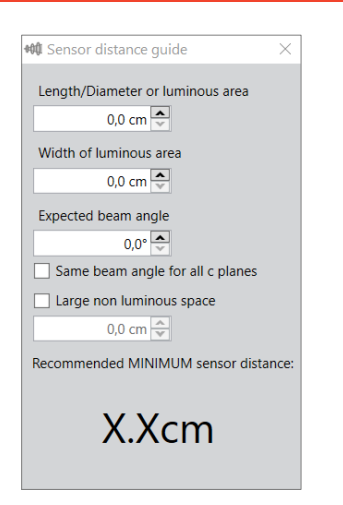

### Exemples:

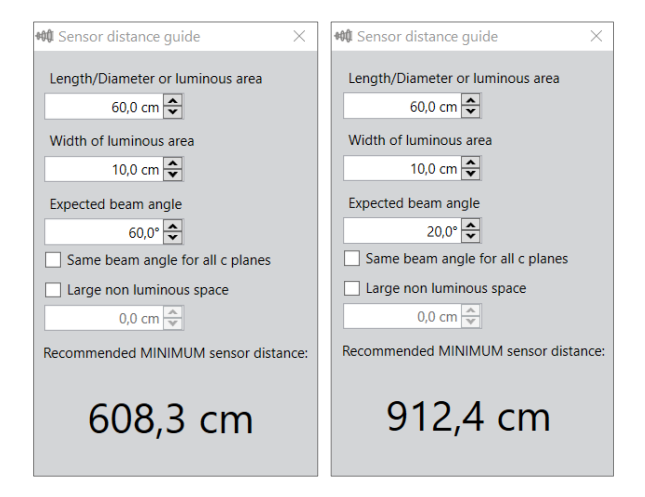

Distance maximale du capteur : Travailler avec la distance de votre capteur est un moyen d'optimiser votre rapport signal sur bruit. Plus vous éloignez votre capteur, plus le capteur a besoin de temps (temps d'intégration) à chaque point de mesure pour capter un bon signal. Des temps d'intégration très longs peuvent entraîner des mesures plus bruyantes et un temps de mesure total excessif. Recommandation: Pour obtenir un rapport signal/bruit optimal, utilisez une distance de mesure comprise entre le minimum et 1,5 fois le minimum.

Recommandation: Pour les sources lumineuses à faisceau étroit extrêmement puissantes, le capteur peut sursaturer. Souvent, cela peut également être surmonté en déplaçant le capteur plus loin. Doubler la distance réduira l'irradiance du capteur à 25%.

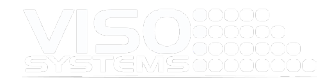

# **10. Exportationset rapports**

Le logiciel Light Inspector vous permet de générer différents types de sorties (standard et personnalisées), et vous pouvez exporter toutes les données brutes pour une compilation et un calcul ultérieurs.

### Rapports PDF

À l'aide de l'inspecteur de lumière, vous pouvez générer et modifier automatiquement une variété de rapports une fois que vous avez effectué une mesure.

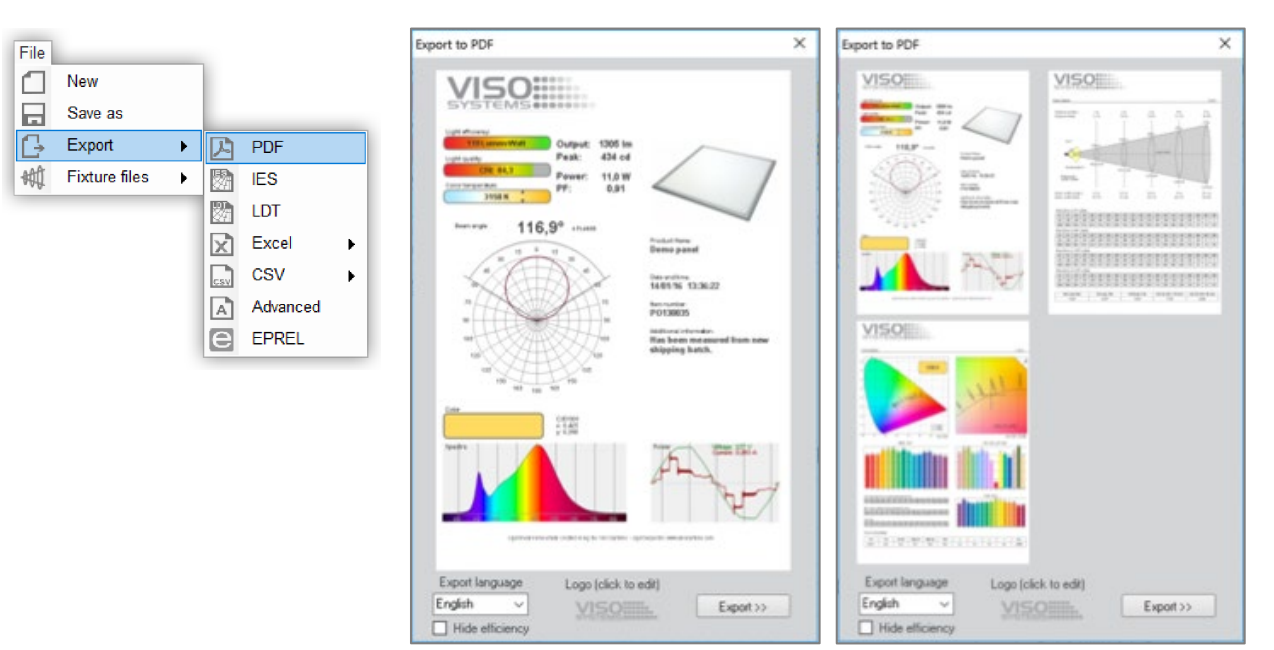

Une fois que vous avez effectué une mesure de la lumière, cliquez *sur Fichier Exporter PDF*, et il y a quelques options:

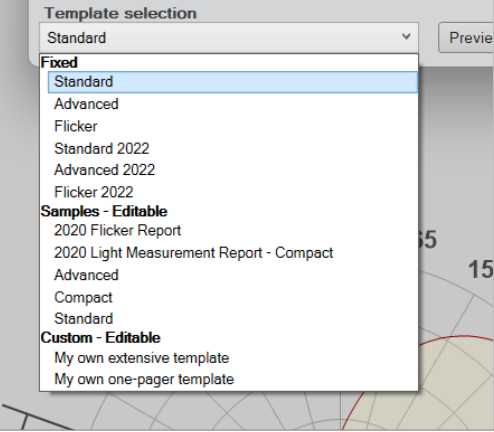

### **Corrigé**

Il s'agit de rapports standard codés en dur qui ne peuvent pas être modifiés. Ces rapports fonctionneront également si Microsoft Office n'est

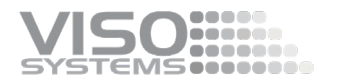

### pas installé.

Deux ensembles sont disponibles : la version originale (que de nombreux clients utilisent) et les versions 2022 plus récentes. Vous pouvez changer le logo avec la fonction « Logo (cliquez pour changer) ».

### **Exemples - Modifiables**

Il s'agit de rapports que vous pouvez utiliser tels quels ou les modifier comme vous le souhaitez avec Microsoft Word. Voir *pag[e 115,](#page-113-0) [Création](#page-114-0)  [d'un rapport personnalisé.](#page-114-0)*

### **Personnalisé – Modifiable**

Ce sont vos propres modèles, encore une fois see *pag[e 115,](#page-113-0) [Création d'un](#page-114-0)  [rapport personnalisé.](#page-114-0)*

### Télécharger des modèles de rapport PDF en tant que plug-ins

Dans [cette page](https://www.visosystems.com/download-plugins/) sur le www.visosystems.com vous pouvez télécharger des plugins Viso pour le logiciel Light Inspector.

### **Fonctionnalités du plugin**

- Compatible avec Viso Light Inspector
- Contient des fichiers .rtf (modifier dans MS Word)
- Le téléchargement est gratuit
- Le plugin vous permet de créer vos propres modèles de sortie PDF

### **Télécharger les instructions**

- Appuyez sur le bouton de téléchargement du modèle dont vous avez besoin
- Une fois le modèle téléchargé, allez dans votre dossier « Téléchargement » et double-cliquez sur le fichier
- Maintenant, le modèle sera automatiquement ajouté à votre collection de modèles dans votre dossier de mesures dédié (généralement *C:*\*Users*\'*YourUserName'*\*Documents*\*Viso Systems*\*Light Inspector\*). Le modèle est disponible sous forme de modèle PDF dans le générateur de rapports PDF du logiciel Light Inspector.

#### **Personnalisation des modèles**

Comme avec les autres modèles Viso, vous pouvez également modifier tous les modèles de plug-in pour vos propres besoins. Les modèles sont tous des fichiers .rtf (format RTF) qui peuvent être modifiés dans MS Word. Les modèles sont organisés en sections que vous pouvez utiliser séparément ou rassembler dans vos propres modèles principaux :

- Ouvrez le modèle principal (contient les conditions de mesure générales et les résultats)
- Ouvrez le modèle avec le contenu que vous souhaitez ajouter. Appuyez sur Ctrl+A, puis Ctrl+C. Maintenant, tout le contenu est copié dans votre presse-papiers
- Revenez au modèle principal. Appuyez sur Crtl+Fin, puis Ctrl+V. Maintenant, le contenu complet de l'autre modèlea été ajouté

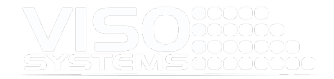

 Enregistrez le modèle sous un nouveau nom dans votre dossier de mesures standard (format : fichier .rtf).

### Exportation IES et LDT

Ces deux fonctionnalités génèrent des fichiers de distribution de lumière standard qui sont utilisés dans Dialux, Relux et d'autres logiciels de planification de l'éclairage 3D. Ces formats incluent uniquement des données photométriques et ne contiennent pas d'informations de couleur en dehors du CCT global. Pour en savoir plus, consultez *la pag[e 32, onglet : Exporter](#page-31-0)*. Pour exporter vers IES, sélectionnez simplement : *Fichier Exporter IES* ou LDT

### Exportation MS Excel et CSV

Ces fonctionnalités d'exportation vous permettent d'exporter toutes les données photométriques et spectrométriques ainsi que les données de scintillement (à condition que vous possédiez un instrument LabFlicker).

Vous pouvez exporter ces informations directement vers MS Excel ou vers un fichier CSV (valeurs séparées par des virgules).

Les mesures peuvent être exportées vers un fichier séparé par des tabulations CSV, afin que les données de mesure puissent être importées dans Excel ou un autre logiciel de calcul.

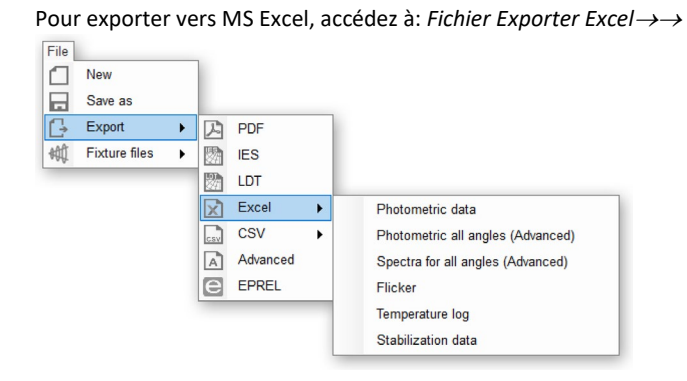

Pour exporter au format CSV, accédez à : *Fichier Export CSV*→→

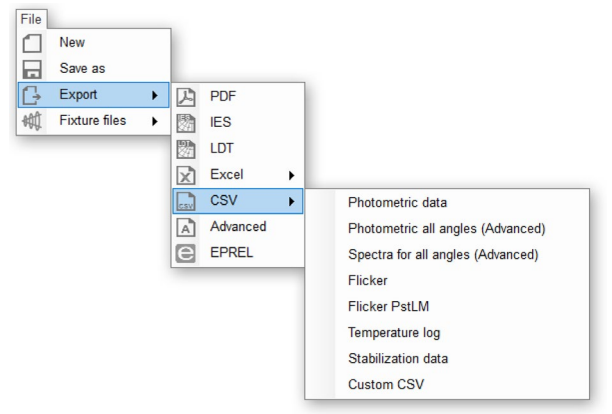
#### Ici, vous avez six/huit options:

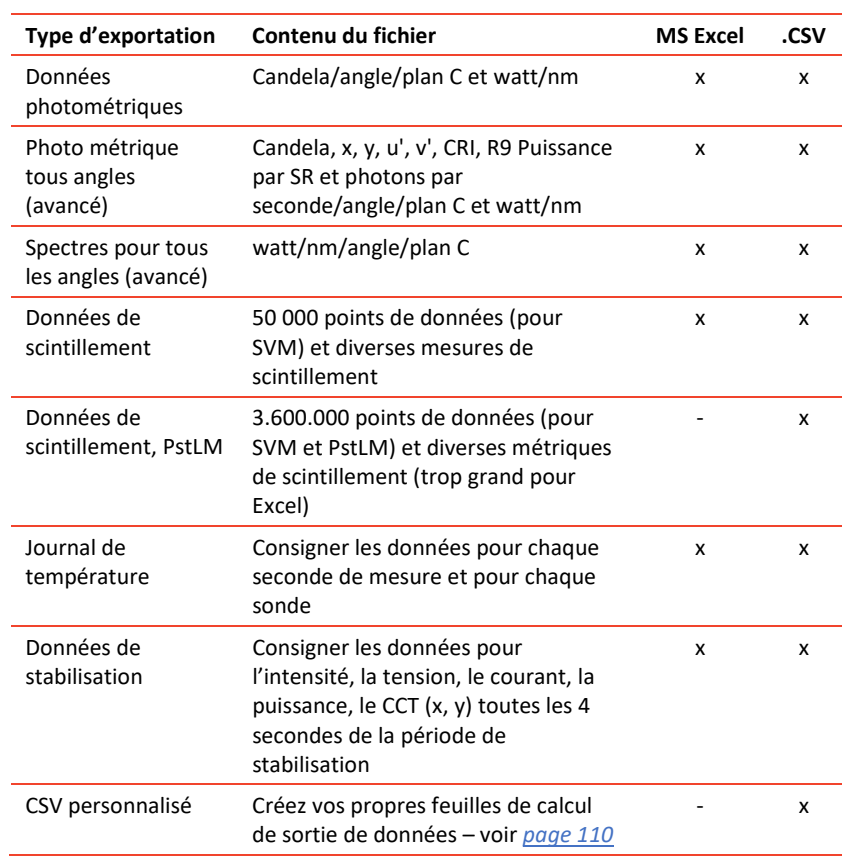

## Exemple d'exportation « Photométrique tous angles » :

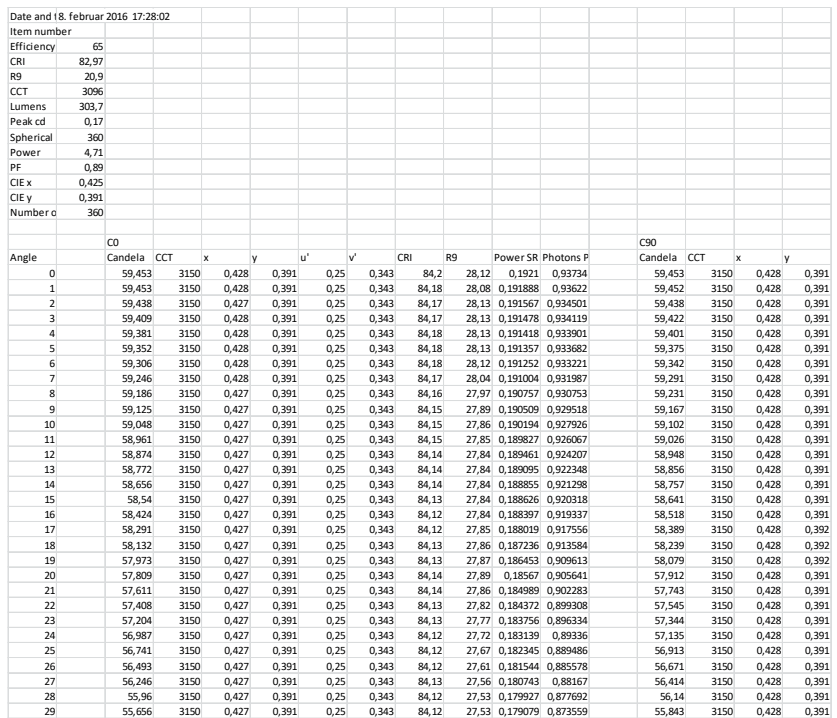

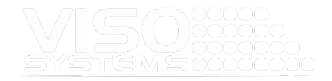

## <span id="page-109-0"></span>Fichiers CSV personnalisés

L'inspecteur de lumière permet de générer vos propres fichiers CSV personnalisés en utilisant les mêmes mots-clés que dans les rapports PDF (*pag[e 115,](#page-113-0)*

#### *[Création d'un](#page-113-0)* rapport personnalisé*).*

#### Sélectionnez *Fichier Exporter CSV CSV personnalisé*.

#### Ensuite, cette fenêtre s'ouvre:

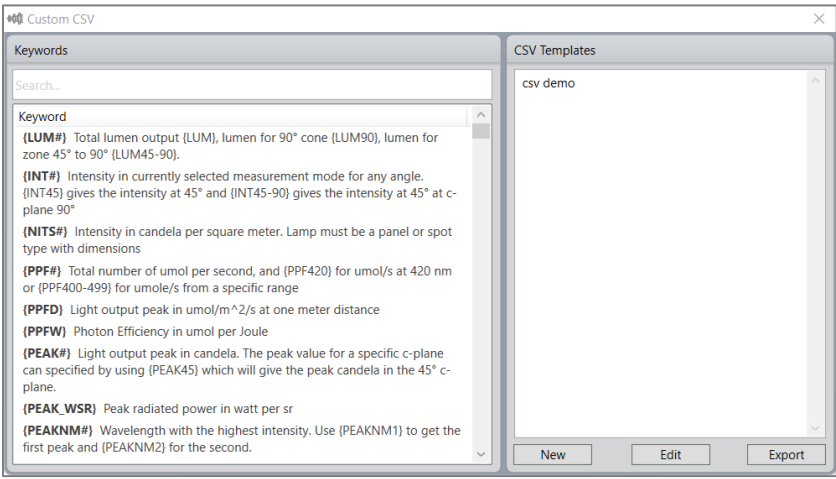

Dans cette fenêtre de dialogue, vous pouvez créer, modifier et exporter vos propres fichiers CSV personnalisés à l'aide des mots-clés sur le côté gauche. Vous pouvez ajouter vos propres textes.

Cliquez avec le bouton droit sur les modèles à supprimer.

Les modèles seront enregistrés dans votre dossier de mesures standard.

Les fichiers CSV s'ouvrent normalement en douceur avec MS Excel. Si cela échoue, vous pouvez essayer d'importer les données CSV :

- Ouvrez une feuille de calcul MS Excel vide.
- Dans le menu « Données », choisissez « Obtenir des données », « À partir du fichier », et « À partir du texte / CSV ».
- Ensuite, vous entrerez dans une fenêtre qui vous permettra d'organiser l'importation.

#### Exportation avancée

Cette fonctionnalité vous permet d'exporter vers les mêmes formats que ci-dessus tout en rééchantillonnant vers d'autres nombres de plans C et des résolutions supérieures/inférieures.

#### EPREL

À compter du 1er septembre 2021, la réglementation européenne sur les équipements d'éclairage (module, lampes, organes de commande et luminaires) a changé. Pour en savoir plus, lisez ce dépliant.

La base de données d'éclairage EPREL permet aux clients d'accéder facilement à ces données via une étiquette QR sur les étiquettes des produits. Les fabricants et les importateurs sont tenus de télécharger différents types d'informations sur les produits: description du modèle du produit, informations générales, y compris la

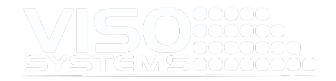

consommation d'énergie, étiquette énergétique, documentation technique, etc. , sous la forme de fichiers Zip spéciaux.

Les règles existantes du règlement (UE) nº 874/2012 sont abrogées et remplacées par de nouvelles exigences en matière d'étiquetage énergétique pour les sources lumineuses au titre du règlement (UE) 2019/2015, appelé règlement ELR (règlement sur l'étiquette énergétique) relatif à l'étiquetage énergétique des sources lumineuses. Il a été modifié le 17 décembre 2020 par le règlement (UE) 2021/340.

De même, le règlement (UE) 1194/2012 est remplacé par le règlement (UE) 2019/2020 appelé SLR (Single Lighting Regulation). Ce règlement couvre les exigences fonctionnelles et de performance des sources lumineuses et des appareils de commande. Il a été modifié le 23 février 2021 par le règlement (UE) 2021/341.

Avec la fonction EPREL de Light Inspector,il est possible d'exporter directement au format de fichier zip EPREL en allant dans *File-Export EPREL.*<sup>→</sup> L'exportation EPREL génère automatiquement un rapport de mesure de la lumière intégré, une image du spectre et des données d'enregistrement.xml.

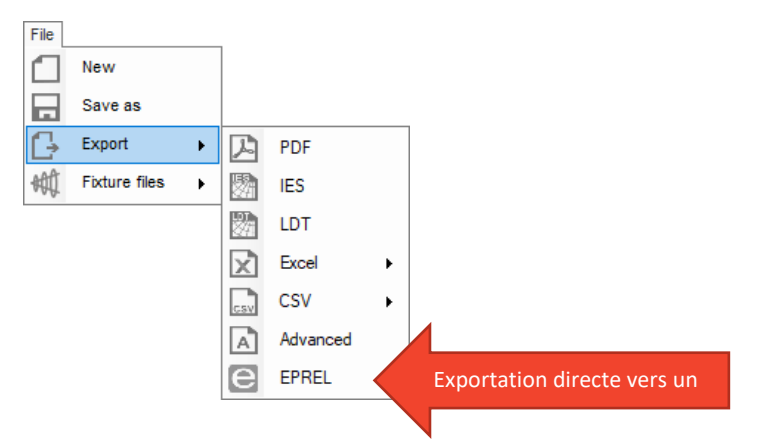

Une nouvelle fenêtre s'ouvre. Cette fenêtre contient les champs que vous devez accepter ou modifier avant la génération du fichier XML. La plupart des informations (comme CCT, distribution de puissance spectrale, CRI, paquet lumen, angle de faisceau, coordonnées chromatiques, etc.) ne sont pas affichées dans cette fenêtre car ces informations sont simplement extraites directement de votre mesure de lumière et dans le fichier XML. Ceci est fait en respectant les exigences EPREL: corriger le nombre de décimales, arrondir CCT à 100 près, s'en tenir à l'angle de faisceau maximal et non à l'angle de faisceau moyen habituel, etc.).

Le système vous donnera également des messages « avertissements » et « nonconformité » si certains se trompent avec vos mesures de lumière.

Les textes dans la fenêtre sont conformes au choix de la terminologie dans le système EPREL.

Utilisez votre souris pour survoler les différents champs afin d'obtenir plus d'informations sur la façon de tout remplir correctement (« info-bulles de la souris »).

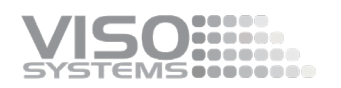

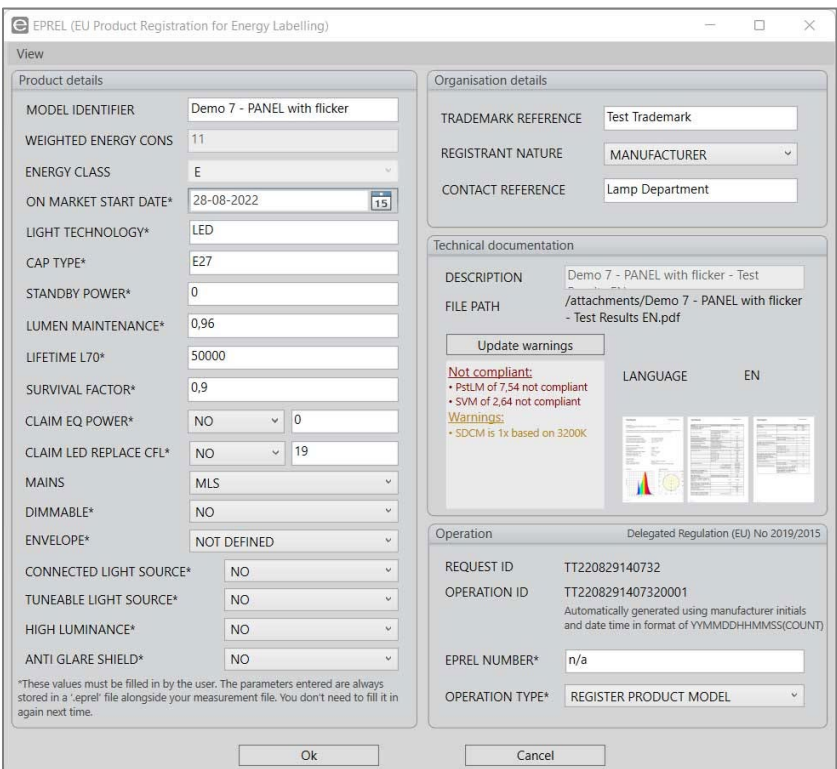

Stockez le fichier xml localement et utilisez votre enregistrement EPREL en ligne pour télécharger directement ce fichier xml.

Cliquez sur « Afficher » dans le coin supérieur gauche pour voir vos résultats attendus - le fichier XML et le spectre sont tels que spécifiés dans les exigences EPREL. Le rapport est une fonctionnalité supplémentaire qui vous permet de télécharger un rapport plus détaillé pour vos clients.

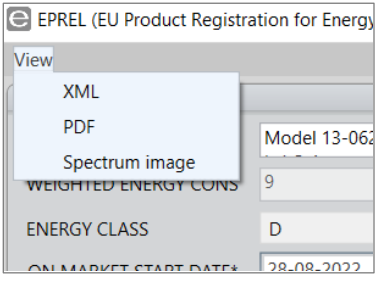

Lorsque vous avez terminé d'ajuster tous les champs, appuyez simplement sur 'OK' pour générer votre fichier zip EPREL et choisissez où l'enregistrer localement.

Le système se souviendra des détails de l'organisation et des détails de l'opération, de sorte que vous n'avez pas à les taper à chaque fois.

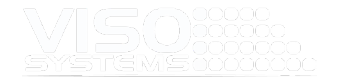

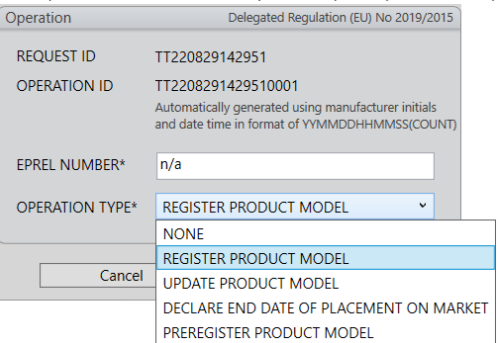

#### Il est possible d'utiliser le système pour plusieurs opérations ERPEL :

Il est possible de sélectionner manuellement le type de secteur dans l'exportation EPREL, MLS ou NMLS (branché ou non secteur). Si le type de secteur n'est pas sélectionné, le logiciel sélectionnera automatiquement MLS si la tension de la lampe est supérieure à 85 V NMLS si elle est inférieure à 85 V.

#### Exportation de plusieurs fichiers à la fois

Light Inspector peut exporter plusieurs fichiers de mesure à once, maintenez simplement la touche CTRL enfoncée et sélectionnez les fichiers que vous souhaitez exporter et allez dans *Fichier - Exporter* et choisissez le format souhaité. Cliquez ensuite sur 'Enregistrer le PDF'.

<span id="page-113-0"></span>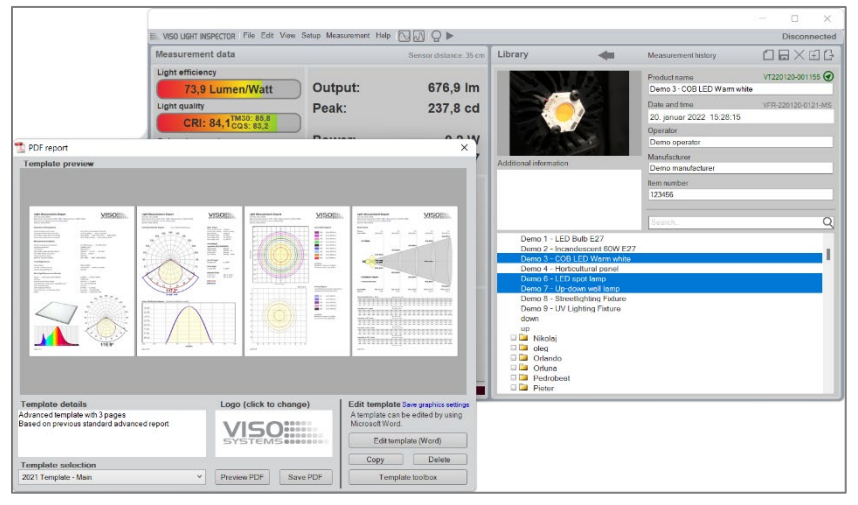

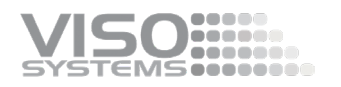

#### Création d'un rapport personnalisé

Cette fonctionnalité puissante vous permet de personnaliser entièrement la conception de votre rapport pour faciliter votre identité d'entreprise en utilisant l'éditeur Microsoft Word pour créer vos modèles de rapport. Cette fonctionnalité vous donne également la possibilité d'afficher uniquement les données de mesure qui sont essentiellespour votre type de produit.

L'inspecteur de lumière est le premier logiciel à vous donner le pouvoir sur vos rapports, ce qui réduit le flux de travail, car les fiches techniques des appareils d'éclairage peuvent passer directement de la mesure de la lumière au site Web sans avoir besoin de marketing post design

Il existe deux façons de commencer à créer votre propre rapport personnalisé. Modifiez l'un des modèles préinstallés ou créez le vôtre à partir d'un modèle vierge. Les fichiers de modèle sont en lecture seule, il vous sera donc demandé d'ouvrir et d'enregistrer une copie sur laquelle travailler.

Tous les modèles (dans .rtf format) sont stockés dans votre dossier de mesure préféré, généralement C:\Users\'UserName'\Documents\Viso Systems\Light Inspector.

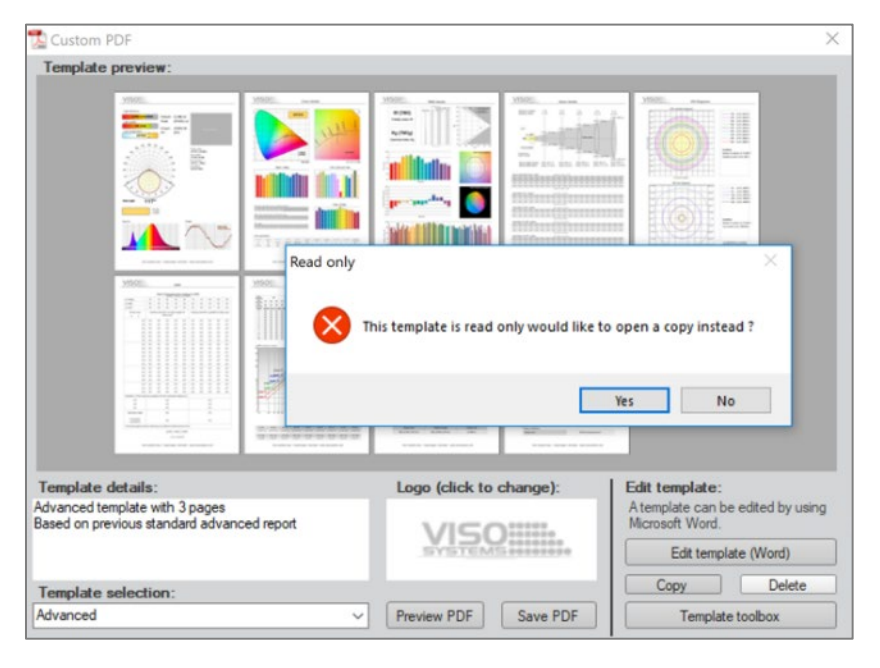

Word s'ouvrira avec la copie du modèle

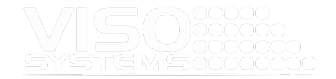

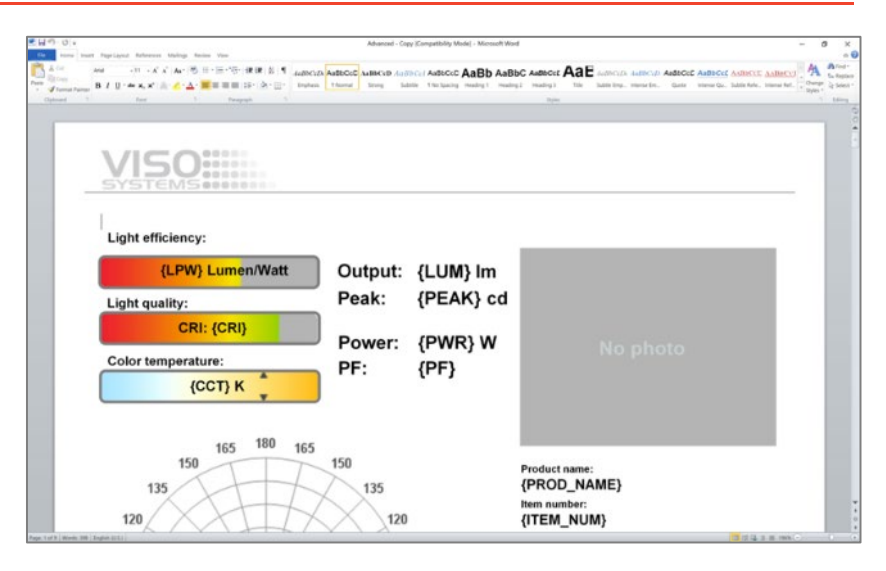

Maintenant, tout dans le document peut être étiré, rétréci, supprimé ou inséré comme vous le souhaitez. Logo de l'entreprise, arrière-plan, etc. Tout peut être fait après le choix de votre entreprise.

Dans le document Word, tout est illustré dans des images bitmap mais lorsque vous faites un rapport PDF à l'aide du modèle, tout sera en graphiques vectorielsavec des détails fins.

Tous les 'espaces de valeurs' dans le document Word sont affichés comme par exemple {LUM}, mais lorsque le document est enregistré et utilisé pour le rapport PDF, ces espaces seront remplis avec les valeurs réelles de la mesure.

Comme l'image ci-dessous où celle de gauche provient de Word et celle de droite est le pdf exporté.

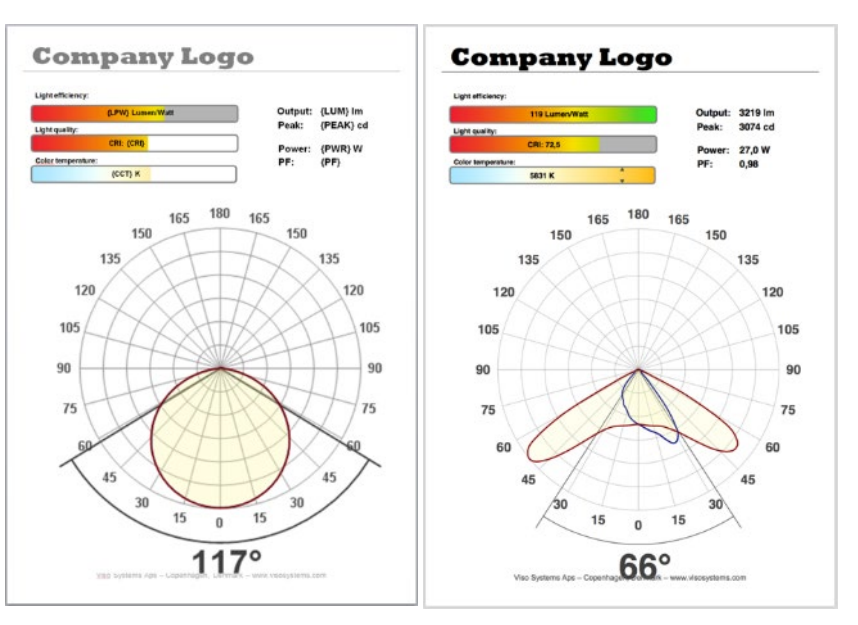

#### **Insérer des graphiques et des valeurs**

Pour insérer des composants dans un document, cliquez sur 'Template Toolbox'. De là, vous pouvez rechercher et copier des clés de valeur, par exemple {LUM#}, et les

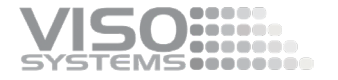

insérer dans le modèle Word. Les graphiques peuvent être glissés et déposés dans le modèle.

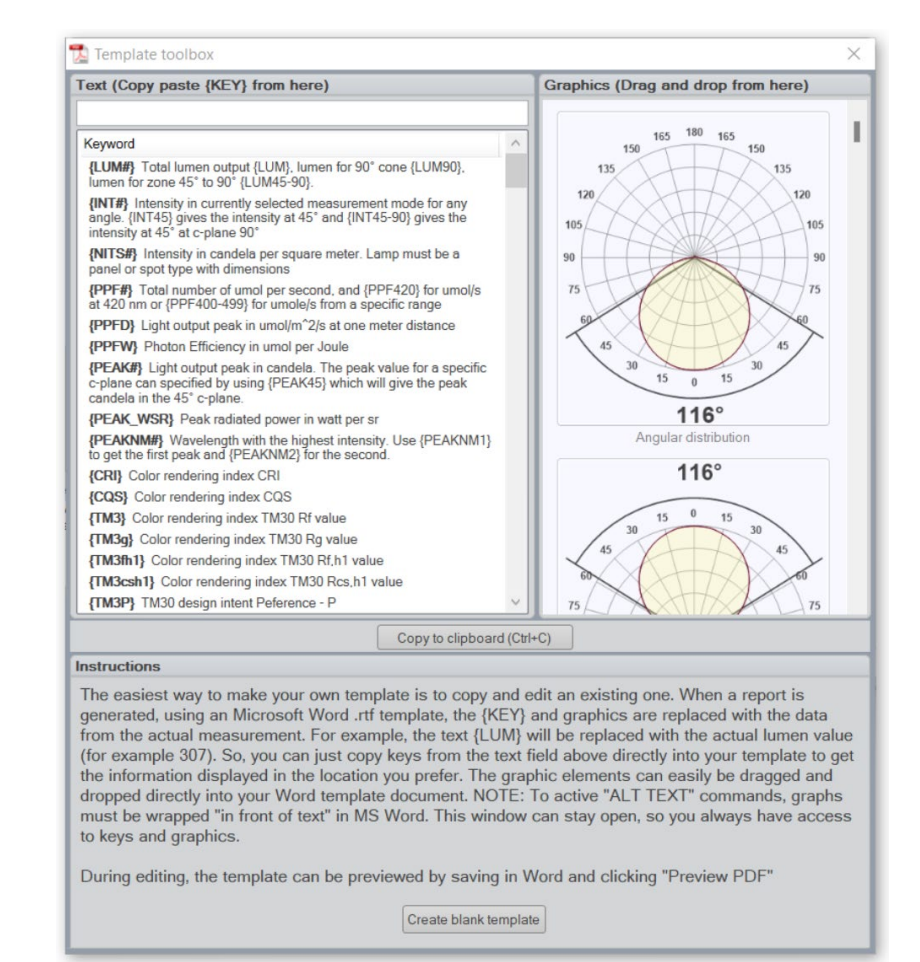

- Dans la fenêtre principale PDF personnalisé, cliquez sur Modifier le modèle en bas à droite.
- Un document Word s'ouvrira et tous les éléments pourront être modifiéssupprimés-réorganisés, en utilisant simplement MS Word et des objets incorporés comme MS Excel
- Toutes les images sont des graphiques vectoriels, vous éviterez donc les problèmes de bitmap flous
- Pour obtenir des conseils sur la modification de modèles, cliquez sur la boîte à outils Modèle dans le coin inférieur de la fenêtre PDF personnalisé.
- Lorsque vous cliquez sur la boîte à outils Modèle, vous trouverez également du texte standard, qui explique la signification de toutes les mesures de la liste. En cliquant sur ces éléments individuels, vous ajoutez l'étiquette

#### **Ajout de photos et d'autres graphiques**

Vous pouvez ajouter autant de photos, de graphiques et de dessins que vous le souhaitez. Les images que vous ajoutez seront enregistrées dans le fichier .fixture.

Ouvrez la fenêtre graphique en cliquant sur cette zone dans la fenêtre Bibliothèque :

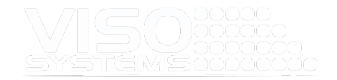

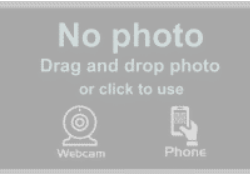

#### Ensuite, cette fenêtre s'ouvre :

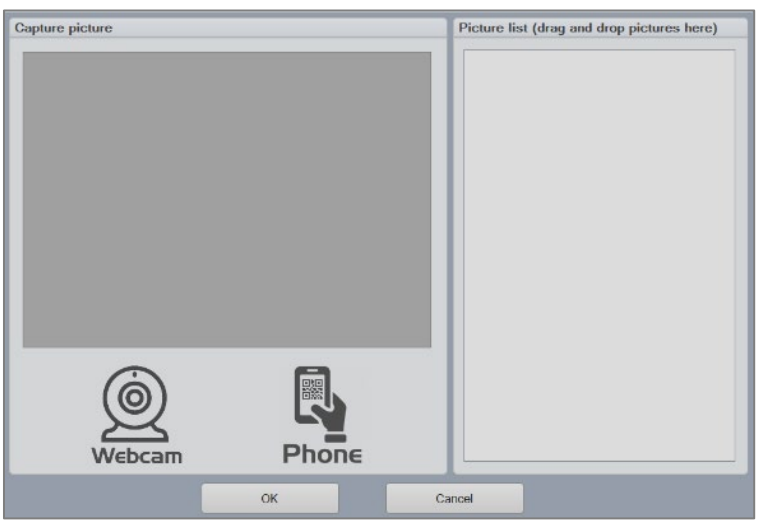

Search the menus  $X$  Cut  $\Box$  Copy  $\overline{\Box}$  Paste Options: 自身自白白 **Edit Picture** Change Picture  $\rightarrow$ 回 Group  $\overline{\phantom{0}}$ <sup>■</sup> Bring to Front  $\rightarrow$ **品** Send to Back  $\rightarrow$ © Link  $\rightarrow$ Save as Picture... Insert Caption...  $\overline{\mathbf{m}}$  Wrap Text  $\overline{\phantom{0}}$ 전 View Alt Text... Size and Position... Format Picture...

Vous avez maintenant l'option de:

- En cliquant sur l'icône « Webcam » et en entrant un instantané de la webcam sur votre PC, et/ou
- En cliquant sur l'icône « Téléphone » et en ajoutant une photo directement à partir de l'appareil photo de votre smartphone via un code QR, et / ou
- Glisser-déposer des graphiques et des photos sur la liste d'images sur le côté droit.
- Enfin, appuyez sur « enregistrer » ou « CLTR + S »

Tous les fichiers peuvent faire partie de vos rapports pdf:

- Ouvrez votre modèle de rapport rtf-file dans l'éditeur MS Word.
- Glissez-déposez autant d'images « Photo de produit » de la boîte à outils vers le fichier . RFT si nécessaire.
- Cliquez avec le bouton droit de la souris sur chaque image et ajoutez une alternative via le bouton « Modifier le texte alternatif... » commander. Ajoutez le mot-clé {PIC1} au texte de remplacement de la première image, {PIC2} au texte alternatif de la deuxième image et ainsi de suite. Lemot-clé g eneral {PIC#}.
- Assurez-vous que tous les habillages d'image sont définis **pour être devant le texte**

#### **Options d'image**

Certains graphiques vous permettent de faire de petites personnalisations, telles que la mise à l'échelle des diagrammes isolux, le choix des unités, etc. Cela se fait en ajoutant des mots-clés aux graphiques dans MS Word. Ces mots-clés ajustent les paramètres graphiques par défaut. Exemples:

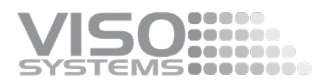

- Si vous avez plus d'une photo de produit dans votre fichier de luminaire, vous pouvez toutes les utiliser dans les rapports PDF. Il suffit d'indiquer les mots-clés {PIC1}, {PIC2}, {PIC3}... dans la photo du produit Texte alternatif dans MS Word.
- Le tracé Iso-Illuminance peut être personnalisé de plusieurs façons, telles que la hauteur de montage, les dimensions de la parcelle et les éclairements limites de la parcelle.
- **Les diagrammes de distribution angulaire ne montrent normalement que** deux séries de courbes: le plan C0-C180 en rouge et le plan C90-C270 en bleu. L'ajout du mot-clé SHOWPEAKPLANE au texte alternatif ajoute une troisième courbe verte au tracé : le plan incluant l'intensité du pic. Ceci est particulièrement applicable dans l'éclairage public.

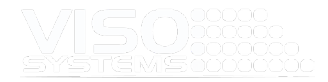

# **11. Situations de mesure spéciales**

## **11.1. Éviter Straylight**

Si l'espace entourant le goniomètre n'est pas complètement sombre, la lumière réfléchie par l'appareil testé peut influencer les mesures. Très souvent, la lumière réfléchie par le fond du goniomètre provoquera des erreurs de mesure. Par conséquent, pour les sourceslumineuses qui n'émettent de la lumière que dans un angle de -90 à 90 degrés, vous trouverez parfois des résultats de mesure indiquant que 1 à 5% de la lumière est supérieure à 90 degrés. De tels résultats peuvent être omis de deux façons

En réduisant la lumière errante (rendant l'espace et surtout la toile de fond plus sombre). Voir plus ces lignes directrices sur la façon de créer un laboratoire de mesure de la lumière optimal: [Lignes directrices - construction d'un laboratoire](https://data.visosystems.com/content/manuals/guidelines_building_a_lighting_laboratory.pdf)  [d'éclairage](https://data.visosystems.com/content/manuals/guidelines_building_a_lighting_laboratory.pdf)

En annulant les parties supérieures de la sortie – voir *pag[e 75, Fenêtre: Limite](#page-74-0)  [sphérique.](#page-74-0)*

Vous pouvez faire un test visuel simple de vos conditions de lumière perdue

- Tenez-vous juste derrière la tête du capteur
- Empêchez la vue directe d'une petite source de lumière (éclipsez la source lumineuse elle-même) avec votre main et effectuez un cycle de mesure
- Pendant la mesure, recherchez les parties de l'environnement qui réfléchissent la lumière dans votre direction.

# **11.2. Mise à l'échelle: sources lumineuses linéaires extra longues / larges**

De nombreuses lampes LED sont linéaires et, par conséquent, il n'est pas nécessaire de mesurer toute la longueur. C'est une solution valable car, par définition, les mesures de type c à longue distance supposent que la source lumineuse est en forme de point / ayant une taille physique.

#### **Fonction Lampe linéaire**

Si une lampe linéaire mesure 300 cm, il est possible de mesurer 100 cm et Light Inspector extrapolera la photométrie . Dans la *lampe linéaire Edit* <sup>®</sup> Photometric<sup>®</sup>, cela est calculé. La fonction Lampe linéaire suppose que la partie mesurée de la source lumineuse est représentative de toute la longueur. Comme ce n'est pas toujours le cas, il faut veiller à ce que l'extrapolation des résultats de mesure augmente l'inexactitude des résultats. Ainsi, il est recommandé de ne pas extrapoler plus de 500%.

La fonction Linear Lamp est à l'origine une fonction dédiée à Viso LightSpion avec prolongateur, ce qui rend le système capable de mesurer les sources lumineuses linéaires en masquant le luminaire, de sorte que seule une partie spécifique de la lumière est mesurée. Une fois le processus de mesure terminé, la longueur réelle de la source lumineuse est saisie dans le logiciel et le rendement lumineux complet des sources lumineuses linéaires est ensuite calculé. Avec un système Viso LightSpion, il y a un cadre de masquage spécial (« Light port ») qui garantit que le système ne voit

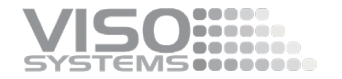

qu'une petite fraction de la source lumineuse. Mais il est possible de masquer d'autres luminaires avec du carton ou du ruban adhésif ou similaire.

Pour les sources lumineuses linéaires de longueurs flexibles telles que les bandes LED, il est possible d'obtenir les informations de sortie lumineuse spécifiées en lumen par mètre ou pied.

#### **Autres extrapolations**

Pour en savoir plus, consultez le LightSpion User Mannuel.

Une autre option consiste à extrapoler manuellement les luminaires extra-longs ou larges dans *Edit Photometric*:

- Mesurez une fraction de votre source lumineuse
- Procédez comme suit pour extrapoler à la taille réelle :
	- o Réglez la taille complète de la source lumineuse sous l'onglet « Dimensions »
	- o Réglez l'ensemble de lumens sur la valeur mesurée multipliée par la taille totale de la source lumineuse divisée par la taille mesurée
	- o Définissez l'alimentation sur une valeur liée à la longueur totale dans *Edition Alimentation*.

De telles extrapolations sont valables si la pièce mesurée représente toute la longueur en termes d'efficacité, de spectre et de distribution de la lumière. La pièce mesurée ne doit pas être inférieure à 20% de la longueur totale.

#### **11.3. Calcul des « nits »**

Par définition, les goniomètres de type c supposent que les sources lumineuses ont (approximativement) la forme d'un point, c'est-à-dire qu'elles n'ont pas de taille physique.

La luminance [cd/m2] est une mesure de la luminosité et des distributions de luminosité sur les surfaces. La mesure dépend de l'angle de vue.

Pour mesurer les distributions de luminance, vous auriez besoin d'une caméra de luminance contenant un capteur d'imagerie étalonné. Vous pouvez également mesurer les luminances dans des points de surface spécifiques avec un luminance mètre plus simple.

Si la source lumineuse **est plane** et a une distribution de luminance uniforme, la luminance dans une direction donnée peut être calculée simplement comme l'intensité mesurée [cd] divisée par la surface apparente de la surface lumineuse. Pour les écrans de PC et de téléviseurs, cette luminance est appelée Nits. Dans le logiciel Light Inspector, Nits est disponible sous forme de mot-clé {NITS} pour la sortie dans les rapports pdf. Les lentes seront calculées en utilisant la surface lumineuse saisie manuellement par le client. Nits n'est valable que dans un angle de vue orthogonal à la surface lumineuse.

Par conséquent, « Nits » est une mesure moyenne de la luminance directement à partir d'une surface uniformément éclairée telle qu'un écran. Prenez la valeur de candela mesurée à 0 degré et divisez n avec la surface du panneau mesuré. Donc, lentes = (Candela @ 0 deg) / (surface du panneau en mètre carré)

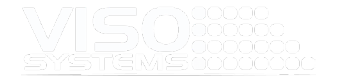

Il est même possible de le faire automatiquement en utilisant le calcul Excel dans le modèle PDF personnalisé.

Les valeurs de luminance pour d'autres directions peuvent également être calculées, toujours à condition que la source lumineuse soit plane et uniformément éclairée:

Luminance  $[cd/m^2] = \frac{Intensity [cd] @ α^{\degree}}{panel area [m^2] \cdot cosα}$ 

Où α représente l'angle de vision par rapport à la surface lumineuse.

#### **11.4. Mesure des sources de lumière pulsée**

Certaines sources lumineuses telles que les lumières stroboscopiques pour l'industrie du divertissement émettent délibérément de la lumière pulsée.

Pour autant que le schéma de modulation soit connu, ces sources lumineuses peuvent également être mesurées avec une solution Viso standard.

Méthode:

1. Établir le modèle de modulation en termes de temps et de fréquence de flash marche/arrêt F (en sec.)

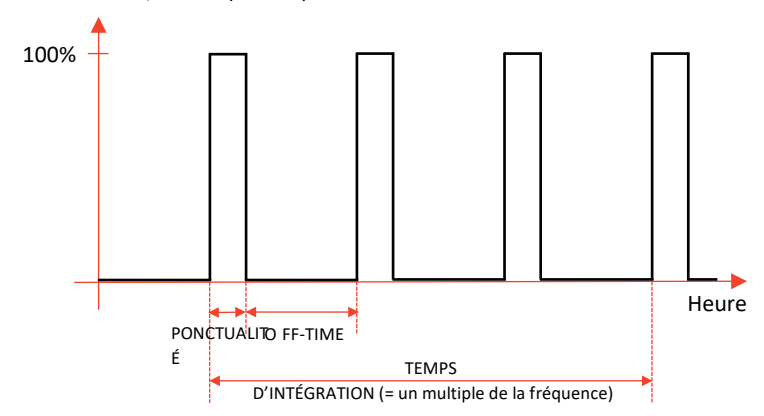

- *2.* Effectuez une mesure avec un temps d'intégration, qui est un multiple de 1/F. Le temps d'intégration du spectromètre peut être réglé manuellement en sélectionnant *Configuration Temps d'intégration*. Voir plus de détails sur le temps d'intégration à la *pag[e 37, Fenêtre: Temps d'intégration.](#page-36-0)*
- 3. Calculez le paquet de lumens ponctuels:

On-time lumen = Measured lumen ∙ OFF-TIME + ON-TIME ON-TIME

- 4. Ajustez le paquet de lumens de la manière suivante : Allez dans Modifier  $\mathbb D$ *Photométrie Modifier*. Cochez la case Modifier le lumen et remplacez-le par le « Lumen ponctuel » mesuré
- 5. Maintenant, le tableau de bord affichera la courbe de distribution de la lumière à l'heure, le paquet de lumens ponctuels et la valeur maximale de ponctualité. Tous les chiffres et rapports exportés refléteront les changements.

#### Exemple:

Un échantillon de lumière stroboscopique a une fréquence de flash F de 30 Hz. Comme 1/F est 0,0 333.... (une quantité infinie de s décimaux), nous choisissons un

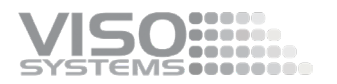

temps d'intégration qui couvre 3 périodes = 0,1 sec (fini). Avant d'effectuer notre mesure, nous réglons manuellement notre temps d'intégration sur 0,1 sec.

Nous faisons une mesure et faisons particulièrement attention: Si le signal est faible (beaucoup de bruit dans le spectre), augmentez à une intégration plus grande, par exemple 15 périodes. Si le capteur sursature pendant la mesure, éloignez-le. L'intensité diminue avec la distance dans la deuxième puissance.

Après la mesure, vérifiez que la forme de la répartition de la lumière est conforme aux attentes.

Ensuite, calculez la ponctualité du lumen avec la formule ci-dessus (point 3). Modifier l'ensemble de lumens en conséquence

Ajoutez des remarques sur la fréquence et la fraction de temps dans le champ « Informations supplémentaires » et enregistrez votre mesure modifiée.

#### **11.5. Sources lumineuses omnidirectionnelles**

Certaines sources lumineuses émettent de la lumière dans la direction de la tour/bras du goniomètre. Dans ces cas, cette mesure complète peut être effectuée en mesurant deux fois la source lumineuse – en pointant dans des directions opposées et en combinant lesdeux mesures en une seule. Vous trouverez ci-dessous une description de la façon de procéder avec une source lumineuse à émission latérale sur un système LabSpike, mais le principe peut être transféré à d'autres goniomètres Viso.

#### Mesure d'un luminaire à faisceau latéral sur LabSpion

- 1. Retirez le poteau pour réduire le poids
- 2. Montez le luminaire comme indiqué ci-dessous, puis alignez soigneusement le centre de la source lumineuse / zone réfléchissante au centre de rotation du LabSpion, utilisez peut-être le laser Bosch fourni avec le système.
- 3. Peut-être marquer le centre exact sur la lampe, afin que vous puissiez reproduire l'alignement.
- 4. Avec la lampe montée et alignée, effectuez une mesure rapide de 4 plans pour voir comment la mesure se déroule comme prévu.

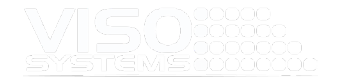

- Center of rotation has to be in the center of the reflective area. **Bottom facing the Sensor**
- 5. Si tout se passe comme prévu, faites une mesure plus détaillée, par exemple, une mesure de 18 plans)

6. Lorsque cette première mesure est effectuée, enregistrez la mesure et retournez et réalignez la lampe sur le LabSpion, comme suit :

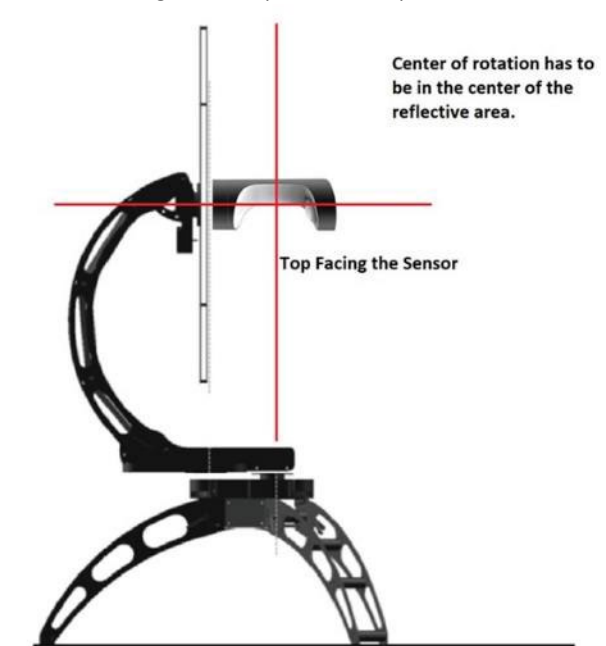

- 7. Répétez les étapes de mesure ci-dessus.
- 8. Lorsque vous avez enregistré la dernière mesure.
- 9. Vous devez avoirdeux mesures que vous devez pouvoir combiner à l'aide de la fonction de combinaison dans *Edition Photométrique Modifier*

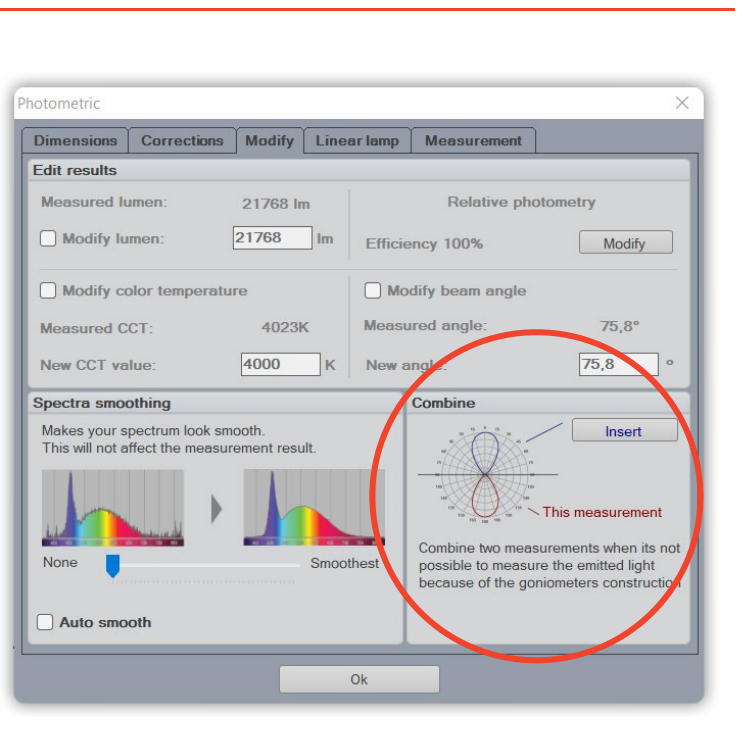

500000

- 10. Cela doit être fait à partir de la mesure avec le bas face au capteur et len sélectionner la mesure où le haut fait face au capteur.
- 11. Dans la puissance de combinaison : Sélectionnez l'option appropriée et cliquez sur combiner.

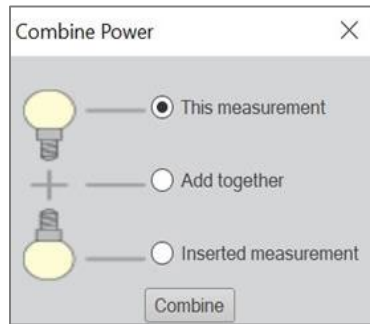

12. Maintenant, enregistrez la mesure combinée avec un nouveau nom.

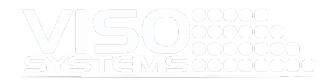

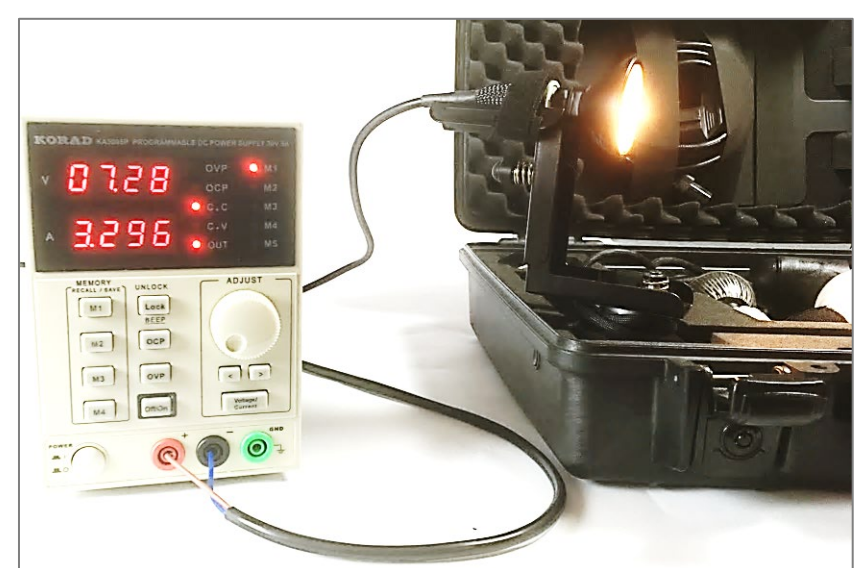

# **11.6. Utilisation de fournisseurs d'alimentation externes et d'analyseurs de puissance**

#### Sans interface logicielle Viso

Lors de la mesure de sources lumineuses basse tension telles que des lampes ou des bandes MR16 de 12 V, une alimentation externe basse tension doit être utilisée.

N'importe quelle alimentation basse tension peut être utilisée. Si vous voulez que la puissance mesurée soit vue du côté basse tension, les détails de l'alimentation doivent être saisis manuellement en allant dans *Modifier la puissance*→.

#### Avec interface logicielle Viso

L'utilisation d'alimentations CA/CC externes et d'analyseurs de puissance dotésd'une interface Light Inspector dédiée permet de communiquer directement avec l'appareil externe : les paramètres d'alimentation peuvent être réglés et la sortie peut être transférée directement à vos résultats de mesure. Le logiciel Light Inspector est compatible avec les unités externes suivantes :

- DC : Manson SSP-8160/SSP-8162
- CENTRE DE DOMAINE : KORAD KA3005P
- DC: KORAD KWR103
- DC: VELLEMAN PS3005D /PS3005 DN
- CA : GW Instek APS-7100E
- Analyseur de puissance: Yokogawa WT310E

**Connexion de l'unité externe compatible** 

Connectez l'alimentation via USB :

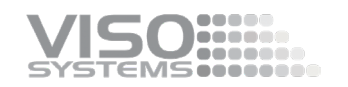

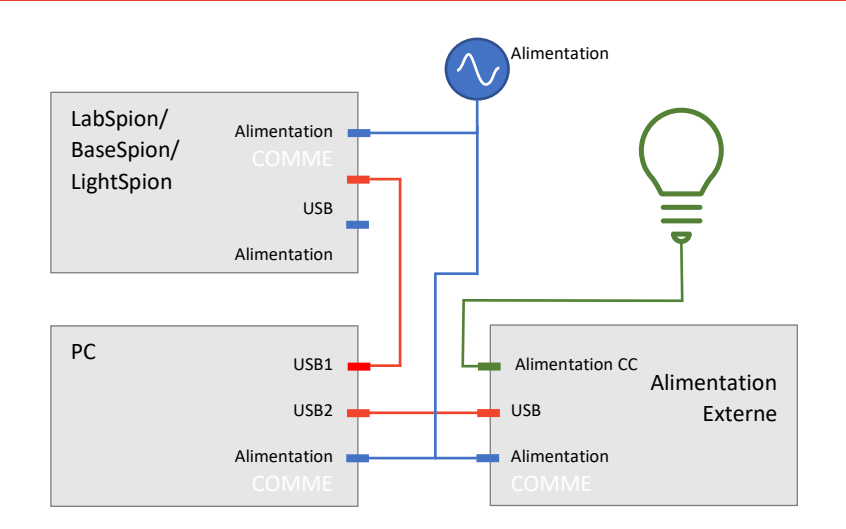

Dans le logiciel, Aller à dans *Coup monté Options Interface*. Cliquez sur 'Utiliser une alimentation externe'/'Utiliser un analyseur de puissance externe' et sélectionnez le bon COM ligne dans l' Liste déroulante liste.

Il est possible de corriger manuellement les valeurs VDC et d A communiquées par les fournisseurs d'alimentation CC avec un décalage fixe, mais normalement cette fonction n'est pas nécessaire.

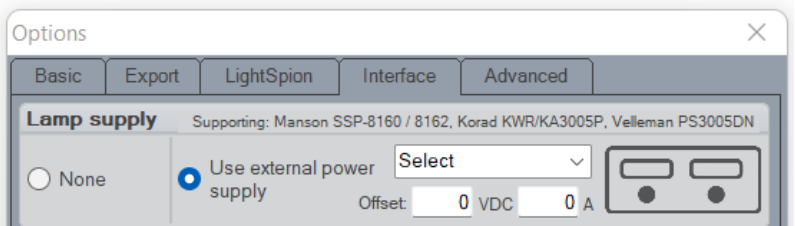

Une fois la communication établie, vous pouvez allumer et éteindre la source lumineuse via le logiciel. Vous pouvez également régler l'alimentation CA avec le logiciel. Accédez à *Modifier Alimentation Régler l'alimentation manuellement* :

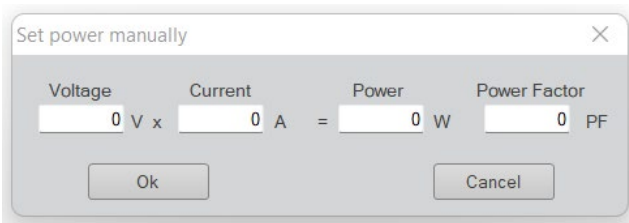

Si vous avez besoin d'augmenter la plage de tension, deux alimentations à tension constante peuvent être connectées en série et le décalage (tension) de l'alimentation qui n'est pas connecté via USB peut être tapé dans le champ de décalage, de sorte que vous obtenez une lecture de tension correcte.

Viso System ne distribue pas les alimentations Manson, Velleman ou Korad, mais elles peuvent être achetées en ligne.

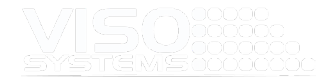

# **11.7. Travailler avec des doses d'exposition à la lumière / rayonnement**

La sectio[n 7.1](#page-67-0) décrit brièvement comment vous pouvez passer de votre configuration de mesure aux unités de dose. Avec les unités de dose, votre puissance de sortie sera rayonnée en W et W/sr et en outre en dose spécifique (hh:mm) – également appelée exposition radiante par exemple, J/m2 ou MJ/cm2. Ce réglage est particulièrement intéressant pour l'éclairage UV – éclairage UV germicide et pour d'autres utilisations UV telles que le durcissement de la colle et des plastiques.

Cliquer *Éditer* <sup>→</sup> *Photométrique* et choisissez l'onglet « Mesure ».

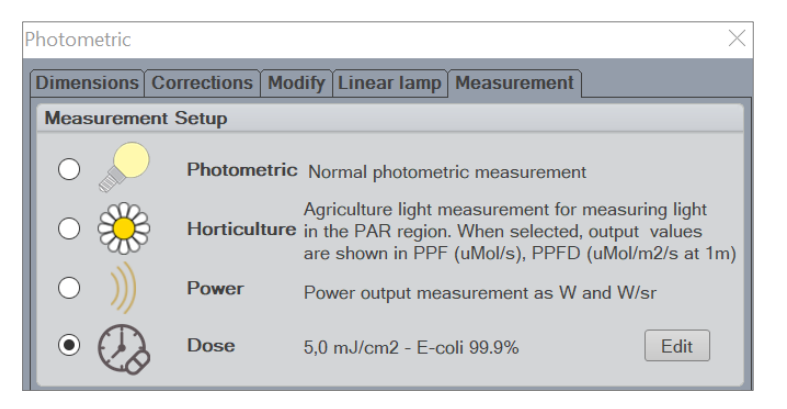

Cliquez sur le bouton « Modifier » pour ouvrir la fenêtre de réglage de la dose. Ici, vous pouvez entrer la dose / exposition radiante qui est pertinente à vos fins scientifiques. La dose par défaut dans la liste est une dose qui inactive la bactérie Ecoli.[5](#page-127-0)

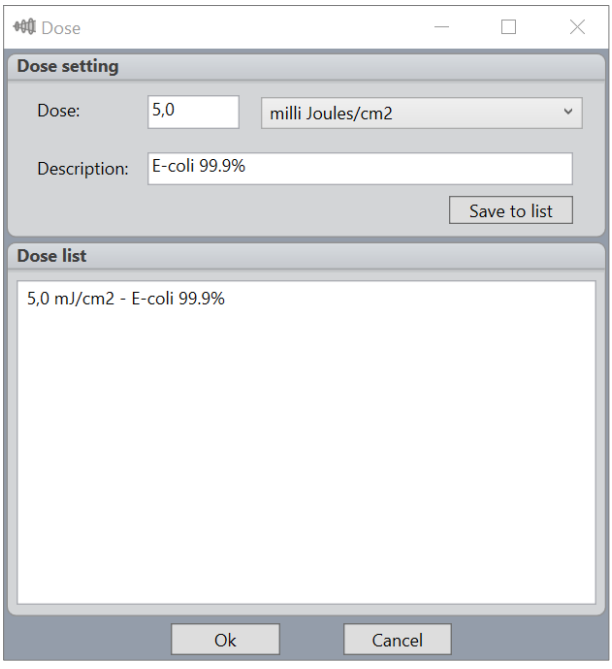

#### *Exemple*

*Le degré d'inactivation par la lumière UV est directement lié à la dose d'UV appliquée à l'eau. Les doses pour une destruction à 90% de la plupart des bactéries et des virus varient entre 2 000 et 8 000 μW / cm2. Les parasites plus gros tels que cryptosporidium nécessitent une dose plus faible pour être inactivés. En conséquence, l'Environmental Protection Agency des États-Unis a accepté la désinfection UV comme méthode permettant aux usines d'eau potable d'obtenir des crédits d'inactivation de cryptosporidium, de giardia ou de virus. Par exemple, pour une réduction de 90 % de cryptosporidium, une dose* 

<span id="page-127-0"></span><sup>5</sup> Viso Systems n'assume aucune responsabilité quant à l'exactitude des doses d'inactivation ou des résultats d'inactivation.

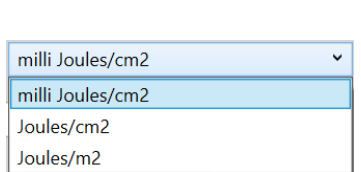

Vous pouvez supprimer des éléments de la liste en cliquant dessus avec le bouton droit de la souris et en choisissant « supprimer ».

**AS ........** 

Vous pouvez entrer vos propres doses en entrant des valeurs dans les champs Dose et Description et en choisissant une unité. Len cliquez sur 'Enregistrer dans la liste'. Votre liste existera également après les mises à jour logicielles.

Veuillez noter que le passage aux unités de dose ne tient pas compte du fait que les longueurs d'onde du spectre se situent réellement dans l'intervalle d'action requis – par exemple UV-C. Pour obtenir un résultat de dose précis, vous devez soit limiter votre région de sortie de longueur d'onde, soit charger une courbe de réponse dédiée (voir *rubriqu[e 11.8](#page-129-0)*, *Utilisation de courbes de réponse/sensibilité spéciale[s\)](#page-129-0)* :De cette façon, vous pouvez éviter, par exemple, que les longueurs d'onde visibles contribuent aux résultats de dose UV.

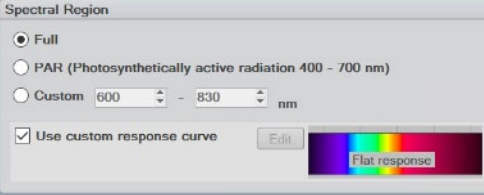

Lorsque vous choisissez Unités de dose, votre tableau de bord change pour afficher :

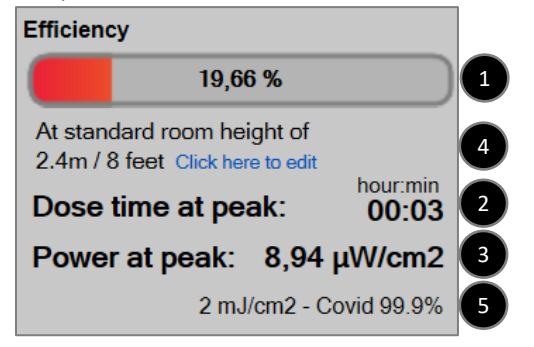

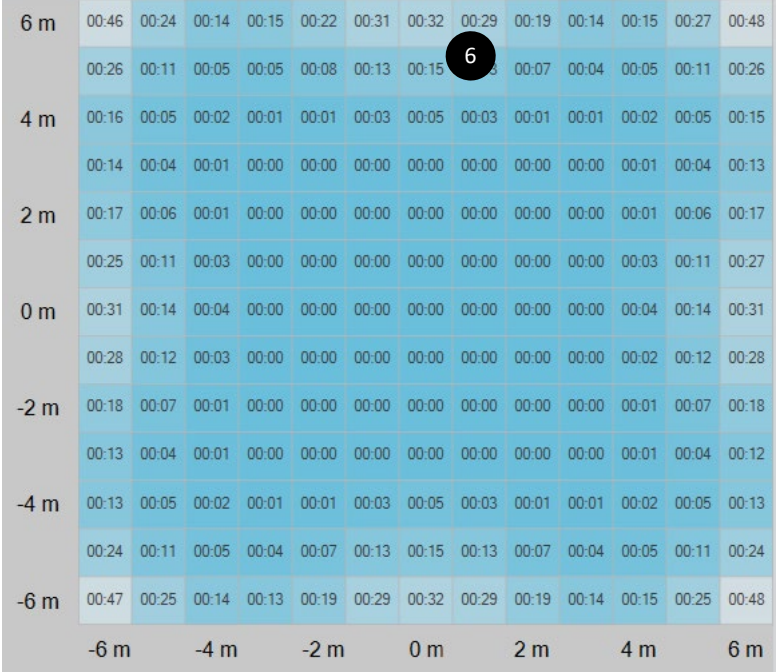

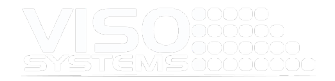

 Efficacité du rayonnement – lumière rayonnée (W) par puissance d'entrée (W) Temps de dose aux heures de pointe en heures:minutes. L'exemple montre que le temps de dose pour inactiver 99,9% du virus Covid est de 3 minutes - en fonction de (distance à la surface) et (dose) Irradiance au pic en μW / cm2 - en fonction de 4 (distance à la surface) Distance de la source lumineuse au plan cible d'irradiation (« hauteur de la pièce ») en mètre ou en pieds. La valeur standard est de 2,4 m/8 pi. Cliquez pour choisir d'autres valeurs standard : Dose – votre choix de dose pour travailler avec des virus ou des bactéries spécifiques. Expression qui indique une énergie spécifique qui inactive une proportion spécifique d'une population de virus/bactéries. La norme est la dose UV qui inactive 99,9% des bactéries E-coli. Modifiez en cliquant sur « Modifier » dans la configuration de mesure.

#### 000  $\boldsymbol{\Theta}$

# Ø.

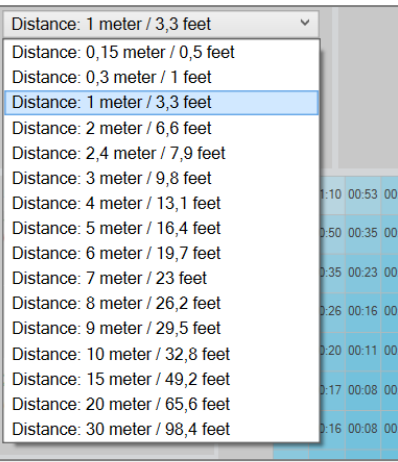

A

 Carte de dose: La taille du plancher dépend de la distance: les longueurs des axes x et y sont approximativement +/- 3 fois la hauteur. Ce tracé est fixé dans le tableau de bord mais peut être personnalisé dans les rapports de sortie.

# **11.8. Utilisation de courbes de réponse/sensibilité spéciales**

<span id="page-129-0"></span>Sous Configuration de la **mesure** , vous pouvez également modifier la réponse. La courbe de réponse par défaut est la sensibilité photopique de l'œil humain - fonction de luminosité photopique CIE V(λ).

D'autres courbes de réponse/sensibilité peuvent être saisies :

- Courbes qui indiquent d'autres scénarios de sensibilité de l'œil humain : les conditions de lumière scotopique et mésope sont intéressantes dans l'éclairage extérieur
- Courbes de sensibilité au risque de lumière bleue
- Les courbes mélanopes, α-optiques, etc. sont intéressantes en photobiologie
- Les spectres d'action de la photosynthèse sont intéressants dans l'éclairage horticole

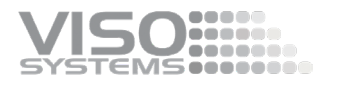

 Courbes indiquant une sensibilité spécifique des virus/bactéries aux longueurs d'onde

Cliquez sur *Modifier photométrique* et <sup>→</sup> choisissez l'onglet « Mesure » - et allez à Région spectrale:

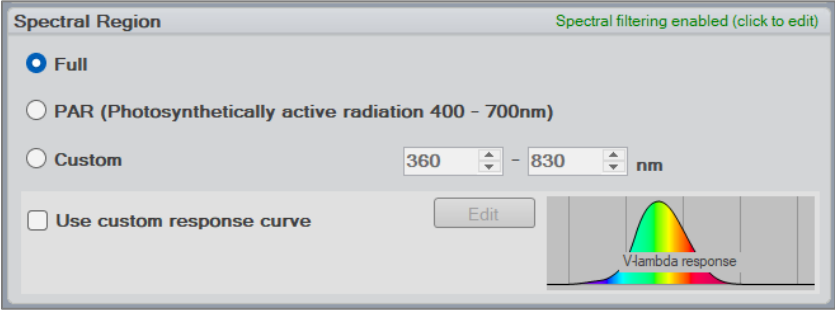

Le moyen le plus simple de restreindre vos résultats à certaines longueurs d'onde est de limiter les résultats à une gamme spectrale plus courte.

Plein lnclura la gamme spectrale complète pour le système spécifique. La plupart des LightSpions: 350-800 nm

- BaseSensor et LabSensor VIS: 360 830 nm
- BaseSensor et LabSensor UV-VIS : 200 850 nm

*PAR gamme* La lumière PAR est la longueur d'onde de la lumière dans la plage visible de 400 à 700 nanomètres (nm) qui entraînent la photosynthèse. Cela correspond à une courbe de réponse très primitive étant :

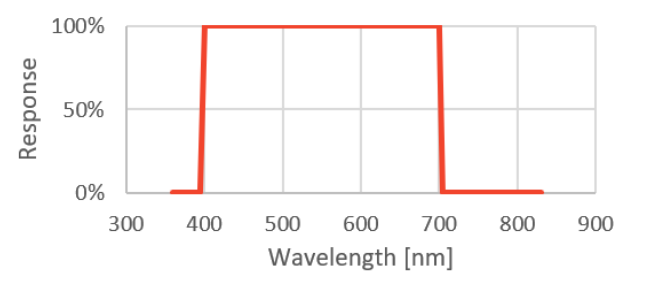

*Coutume gamme*

*Définissez votre propre plage, par exemple, de 444 à 464 nm. Cela correspond à une courbe de réponse très primitive étant :*

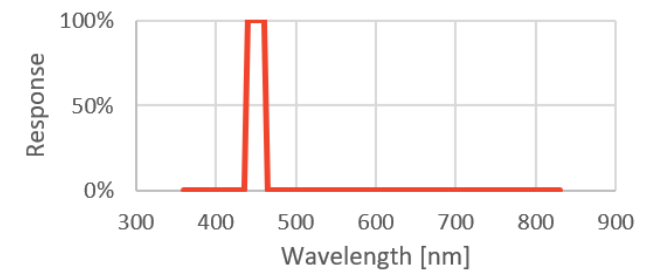

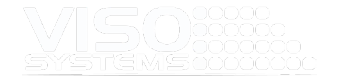

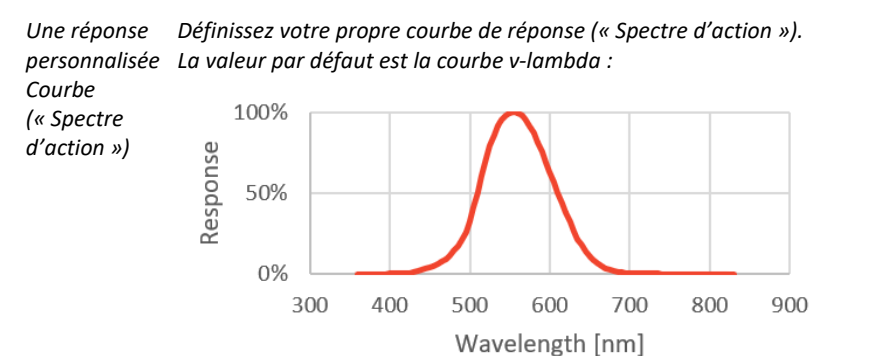

*Vous pouvez définir n'importe quelle courbe de réponse, par exemple, CIE S 026 Spectre d'action mélanope :*

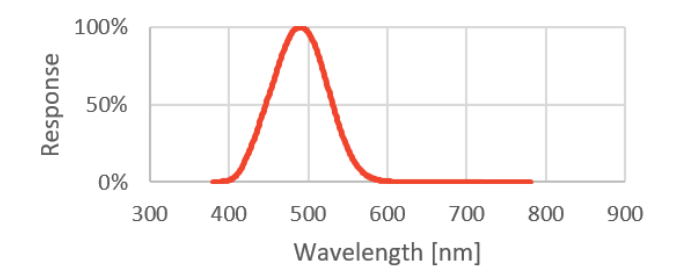

La saisie de votre propre courbe de réponse spéciale est effectuée dans une boîte de dialogue spéciale qui s'ouvre lorsque vous cochez « Utiliser la courbe de réponse personnalisée »:

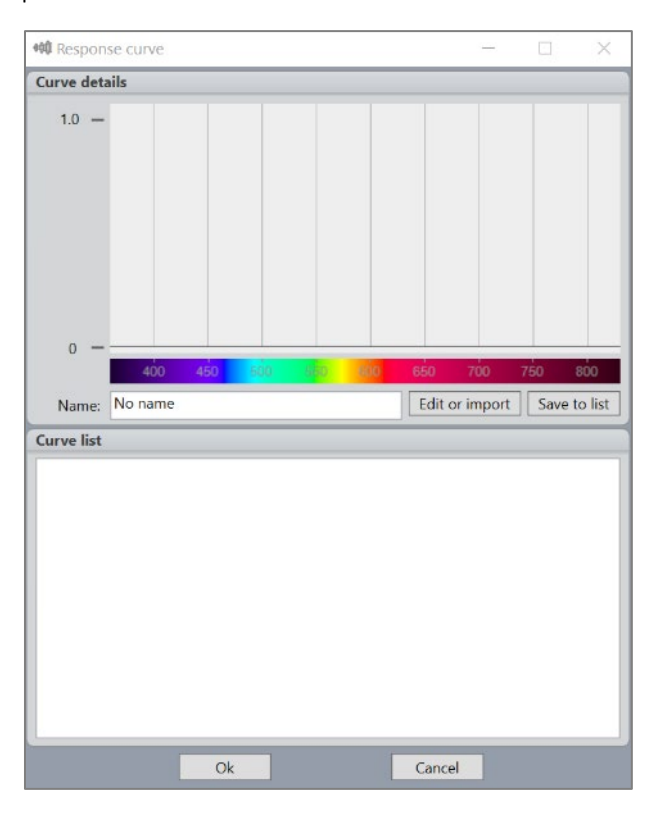

Dans cette fenêtre, vous pourrez travailler avec vos propres courbes de réponse détaillées. Vous pouvez toujours revenir aux paramètres standard. Les courbes que vous entrez et enregistrez seront stockées dans votre dossier standard (généralement: C:\Users\'UserName'\Documents\Viso Systems\Light Inspector). Par conséquent, vos courbes de réponse personnalisées peuvent être appliquées à n'importe quelle mesure par la suite, sauf si vous choisissez de la supprimer.

aaaaaa<br>oooooo **EMS**concer

Initialement, Cette fenêtre est vide.

Dans l'exemple ci-dessous, nous entrerons dans une nouvelle courbe de réponse personnalisée, appelée courbe de vision scotopique (réponse visuelle humaine de bas niveau, « nocturne »).

Tout d'abord, appuyez sur « Modifier ou Importer », et cette fenêtre s'ouvre:

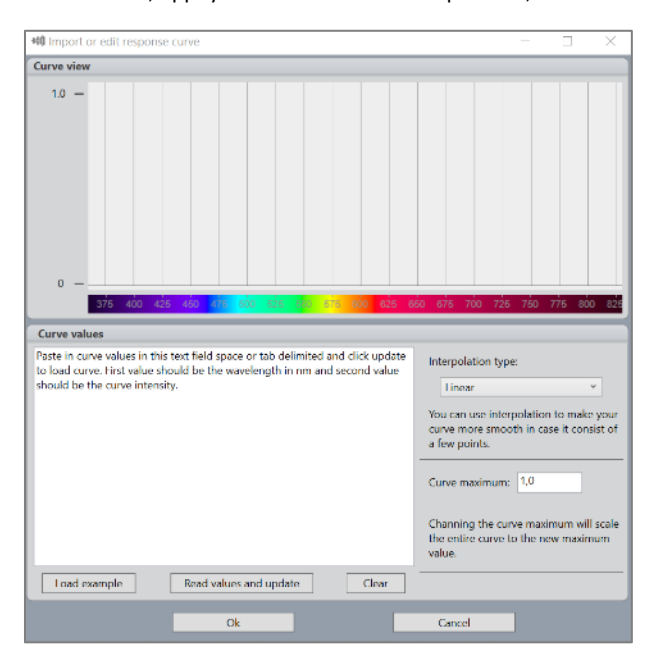

Marquez et supprimez le texte d'aide « Coller dans la valeur de la courbe est ce champ de texte...) ».

Vous pouvez maintenant coller vos propres valeurs (moins les titres) de réponse en fonction de la longueur d'onde. Valeurs de réponse comprises entre 0 et 1 ou entre 0 et 100 % comme dans l'exemple de gauche. Il suffit de copier et coller à partir de votre ressource (par exemple, Word, fichier csv, excel, etc.).

Appuyez ensuite sur « Lire les valeurs et mettre à jour ». La fenêtre ressemble maintenant à ceci :

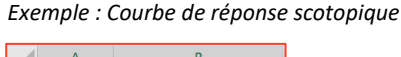

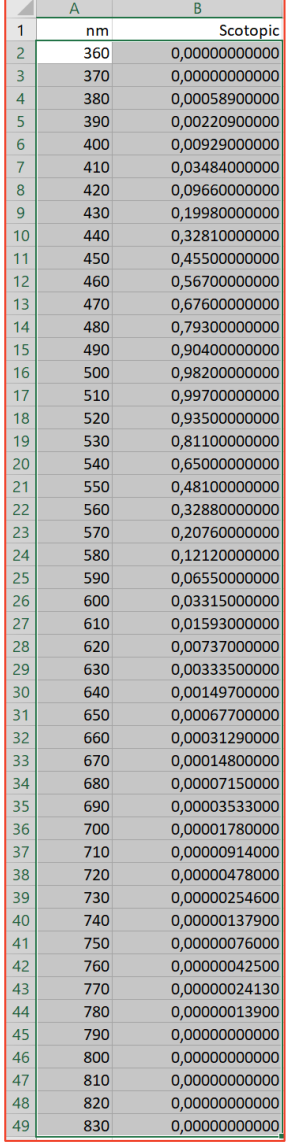

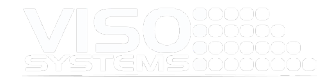

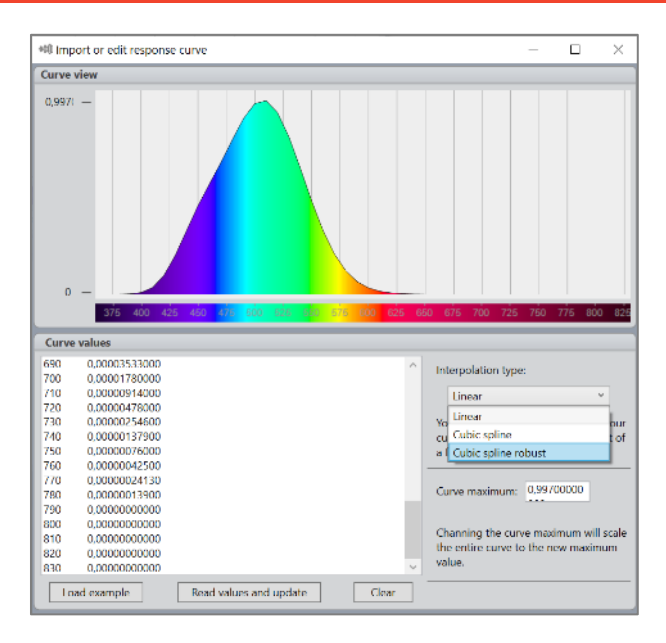

La courbe semble un peu irrégulière puisque les données ne se composent que de valeurs pour chaque 10 nm. Par défaut, le système utilise l'interpolation linéaire entre les valeurs. Le type d'interpolation peut être modifié via le bouton « Type d'interpolation » en fonction de vos besoins. Tous les calculs postérieurs seront basés sur ce choix.

De plus, la valeur maximale de la courbe peut être modifiée = saisie manuellement. Cette fonction peut être utilisée pour normaliser votre courbe si les valeurs ne sont pas comprises entre 0 et 1.

Lorsque vous avez terminé, appuyez sur OK et vous reviendrez à la fenêtre de liste des courbes. Vous devez maintenant nommer votre nouvelle courbe de réponse et l'enregistrer dans votre liste personnelle (appuyez sur « Enregistrer dans la liste ». L'ajout d'un nom significatif et peut-être d'une date vous aidera à garder une trace de vos courbes personnalisées:

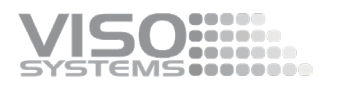

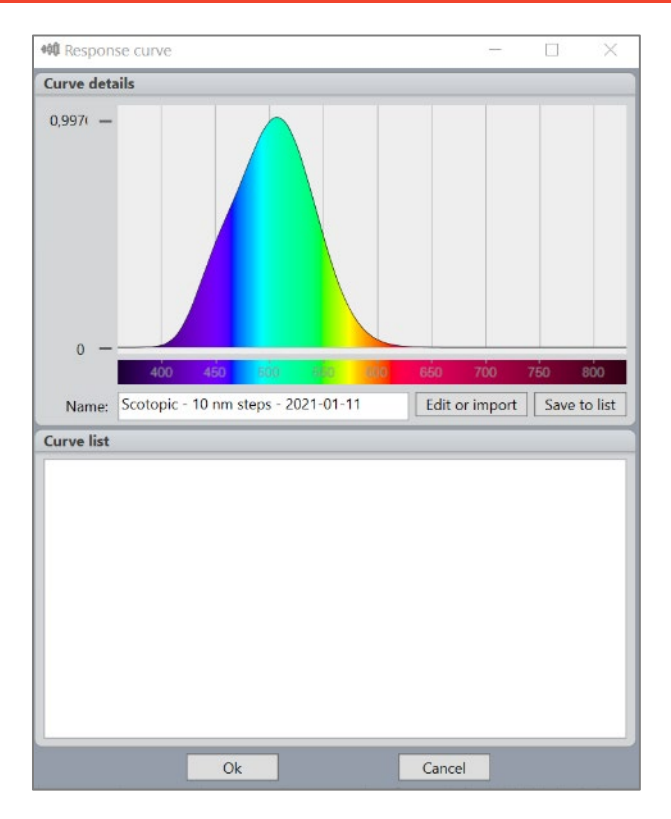

Choisissez votre nouvelle courbe dans la liste et appuyez sur « Ok ». Vous allez maintenant revenir au tableau de bord. La zone Spectre a maintenant changé pour indiquer que vous avez appliqué une courbe de réponse personnalisée. La courbe est superposée au spectre :

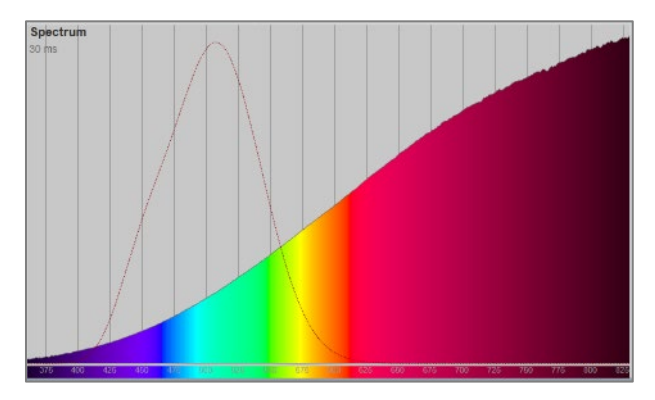

Cette fonction vous rappellera votre réglage spécial tout en donnant une impression directe et intuitive de la correspondance entre le spectre et la réponse.

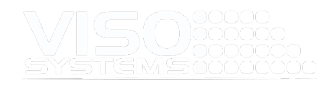

# **11.9. Conformité à la norme CIE S 025/E:2015**

(Méthode d'essai pour les lampes à DEL, les luminaires à DEL et les modules LED)

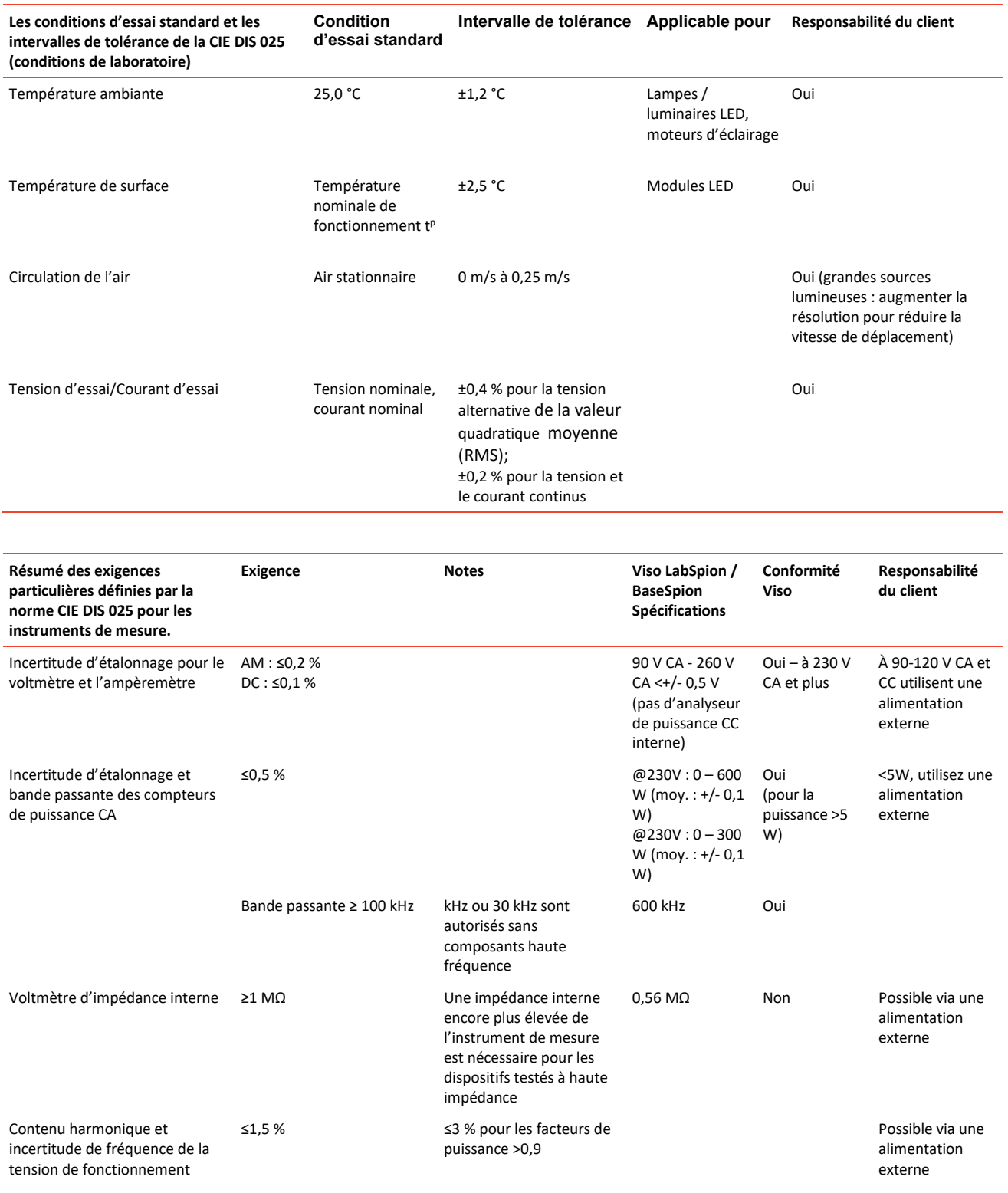

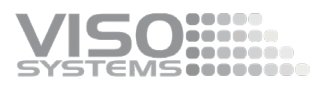

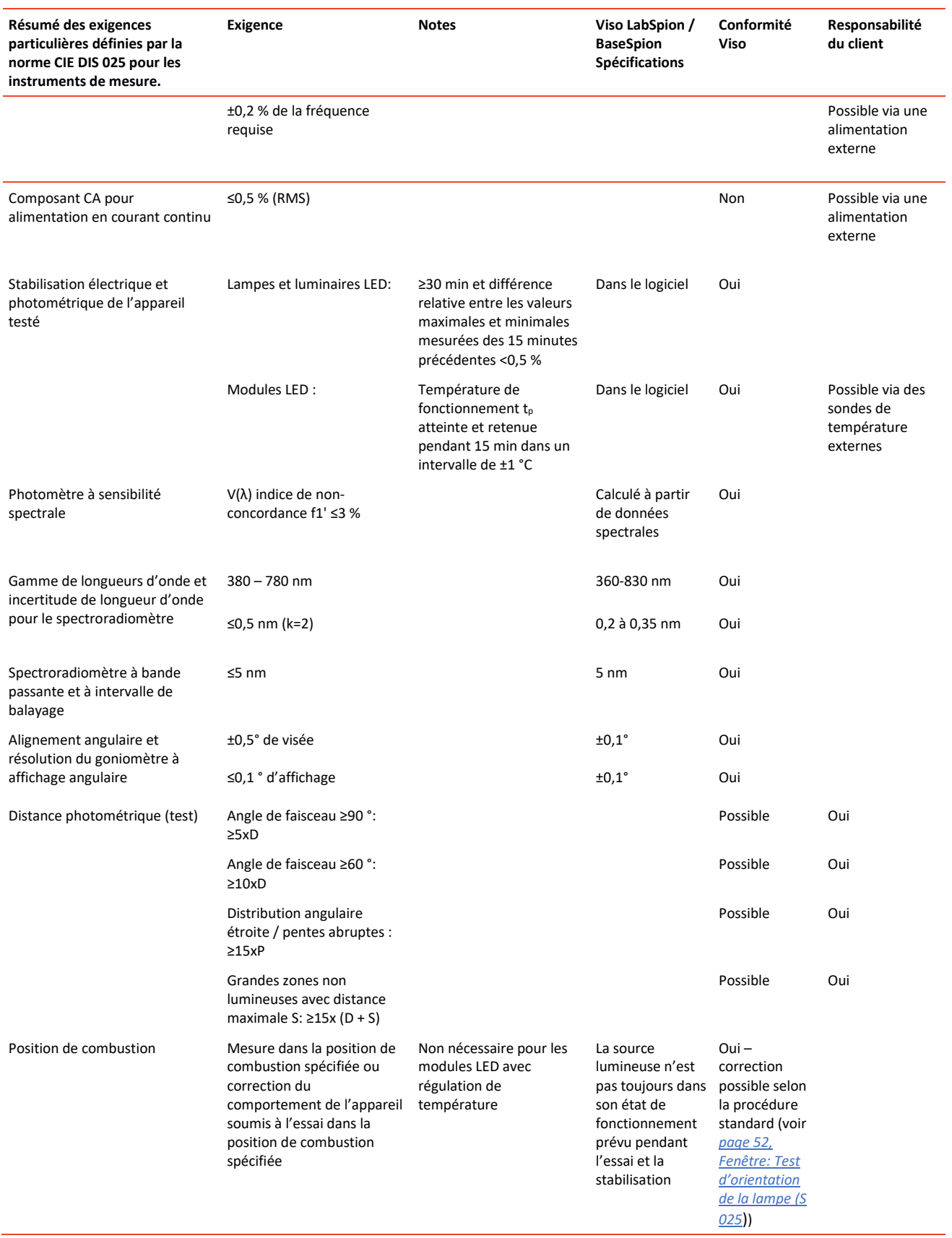

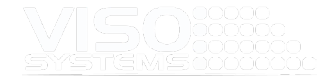

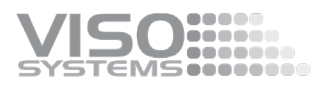

# **12. Spécifications du logiciel**

Configuration système requise<br>Exportation

Compatible avec<br>
Configuration système requise<br>
Configuration système requise<br>
Configuration système requise<br>
Configuration système requise<br>
Configuration système requise PDF, IES, LDT, CSV, Excel, ERPEL XML

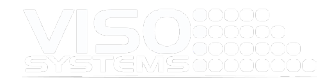

# **13. Annexe 1 : Liste de vérification du laboratoire**

### **Avant la mesure**

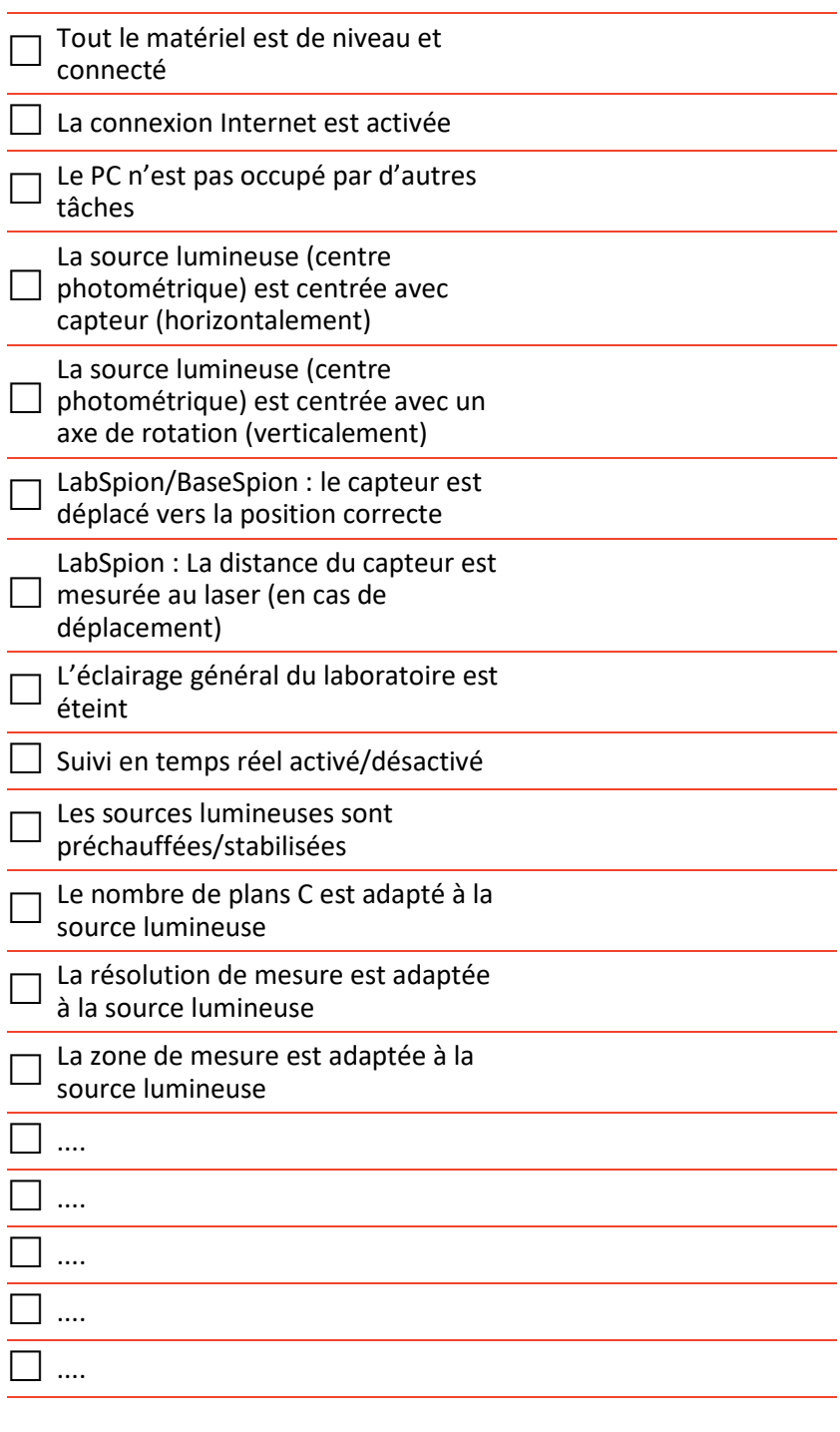

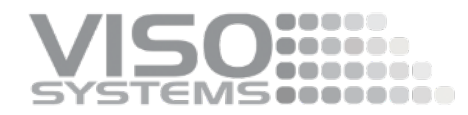

**Après mesure**

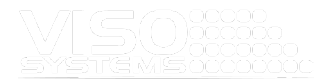

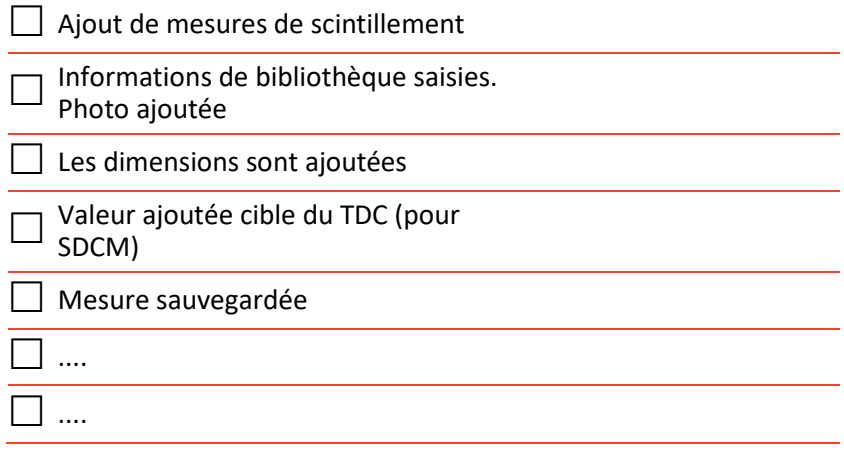

<u> 1989 - Johann Stein, marwolaethau a bhann an t-Amhair ann an t-Amhair an t-Amhair an t-Amhair an t-Amhair an</u>

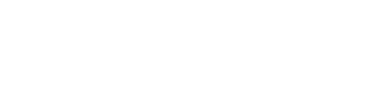

# **14. Annexe 2 – Orientation des luminaires pendant les mesures**

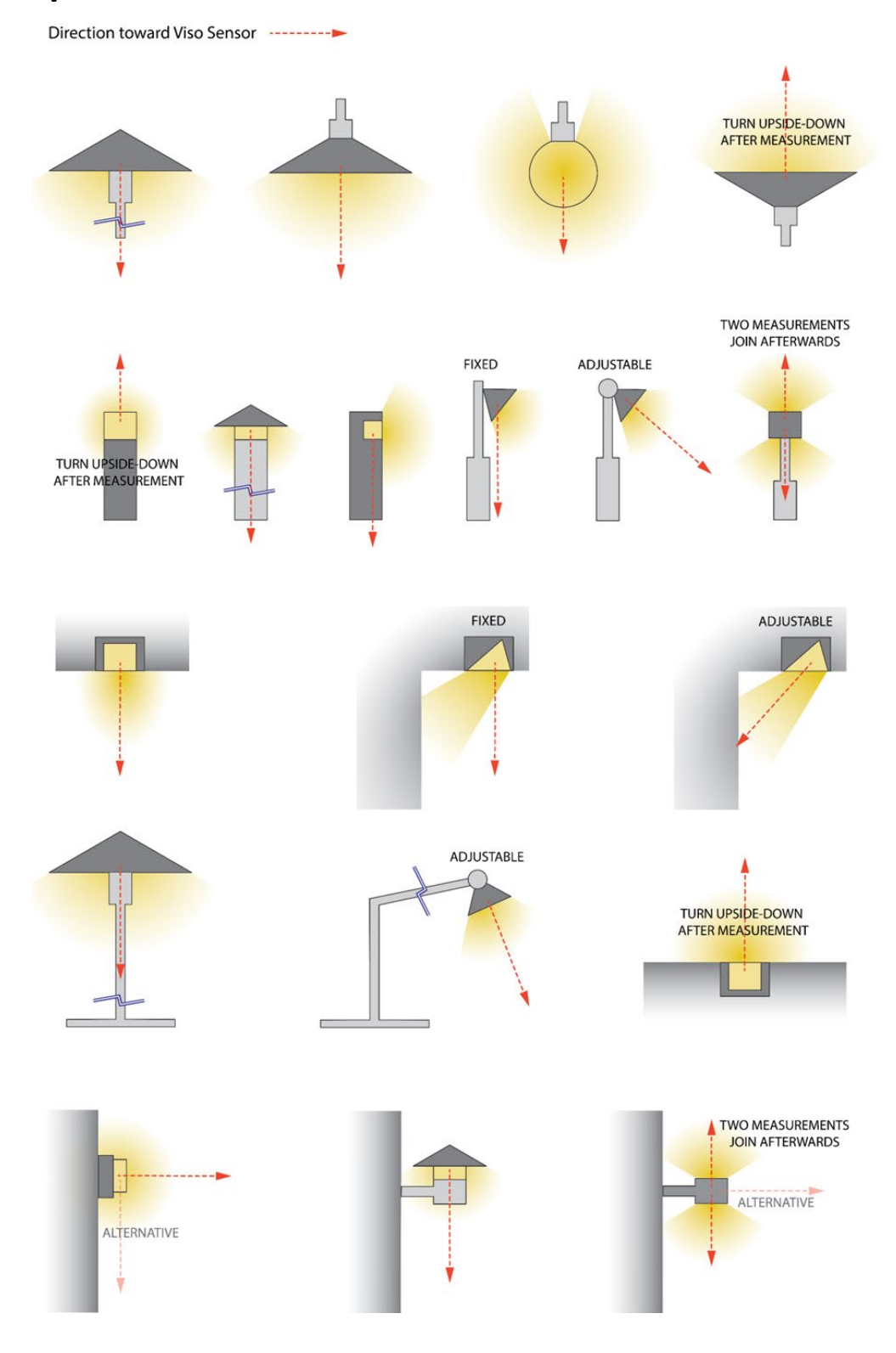

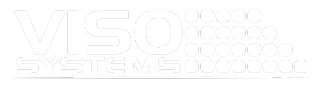

Chez Viso Systems, nous concevons, développons et fabriquons des solutions de goniophotomètres spécifiques aux OEM et aux clients. Notre mission est de soutenir les clients avec des solutions de mesures de contrôle puissantes et pourtant faciles à utiliser. Les produits sont développés et fabriqués à Copenhague, au Danemark.

# **VISO ::::::** Light measurement made easy